### **Université IBM i 2017**

17 et 18 mai – IBM Client Center de Bois-Colombes

### **S15 – Outils de performance en IBM i 7.2 / 7.3**

*Mercredi 17 mai – 16h00-17h30*

Eric Saglier eric.saglier@six-axe.fr

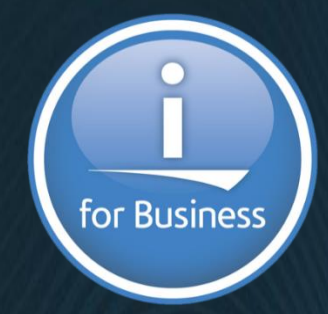

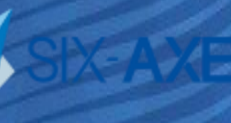

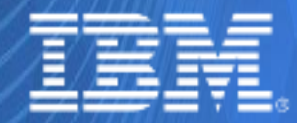

© IBM France 2017

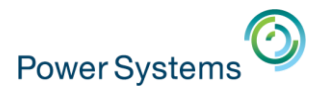

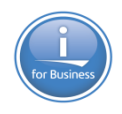

# **Présentation**

# ▪ **Outils de performance en IBM i 7.2 / 7.3**

- Nouveautés PDI (Performance Data Investigator)
	- Indicateurs de santé
	- Tableaux de bord
	- Moniteurs
	- Modélisation batch
	- Tâche de performance et Gestion Système
	- Données de performance SQL
	- Historique Graphique

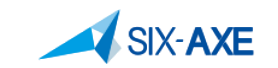

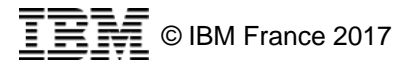

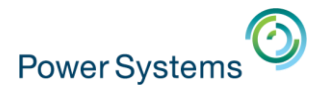

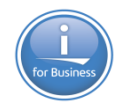

# **IBM Navigator for i**

▪ IBM Navigator for i est la console Web de gestion de l'IBM i

- Comporte beaucoup plus de fonction que System i Navigator
	- Mais utilise une interface Web
- Accès au travers d'un navigateur à l'url suivante :
	- [http://systemname:2001](http://systemname:2001/) => Routage vers le port 2004 en http
	- <http://systemname:2004/ibm/console/login.do?action=secure>

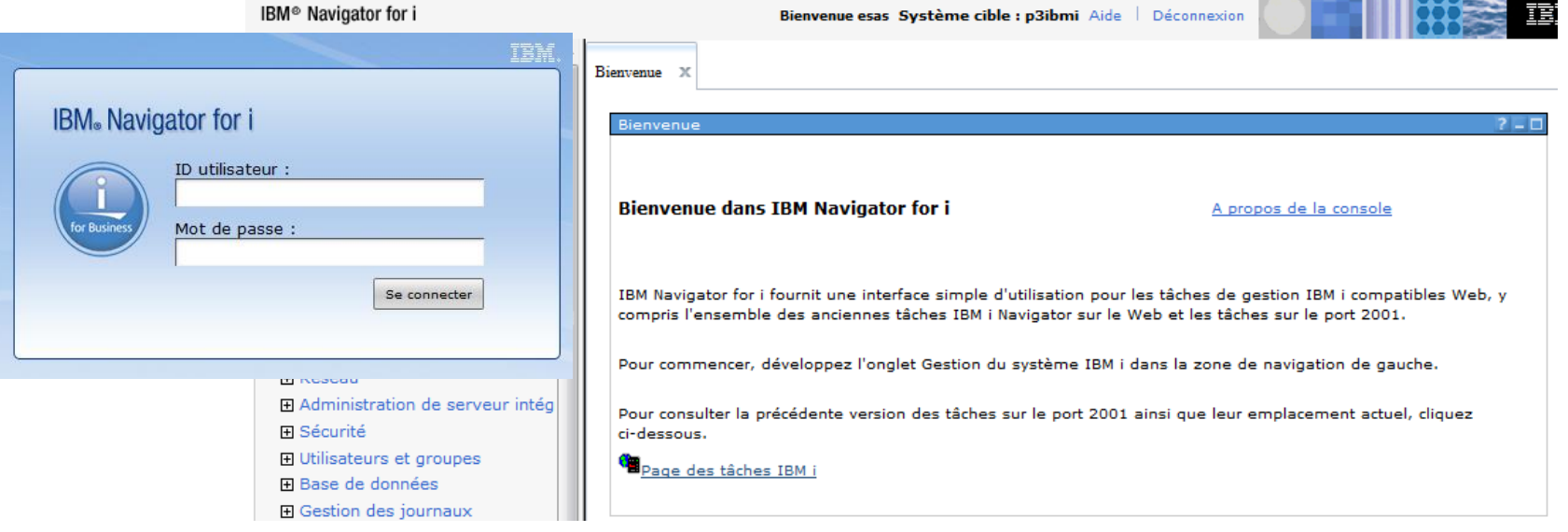

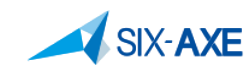

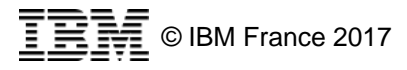

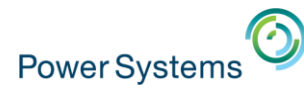

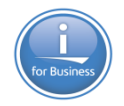

# **Mise à jour Performance Data Investigator - PTF**

- **Les principales nouveautés sont au sein de Navigator for i et** plus particulièrement au sein de **Performance Data Investigator**
	- IBM i 7.3
		- SF99722 : IBM HTTP SERVER FOR I (Dernier niveau 7 avril 2017)
		- SF99725 : JAVA (Dernier niveau 4 avril 2017)
		- SF99703 : DB2 FOR IBM I (Dernier niveau 4 mars 2017)
		- SF99723 : PERFORMANCE TOOLS (Dernier niveau 3 mars 2017)
	- $-$  IBM i 7.2
		- SF99713 : IBM HTTP SERVER FOR I (Dernier niveau 20 avril 2017)
		- SF99716 : JAVA (Dernier niveau 12 avril 2017)
		- SF99702 : DB2 FOR IBM I (Dernier niveau 16 mars 2017)
		- SF99714 : PERFORMANCE TOOLS (Dernier niveau 5 mars 2017)

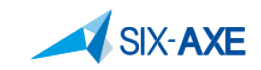

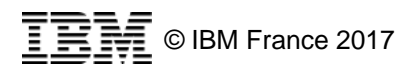

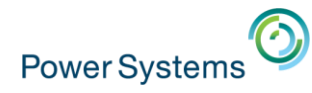

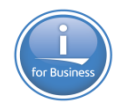

# **Près requis – Java 64-bit**

- Le processus Admin2 a été modifié en décembre 2015 afin d'utiliser le JDK 64 bit via les PTF pour HTTP
- Java SE6 or 7 ou 8 64-bit doit être installé afin que Amin2 puisse fonctionner correctement
- La liste des produits et niveau obligatoires est accessible à l'url suivante :

https://www.ibm.com/developerworks/community/wikis/home [?lang=en#/wiki/IBM%20i%20Technology%20Updates/page/](https://www.ibm.com/developerworks/community/wikis/home?lang=en#/wiki/IBM%20i%20Technology%20Updates/page/Product%20Install%20Requirements) Product%20Install%20Requirements

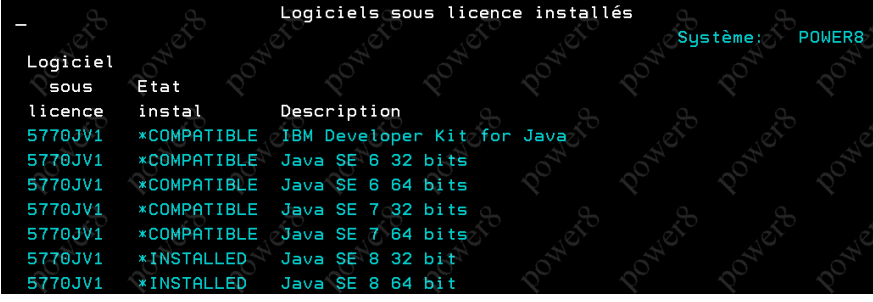

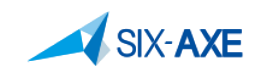

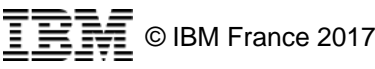

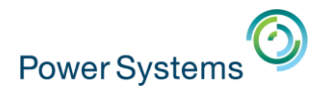

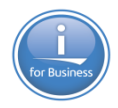

# **Les navigateurs supportés**

**- Les navigateurs supportant les nouveautés de Navigator** for i sont les suivants :

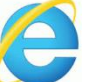

Inter Explorer 9.

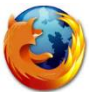

- FireFox 20 ou ultérieur (recommandé).
- Google Chrome 25 ou ultérieur.
- 
- Safari 9 ou ultérieur.

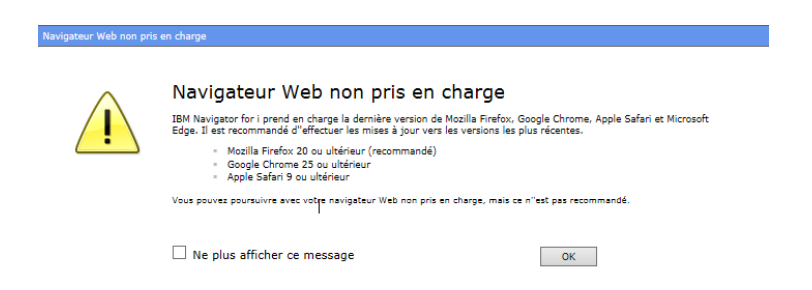

■ Si utilisation d'un navigateur « non-compatible » affichage d'un message d'information dans ce cas , certains graphiques ou tableaux peuvent ne pas s'afficher

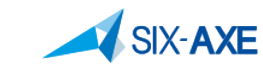

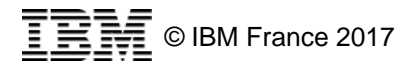

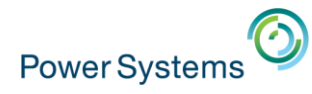

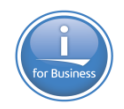

# **Bonne performance avec Ibm i Navigator**

- **I** lest essentiel de procéder au bon réglage de la plateforme en particulier veiller au réglage des aspects suivants :
	- CPU
	- Mémoire
	- Disques
- PDI utilise fortement SQL, afin d'alimenter les graphiques et les tableaux.
- **Les tâches d'IBM Navigator for i s'exécutent dans le travail** ADMIN2 du sous-système QHTTPSVR.

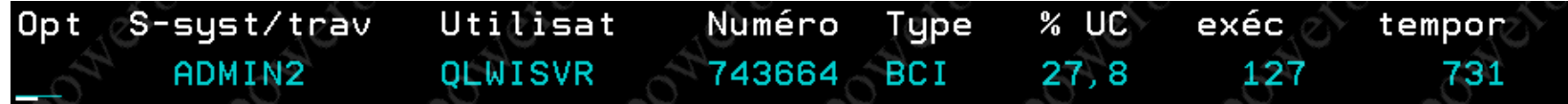

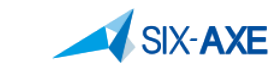

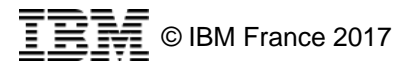

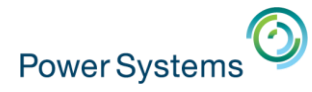

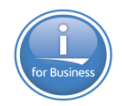

# **Bonne performance avec Ibm i Navigator**

- Vérifier à ne pas avoir d'entrées DNS fausses.
- Si vous avez Application Runtime Expert, vous pouvez l'utiliser afin de valider votre environnement au travers de :
	- **Network health checker** qui doit être lancer via la commande QSH :
	- /QIBM/ProdData/OS/OSGi/templates/bin/areVerify.sh –network
	- Le résultat sera le suivant :

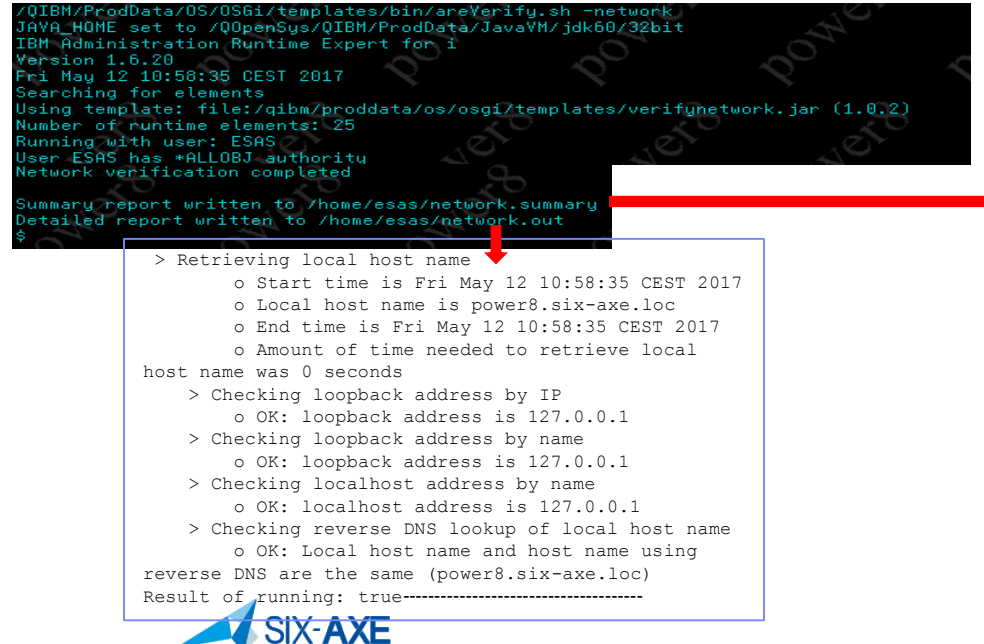

IBM Administration Runtime Expert for i Version 1.6.20 Fri May 12 10:58:35 CEST 2017 Using template: file:/qibm/proddata/os/osgi/templates/verifynetwork.jar (1.0.2) Number of runtime elements: 25 Running with user: ESAS User ESAS has \*ALLOBJ authority

Running plugin File Attribute Verifier > Total number of file attribute items checked: 0

Running plugin Network Verifier

--------------------------------------

Running plugin Network Configuration Checker

Running plugin Product Verifier > Total number of product items checked: 1

-------------------------------------- Administration Runtime Expert completed with: Plugins run: 4 Items checked: 1 Error: 0 Warning: 0 Info: 0 Fix actions: 0

© IBM France 2017

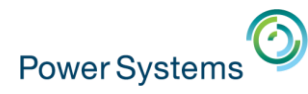

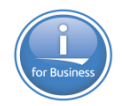

# Ibm i Navigator- Tâche Performance

- La tâche Performance est une des fonctions majeures de Navigator for i, elle permet :
	- L'étude des données collectées.
	- Gérer les collectes.
	- Et plus encore...

### **El Performances**

- 田 Etude des données
- 田 Gestion des collectes
- Configuration des services de collecte

### 田 Historique graphique

### □ Toutes les tâches

- Etat des disques
- **Etat système**
- Etude des données
- **E** Gestion des collectes
- Performance Management for Power Systems
- » Recherche dans l'étude des données
- Travaux actifs
- 田 Collectes
- 田 Rapports de données de performance
- **Fi** Collecteurs
	- 田 Observateur de disques
	- 田 Job Watcher
	- 田 Services de collecte
- **H** Dimensionnement

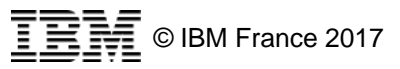

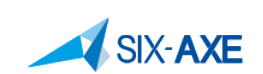

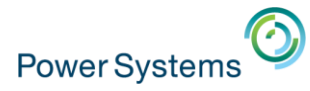

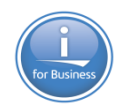

# Evolution de la frame de gauche

Arborescence de la perspective PDI

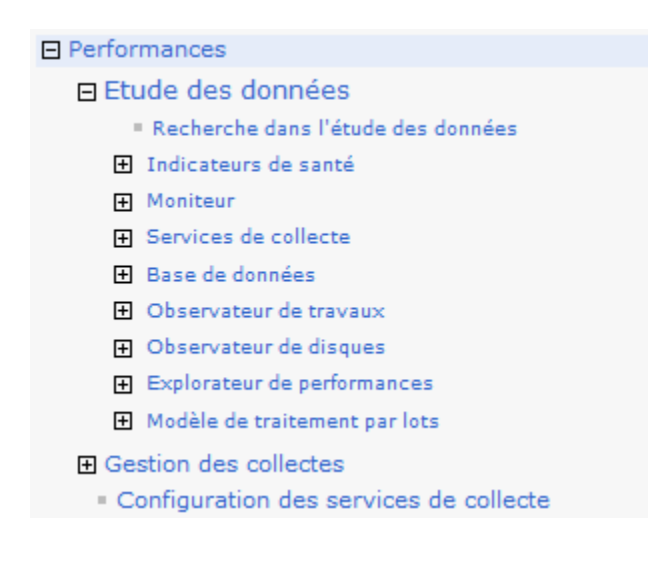

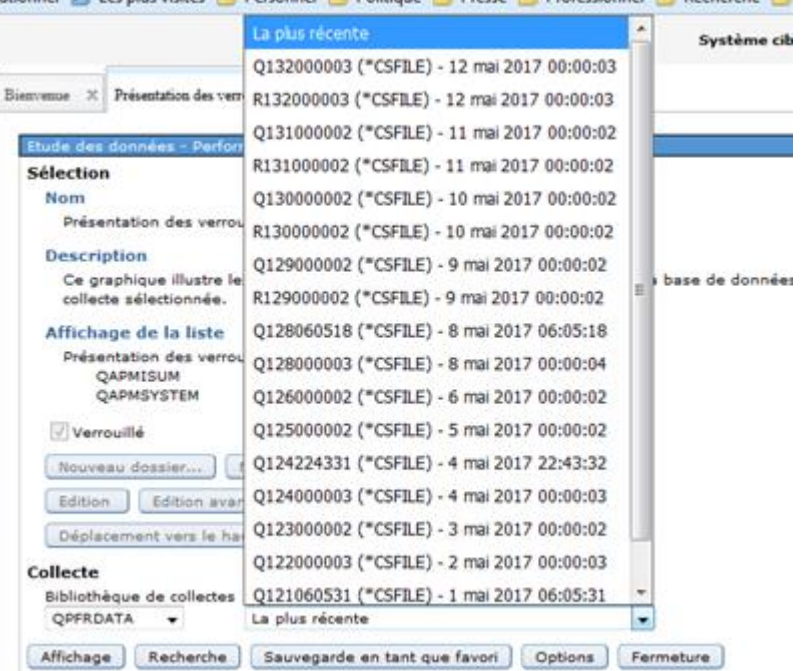

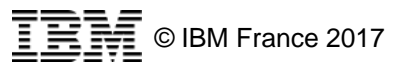

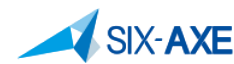

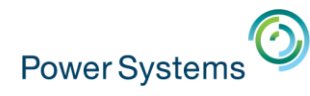

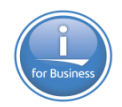

# **Packaging du logiciel Performance Tools**

- **Elacture in Services de collecte, les indicateurs de santé,** les moniteurs en 7.2 ainsi que les historique graphiques en  $7.2 - 7.3$
- Produit sous licence Performance Tools
	- 5770PT1 en 7.1, 7.2, et 7.3

### ▪ **Performance Tools - Manager Feature**

- Observateur de disque, explorateur de performance, Base de données, modèle de traitement par lot en 7.2
- **Performance Tools Agent Feature**
- **Performance Tools**  Job Watcher

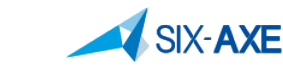

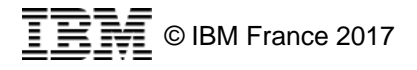

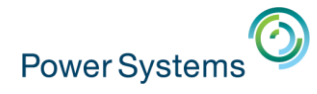

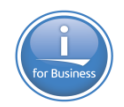

# **Packaging Performance Tools V7.1**

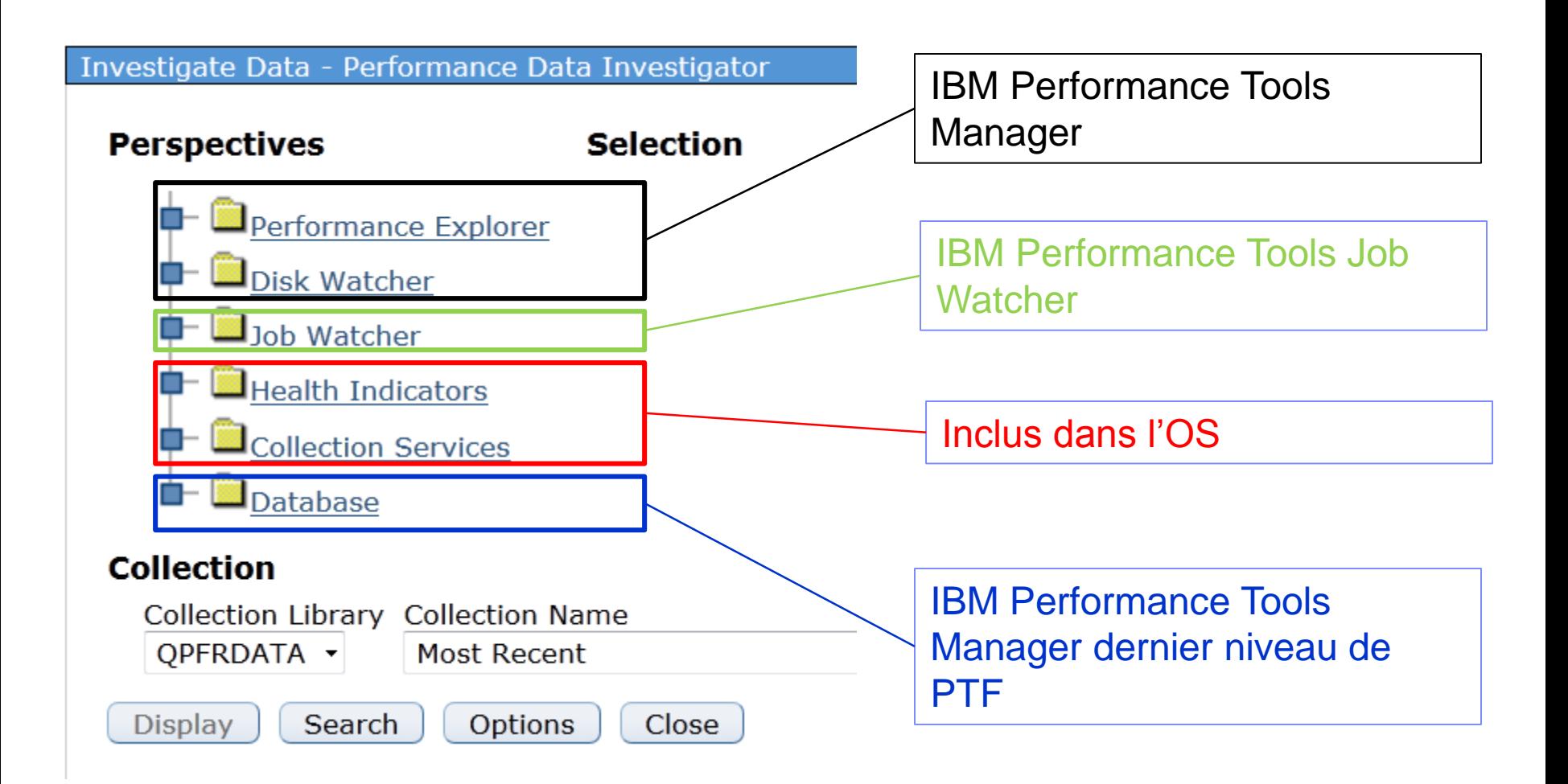

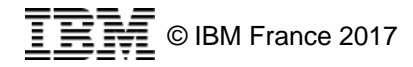

**SIX-AXE** 

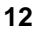

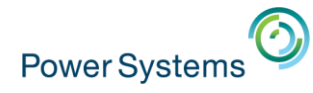

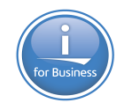

# **Packaging Performance Tools V7.2 et V7.3**

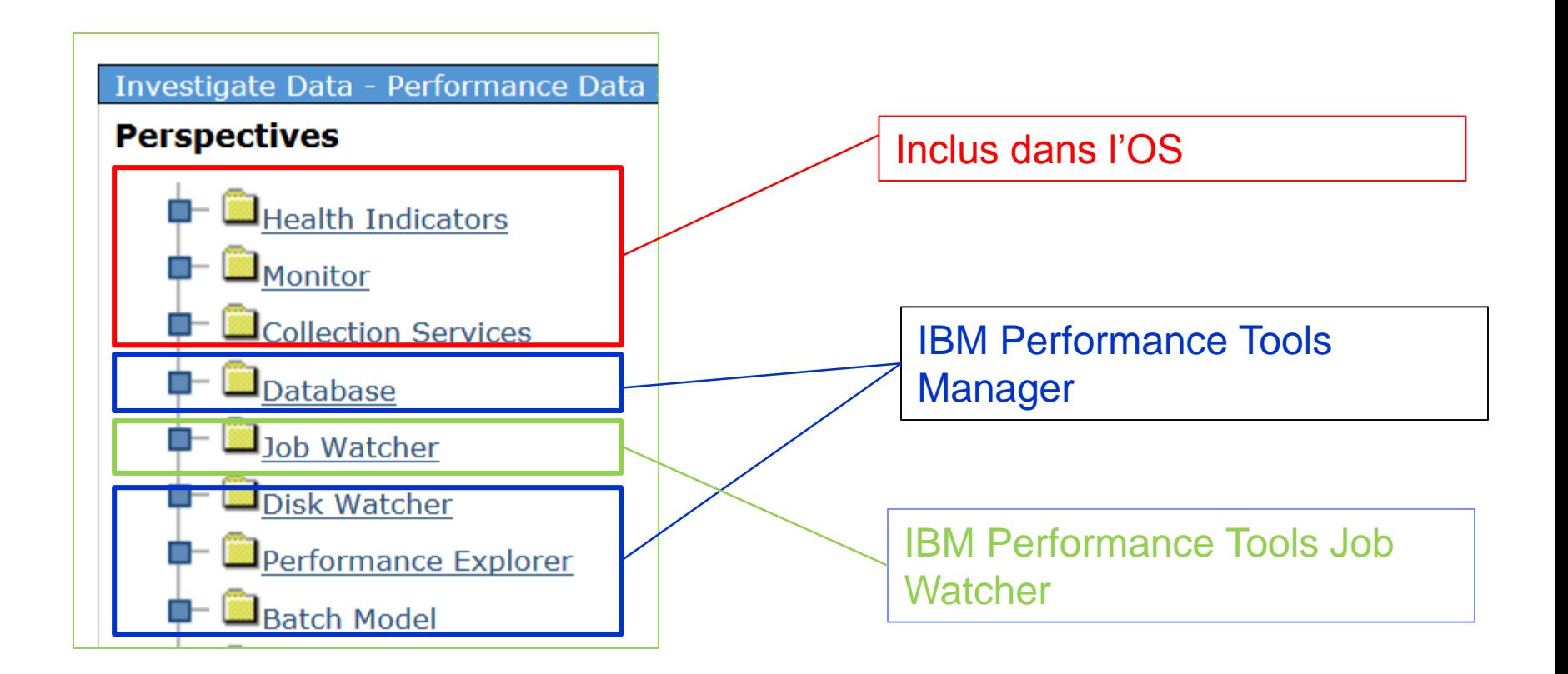

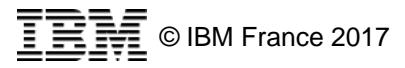

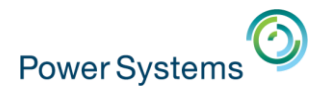

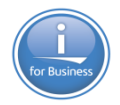

# **Prérequis: Autorisation des utilisateurs à PDI**

- Les utilisateurs doivent être autorisés à l'étude des données ainsi qu'à la configuration des collectes.
- Il existe pour se faire deux listes d'autorisation distinctes :
	- QPMCCDATA
	- QPMCCFCN
- Il convient d'inclure les utilisateurs au sein de ces listes :
	- Via l'interface 5250
	- Via l'interface GUI.

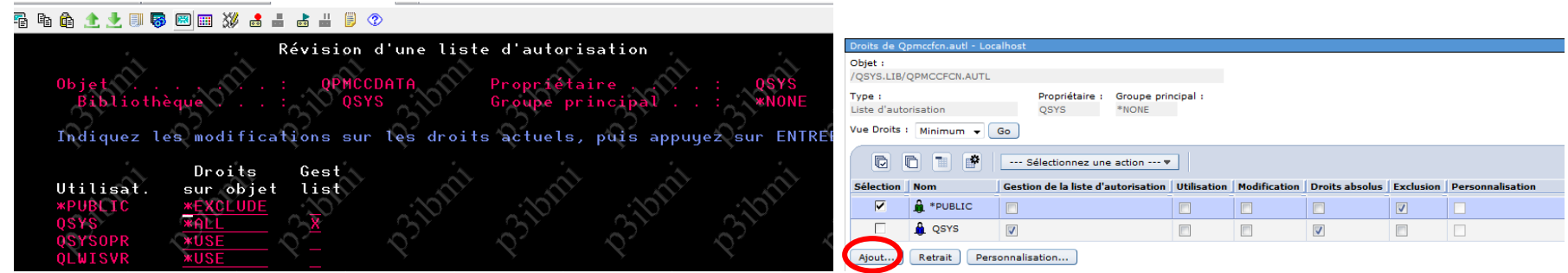

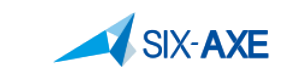

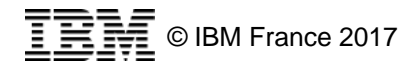

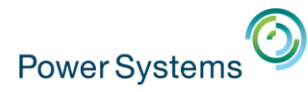

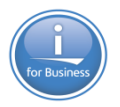

### **Administration d'application – Tâches Performance**

- Il est possible au travers de la tâche d'Administration des applications de contrôler les accès aux tâches de Performances via Ibm Navigator for i :
	- Sélectionner Tâche Sécurité

**SIX-AXE** 

– Choisir Administration d'applications

### 日 Sécurité

- **Elistes autorisation**
- Création liste autorisation
- Modification des droits sur les objets
- Administration des applications
- tion des clés des services de chiffreme
- des intrusions

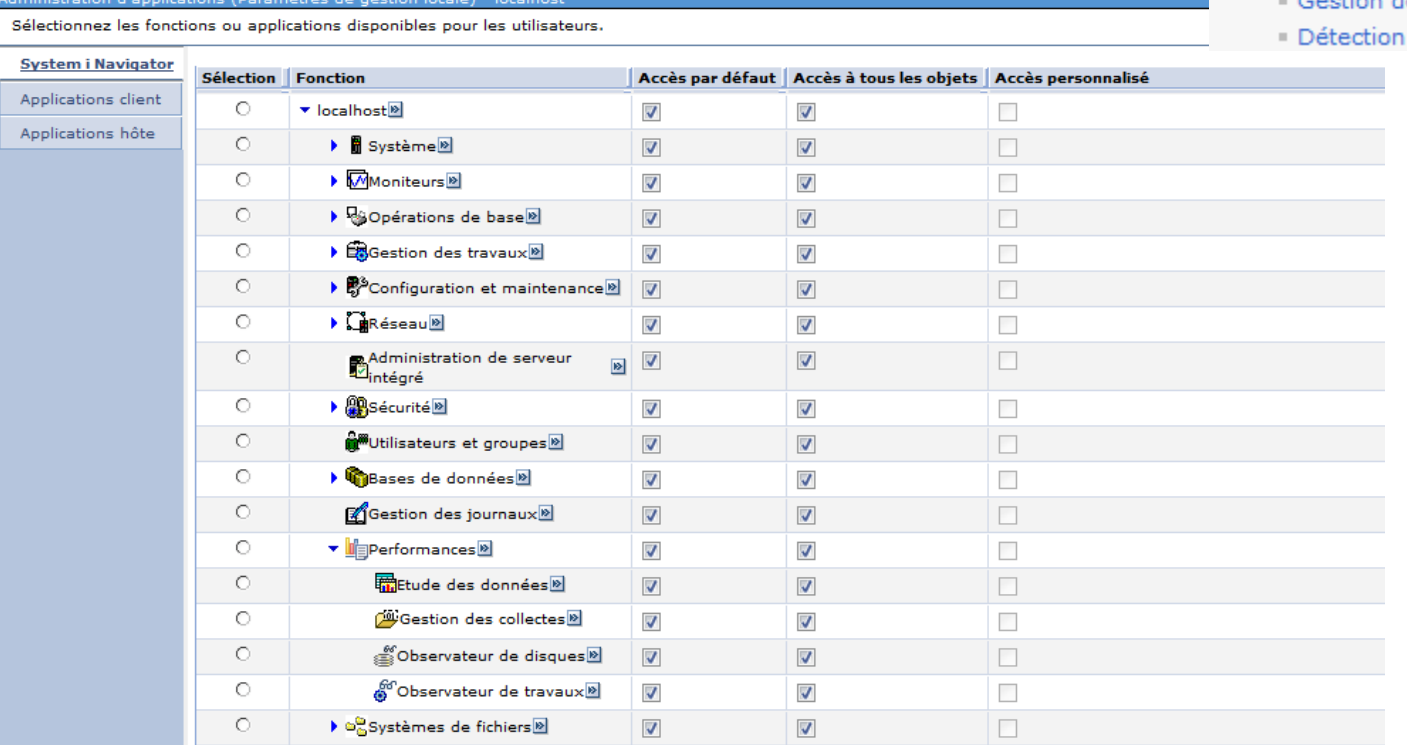

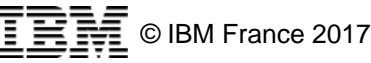

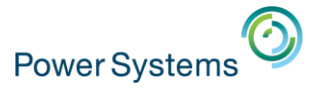

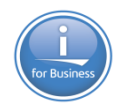

# Etudes de données

### **Fi** Performances

- **Etude des données** 
	- " Recherche dans l'étude des données
	- 田 Indicateurs de santé
	- **田** Moniteur
	- 田 Services de collecte
	- 田 Base de données
	- **El** Observateur de disques
	- Explorateur de performances
	- 田 Modèle de traitement par lots

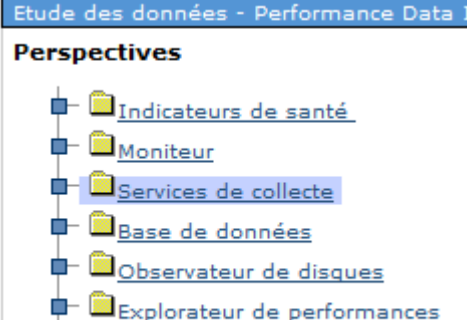

- 
- Modèle de traitement par lots

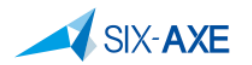

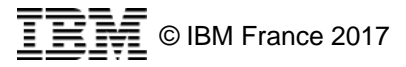

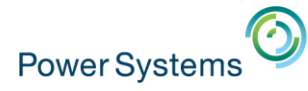

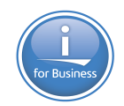

## Etude de données

### **El Performances**

### **Etude des données**

- " Recherche dans l'étude des données
- 田 Indicateurs de santé
- **田** Moniteur
- 田 Services de collecte
- 田 Base de données
- 田 Observateur de disques
- 田 Explorateur de performances
- 田 Modèle de traitement par lots

#### Etude des données - Performance Data

### **Perspectives**

- **D**Indicateurs de santé <sup>tra</sup>Moniteur
- Services de collecte
- $\mathbf{\hat{P}}$   $\mathbf{\hat{E}}$  Base de données
- **D**Observateur de disques
- **+ D**Explorateur de performances
- **D** Modèle de traitement par lots

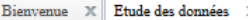

#### Etude des données - Performance Data Investigator

#### **Perspectives**

- **+ il indicateurs de santé**
- **+ B**Moniteur
- OServices de collecte
	- \* Vue d'ensemble de l'utilisation de l'UC et des attentes
	- Utilisation de l'UC par unité d'exécution ou par tâche
	- \* Vue d'ensemble de l'utilisation des ressources
	- **+** Dyues d'ensemble des statistiques sur les travaux
	- $\mathbf{F}$  **M** Attentes
	- d- la <sub>UC</sub>
	- $\mathbf{\hat{=}}$  **D** Disque
	- **P B**<sub>E-S</sub> de disque physique <sup>+</sup> **E**-S de disque synchrones
	- allocation de mémoire
	-
- <sup>+</sup> Mémoire
- **D**Défauts de page
- <sup>+</sup> e-S de ba<u>se de données logique</u>
- $\mathbf{F}$   $\mathbf{Q}_F$ -S virtuelles
- $\mathbf{\triangle}$  Communications
- <sup>+</sup> **a**Transactions d'écran 5250
- Système physique
- $\mathbf{F}$  be  $\mathbf{F}_{\text{Java}}$
- **D**Calendrier
- **+ a**Groupe de charge de travail
- **Internet de la completa de la confidación de collecte**
- **E** Base de données
- **in Bobservateur de disques**
- $\mathbf{\blacklozenge}$   $\mathbf{\mathbb{D}}_{\mathsf{Explorateur}}$  de performances
- **I** Modèle de traitement par lots

#### **Collecte**

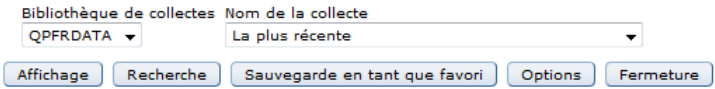

#### **Sélection Nom** Services de collecte

#### **Description**

Vues sous forme de graphique et de table portant sur différentes statistiques de performance découlant des données de performances des services de collecte.

#### Perspective par défaut

Vue d'ensemble de l'utilisation des ressources

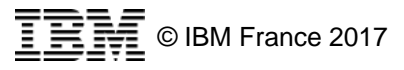

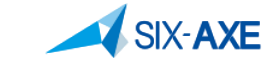

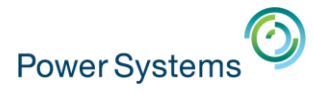

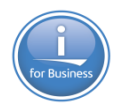

# **Vue d'ensemble de l'utilisation des ressources**

- Sommaire de santé générale de la partition i: **Pourcentages d'utilisation des ressources** 
	- Utilisation de l'UC
	- Utilisation du disque
	- Disque occupé
	- 5250 Transactions
	- E / S par seconde

**SIX-AXE** 

– Défauts de page

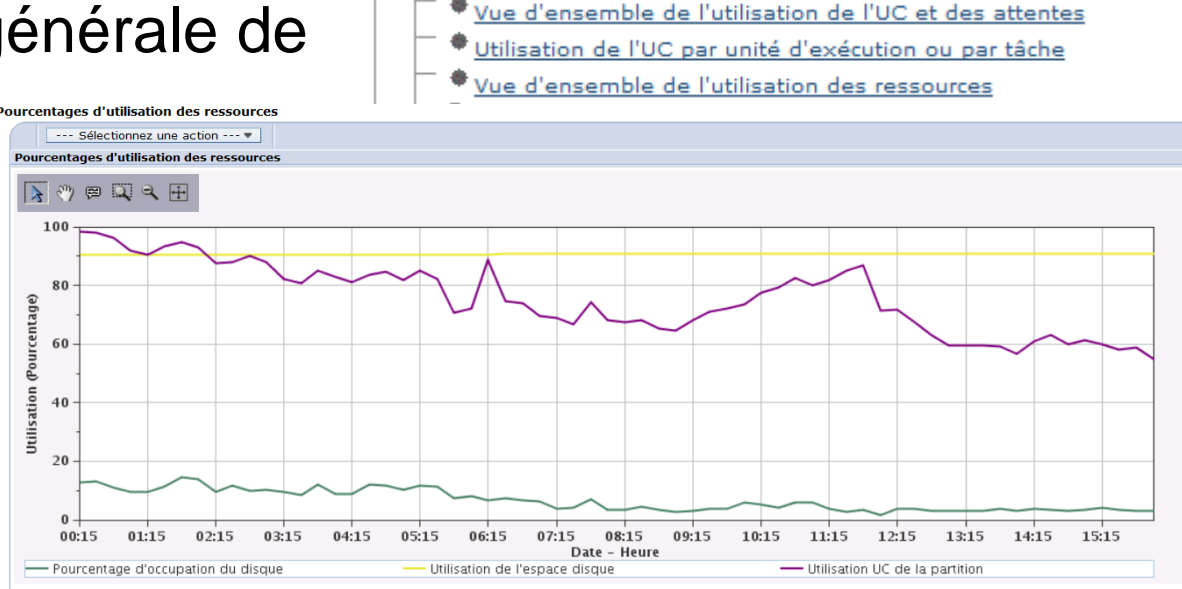

O Services de collecte

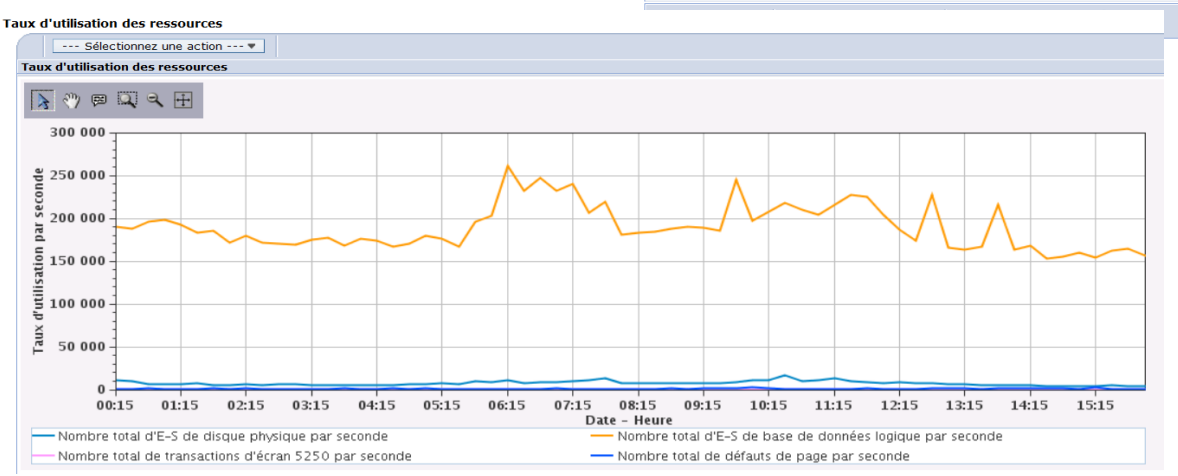

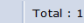

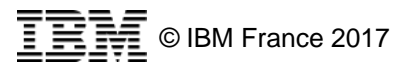

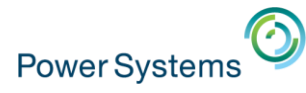

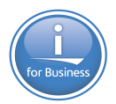

### **Vue d'ensemble de l'utilisation de l'UC et des attentes**

- <sup>+</sup>Services de collecte
	- Vue d'ensemble de l'utilisation de l'UC et des attentes
	- Utilisation de l'UC par unité d'exécution ou par tâche
	- Vue d'ensemble de l'utilisation des ressources

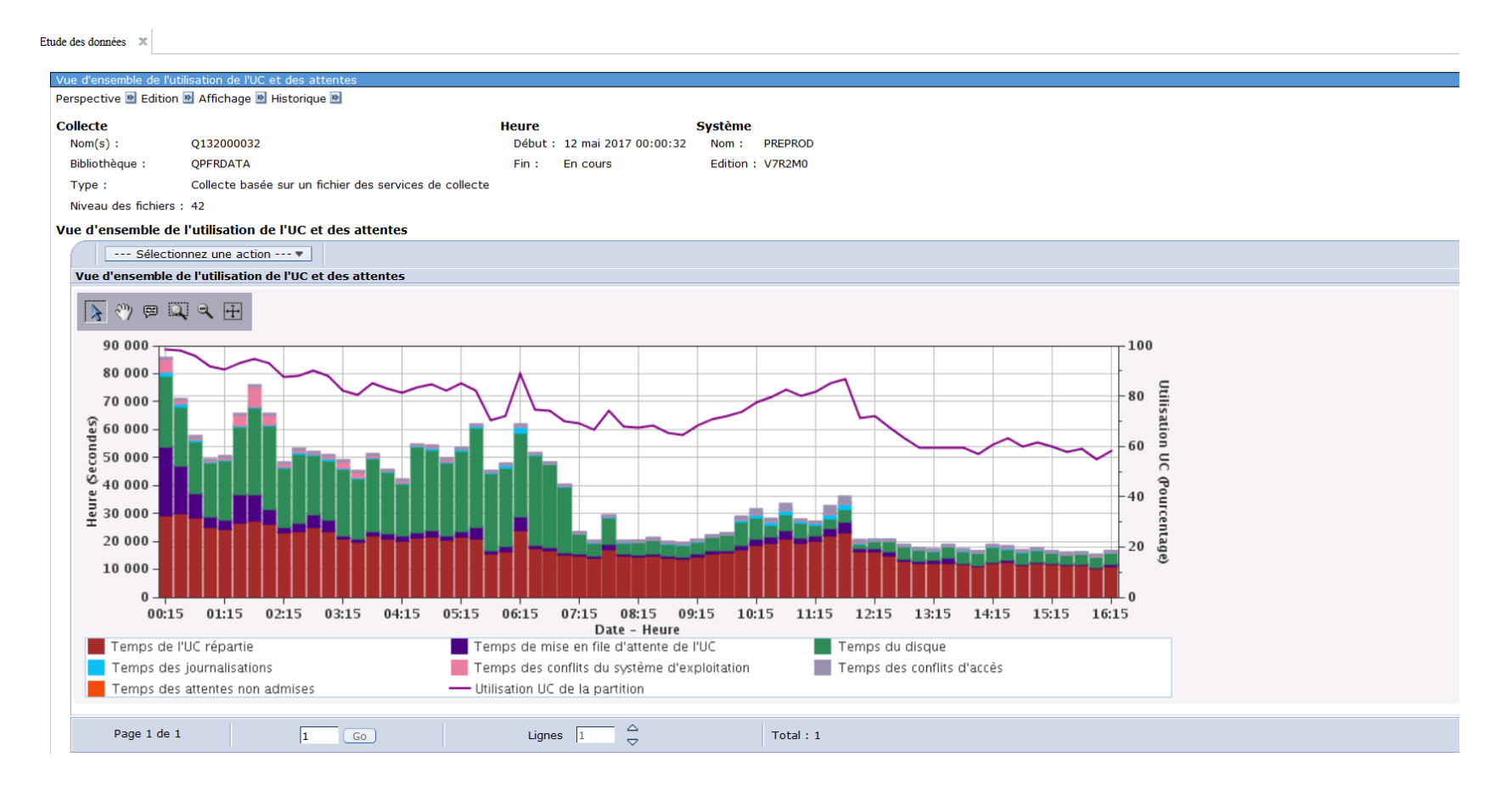

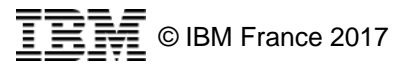

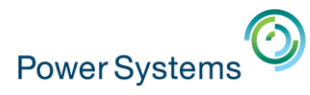

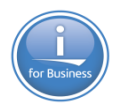

- Sur chaque Graphique :
	- Il est possible au travers des icones de :
		- Sélectionner des points du graphique
		- D'afficher des infos bulles
		- De zoomer
	- Il est possible dans la fenêtre Action :
		- D'accéder à d'autres graphiques en fonction du contexte
		- D'exporter le graphique
		- De modifier la requête SQL
		- De Modifier le Contexte

**SIX-AXE** 

– D'afficher sous la forme de tableau

### Vue d'ensemble des attentes

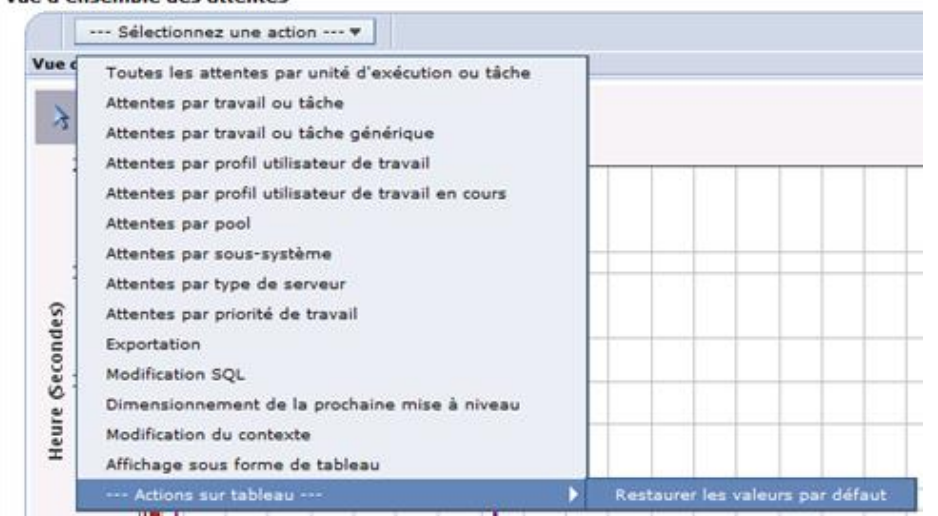

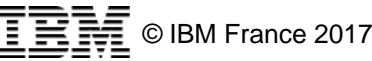

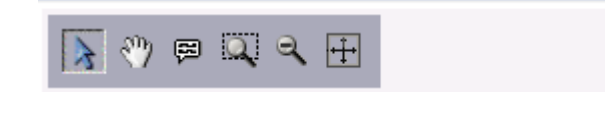

**System Resources Health Indicators (7.2+)** 

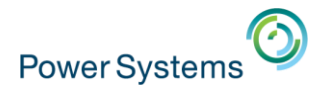

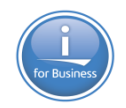

### **EXAUTE Autres graphiques en fonction du contexte**

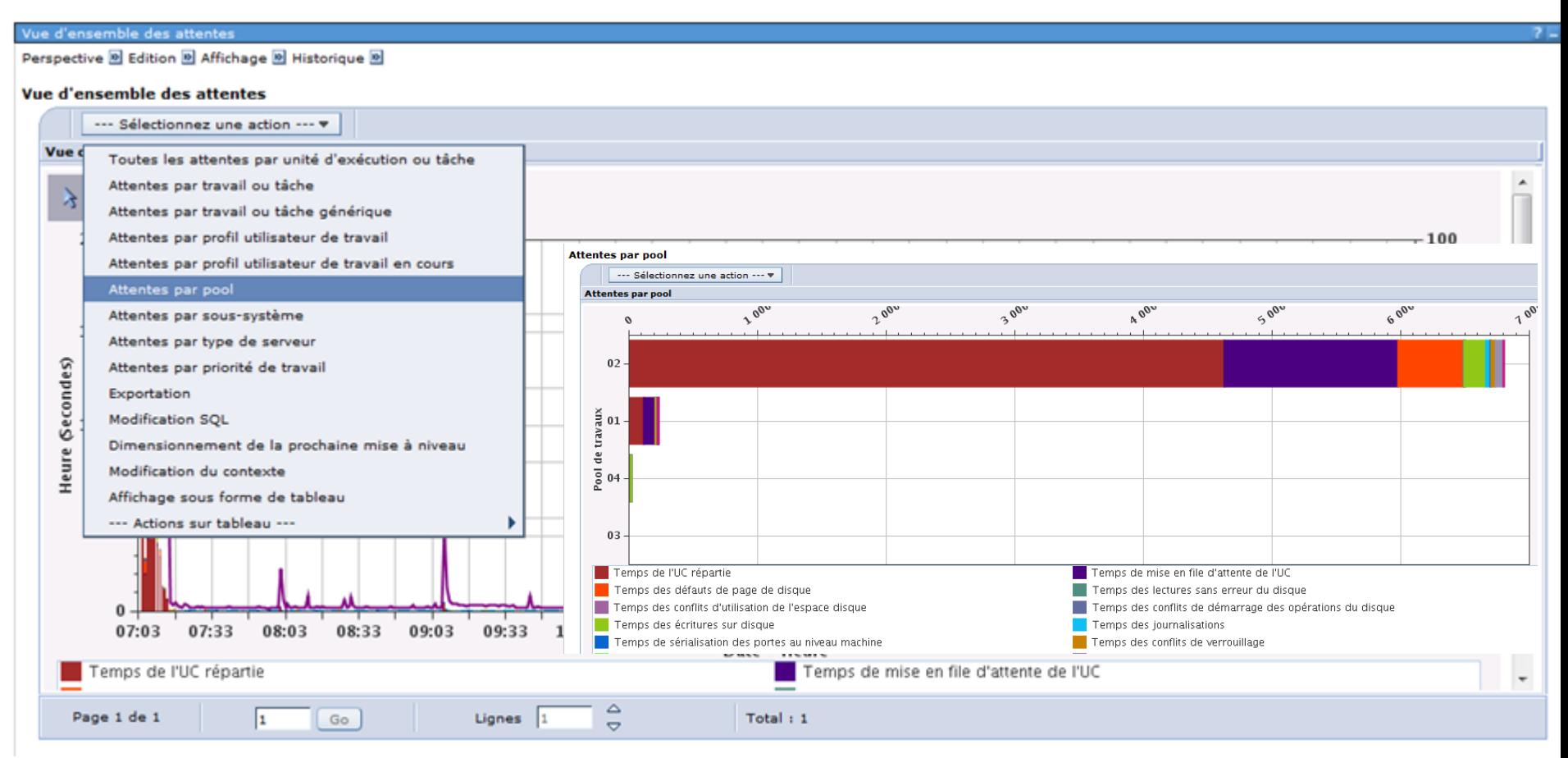

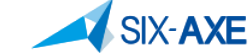

**21**

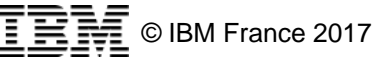

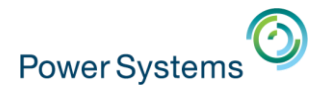

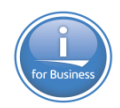

### **Exportation du Graphique**

**SIX-AXE** 

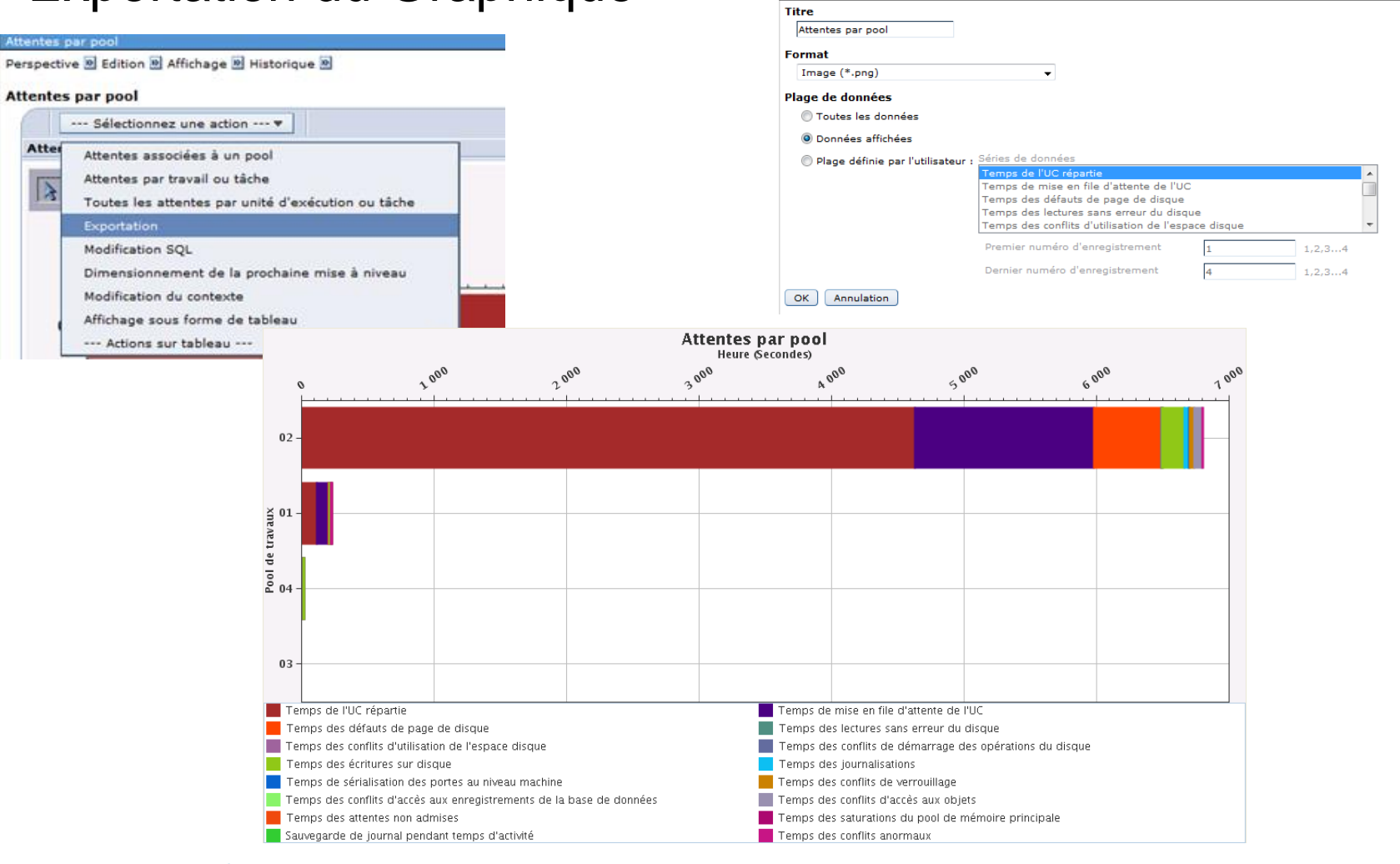

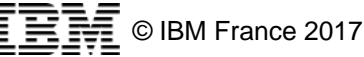

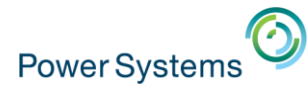

Attentes par pool

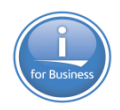

# **Action possible sur les graphiques**

### ▪ D'afficher sous forme de tableau

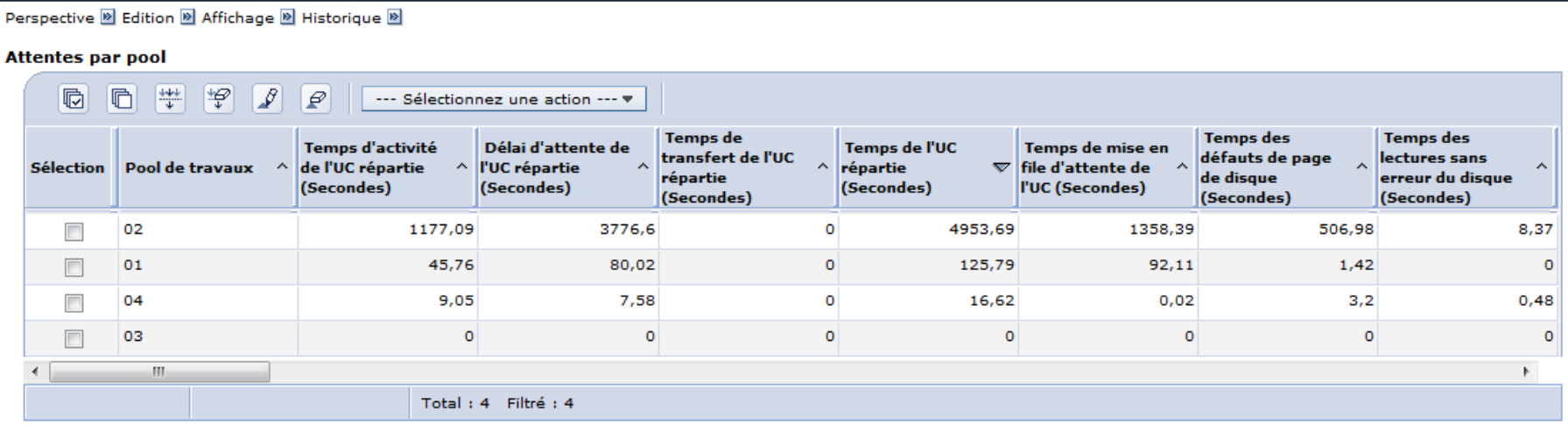

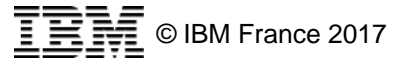

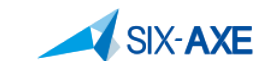

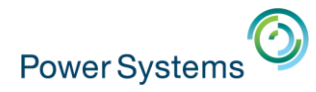

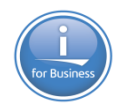

• De modifier la requête SQL

- tri passer à ORDER BY JBPOOL DESC

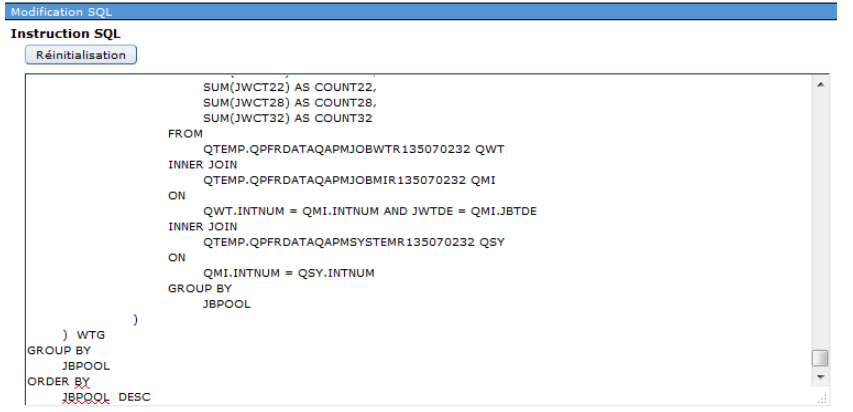

#### Attentes par po

Perspective **D** Edition **D** Affichage **D** Historique **D** 

#### **Attentes par pool**

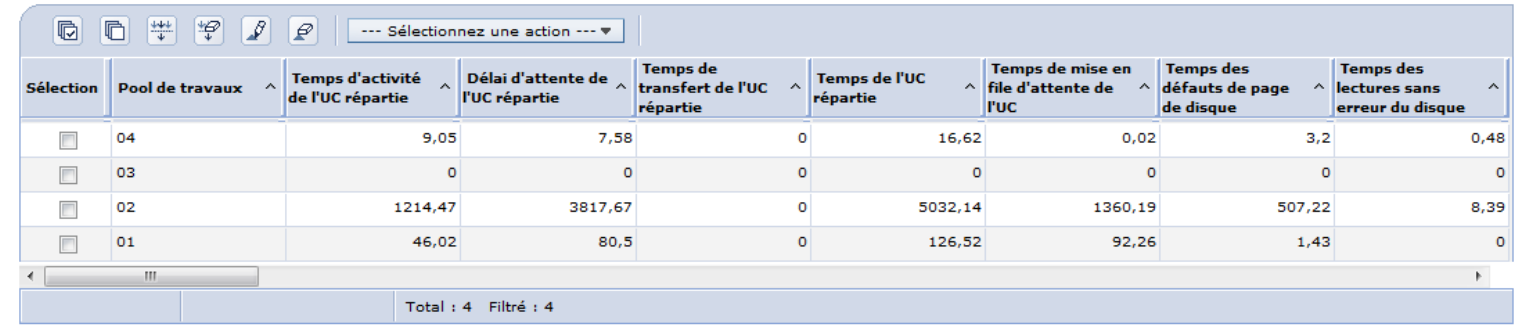

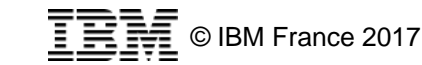

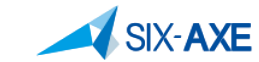

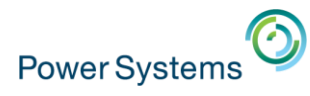

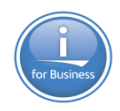

### **• De modifier le contexte**

#### **Attentes par pool**

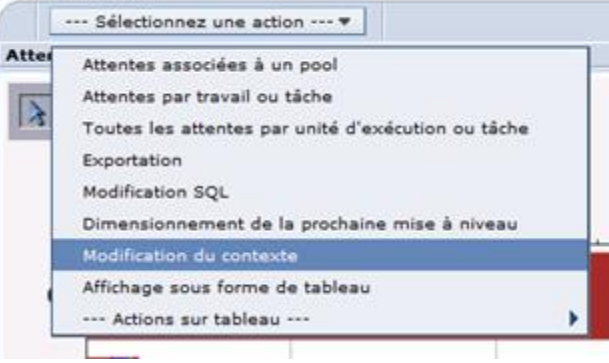

#### Modification du contexte **Détails** Utilisez les zones ci-dessous pour ajuster votre contexte en cours. Ces modifications n'affecteront que ce panneau et les panneaux suivants, mais non les panneaux précédents. Variable Variable Description Valeur **Variable Requis** Bibliothèque Oui QPFRDATA de collectes Nom de la Oui R135070232 collecte  $\triangle$ Page 1 de 1 Total: 2 h. Go Lignes  $\vert$  2  $\Rightarrow$  $OK$ Annulation

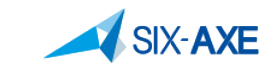

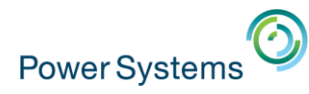

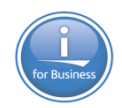

- Possibilité sur les différents graphiques d'afficher des informations complémentaires. <sup>o</sup> Affichage<sup>D</sup> Affichage du contexte **System Resources Health Indic** Affichage des informations systèm
	- En cas de sélection le graphique se présente ainsi :

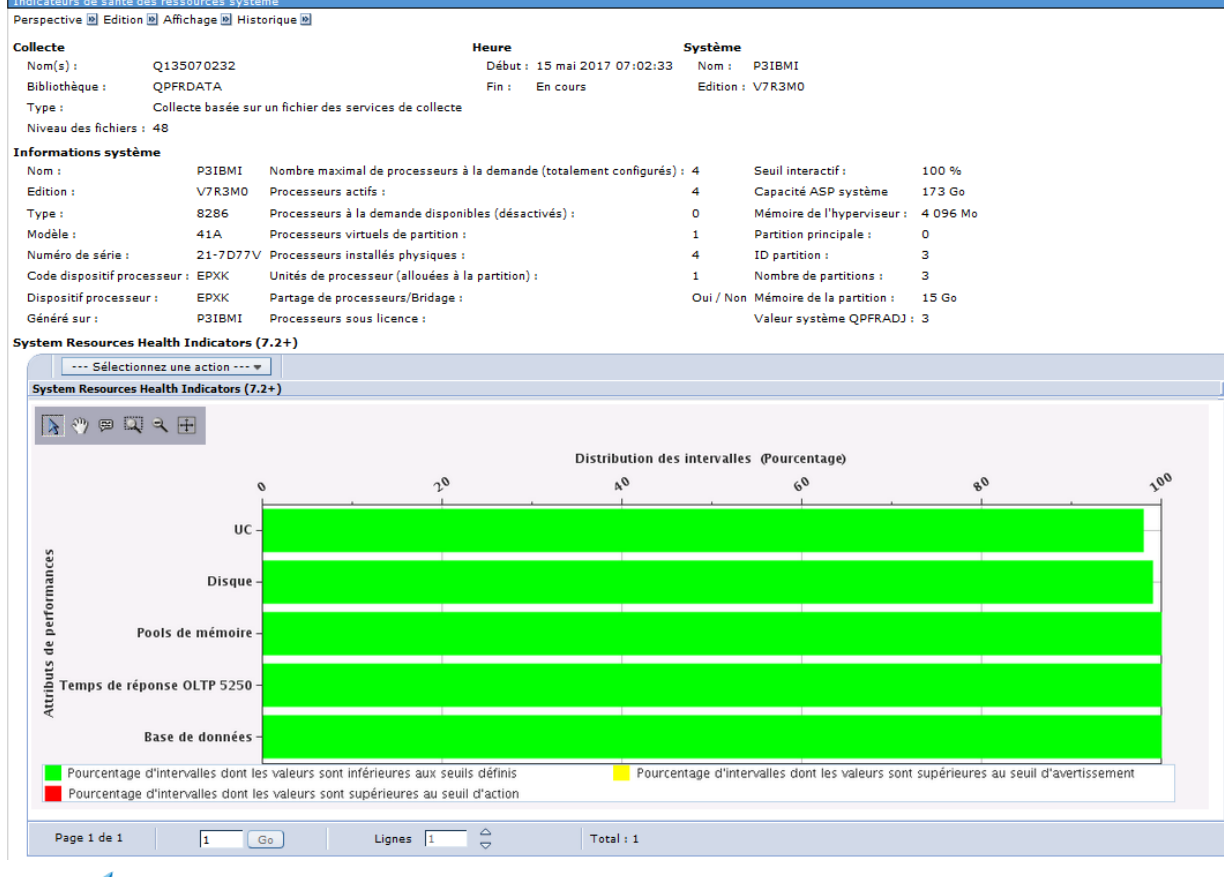

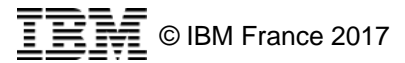

**SIX-AXE** 

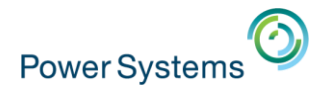

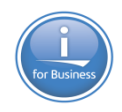

# **Recherche dans l'étude des données**

- Recherche dans l'étude des données
	- Nouvelle présentation remplaçant l'ancienne recherche

**□ Performances** 

日 Etude des données

" Recherche dans l'étude des données

- La recherche s'effectue en fonction du paramétrage sur :
	- Le nom du Package.
	- La description
	- La perspective
	- Les mesures
	- Les vues
	- Les requêtes SQL
- Evitez les recherches sur les mesures pour des résultats plus rapides
- Il est possible d'afficher en résultats les mesures ainsi que les requêtes SQL

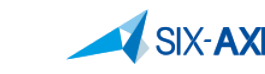

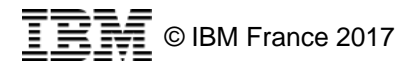

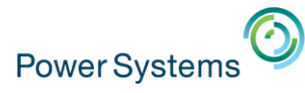

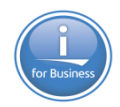

# **Recherche dans l'étude des données**

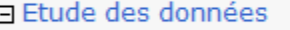

Recherche dans l'étude des données

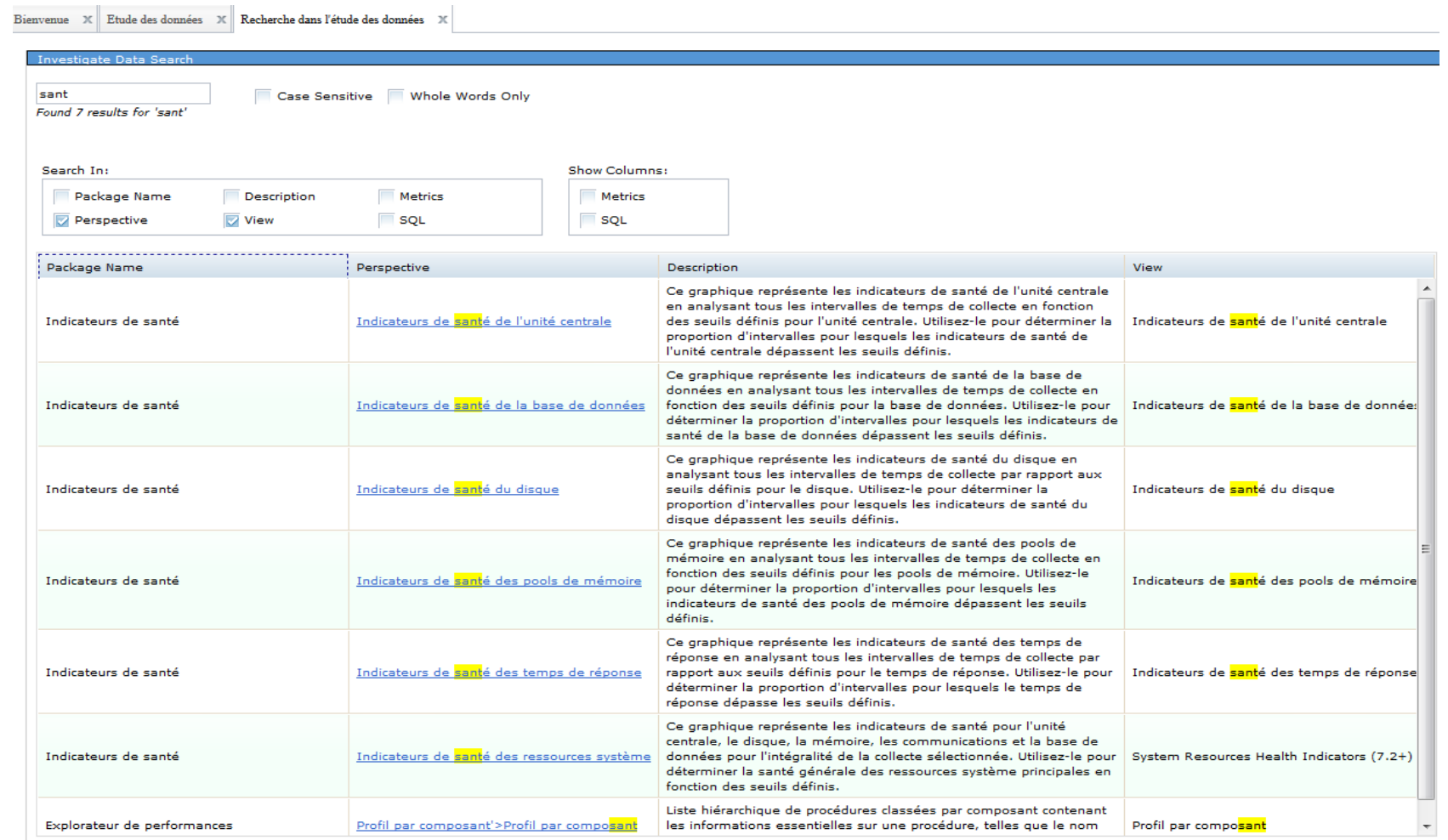

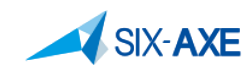

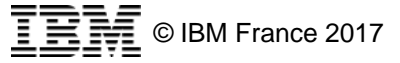

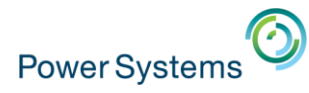

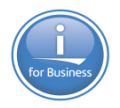

# **Outils de recherche de mesure sur une collecte**

- **Sélectionner Service de Collecte**
- Sélectionner la bibliothèque de collecte
	- Sélectionner recherche

**SIX-AXE** 

– Renseigner la boite de dialogue en fonction des valeurs recherchées

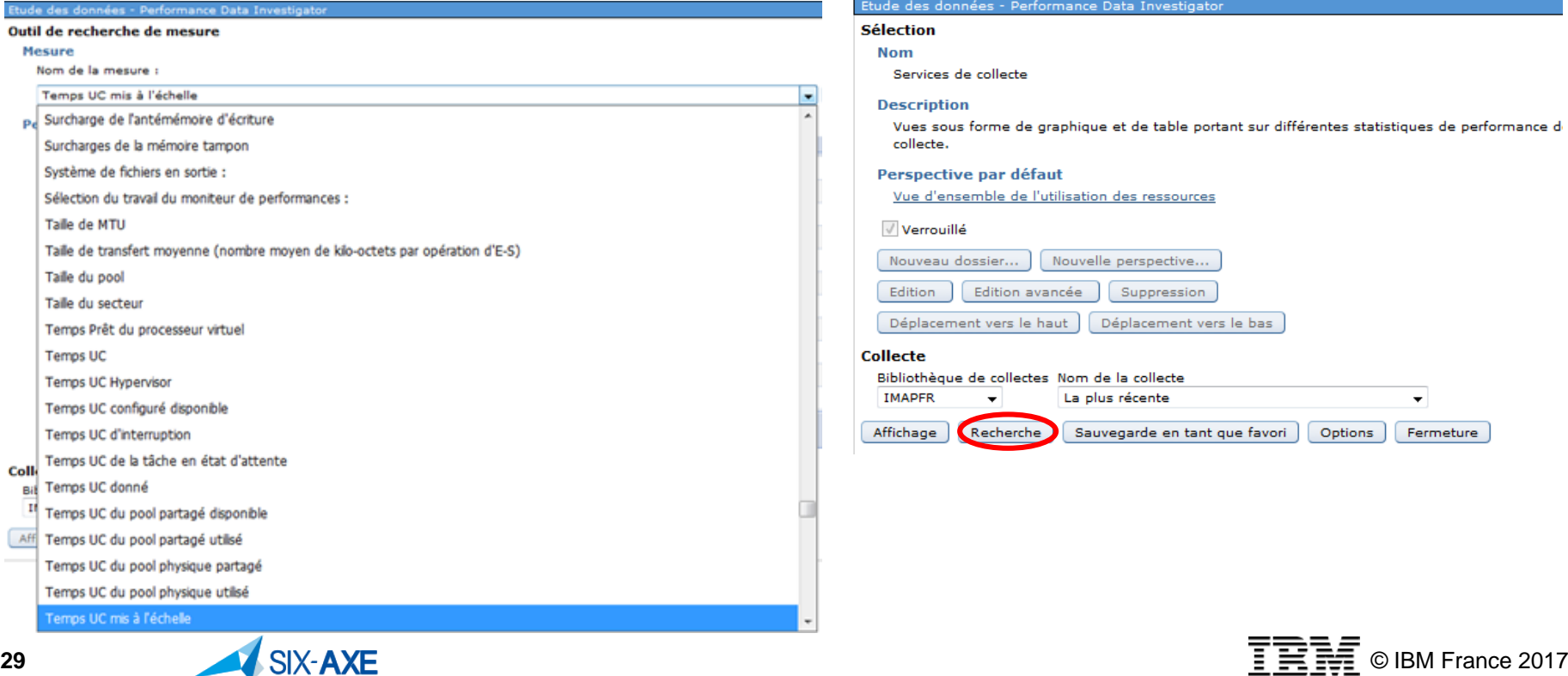

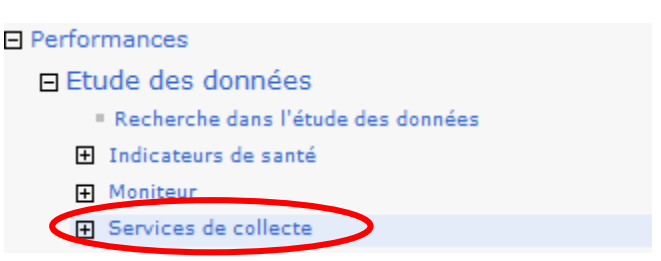

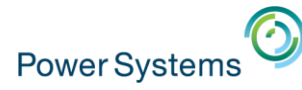

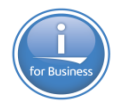

# **Outils de recherche de mesure sur une collecte**

### **EL**'information suivante sera affichée

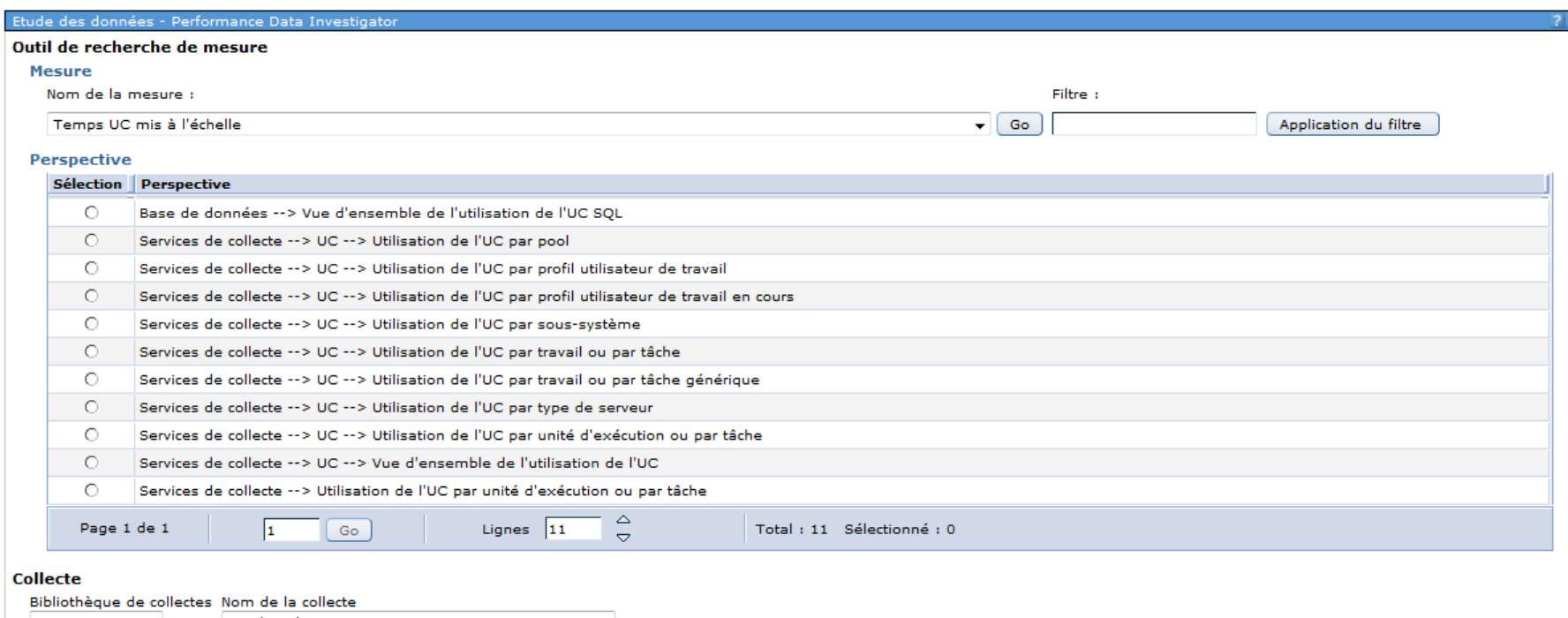

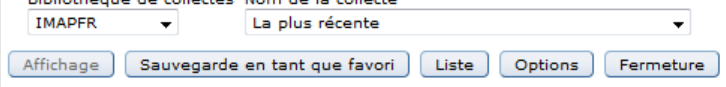

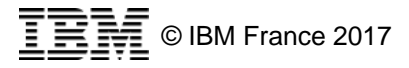

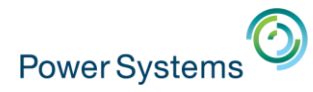

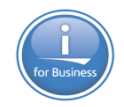

# **Gestions des options**

■ En sélectionnant le boutons « options » il est possible d'accéder à l'écran suivant : Bibliothèque de collectes Nom de la collecte **IMAPFR** La plus récente

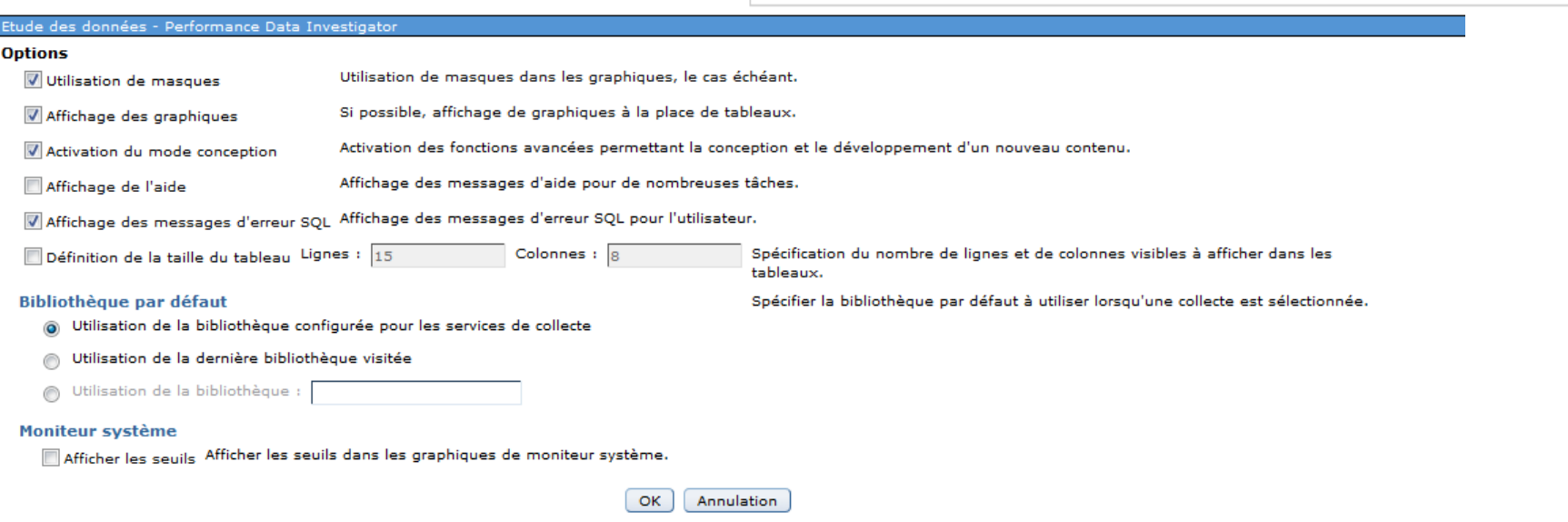

Affichage

Sauvegarde en tant que favori

Liste

Options

Fermeture

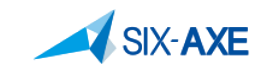

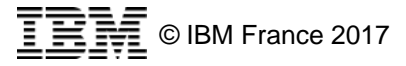

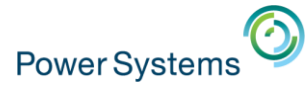

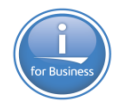

# **Option – Affichage des messages d'erreur SQL**

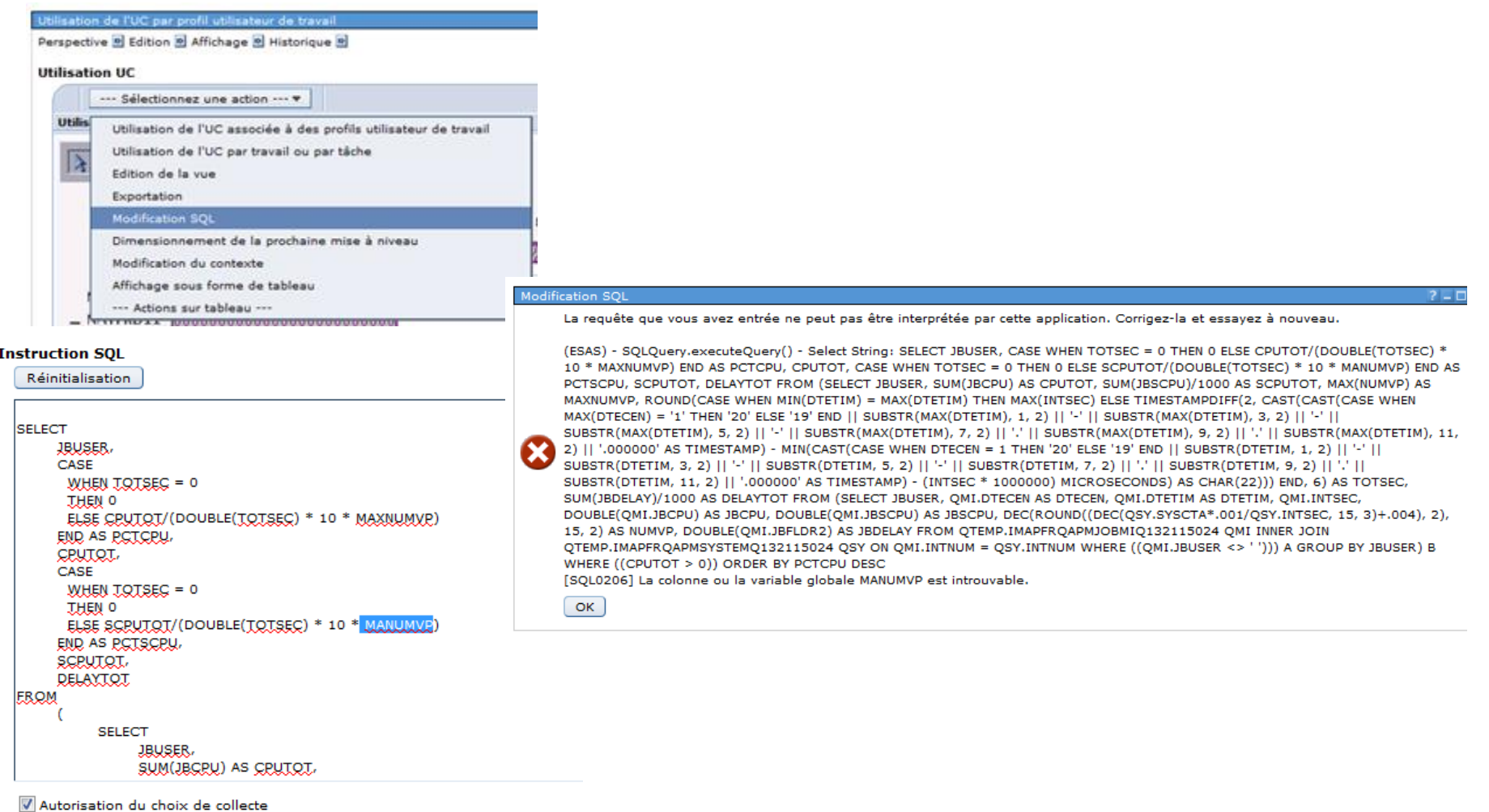

OK Annulation

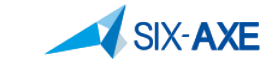

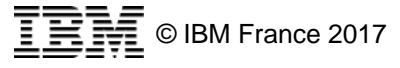

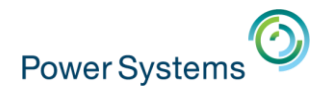

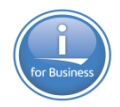

# **Utilisation du mode Conception**

▪ Dès lors que celui-ci est activé, il est possible sur un graphique ou un tableau de le customiser et de rajouter des informations à afficher. Nom : Vue d'ensemble de l'utilisation de l'UC et des attent

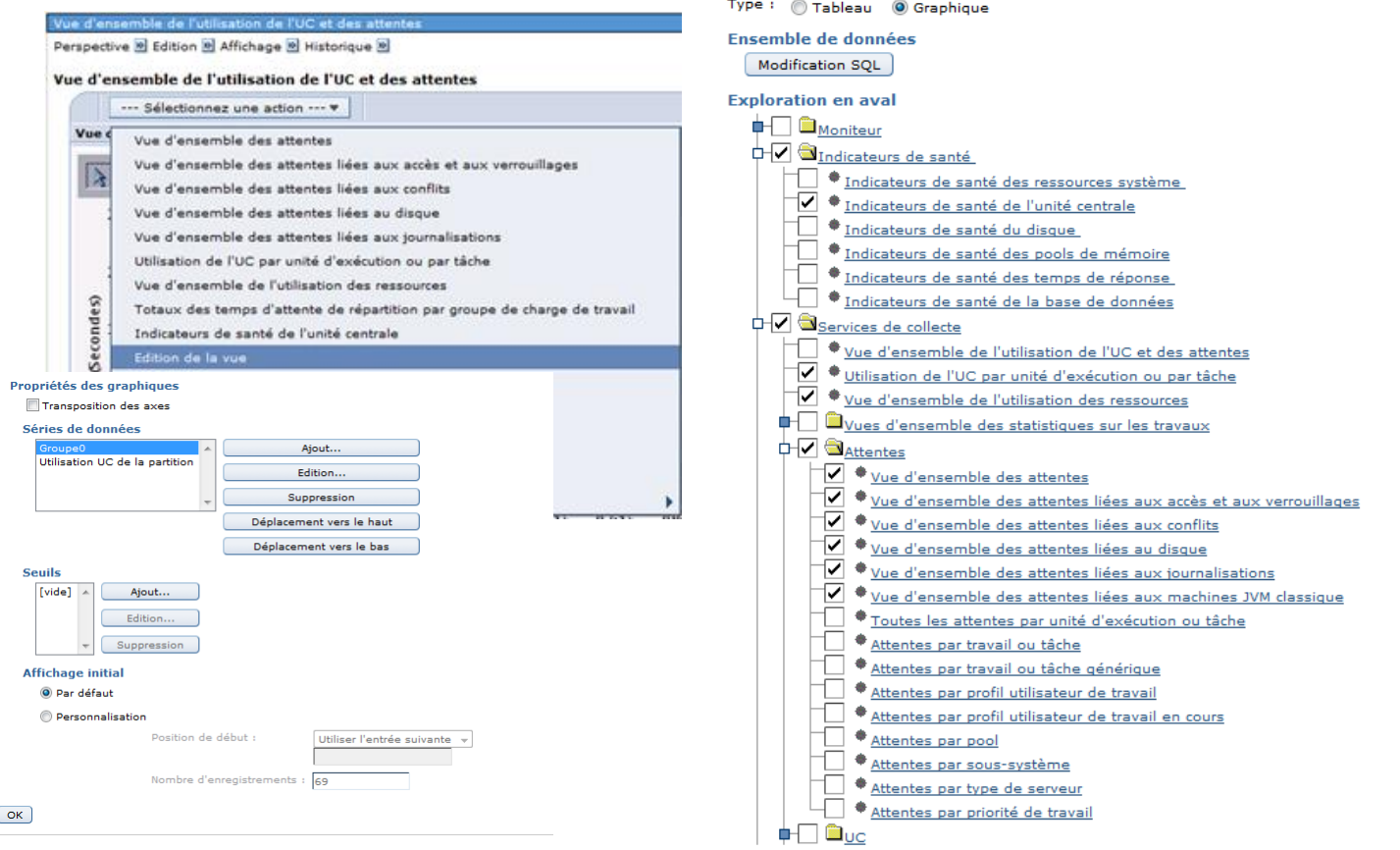

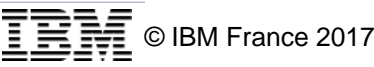

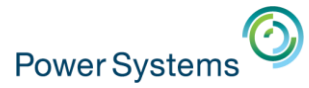

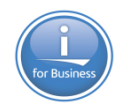

# **Indicateur de Santé**

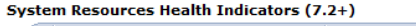

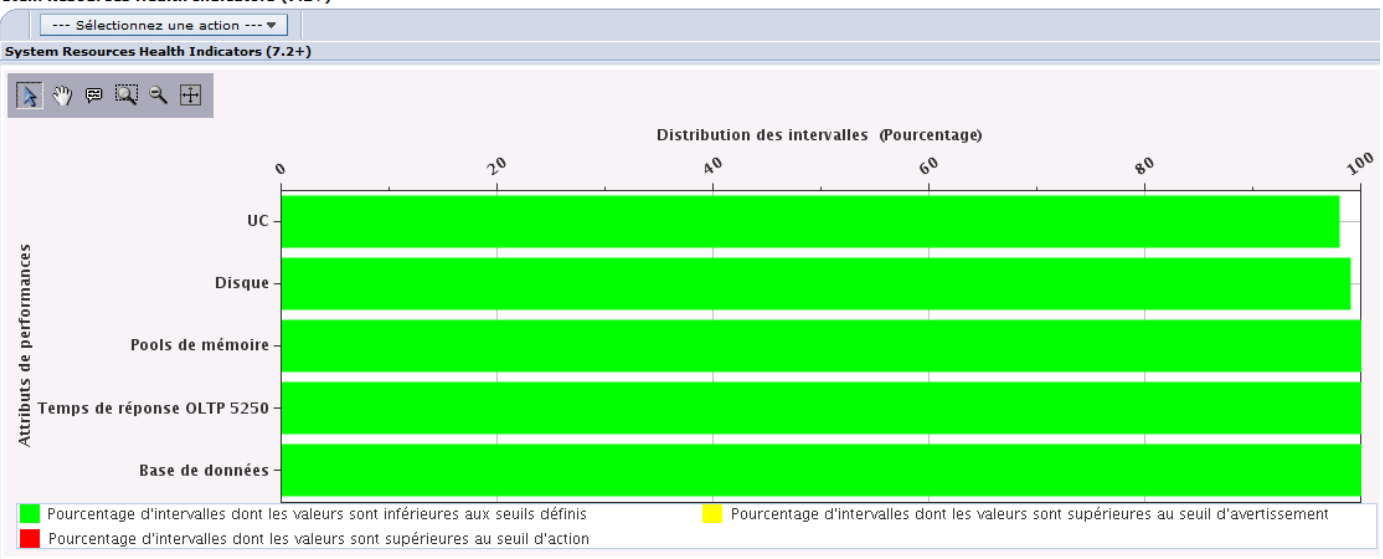

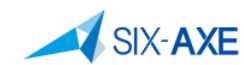

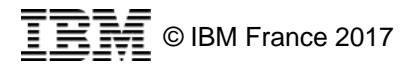

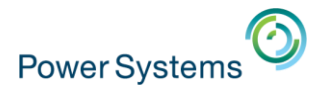

# Les indicateurs de Santé

la Indicateurs de santé des ressources système apparaissent en V7.2

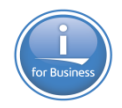

### 日 Performances

### **Etude des données**

- Recherche dans l'étude des donnée
- □ Indicateurs de santé
	- Indicateurs de santé des ressource système
	- Indicateurs de santé de l'unité centrale
	- · Indicateurs de santé du disque
	- · Indicateurs de santé des pools de mémoire
	- · Indicateurs de santé des temps de réponse
	- Indicateurs de santé de la base de données

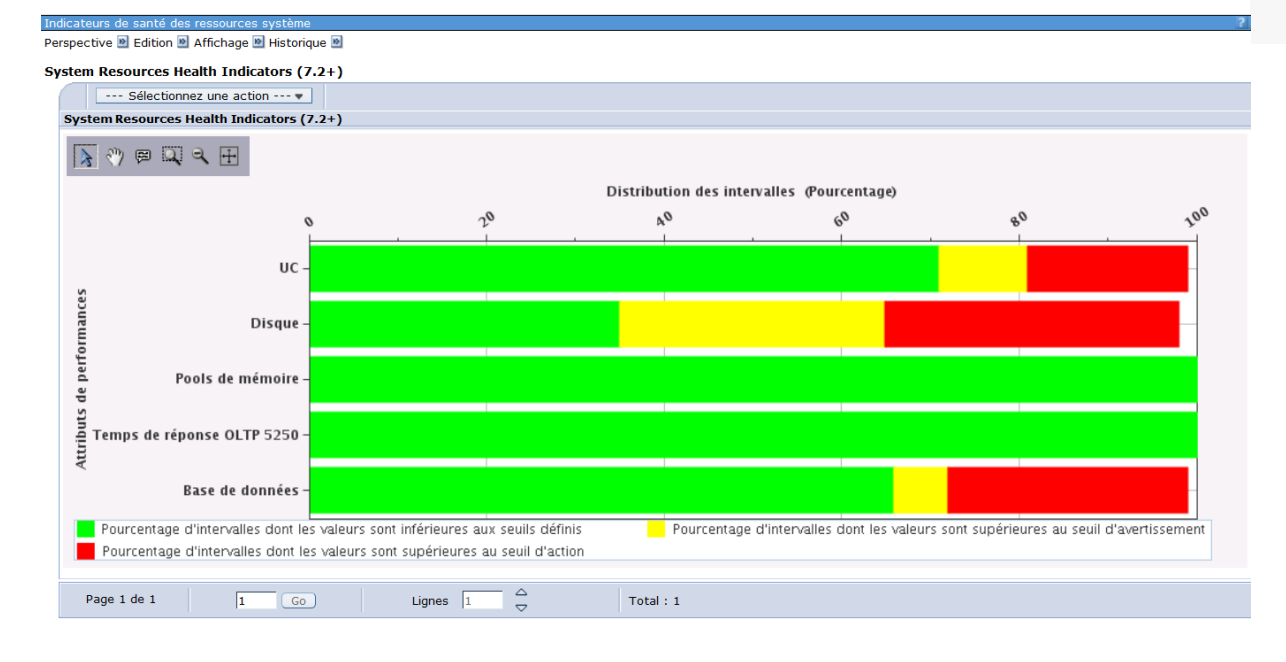

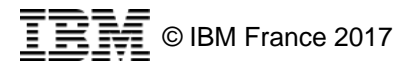

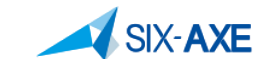

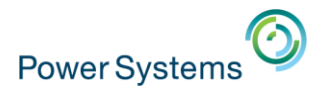

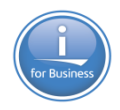

# **Les indicateurs de Santé**

### **EXTERN Modifications des informations affichées en affichant les** menus déroulant

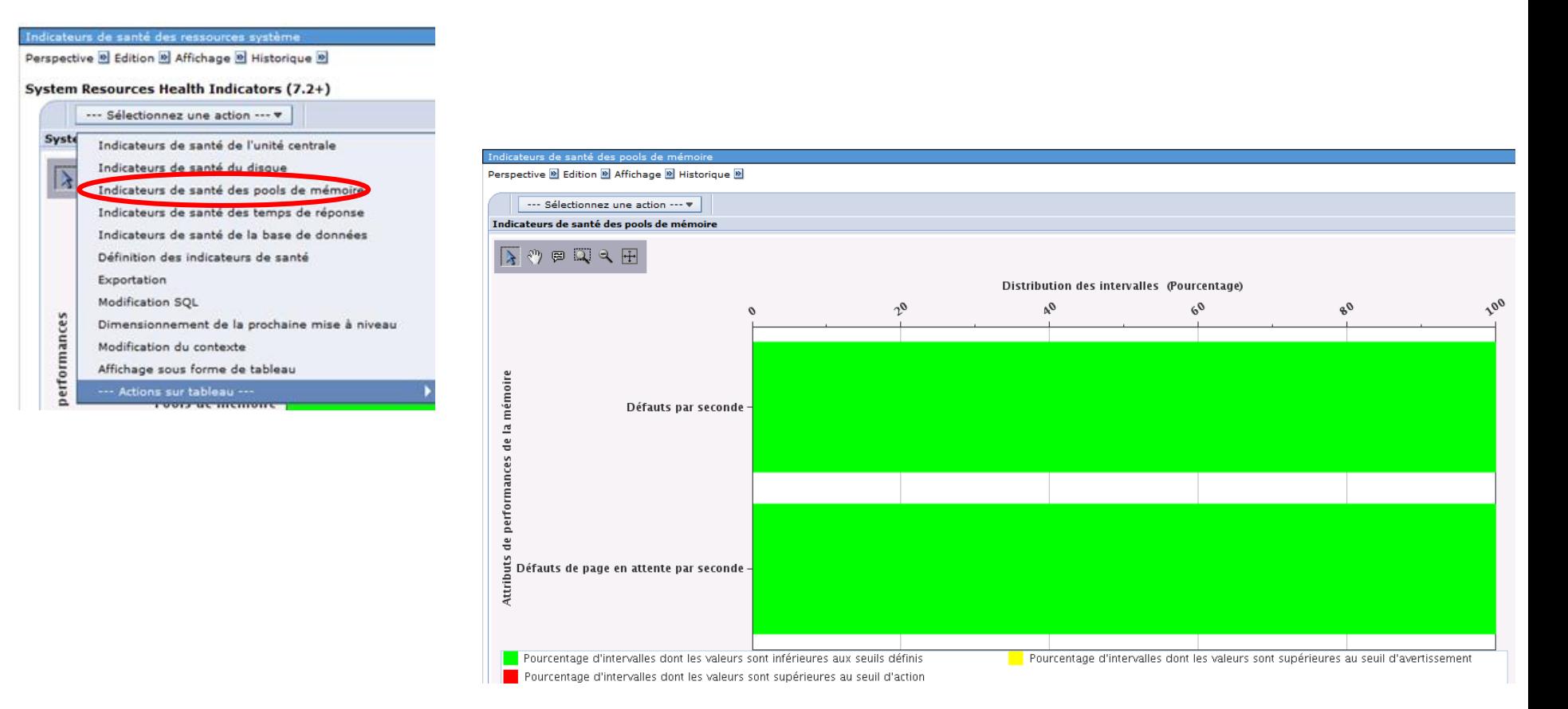

© IBM France 2017

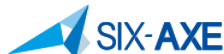
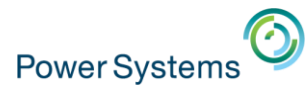

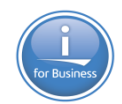

# **Indicateur de santé Base de données 7.2 +**

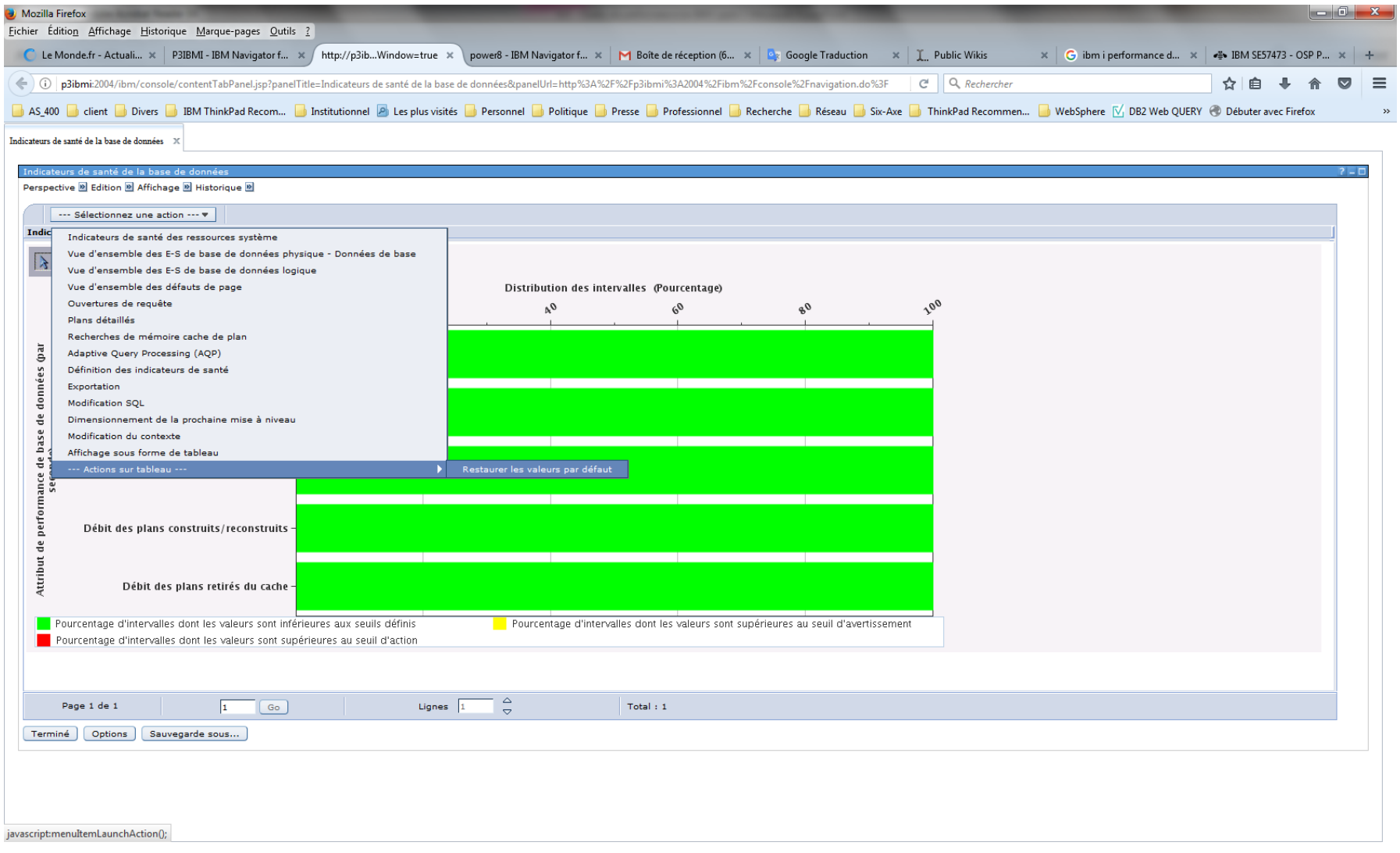

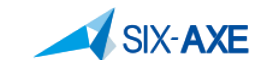

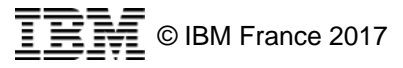

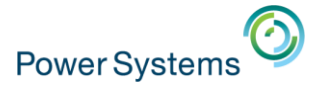

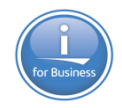

# **Définition d'indicateurs de Santé spécifiques**

### **• Démarche à suivre (Capture d'écrans)**

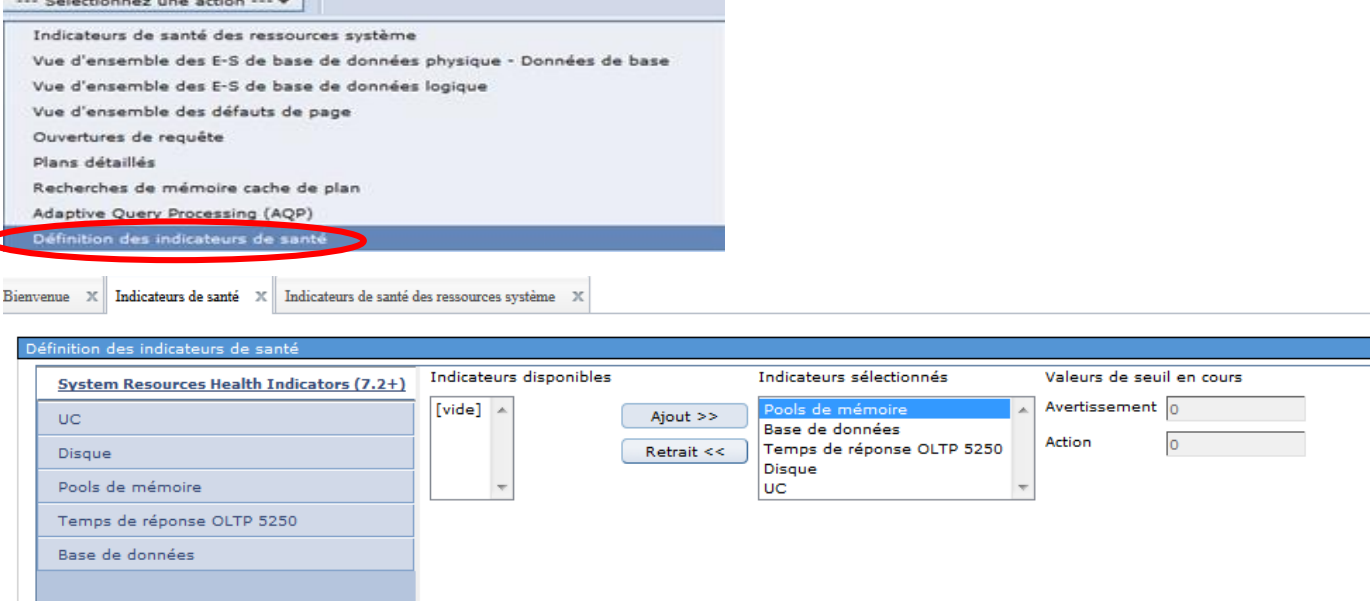

Indicateurs de santé X Indicateurs de santé des ressources système ienvenue

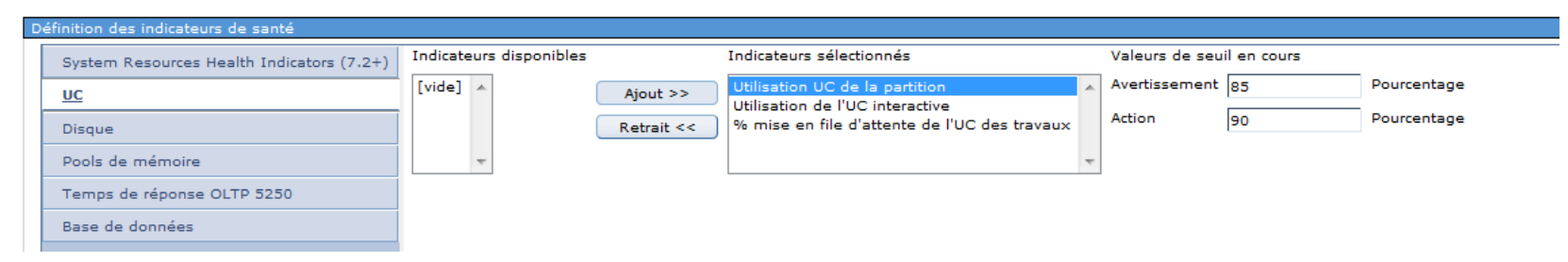

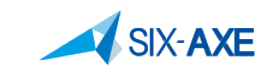

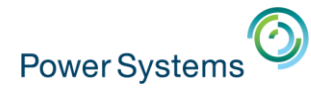

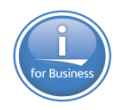

# **Définition d'indicateurs de Santé spécifiques**

#### **• Démarche à suivre (Capture d'écrans)**

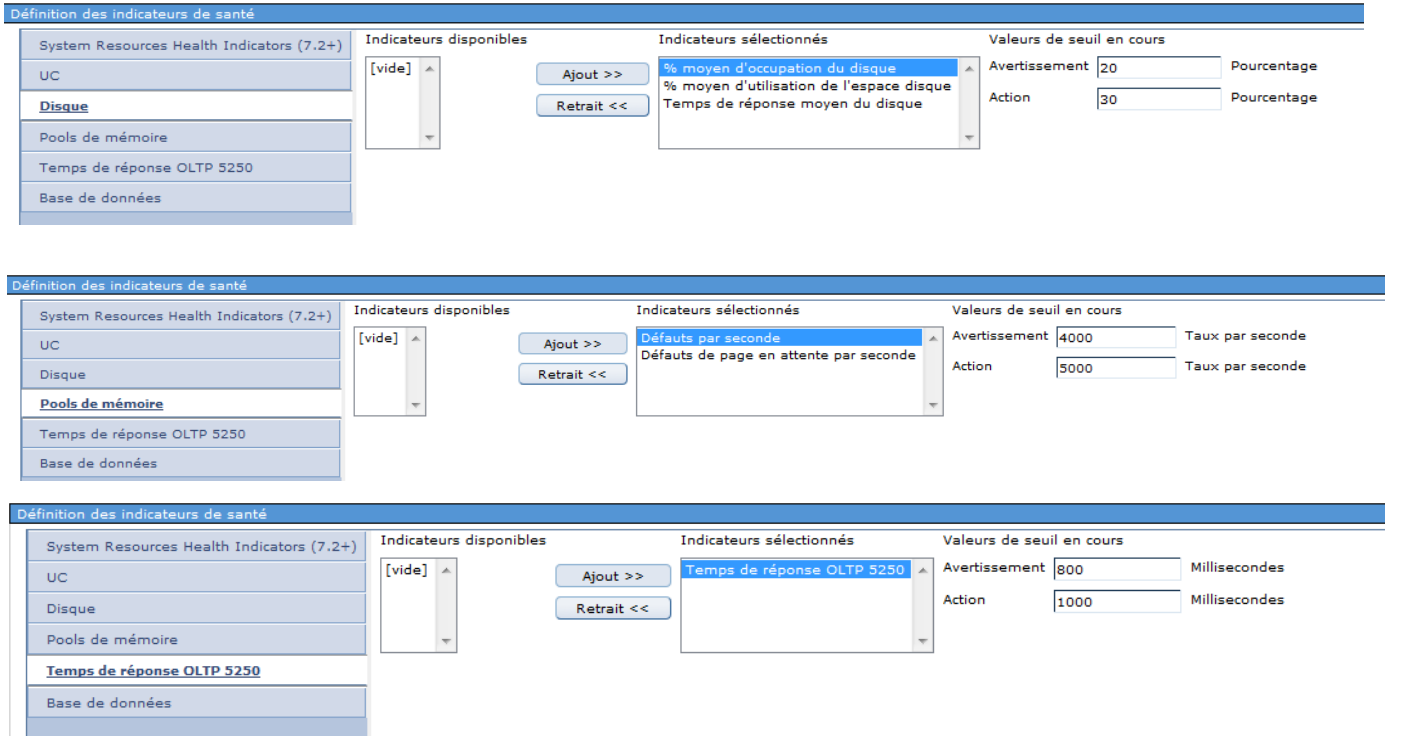

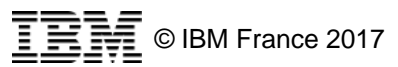

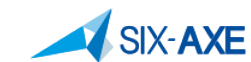

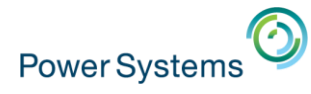

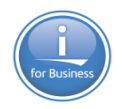

# **Définition d'indicateurs de Santé spécifiques**

#### **• Valider la modification effectuée par OK**

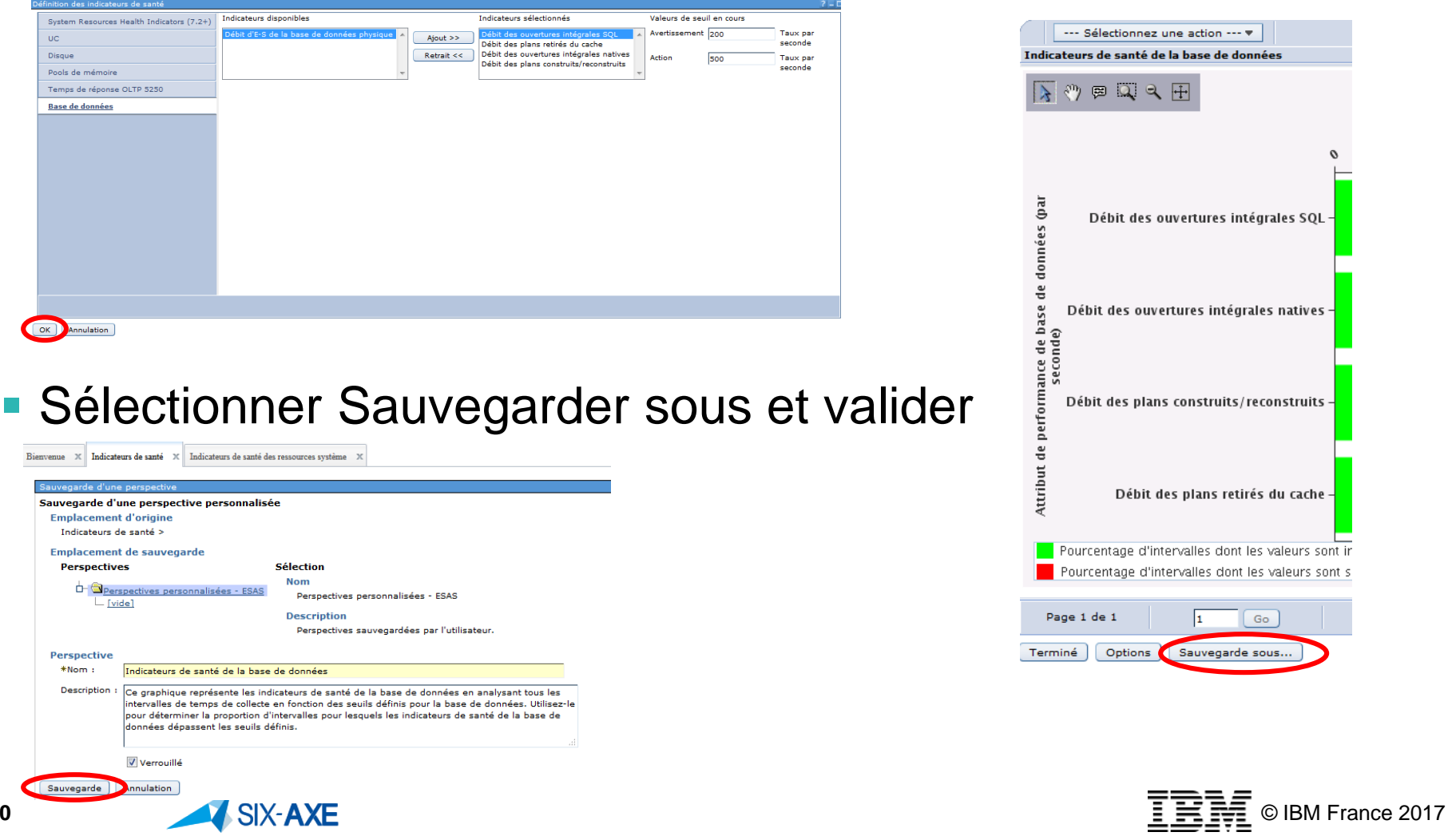

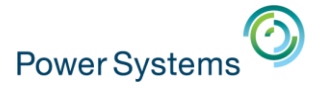

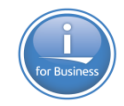

# **Les rapports de données de performance of the Collect Contains and the Collect Contains and the Collect Contains and the Collect Contains and the Collect Contains and the Collect Contains and the Collect Contains and the Collect Contains and the Co**

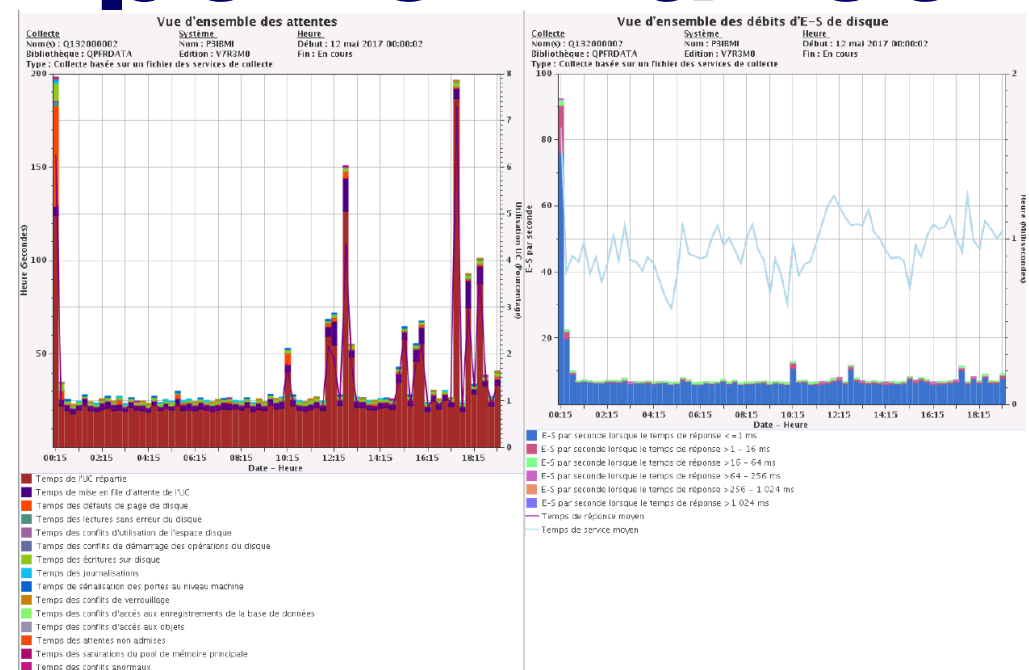

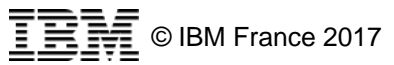

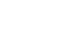

-<br>Utilisation UC de la partition

SIX-AXE

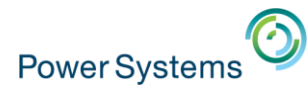

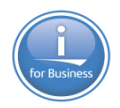

- Les rapports de données de performance permettent de produire des états basés sur les collectes, en générant ceux-ci à partir des graphiques fournis et cela sous la forme de documents PDF.
- Ces fonctionnalités sont accessibles à partir de « Rapports de données de performance ».
- Les options possibles :
	- Ajout de définition.
	- A partir de.
	- Définition de rapport.
	- Suppression de définition

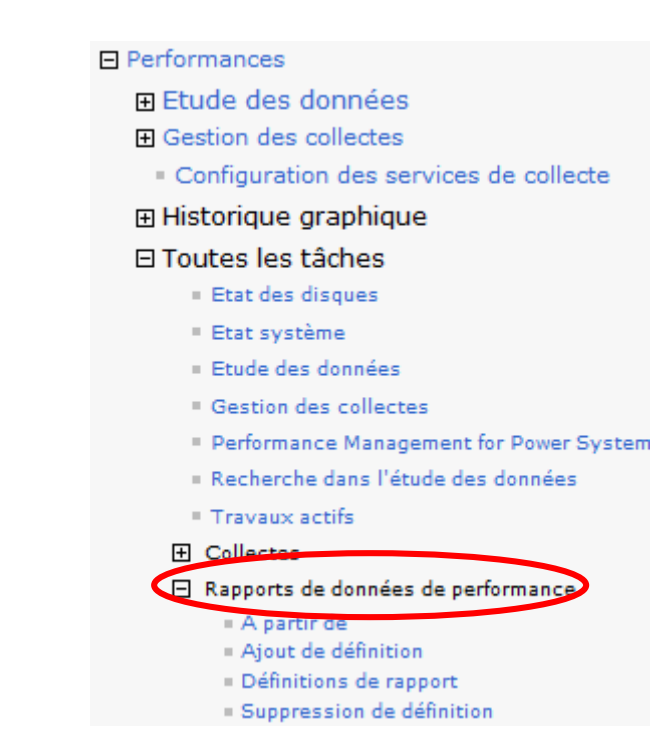

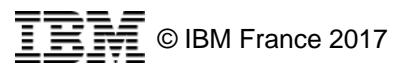

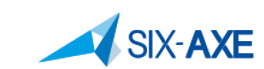

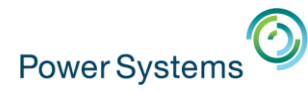

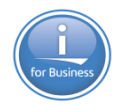

**• Définition de rapport,** 

**SIX-AXE** 

– cette option permet de produits les rapports fournis par IBM.

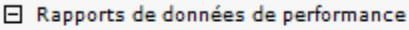

- A partir de
- Ajout de définition
- Définitions de rapport
- · Suppression de définition

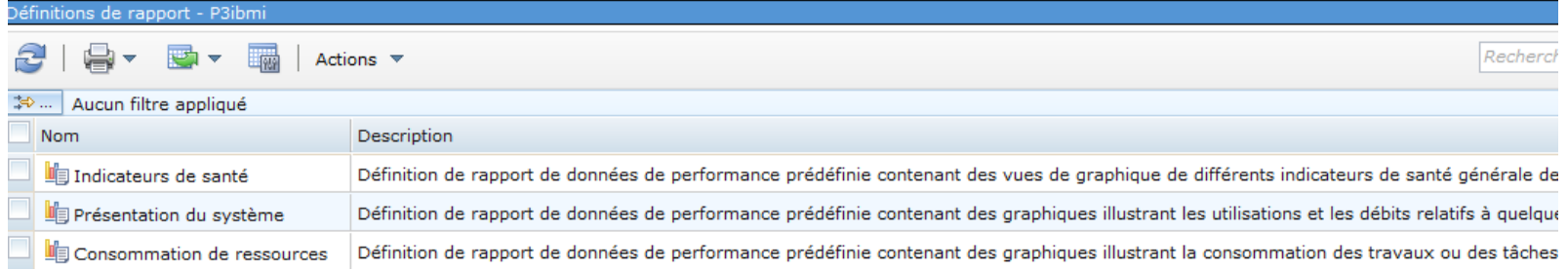

### **Apres avoir choisi un rapport sélectionner Action**

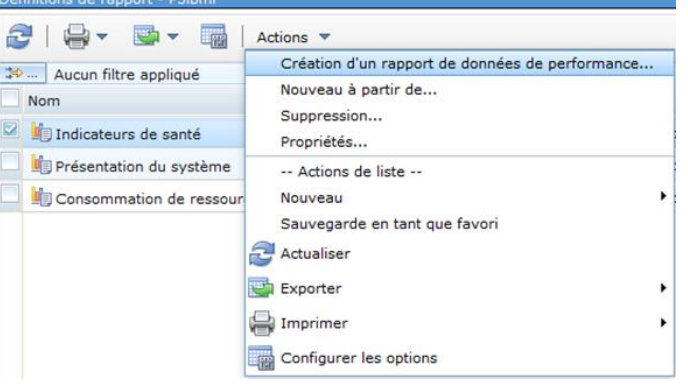

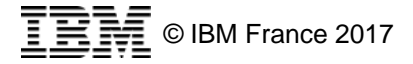

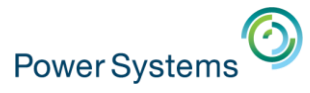

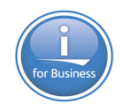

▪ Sélectionner Création d'un rapport de performance.

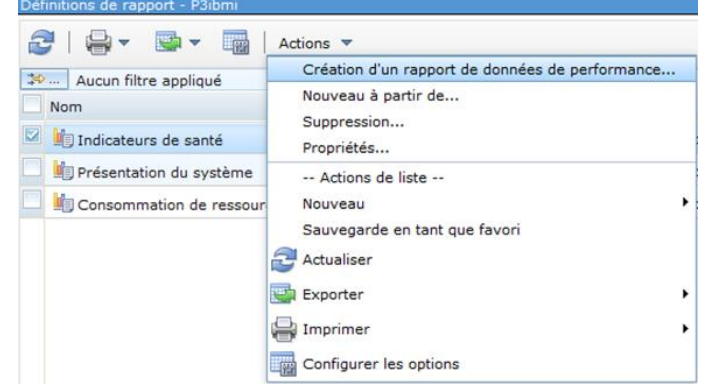

- **La boite de dialogue suivante s'affiche** 
	- Choisir la nature de sortie

**SIX-AXE** 

- Valider
- Récupérez dans téléchargement le document produit.

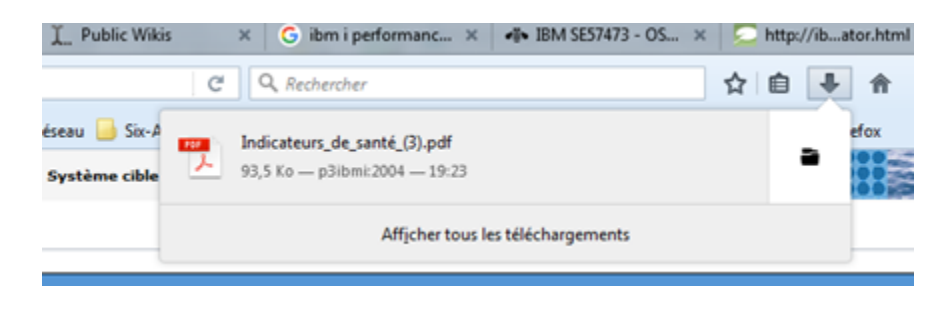

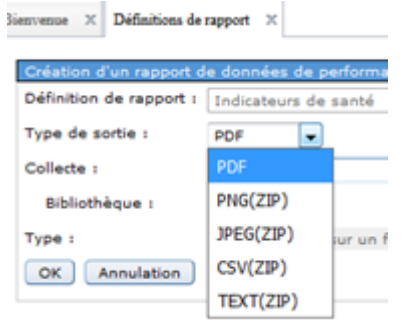

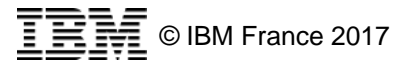

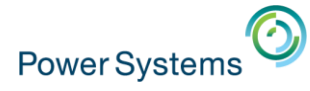

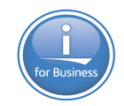

### ▪ Etat produit par Indicateurs de santé (pages :1 à 4)

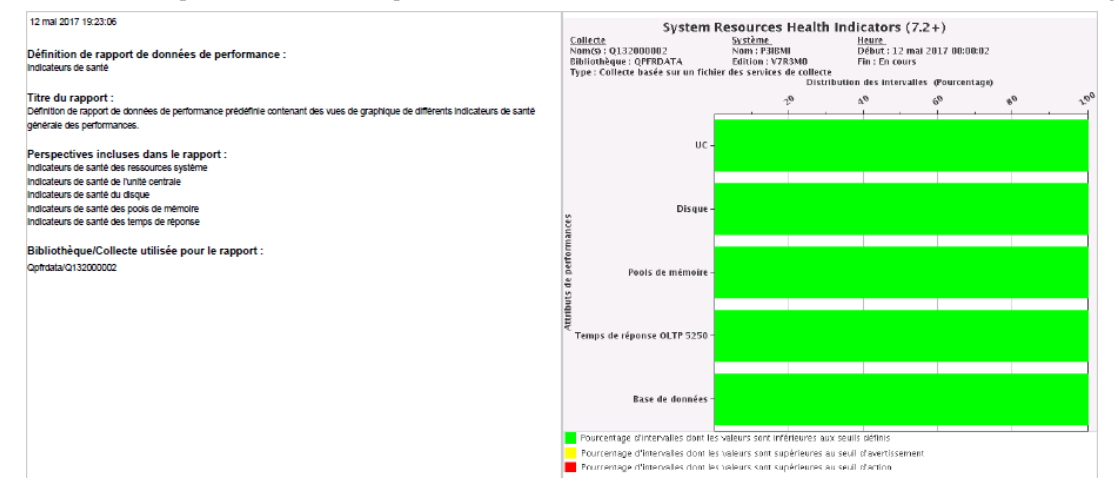

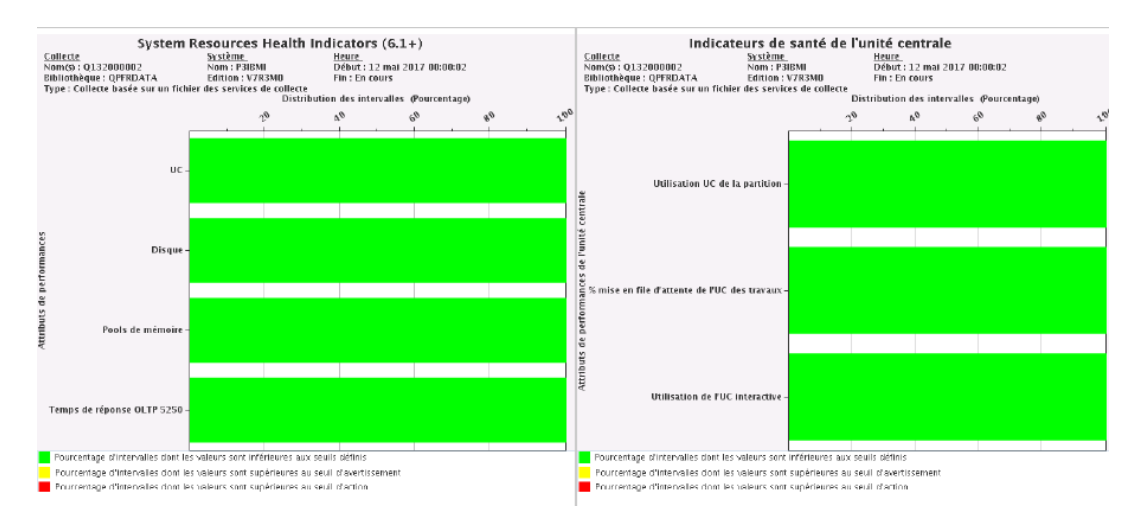

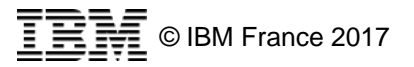

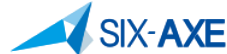

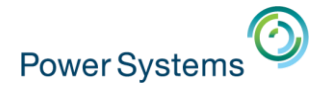

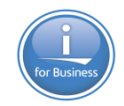

### ■ Etat produit par Présentation du Système (Page 7-8)

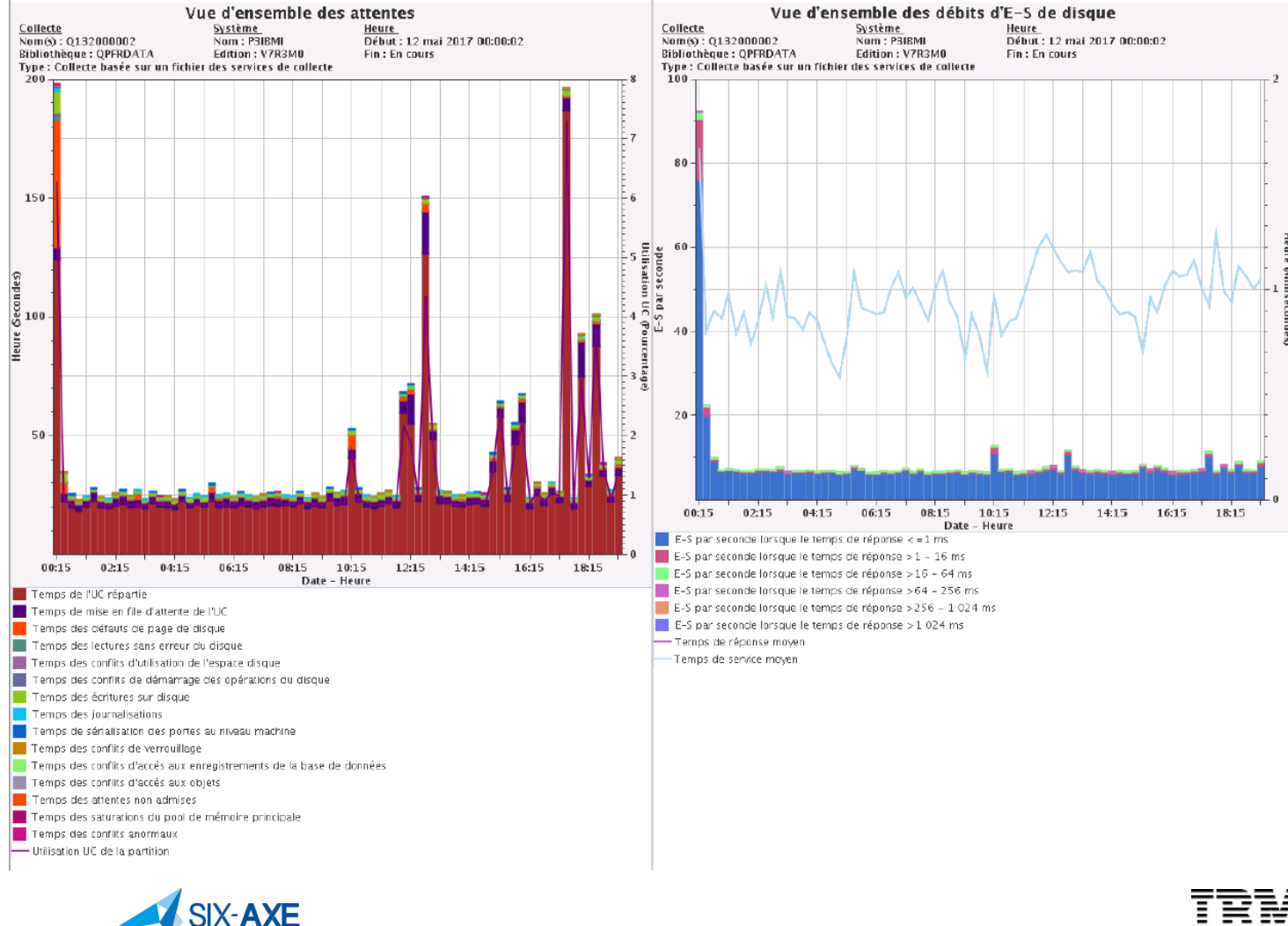

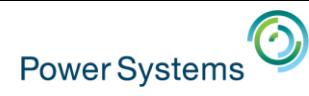

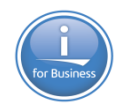

# **Création de vos propres rapports**

- **En sélectionnant l'option Ajout de définition, il est possible de** créer ses propres rapports :  $\blacksquare$  A partir de
	- Cliquer sur ajouter des perspectives
	- Les sélectionner
	- Puis valider par OK
	- Ce rapport s'ajoute aux rapports existants

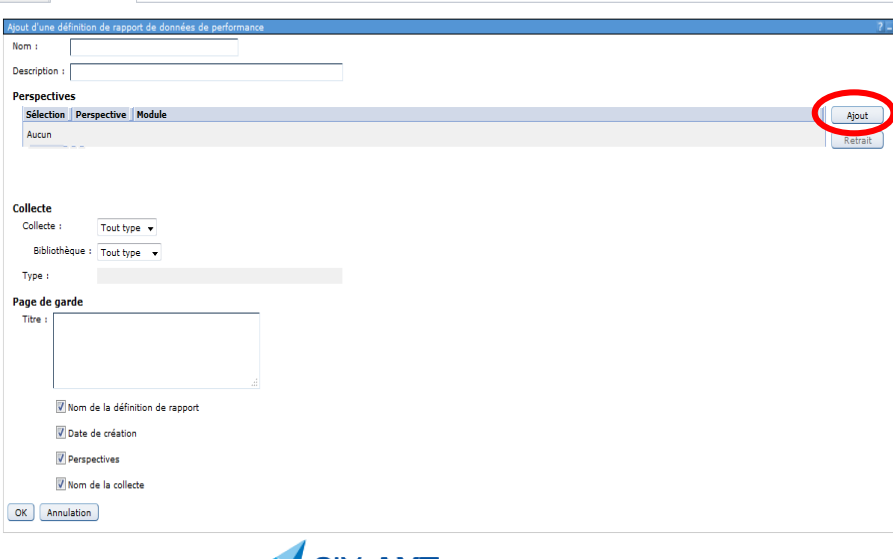

**SIX-AXE** 

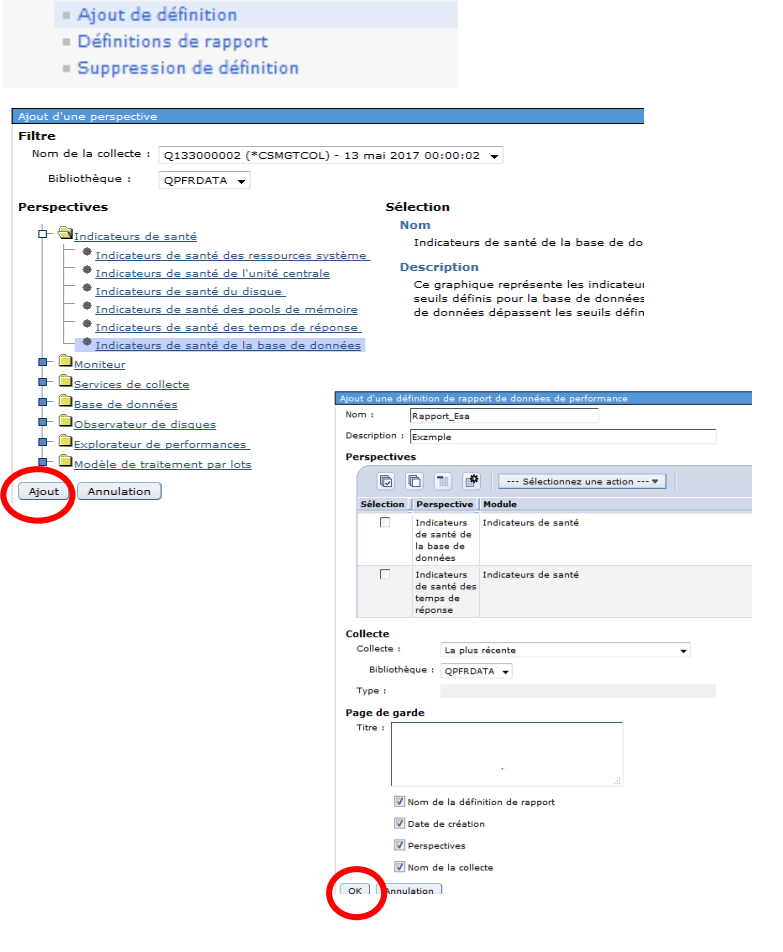

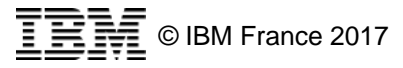

Bienvenue X Ajout de définition X

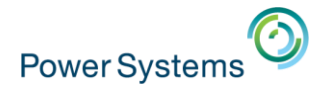

13 mai 2017 16:06:46

Indicateurs de santé des

Qpfrdata/Q133000002

E<br>E Temps de répor

Pourcentage of

Rapport\_Esa Titre du rapport :

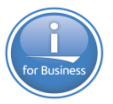

▶出

√ي.

# **Rapport Personnalisé**

**Le résultate** 

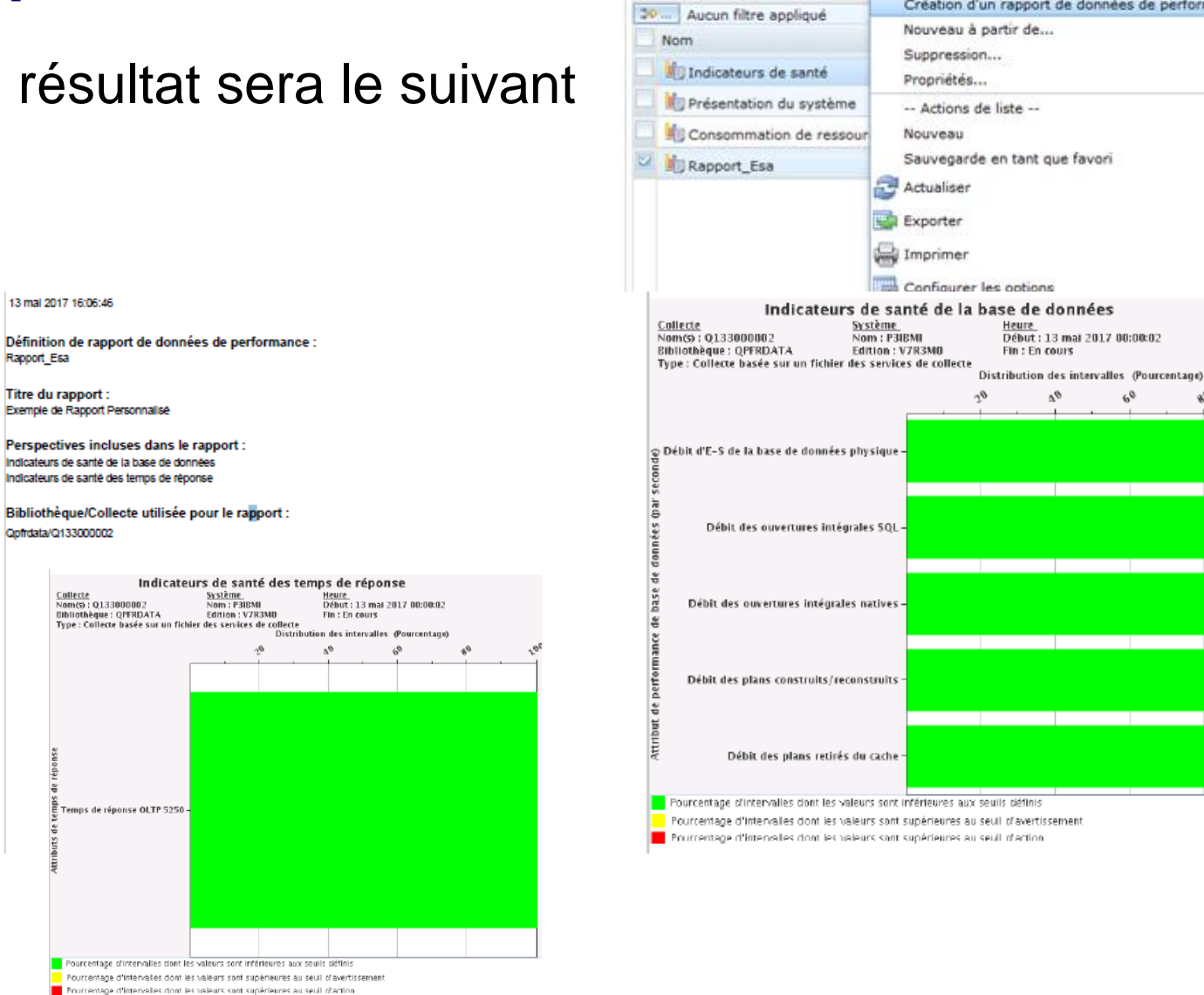

Définitions de rapport - P3ibr

÷

Actions **v** 

Création d'un rapport de données de performance...

e

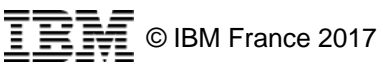

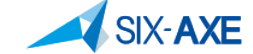

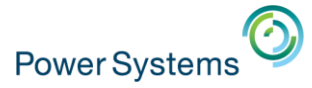

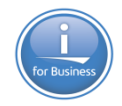

# **Moniteurs Systèmes**

#### 日 Moniteurs

- Moniteurs système
- Moniteurs de messages

#### □ Toutes les tâches

#### □ Moniteur système

- Création d'un moniteur système
- Moniteurs système

#### 日 Moniteur de messages

- Création d'un moniteur de messages
- Moniteurs de messages

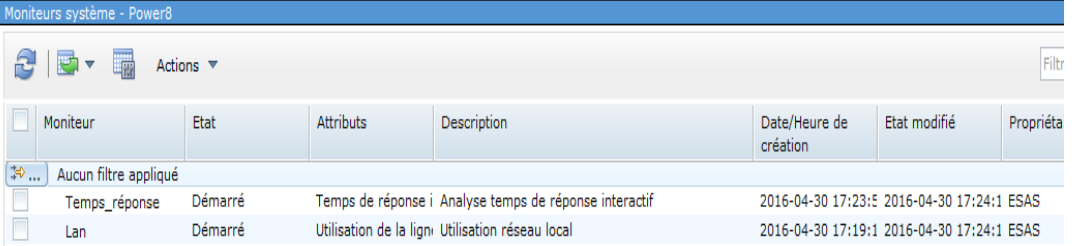

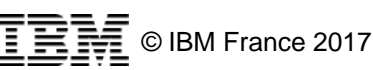

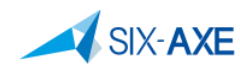

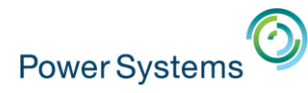

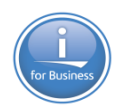

# **IBM Navigator for i – Les moniteurs**

- Nouveauté V7.2.
- **Les moniteurs Systèmes.**
- **Les moniteurs de Messages.**

**SIX-AXE** 

- Valide pour une seule Partition.
- **· Possibilité de personnaliser les évènements.**

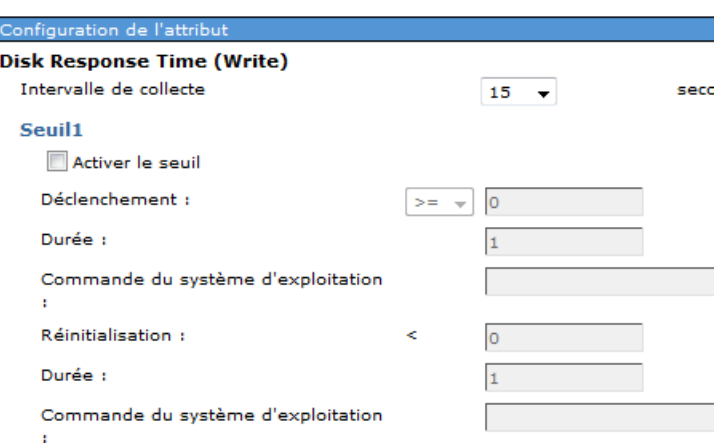

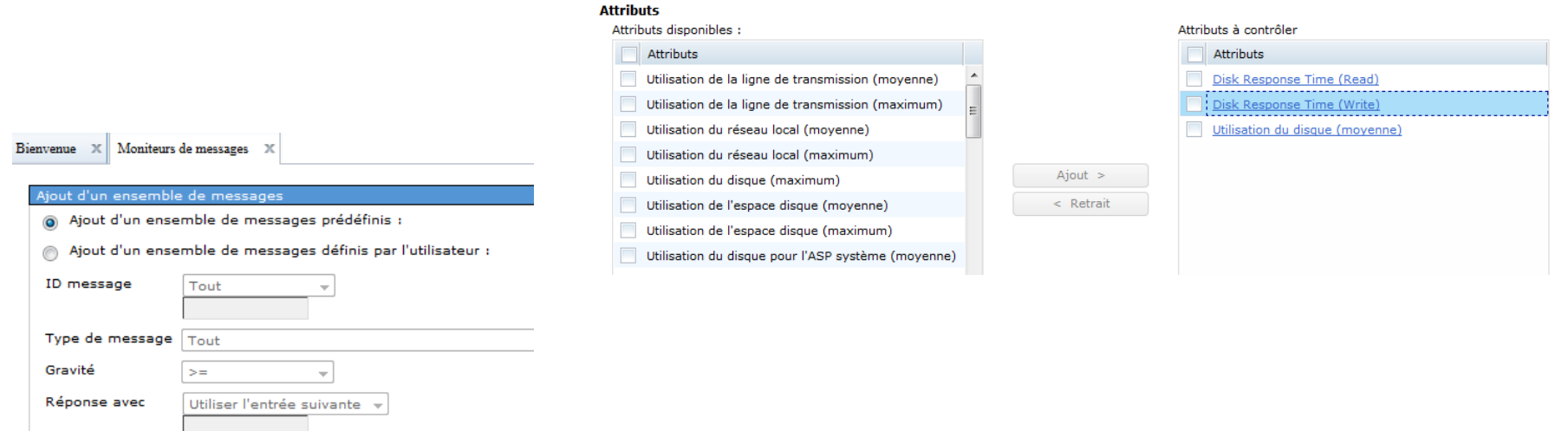

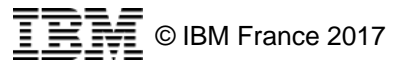

 $\alpha$ 

Annulation

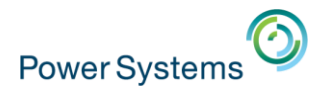

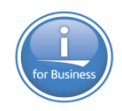

# **IBM Navigator for i – Les moniteurs**

- Sélectionnez ce que vous souhaitez monitorer.
- Définissez les intervalles de mesure.
- Définissez les seuils d'alertes
- Définissez les actions à entreprendre si les seuils d'alertes sont atteints.
- **Gérer les événements enregistrés.**

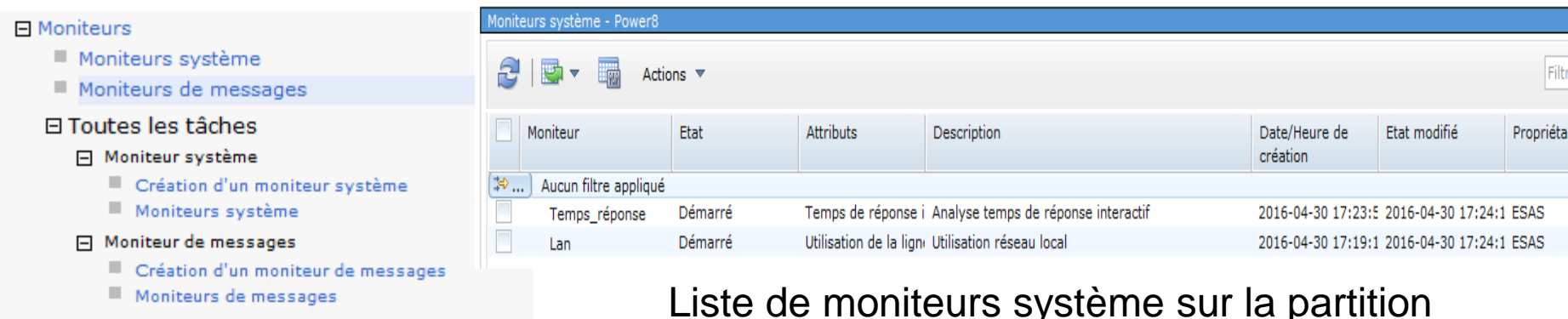

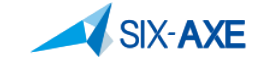

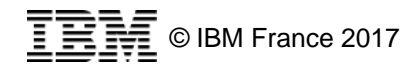

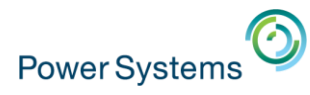

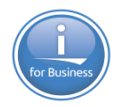

# **Monitorer au travers des moniteurs Système 1/2**

- Les moniteurs système permettent de recueillir et de présenter les données de performance en temps réel, ils répondent aux objectifs suivants :
	- Surveillance de la santé de votre partition
	- Identification des problèmes potentiels de performance
- **Les moniteurs système permettent d'afficher des** informations de performances de haut niveau au contraire de Gestion centralisé qui n'affiche que des informations basiques. Les moniteurs accèdent aux information de PDI et permettent d'utiliser des fonctionnalités de type zoom en profondeur.

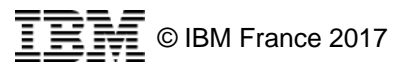

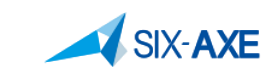

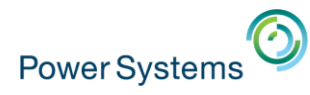

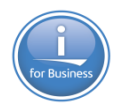

# **Monitorer au travers des moniteurs Système 2/2**

- A chaque moniteur peut être associé des actions dès lors qu'un seuil d'alerte est atteint.
	- Si l'utilisation de la capacité CPU dépasse 80 %, alors…
- **Les moniteurs de système offrent des fonctionnalités** puissantes pour surveiller ce qui se passe sur votre système
	- il est souvent nécessaire d'analyser plus en profondeur les résultats au travers de PDI afin de détecter les causes ayant déclenchées ces alertes.

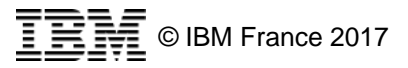

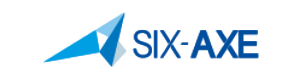

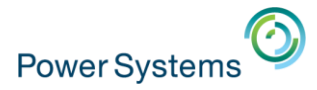

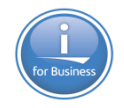

## **Moniteurs Systèmes**

**- Les moniteurs systèmes au sein d'IBM Navigator for i** 

- Configurer et gérer les moniteurs
	- Nouvelle tâche Moniteurs
	- Sous tâche Moniteurs Systèmes
- Afficher les attributs susceptibles d'être surveillé
	- Au sein de Performance Etude de données.
- Configurer les services de collecte
	- Au sein des tâches Performances

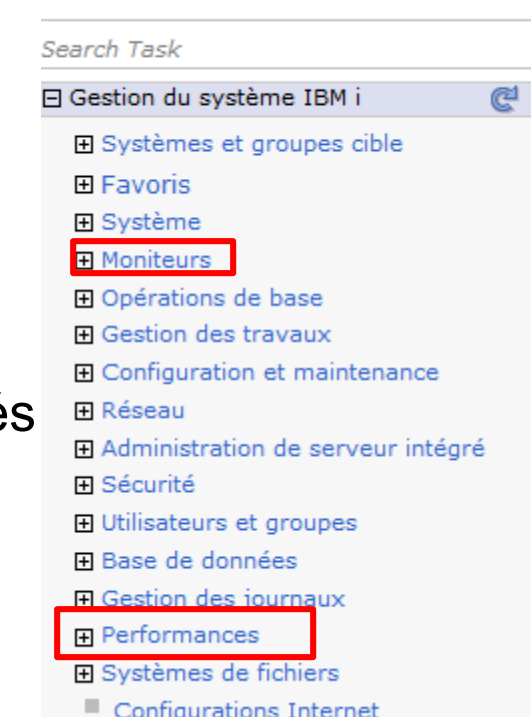

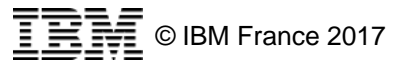

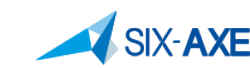

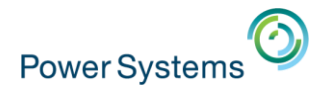

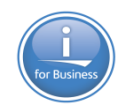

# **Système Moniteur au travers d'IBM Navigator for i**

### **E** Fonctionnalités présentes

- Configurer un nouveau moniteur système.
- Changer la configuration d'un moniteur système.
- Supprimer un moniteur système.
- Démarrer/Arrêter un moniteur système.
- Créer un nouveau moniteur à partir d'un moniteur existant.
- Capturer les événements et les actions quand un seuil est atteint.
- Lister un événement enregistré pour un moniteur système.
- Lister tous les événements enregistrés pour un moniteur système.
- Afficher les propriétés d'un événement enregistré.
- Supprimer un événement enregistré.
- Analyser les évènements consignés via PDI.

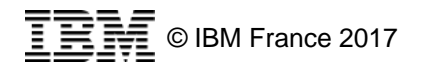

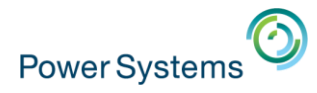

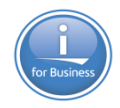

# **Moniteurs Systèmes**

- **EXECT:** Action possible sur un moniteur système
	- **Données du moniteur d'étude –** Permet d'accéder aux graphiques de PDI.
	- **Historique des événements –** Présente la liste des événements consignés.
	- **Démarrage –** Démarre le moniteur système
	- **Arrêt –** Stop le moniteur système
	- **A partir de –** Permet de créer un nouveau moniteur à partir de la définition du moniteur sélectionné.
	- **Suppression –** Permet de supprimer le moniteur sélectionné.
	- **Propriété –** Affiche les attributs surveillés.

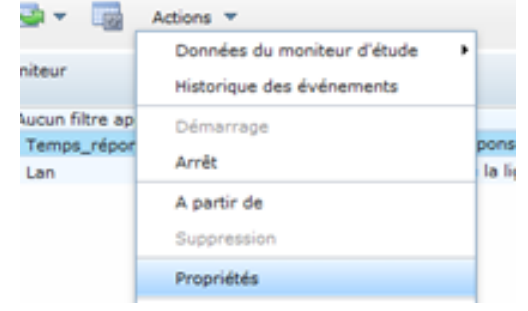

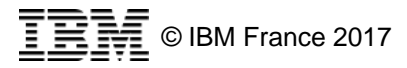

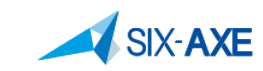

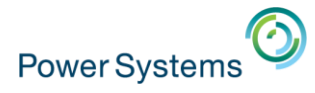

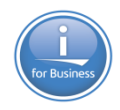

# **Moniteur système**

### **Execution d'un moniteur système**

#### 日 Moniteurs Moniteurs système Moniteurs de messages □ Toutes les tâches 日 Moniteur système Création d'un moniteur système Moniteurs système 田 Moniteur de messages

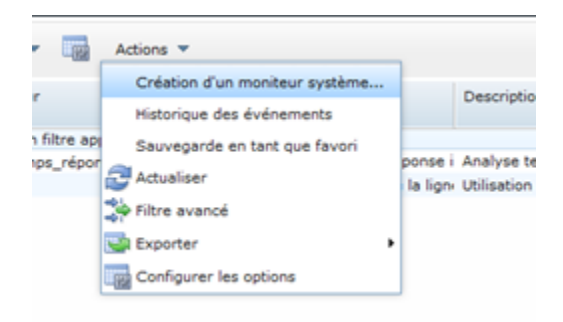

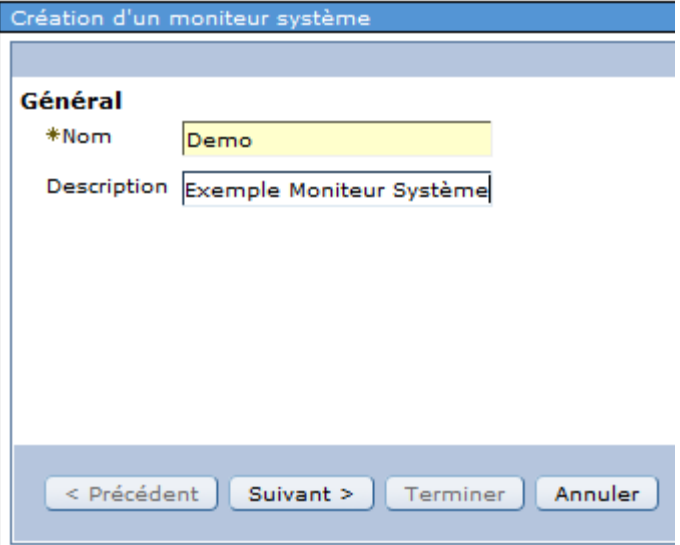

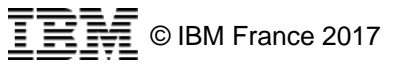

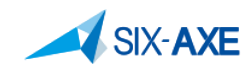

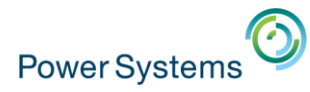

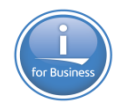

# **Attributs disponibles pour un moniteur système**

Cliquer sur l'attribut sélectionné afin de configurer les seuils d'alerte ainsi que les actions.

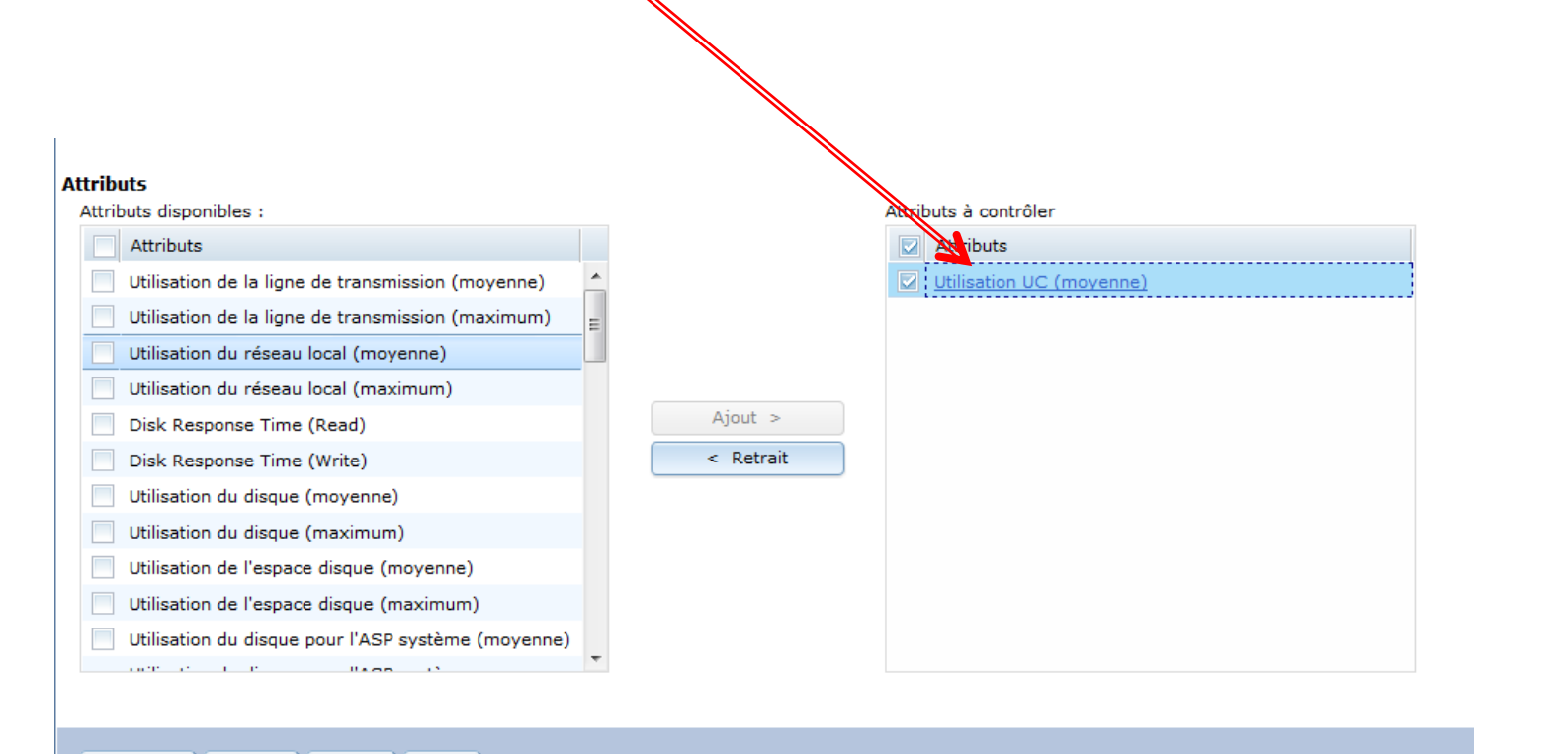

< Précédent | Suivant > Terminer | Annuler

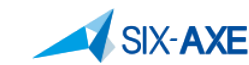

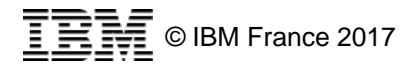

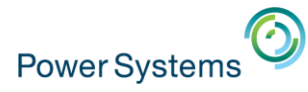

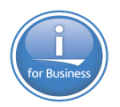

# **IBM Navigator for i - Attributs disponibles 1/2**

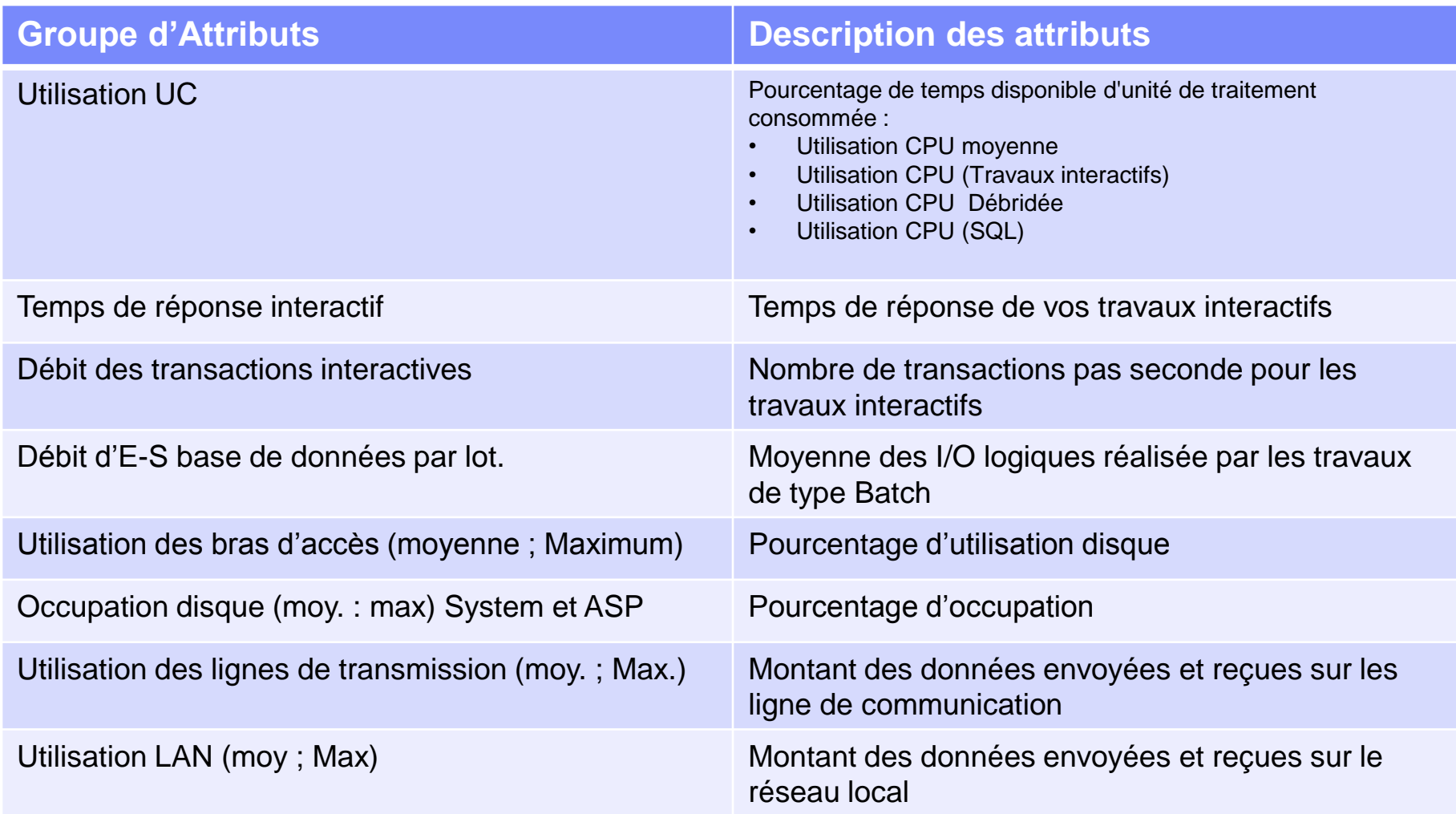

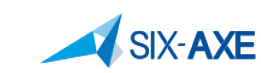

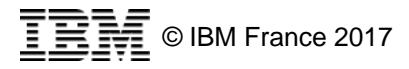

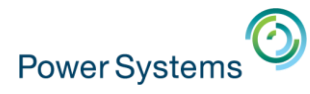

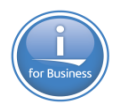

# **IBM Navigator for i - Attributs disponibles 2/2**

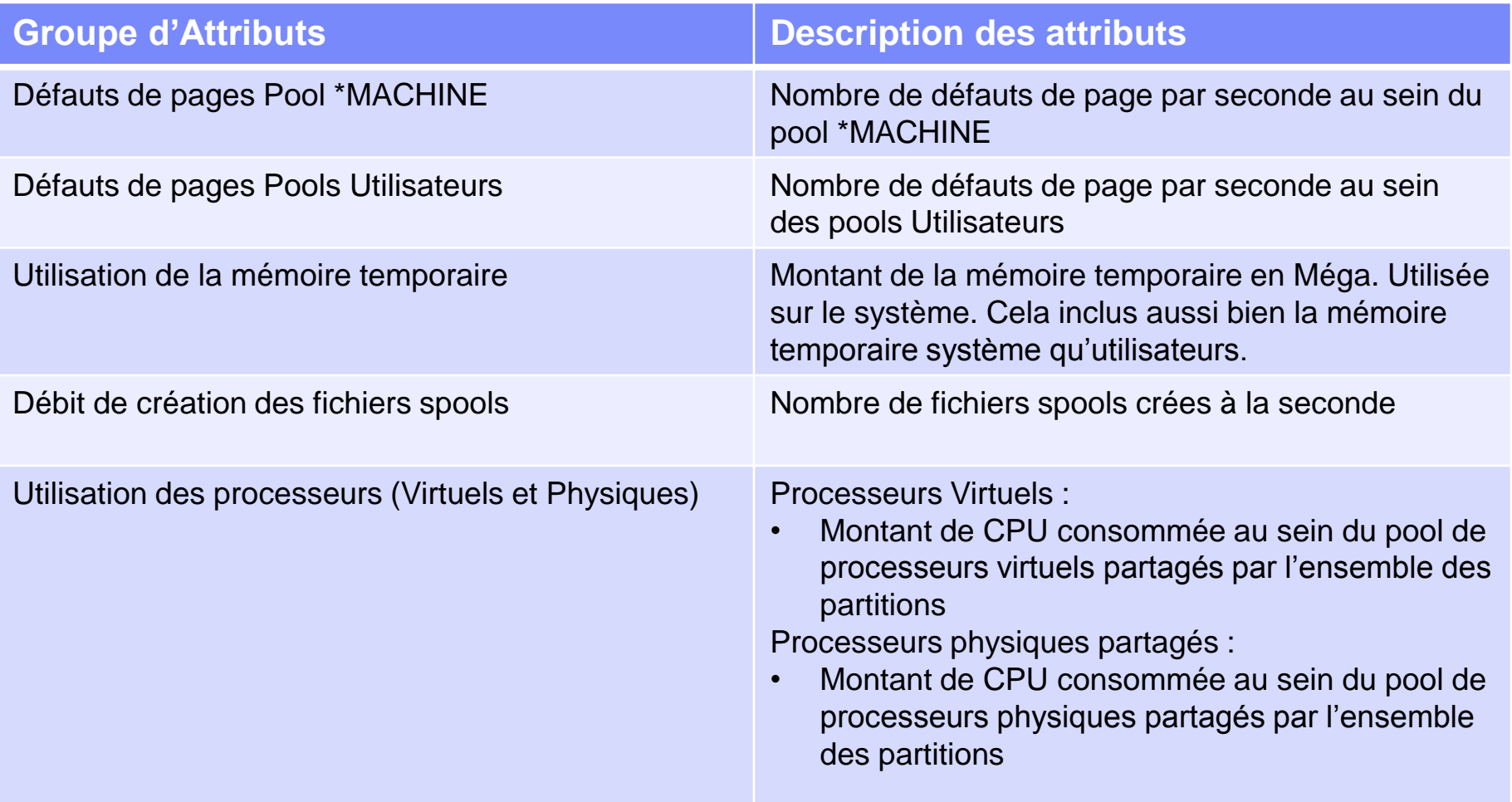

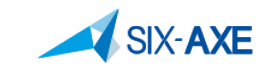

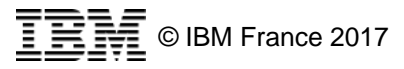

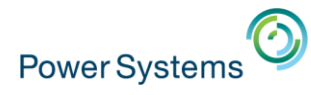

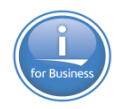

# **Configuration des attributs si seuil atteint**

- Seuils doivent être activés (1 au minimum ; 2 au maximum) Activer le seuil
- **Déclenchement du seuil Péclenchement :**

Pourcentage

 $\Rightarrow$   $\bullet$  | 2

- Durée Nombre de fois où le seuil doit être atteint afin de déclencher l'événement. Durée : Intervalles 2
- Commande du Système d'Exploitation Commande à exécuter si le seuil et la durée sont atteints.

Commande du système d'exploitation SNDMSG MSG('Au secours') Invite...

**- Lorsque le seuil est atteint IBM Navigator capture** l'évènement et exécute la commande.

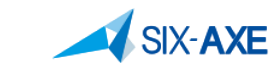

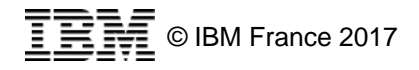

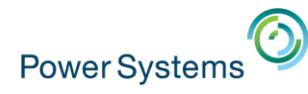

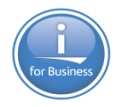

# **Configuration des attributs si le seuil disparait**

- Si les conditions de déclenchement disparaissent.
- **Les attributs suivants peuvent être positionnés.**
- Condition de réinitialisation

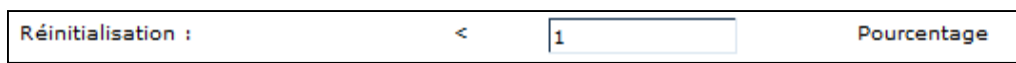

▪ Durée - Nombre de fois où la condition doit être atteinte afin de déclencher un événement de réinitialisation

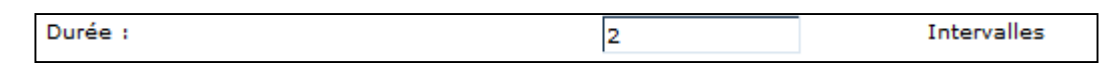

▪ Commande du Système d'Exploitation – Commande à exécuter si le seuil de réinitialisation et la durée sont atteints.

> Commande du système d'exploitation SNDMSG MSG(' OK') TOUSR Invite...

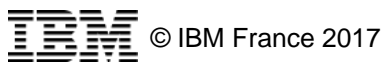

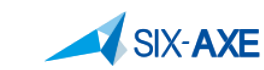

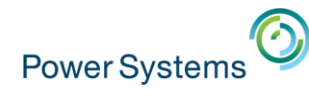

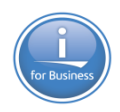

# **Configurer les attributs**

Configuration de l'attribut

- Nom de l'attribut
- **· Intervalle de collecte**
- Seuils d'alerte 1 & 2

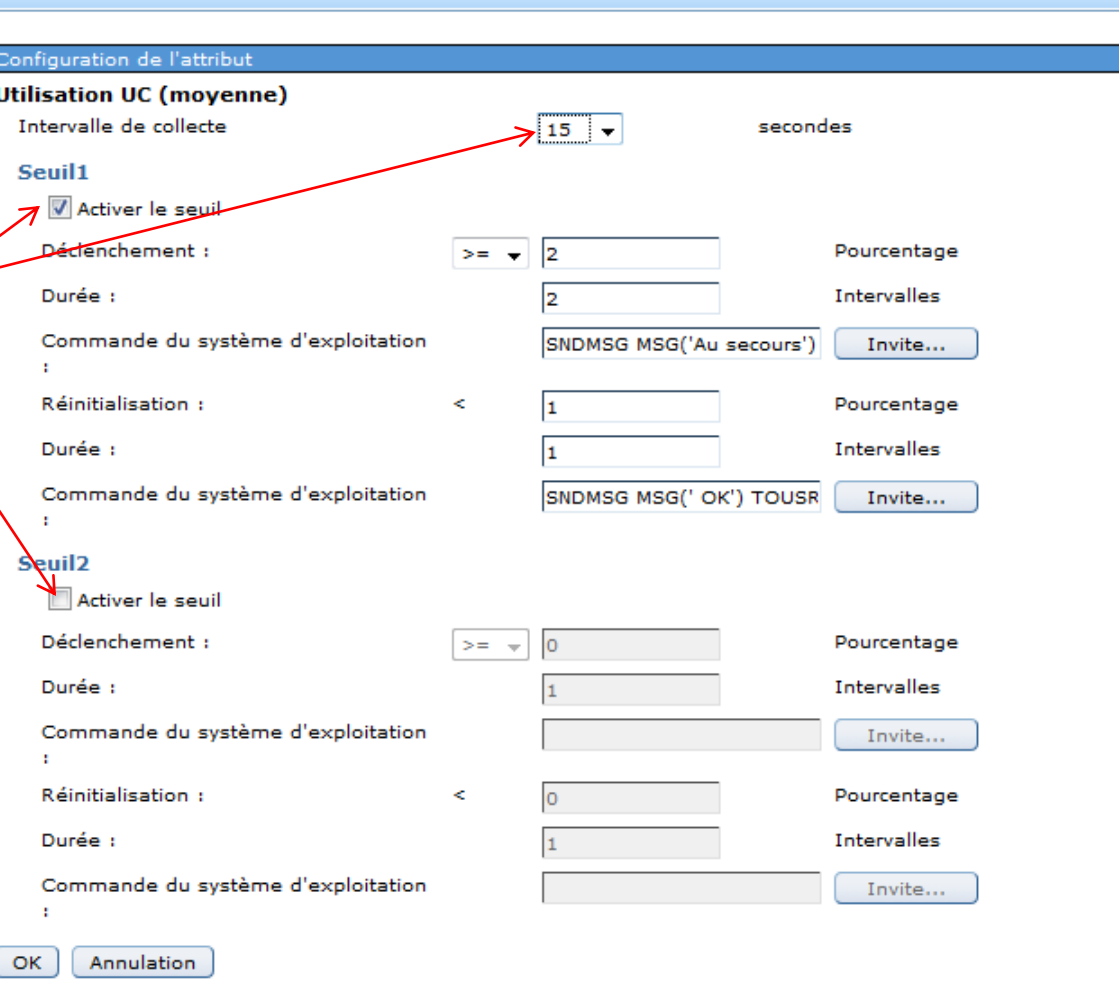

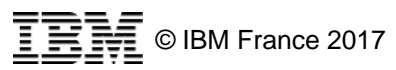

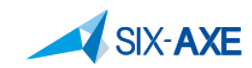

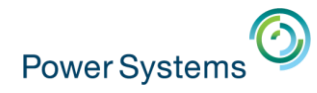

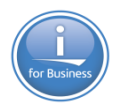

# **Exemples d'attributs**

**• Configurati** 

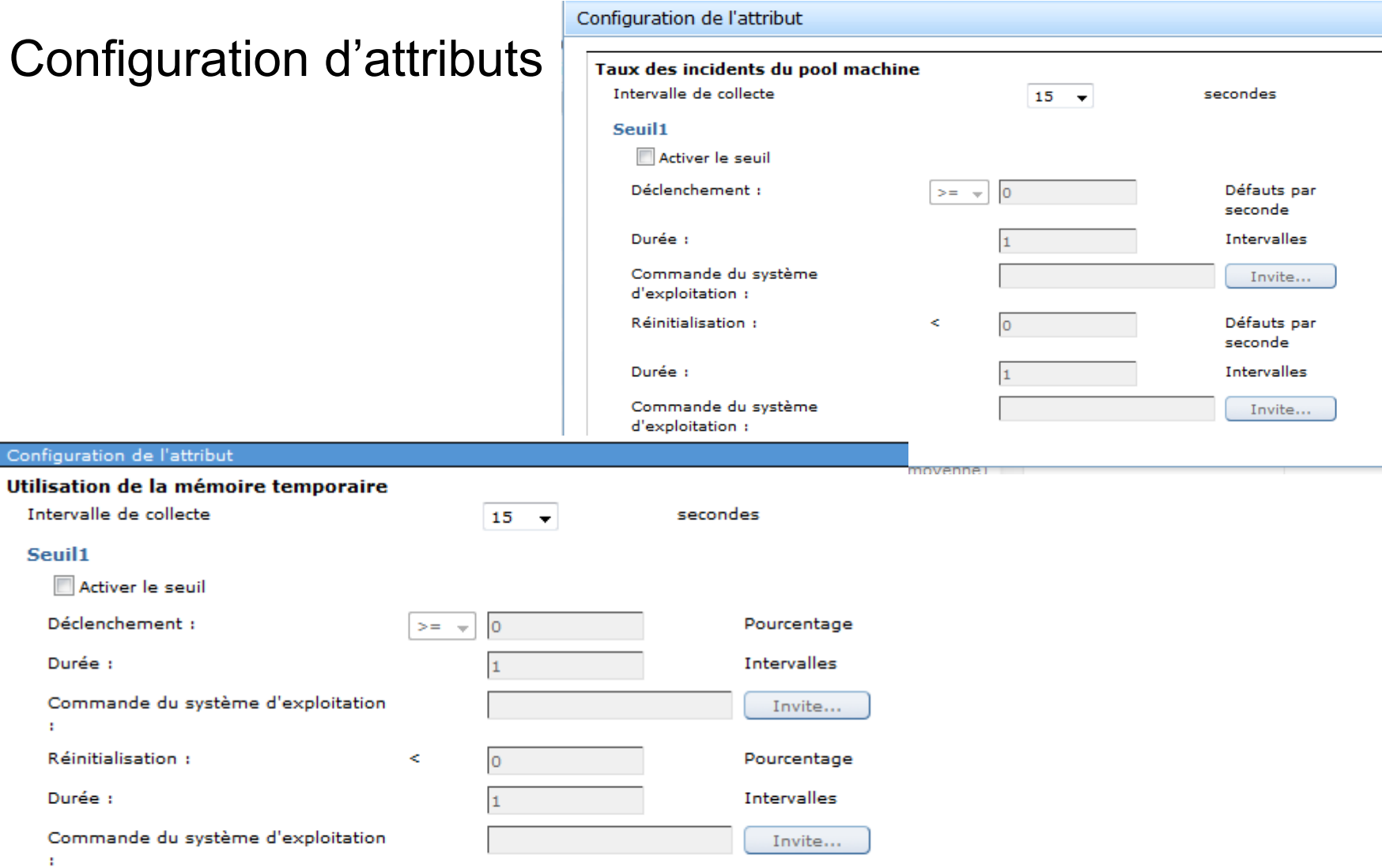

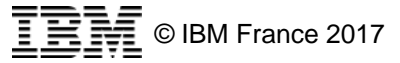

Configuration de l'attribut

Intervalle de collecte

Activer le seuil Déclenchement :

Réinitialisation :

Seuil1

÷

÷ Seuil<sub>2</sub>

Durée :

Durée :

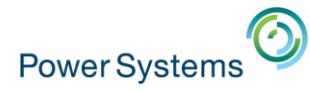

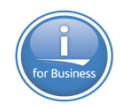

# **Affichage de commande**

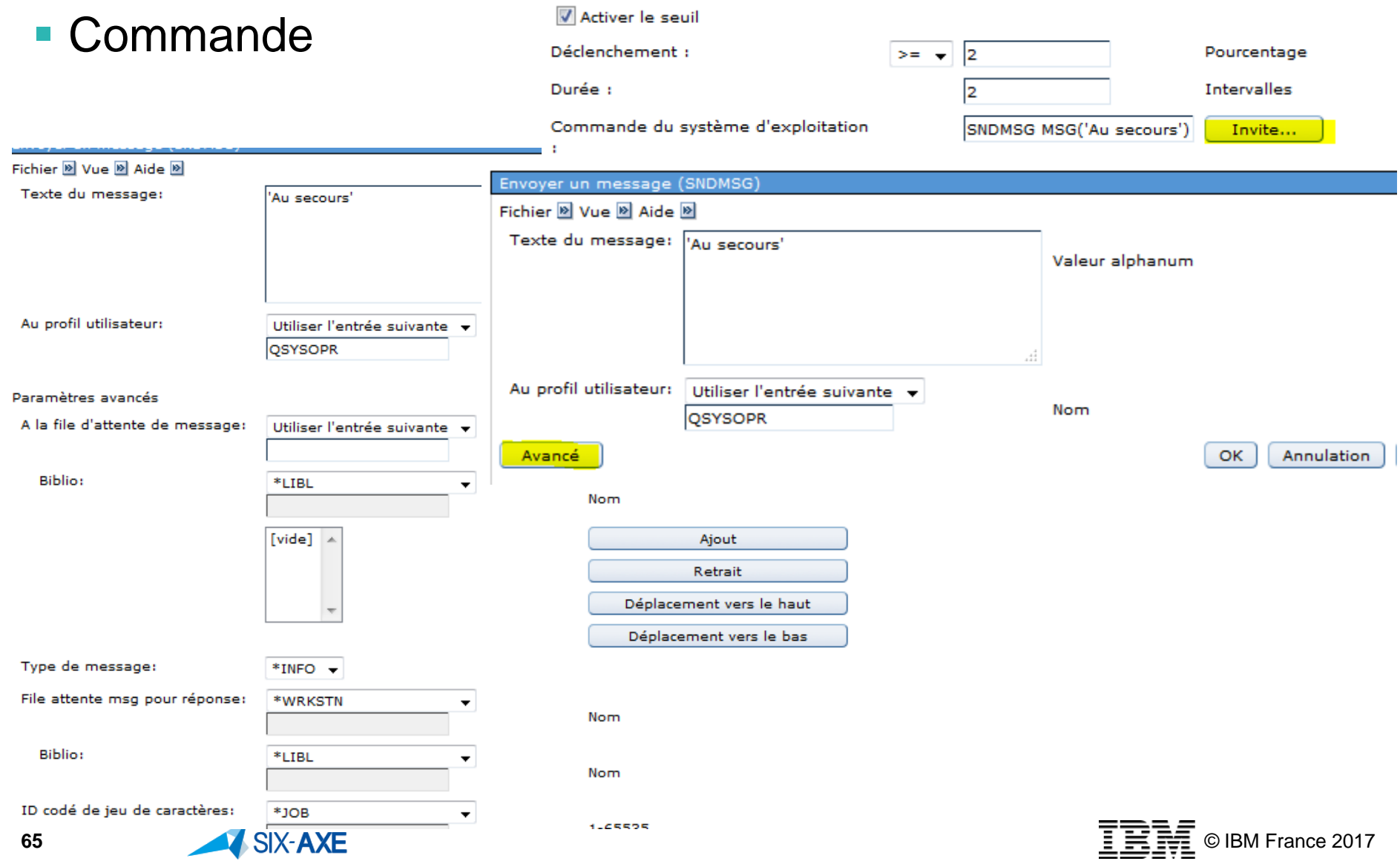

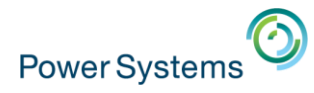

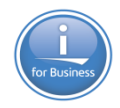

### **Insertion de variables**

**Il est possible d'insérer au sein de la commande du système** d'exploitation des variables.

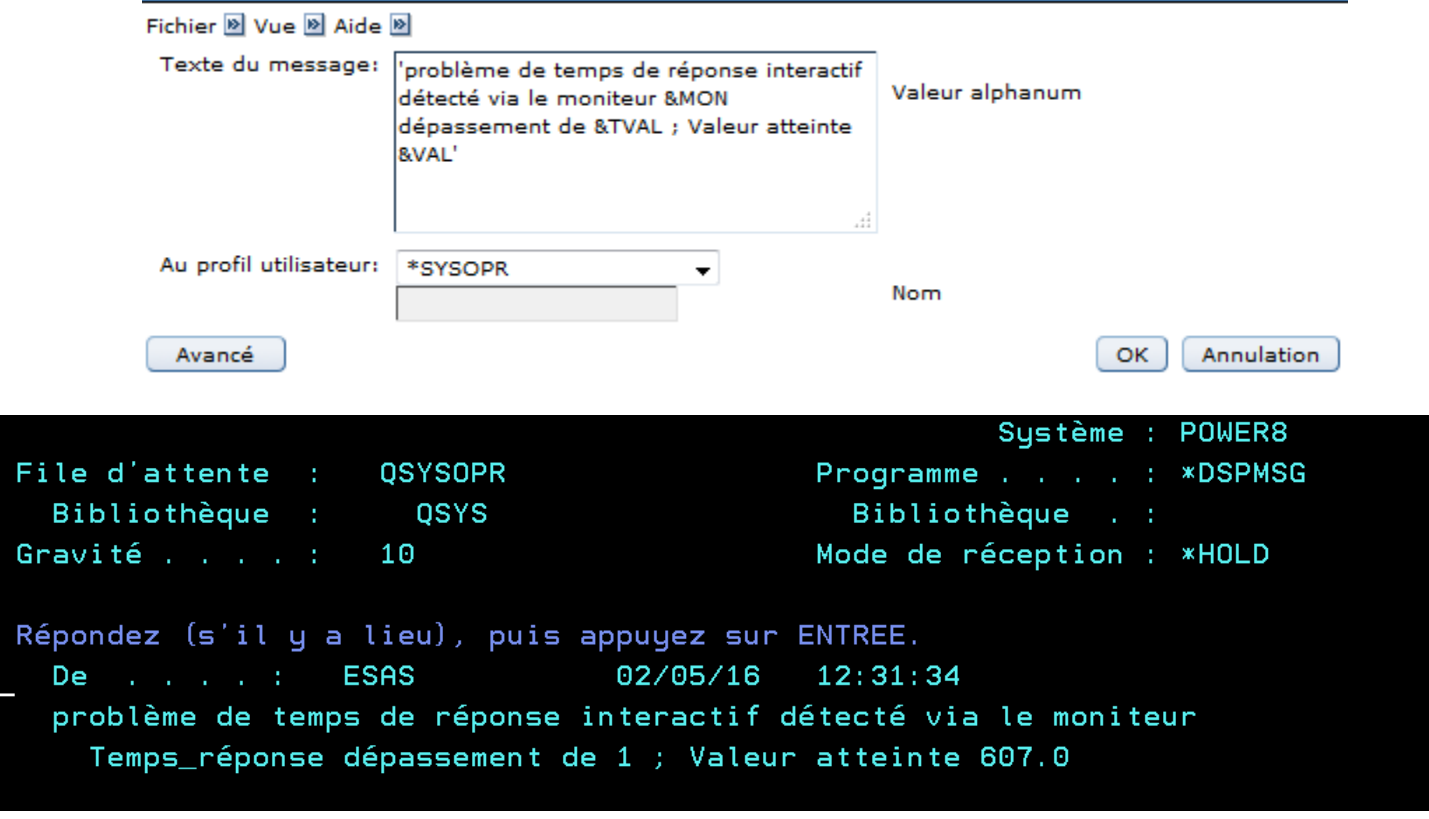

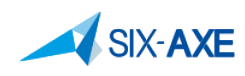

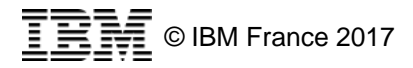

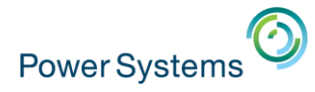

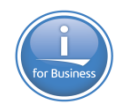

# **Variables utilisables**

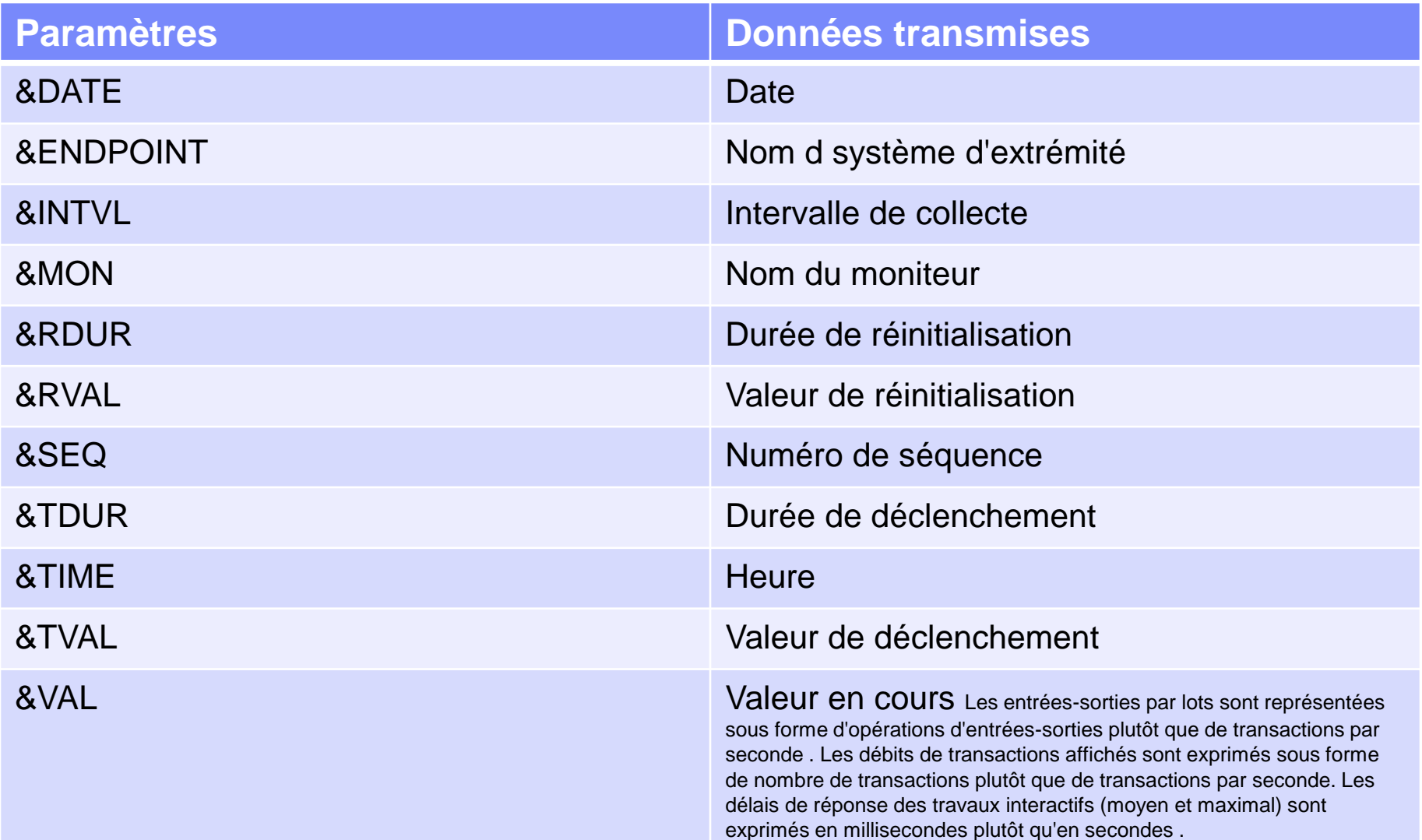

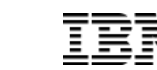

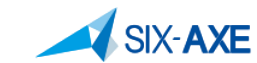

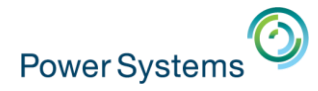

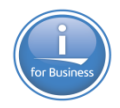

# **Evènements enregistrés**

**· Visualisation des événements enregistrés** 

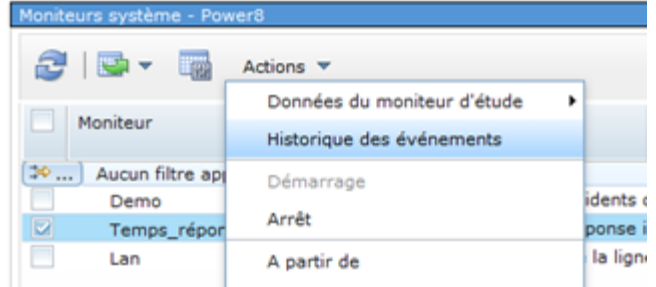

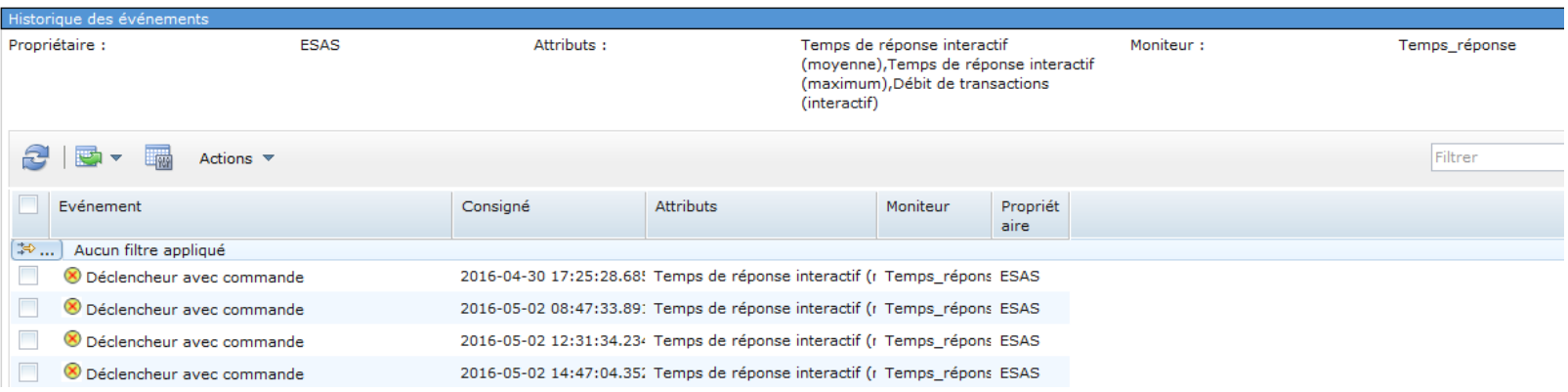

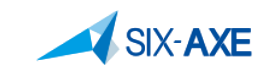

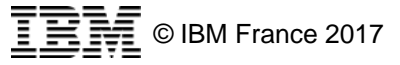

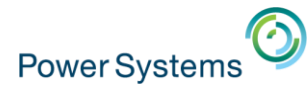

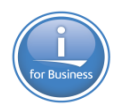

# **Propriété des événements**

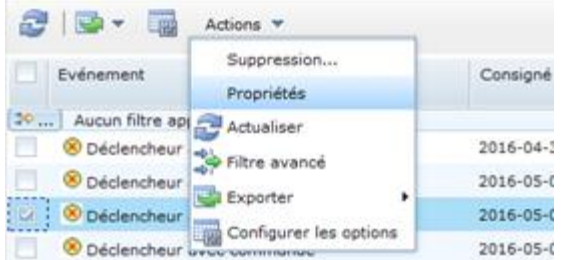

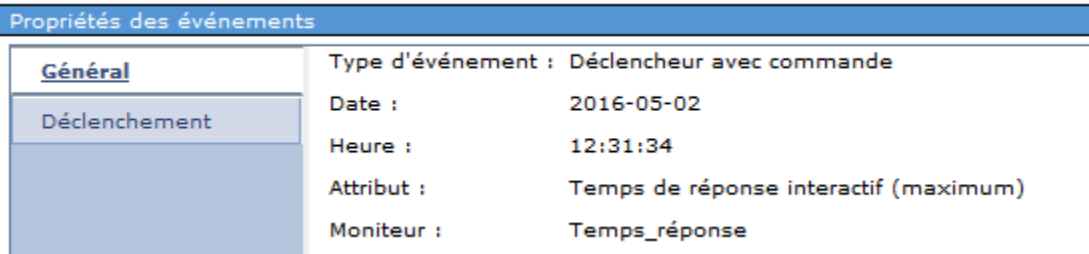

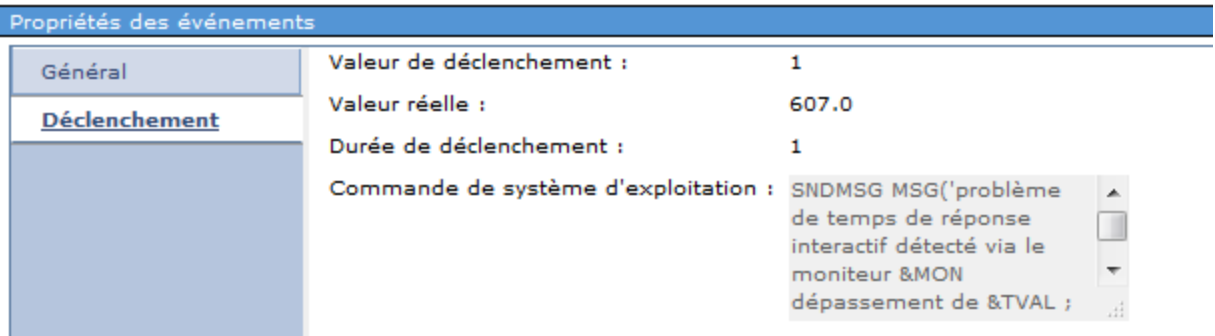

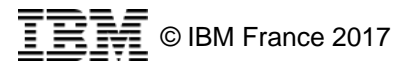

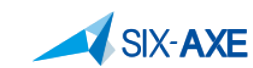

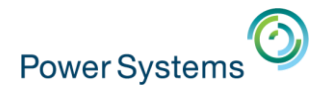

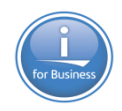

# **Actions sur les moniteurs**

- Sur un moniteur système, il est possible de le :
	- Démarrer.
	- Arrêter
	- Afficher les propriétés et/ou modifier la configuration
	- Créer un nouveau moniteur à partir d'un moniteur existant
	- Regarder les événements enregistrés
	- Analyser les données de performance pour l'un des attributs

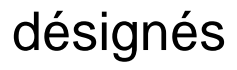

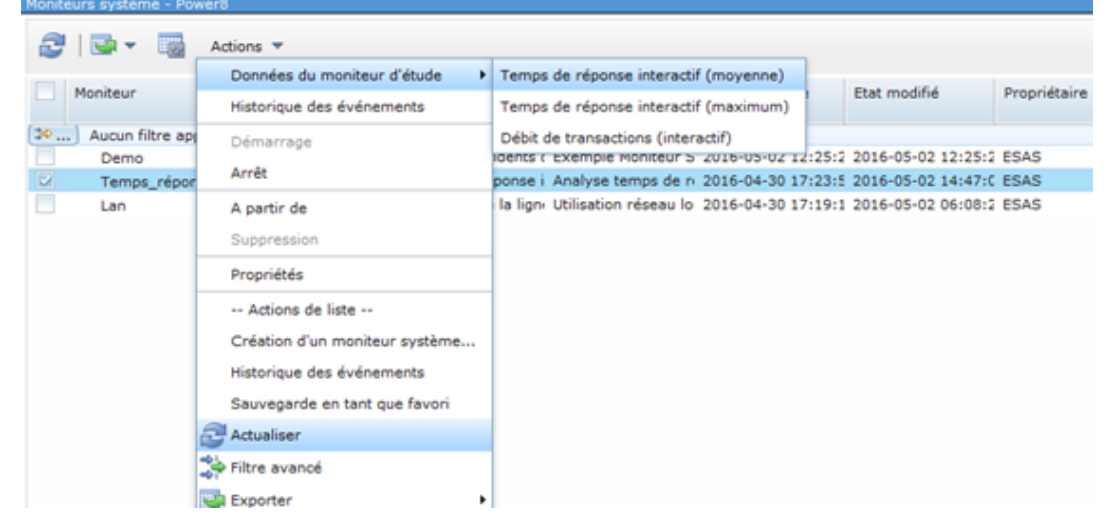

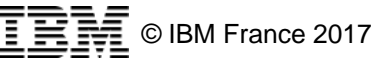

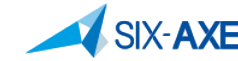

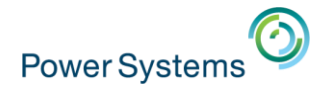

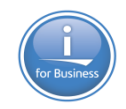

# **Analyser les données du moniteur étudié**

▪ Soit directement via le moniteur étudié

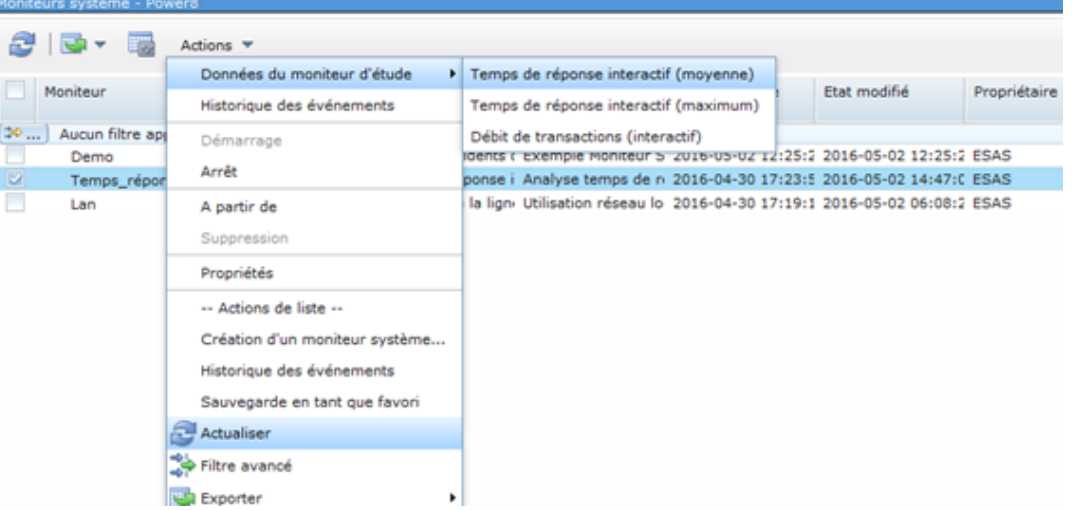

- Soit via Etude de données (PDI)
- □ Performances
	- n Etude des données <
		- Investigate Data Search
		- **Fi** Indicateurs de santé
		- **H** Moniteur
		- 田 Services de collecte
		- 田 Base de données
		- H Observateur de travaux
		- 田 Observateur de disques
		- Explorateur de performances
		- 田 Modèle de traitement par lots

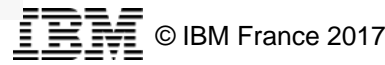

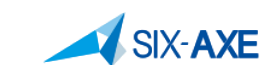

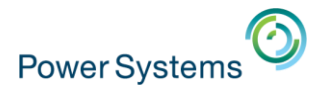

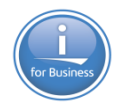

# **Moniteurs systèmes dans PDI**

#### **EXPLOMATE:** Nouvelle perspective. – Affichage des graphiques dans PDI

#### **日** Moniteur

#### **曰** Système

- Débit d'E-S de base de données logique par lots
- Utilisation de la ligne de transmission (movenne)
- Utilisation de la ligne de transmission (maximum)
- Utilisation UC (movenne)
- Utilisation UC (travaux interactifs)
- Utilisation UC (SOL)
- Utilisation UC (non bridée)
- Utilisation du disque (moyenne)
- Utilisation du disque (maximum)
- Disk Arm Utilization for Independent ASP (Average)
- Disk Arm Utilization for Independent ASP (Maximum)
- Utilisation du disque pour l'ASP système (moyenne)
- Utilisation du disque pour l'ASP système (maximum)
- Disk Arm Utilization for User ASP (Average)
- Disk Arm Utilization for User ASP (Maximum)
- Disk Response Time (Read)
- Disk Response Time (Write)
- Utilisation de l'espace disque (moyenne)
- Utilisation de l'espace disque (maximum)
- Disk Storage Utilization for Independent ASP (Average)
- Disk Storage Utilization for Independent ASP (Maximum)
- Utilisation de l'espace disque pour l'ASP système (moyenne)
- Utilisation de l'espace disque pour l'ASP système (maximum)
- Disk Storage Utilization for User ASP (Average)
- Disk Storage Utilization for User ASP (Maximum)
- Temps de réponse interactif (moyenne)
- Temps de réponse interactif (maximum)
- Utilisation du réseau local (moyenne)
- Utilisation du réseau local (maximum)
- Taux des incidents du pool machine
- Utilisation du pool de processeurs partagés (physique)
- Utilisation du pool de processeurs partagés (virtuel)
- Débit de création du fichier spoule
- Utilisation de la mémoire temporaire
- Débit de transactions (interactif)

**72**

- Taux des incidents du pool utilisateur (moyenne)
- Taux des incidents du pool utilisateur (maximum)

### **E** Analyse dans moniteurs systèmes

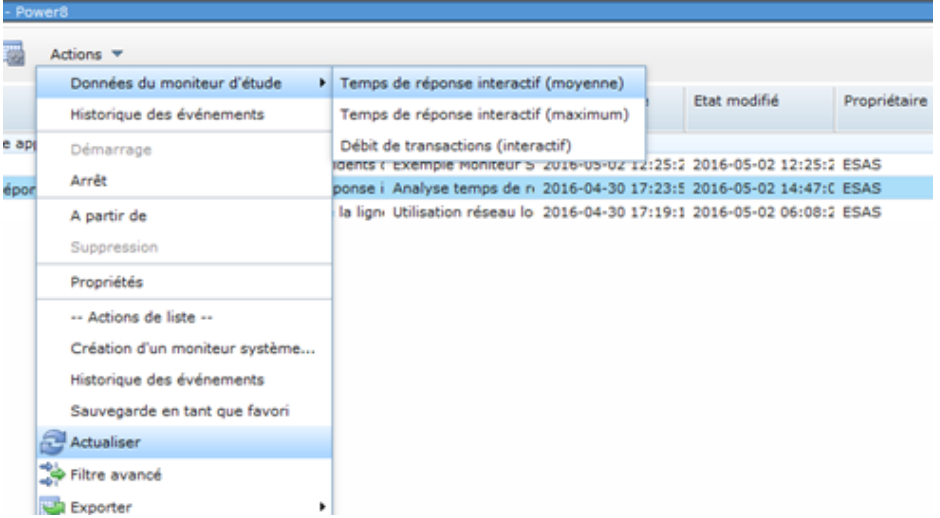
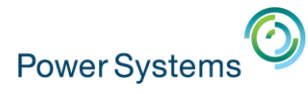

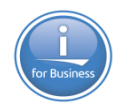

# **Moniteurs systèmes via PDI**

#### Affichage sous forme de graphe.

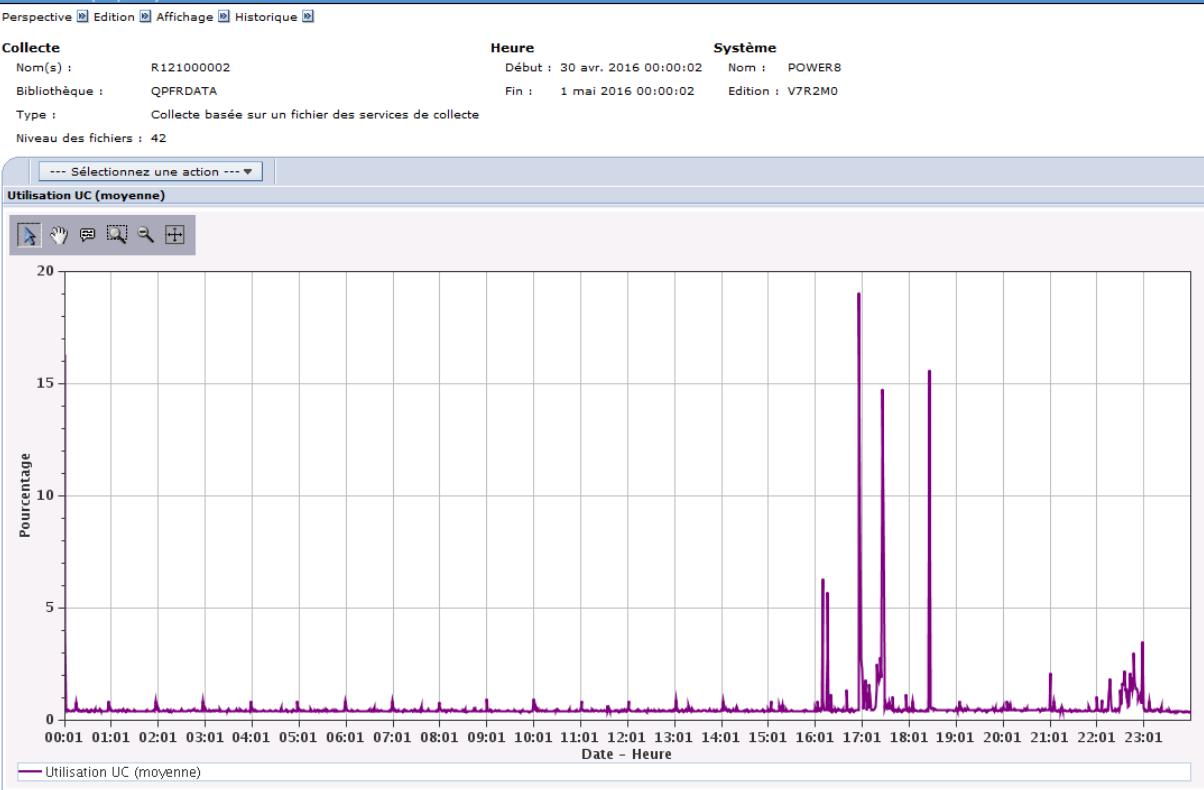

#### **EXERGIBED Affichage sous forme de table**

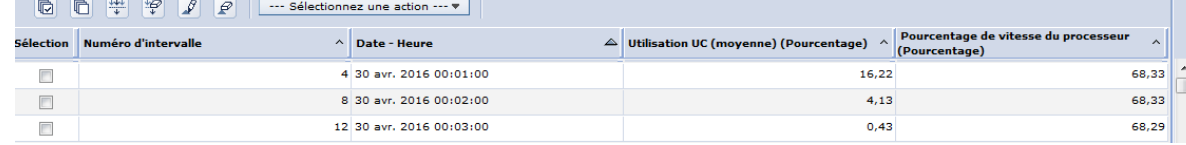

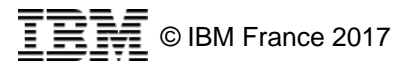

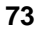

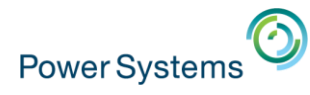

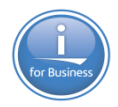

# **Analyse des moniteurs systèmes via PDI**

**- Les graphiques peuvent être régénérer uniquement et non** rafraichis.

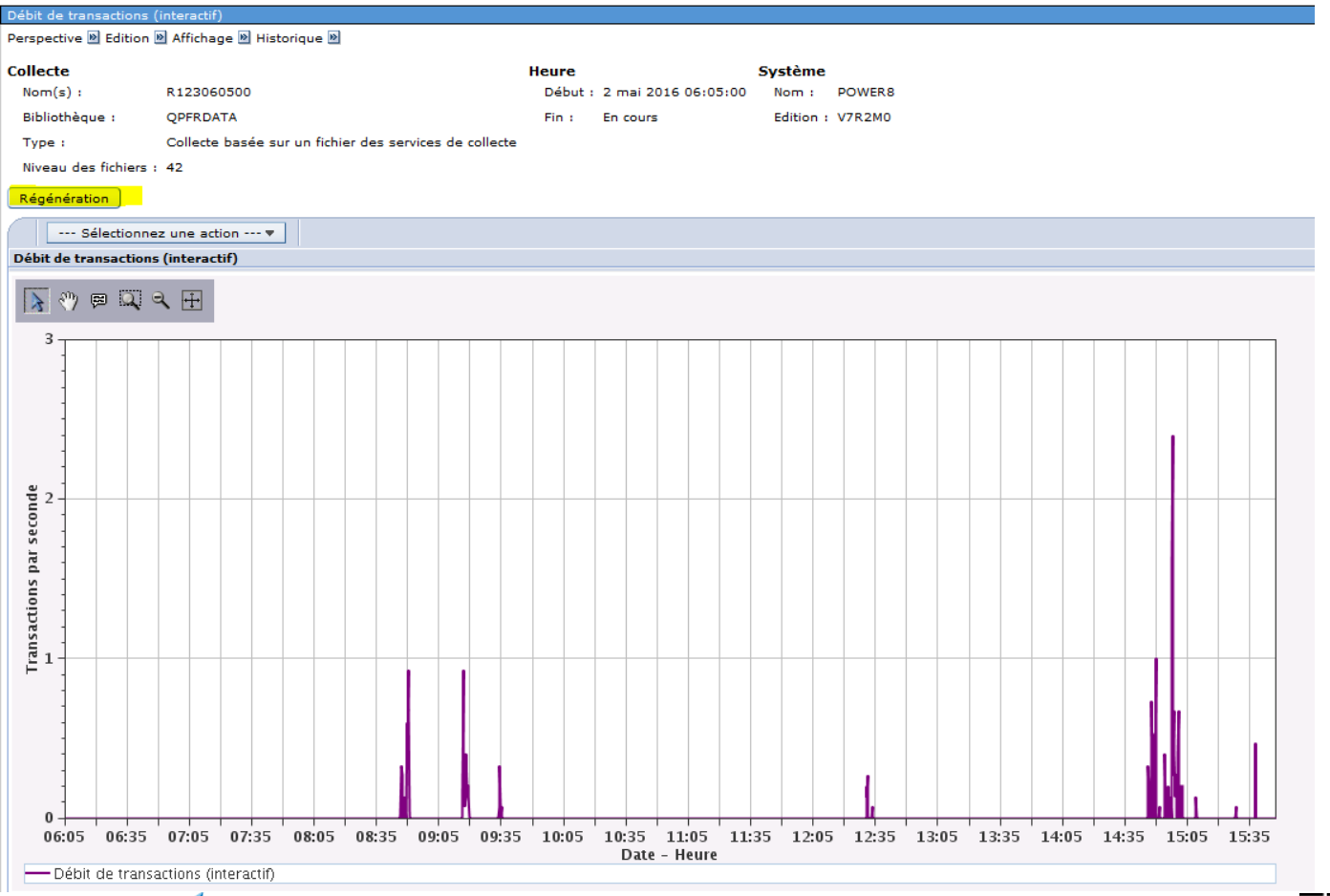

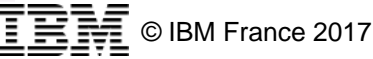

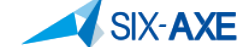

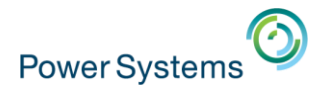

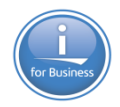

# **Moniteurs systèmes – rafraîchissement**

**- Le bouton régénération rafraîchit le moniteur sur la base des** dernières données de la collecte de performance active.

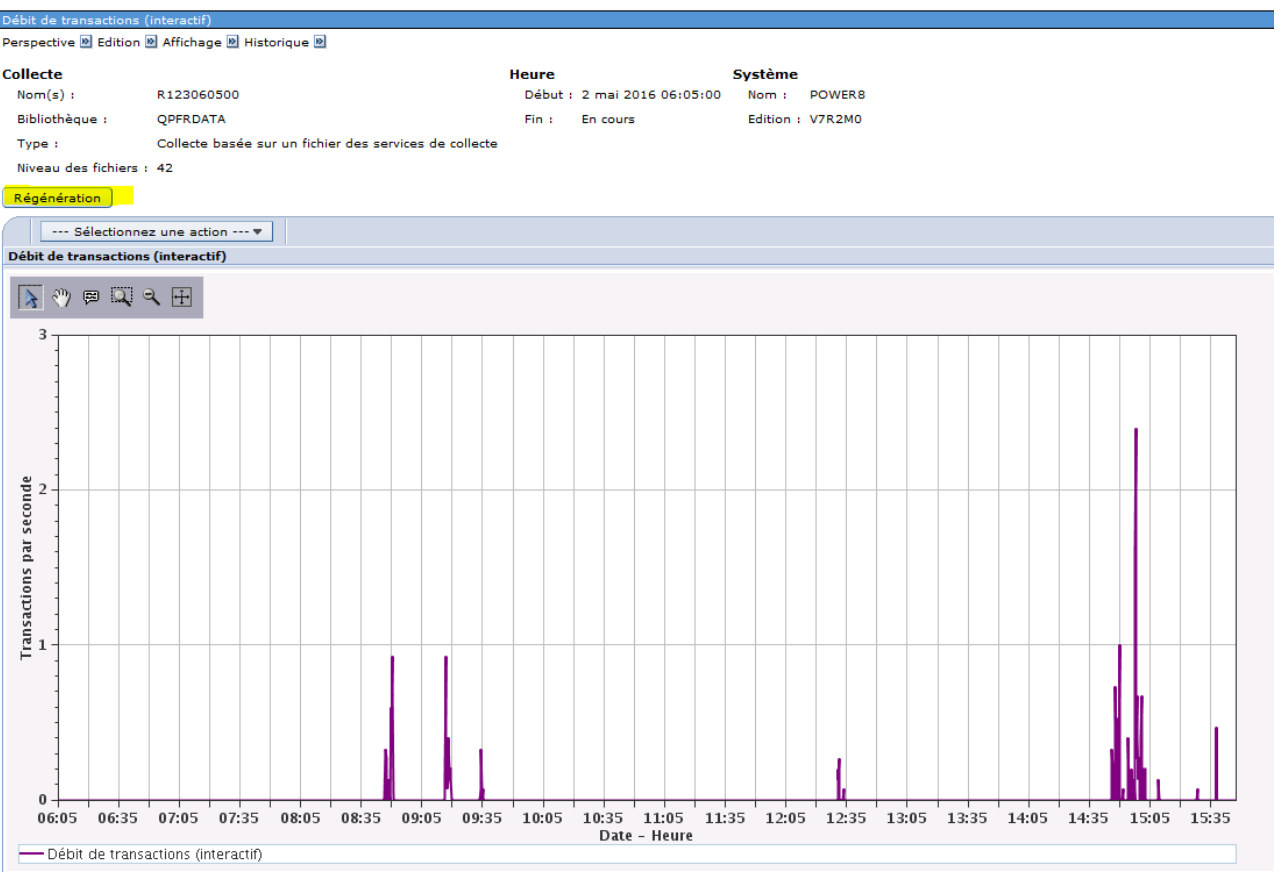

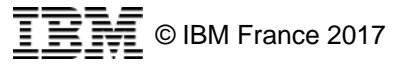

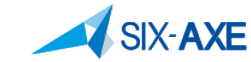

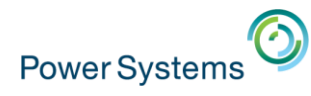

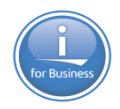

# **Moniteur Système – Zoom en profondeur**

**La fonction zoom en profondeur de PDI permet d'analyser** 

# plus fir

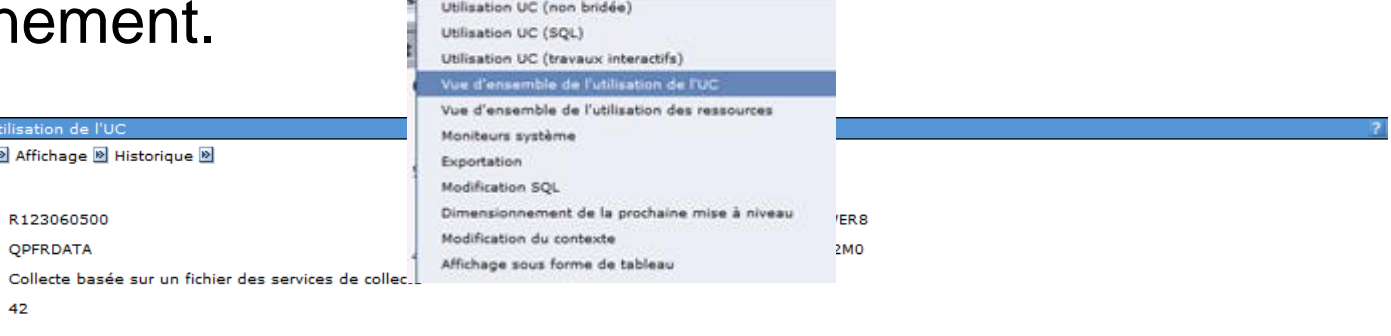

#### **Utilisation UC**

Niveau des fichiers :

Collecte  $Nom(s)$ : Bibliothèaue: Type:

.<br>Vue d'ensemble de l'i Perspective **M** Edition [

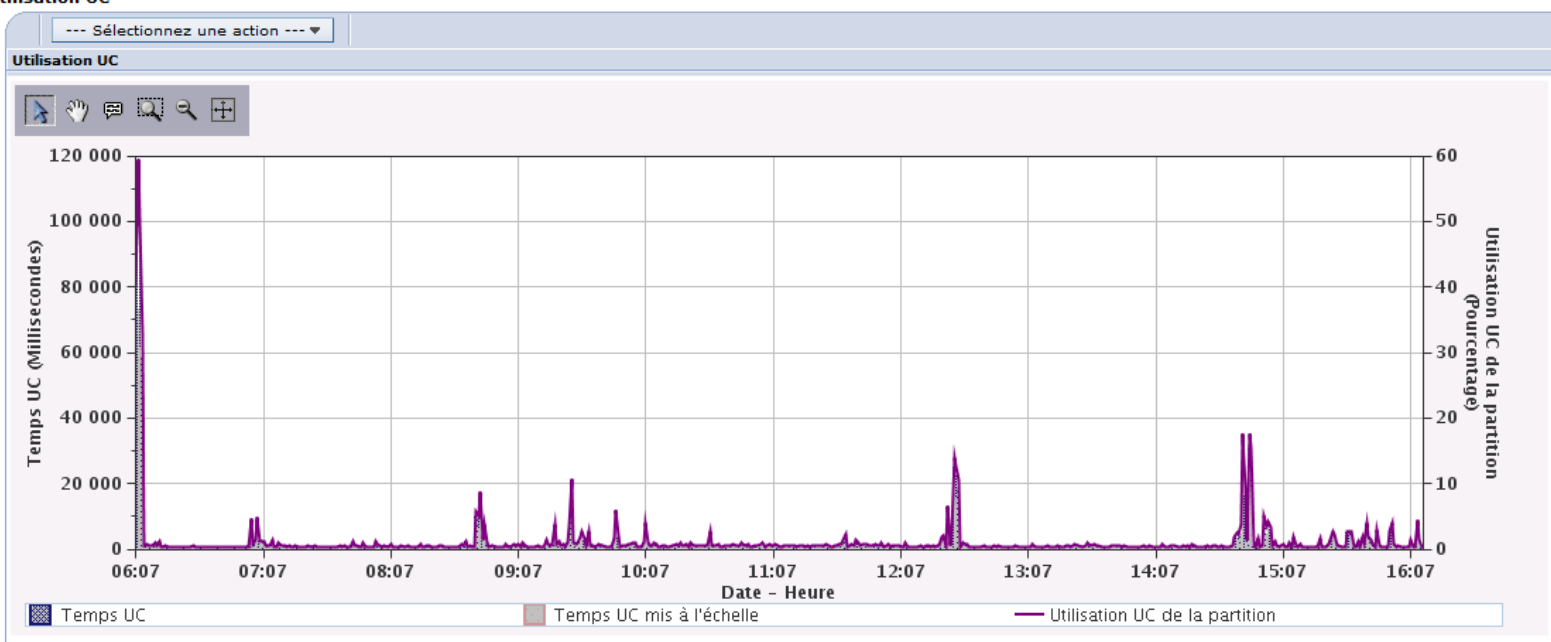

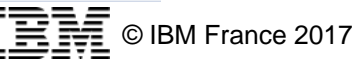

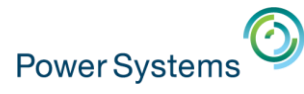

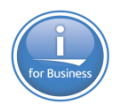

Utilisation de l'UC par travail ou par tâche Utilisation de l'UC par unité d'exécution ou par tâche

# **Moniteurs Systèmes – Zoom en profondeur**

### ■ Jobs

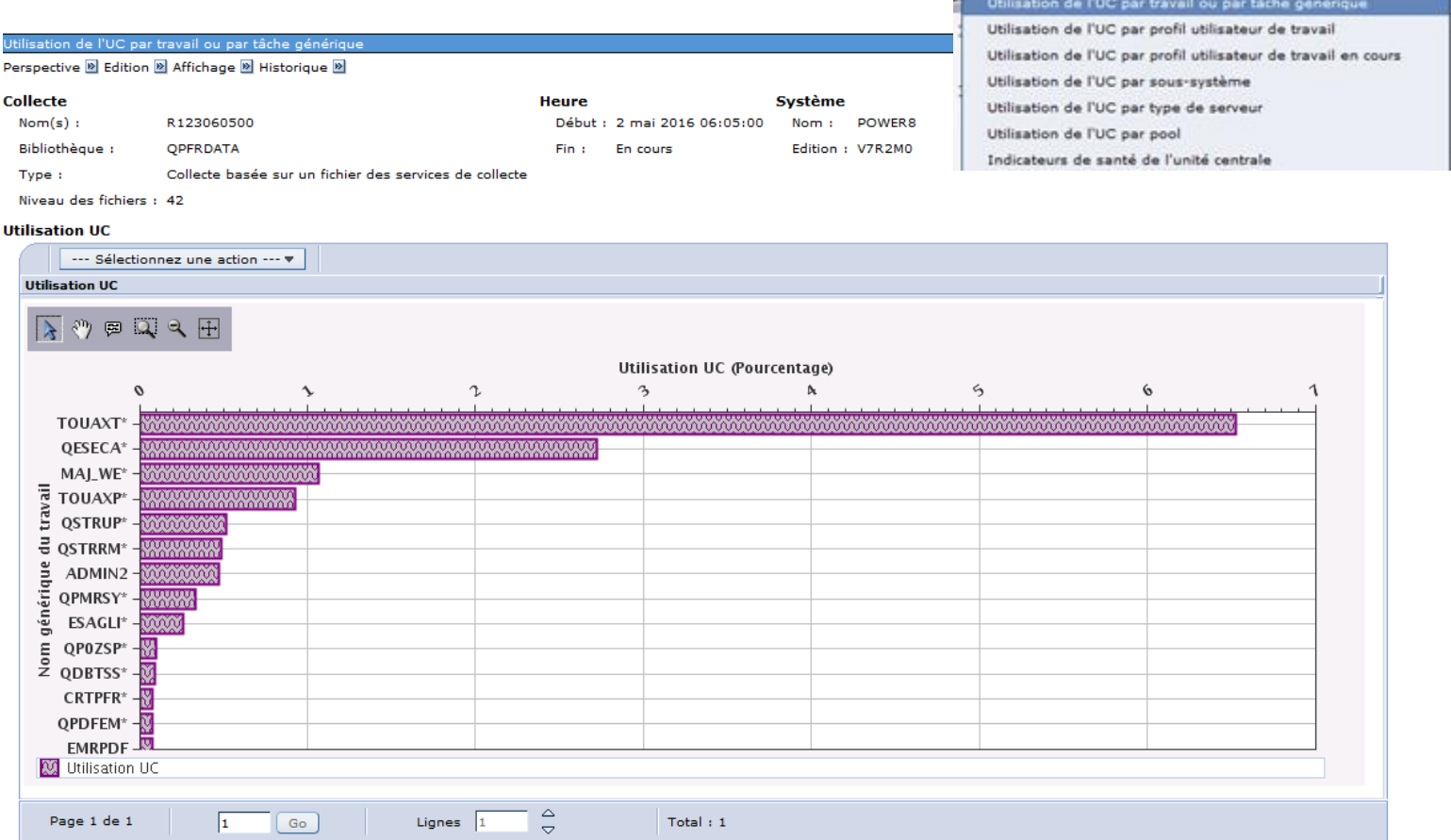

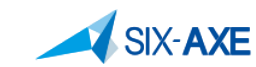

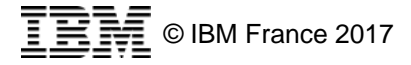

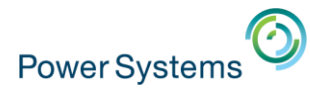

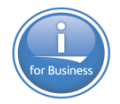

# **Modifier les propriétés d'un Moniteur Système**

**Il est possible de modifier les propriétés d'un moniteur même** 

actif.

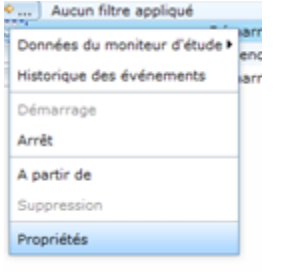

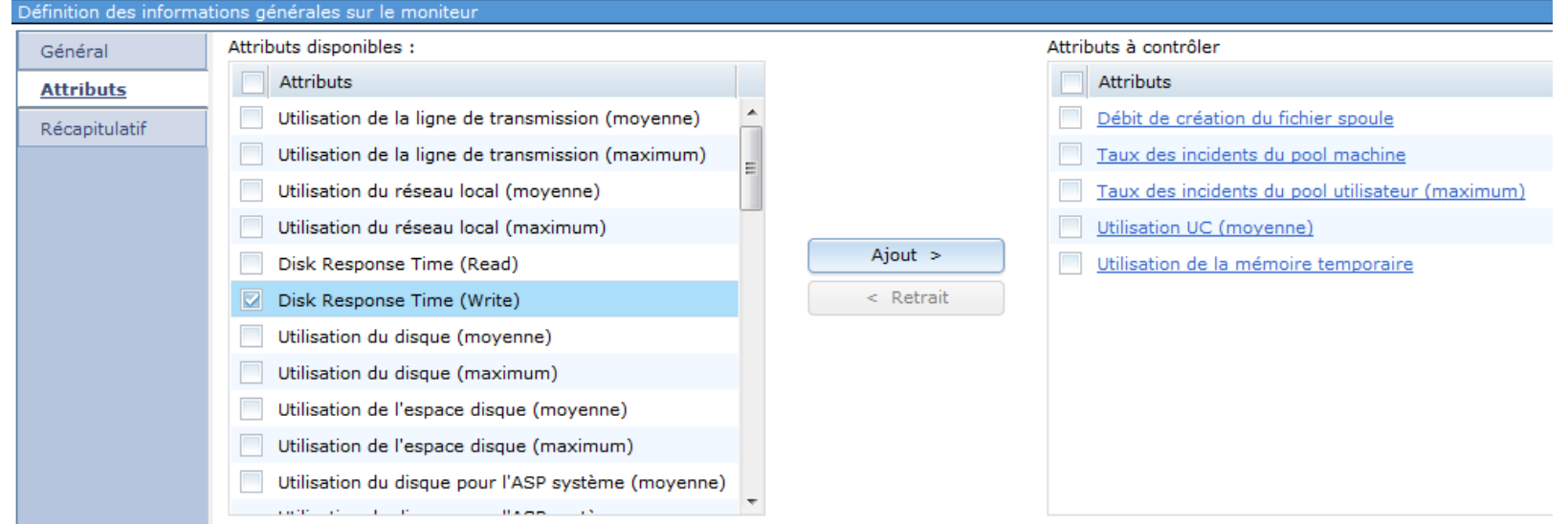

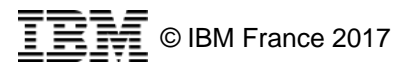

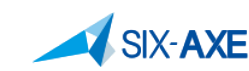

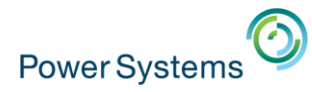

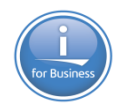

### **Les services de collectes et les données des moniteurs**

- **Les collectes de performances peuvent être configurées afin** de collecter les données sur 24 heures et durant 7 jours.
- **Les données de collectes sont indépendantes des fonctions** surveillées.
	- Les services de collectes démarrent à l'IPL et disponibles ASAP.
- **La mise en œuvre identique à celle de Gestion Centralisées,** les données sont stockées dans des objets de type \*MGTCOL.

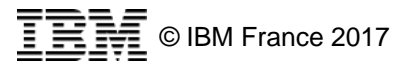

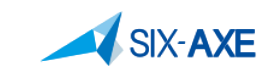

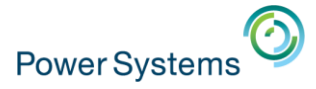

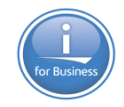

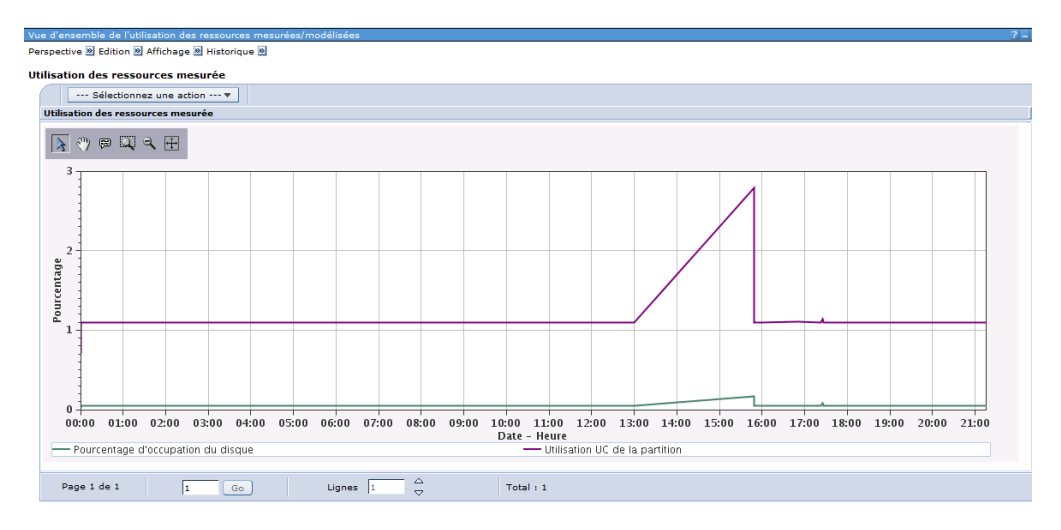

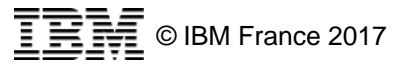

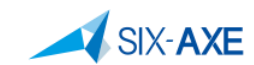

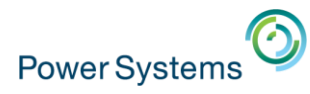

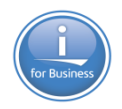

- **La performance des traitements batch est un élément** important de l'exploitation.
- Comment faire tenir mes travaux Batch dans la fenêtre de temps imparti ?
- Le modèle de traitement par lot permet de répondre aux questions suivantes :
	- Quelle sera la durée de mon traitement si la volumétrie augmente?
	- Que se passerait il si j'ajoute des processeurs ?
	- Si j'ajoute des disques ?

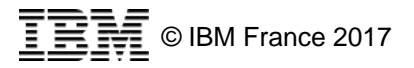

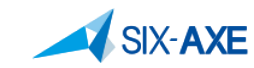

– …

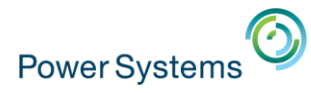

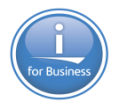

# **Mise en œuvre modèle de traitement par lot**

▪ Il est nécessaire de créer un modèle de traitement par lot à partir d'une collecte. 日 Dimensionnement

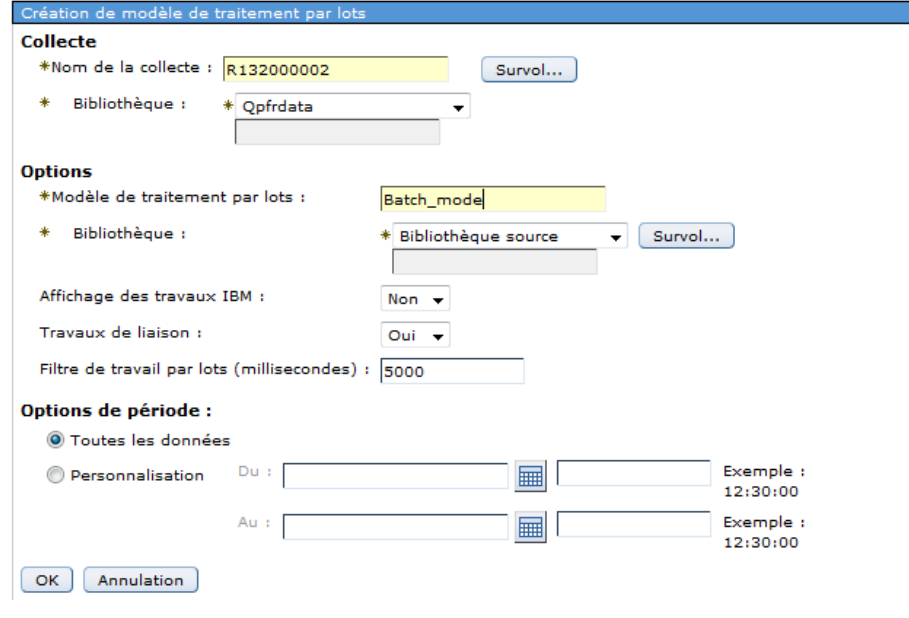

#### □ Modèle de traitement par lots

- Analyse de modèle de traitement par lots
- Calibrage de modèle de traitement par lots
- Création de modèle de traitement par lots
- Fusion de modèles de traitement par lots
- Modification de calibrage de modèle de traitement par lots
- · Modification de modèle de traitement par lots
- · Modèles de traitement par lots
- Réinitialisation de modèle de traitement par lots

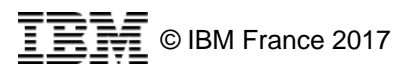

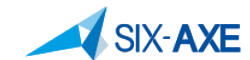

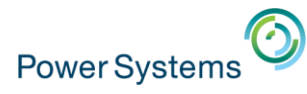

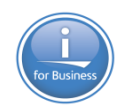

### Affichez les données à analyser :

#### **E** Performances

#### 日 Etude des données

- " Recherche dans l'étude des données
- 田 Indicateurs de santé
- **H** Moniteur
- 田 Services de collecte
- 田 Base de données
- **H** Observateur de travaux
- 田 Observateur de disques
- 田 Explorateur de performances
- H Modèle de traitement par lots

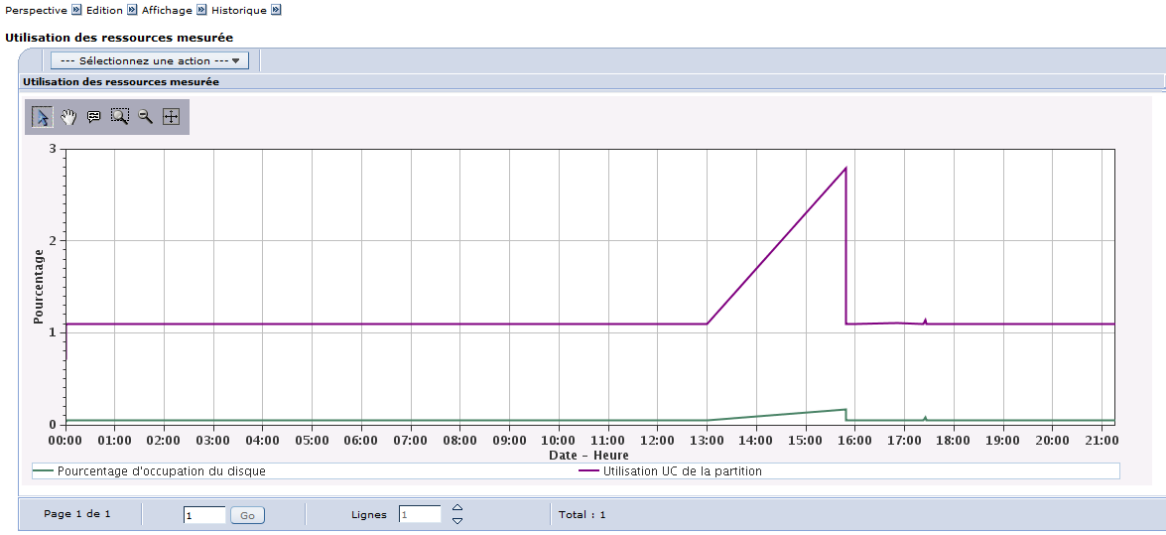

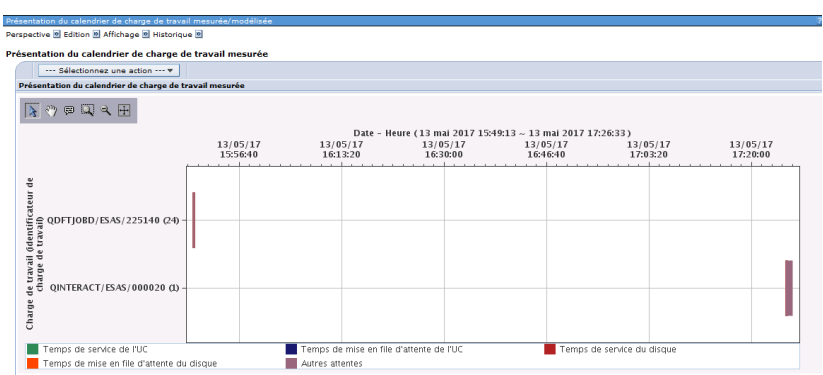

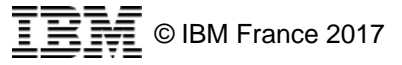

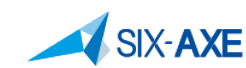

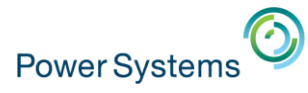

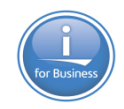

### Modifier le modèle créé via les options suivantes :

#### 日 Dimensionnement

#### 日 Modèle de traitement par lots

- Analyse de modèle de traitement par lots
- Calibrage de modèle de traitement par lots
- Création de modèle de traitement par lots
- · Fusion de modèles de traitement par lots
- · Modification de calibrage de modèle de traitement par lots
- · Modification de modèle de traitement par lots
- » Modèles de traitement par lots
- Réinitialisation de modèle de traitement par lots

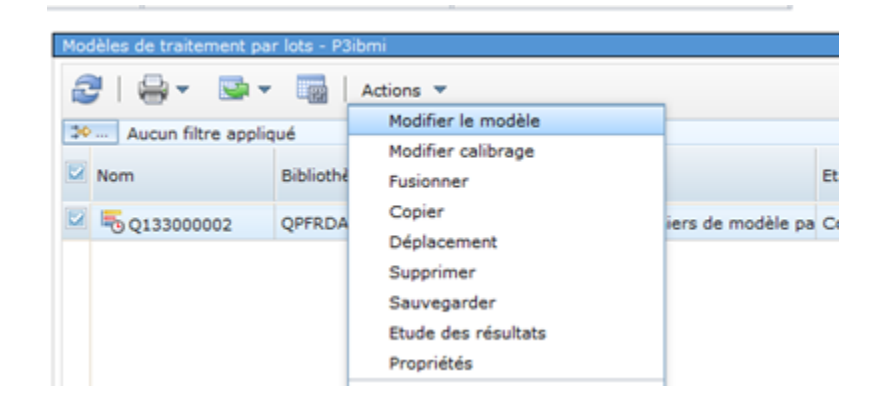

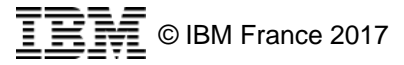

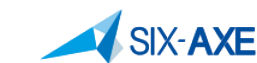

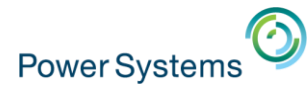

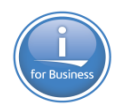

### **· Procéder au calibrage du modèle**

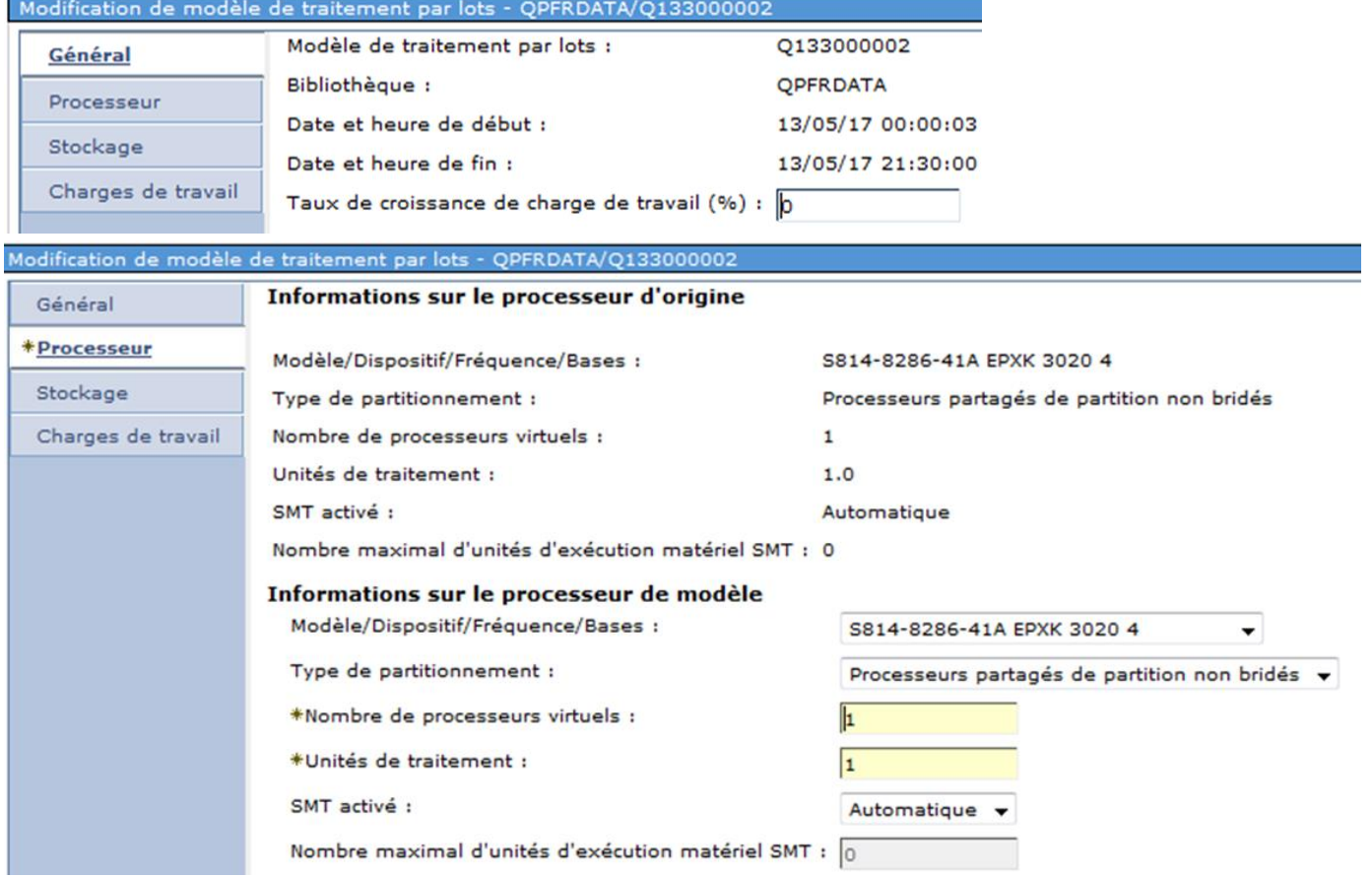

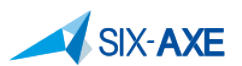

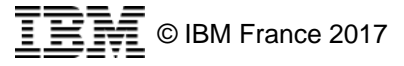

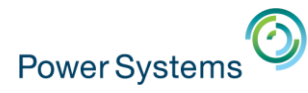

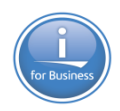

### **· Procéder au calibrage du modèle**

– Confirmer ou modifier les propriétés des travaux collectés

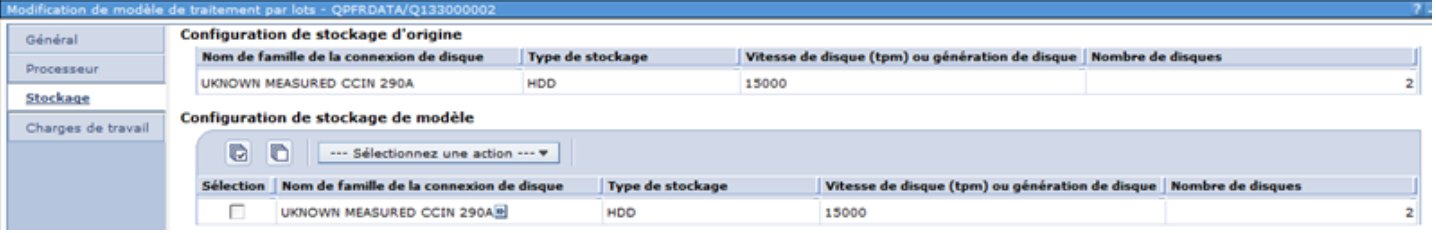

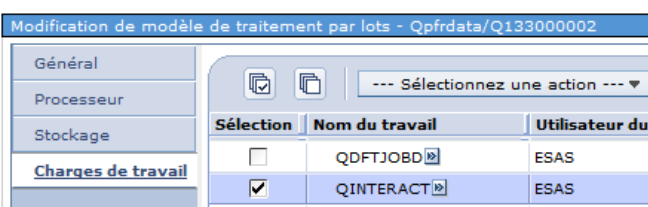

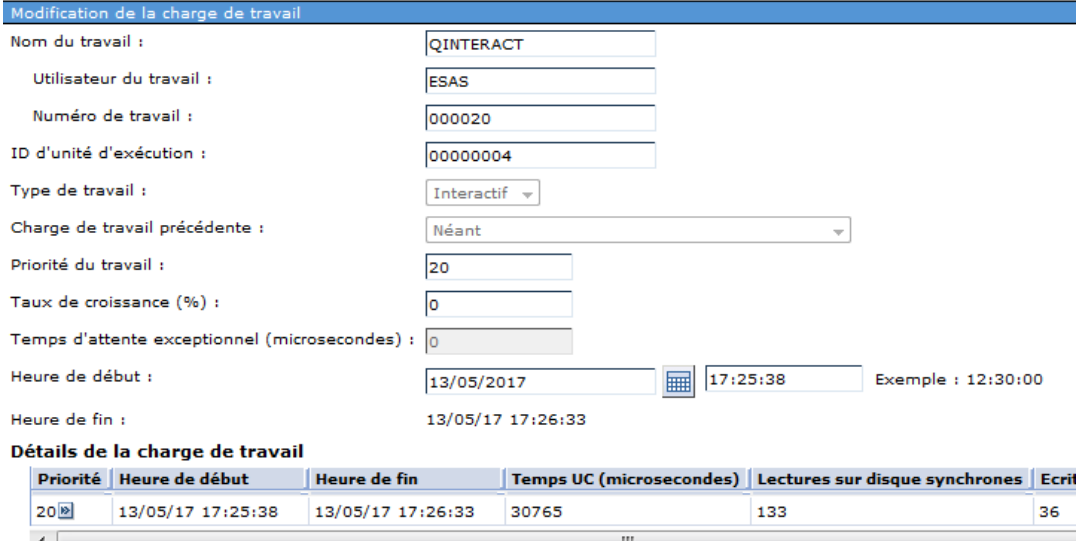

Total:  $1$ 

OK Annulation

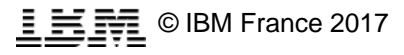

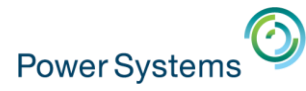

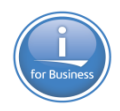

▪ Valider les modifications apportées :

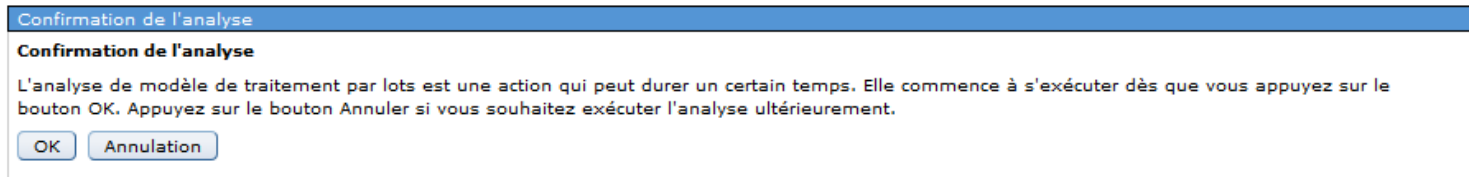

### Demander l'étude des résultats

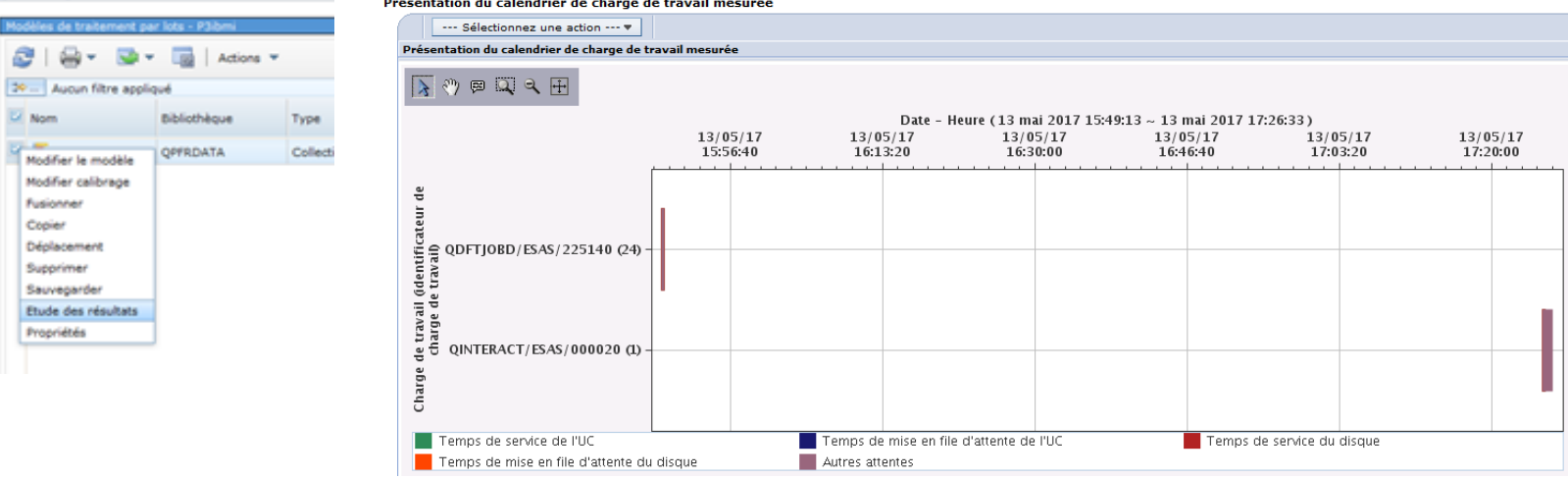

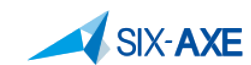

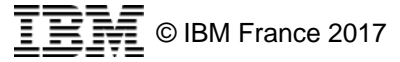

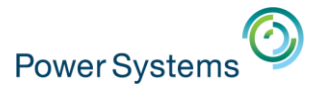

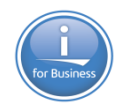

# **Tâches de Performances et Gestion Système**

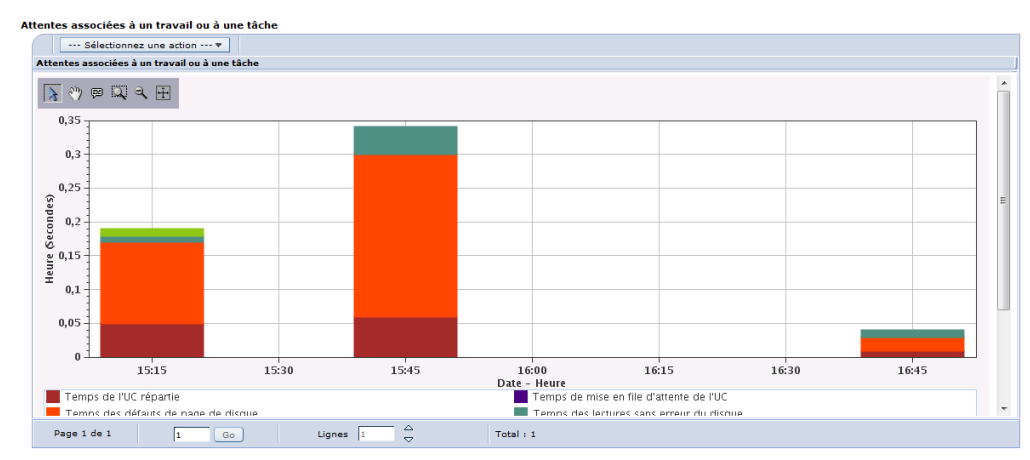

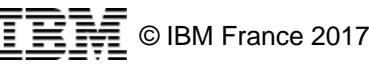

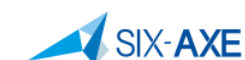

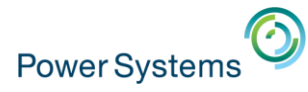

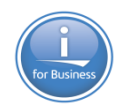

# **Analyse d'un travail Actif**

### • Que voir sur les travaux actifs

#### 日 Système

- Etat du système
- · Messages opérateur système
- Historique
- · Recherche
- Etat des disques
- · Exécution de commande

#### 田 Emulation

Administration des applications

#### 田 Toutes les tâches

- 田 Moniteurs
- 田 Opérations de base
- 日 Gestion des travaux
	- Travaux actifs

. Travaux de serveur Attentes associées à un travail ou à une tâche

--- Sélectionnez une action --- v

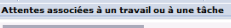

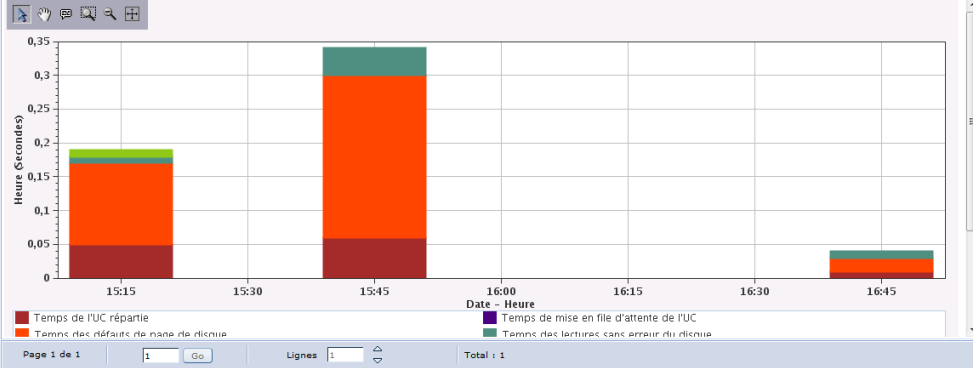

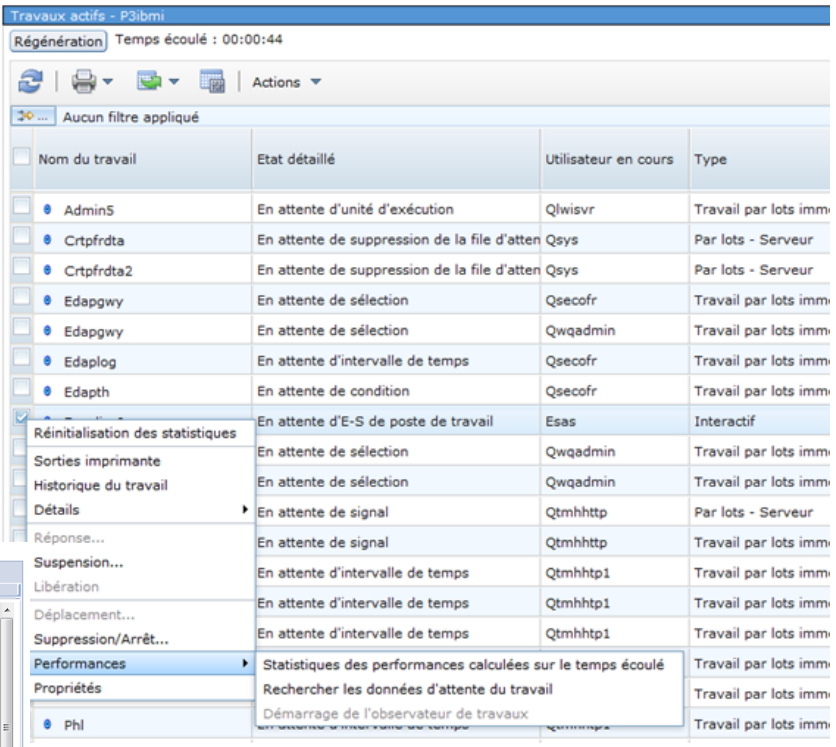

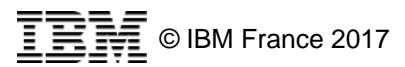

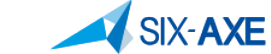

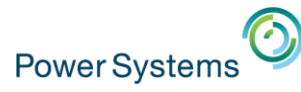

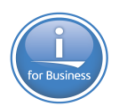

# **Intégration avec WRKSYSSTS**

#### □ Système

· Etat du système

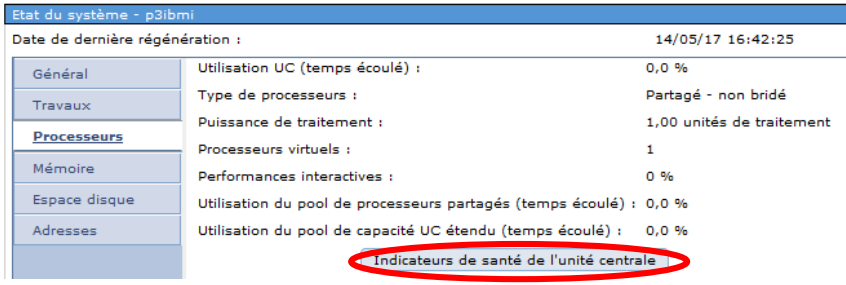

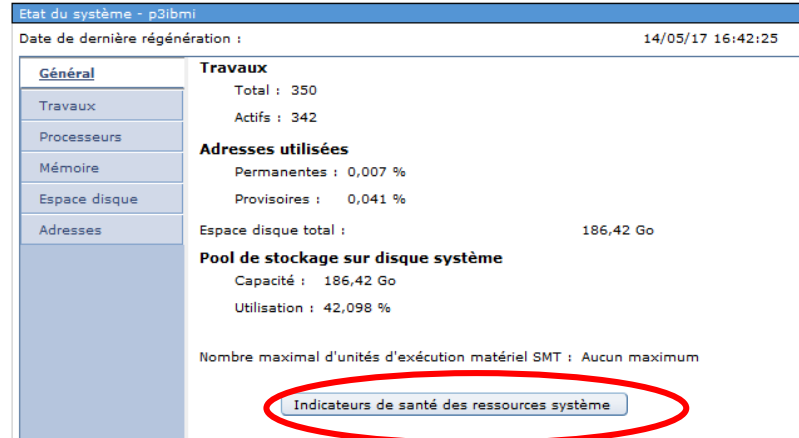

#### Etat du système - p3ibmi

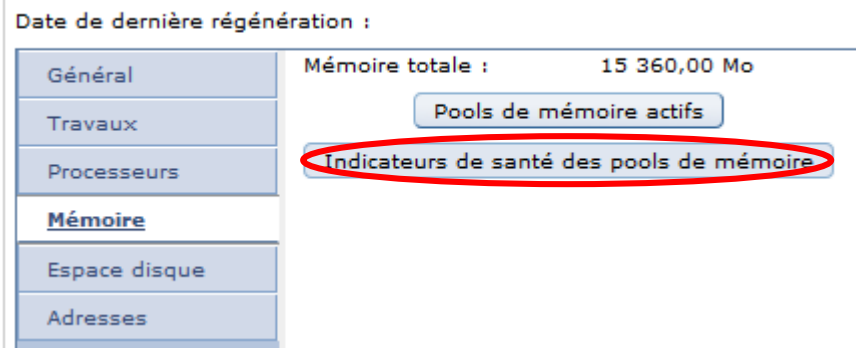

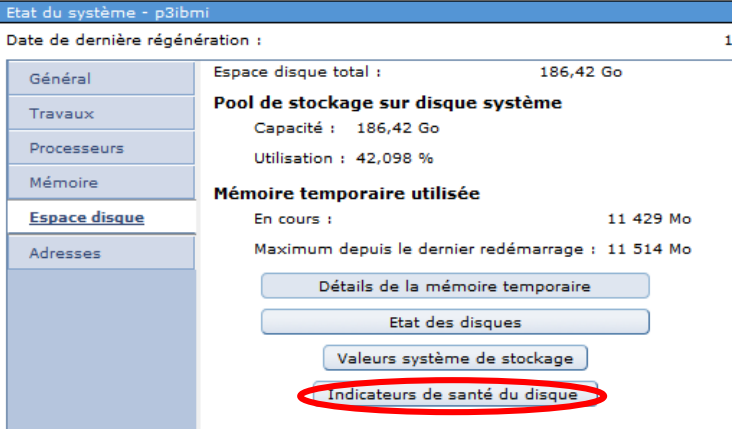

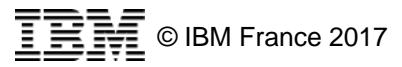

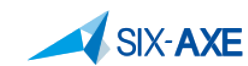

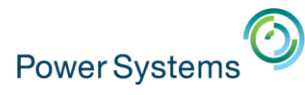

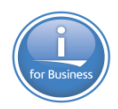

# Intégration avec états des disques

#### □ Système

- · Etat du système
- · Messages opérateur système
- Historique
- · Recherche
- Etat des disques
- Exécution de commande

Bienvenue X Etat des disques X

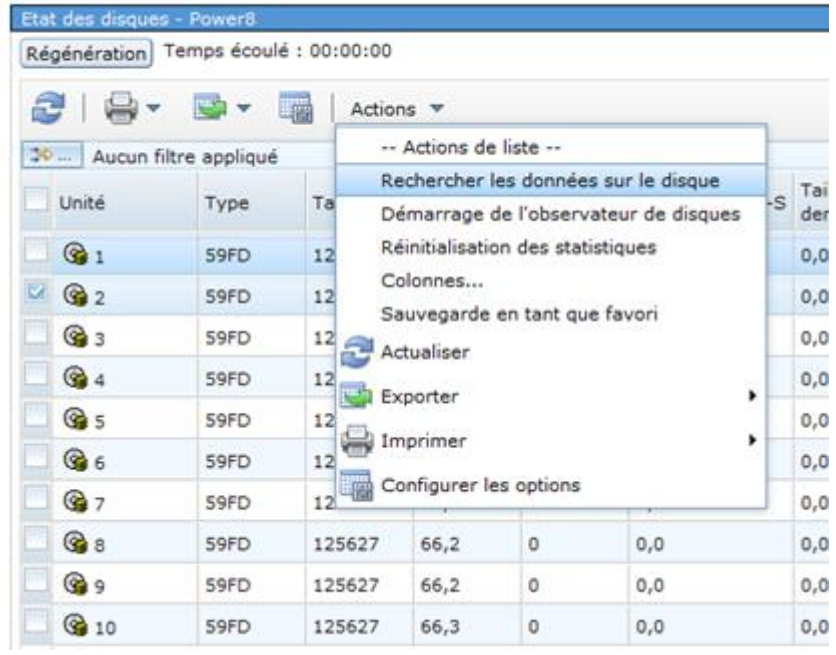

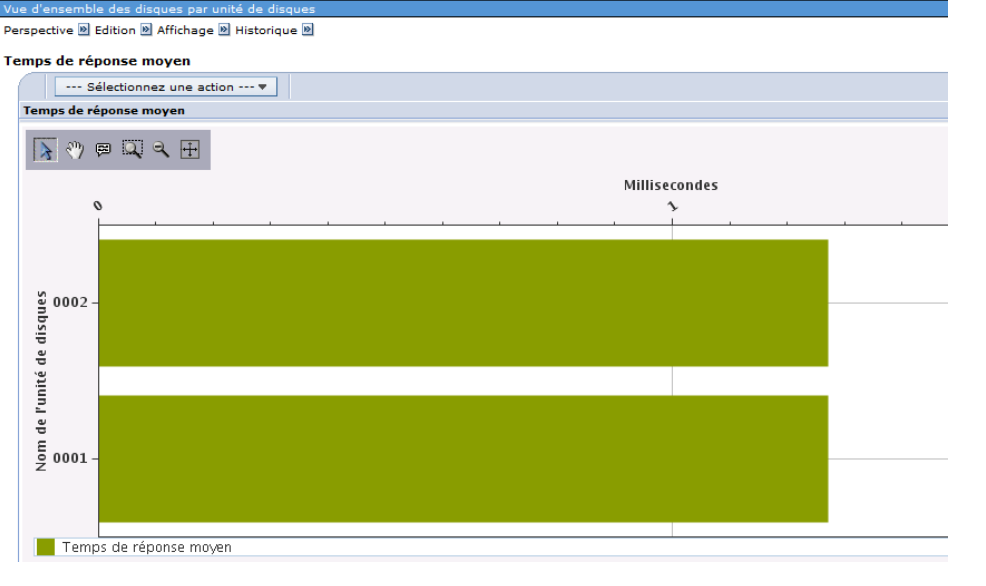

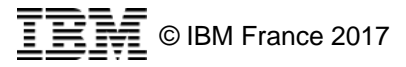

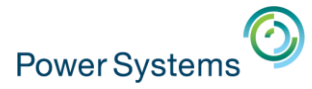

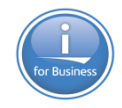

# **Etude de données Base de données**

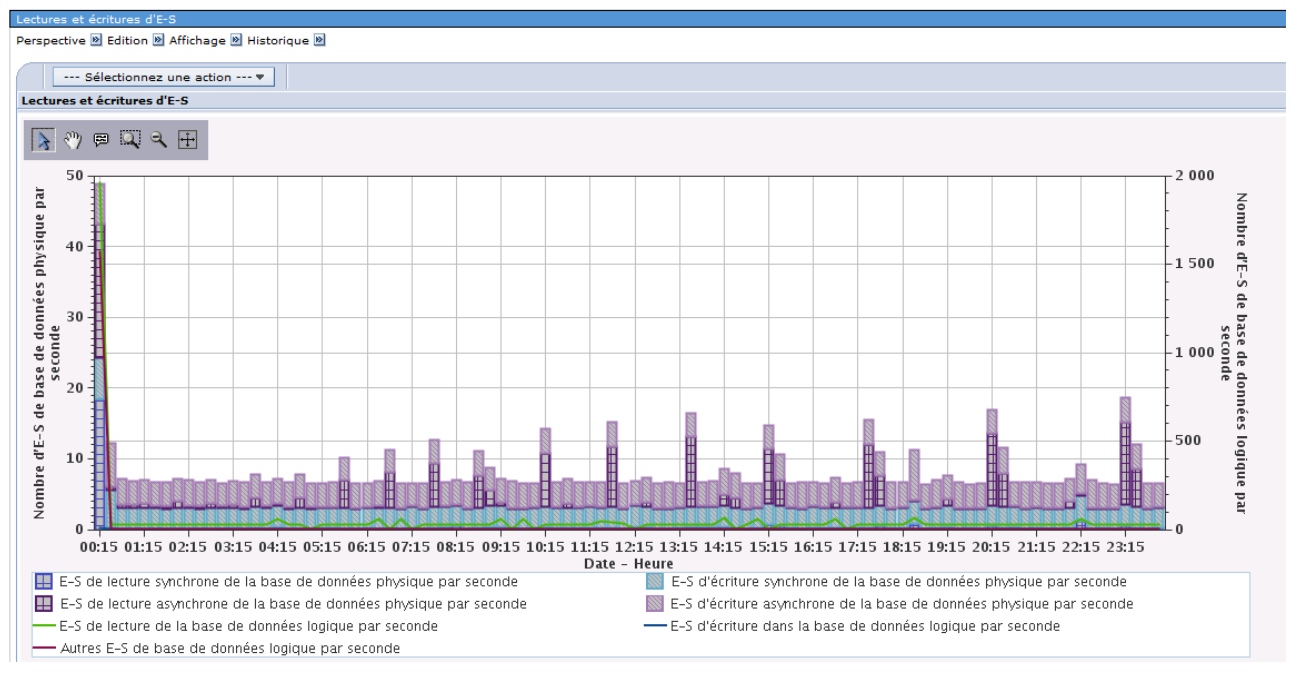

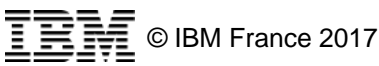

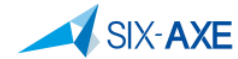

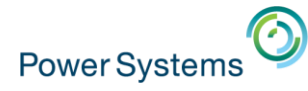

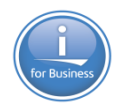

# **Etude de données Base de données**

Combinaison d'attributs SQL

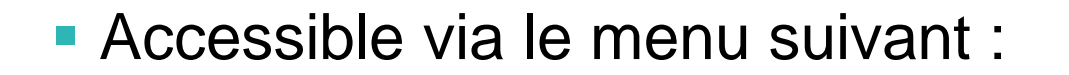

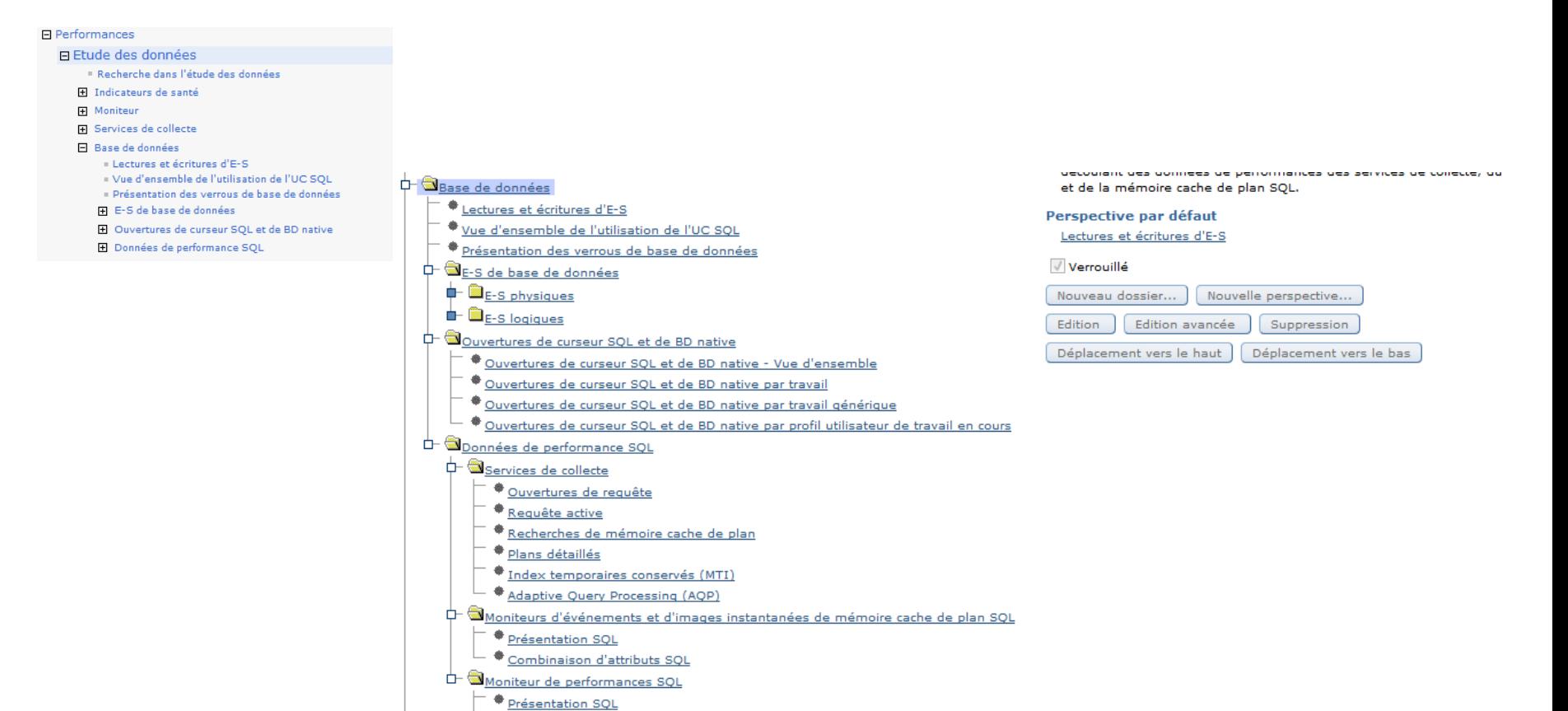

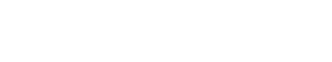

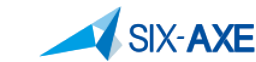

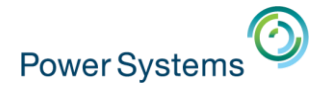

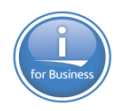

# **Etude base de données**

### **• Choix Lectures/Ecritures**

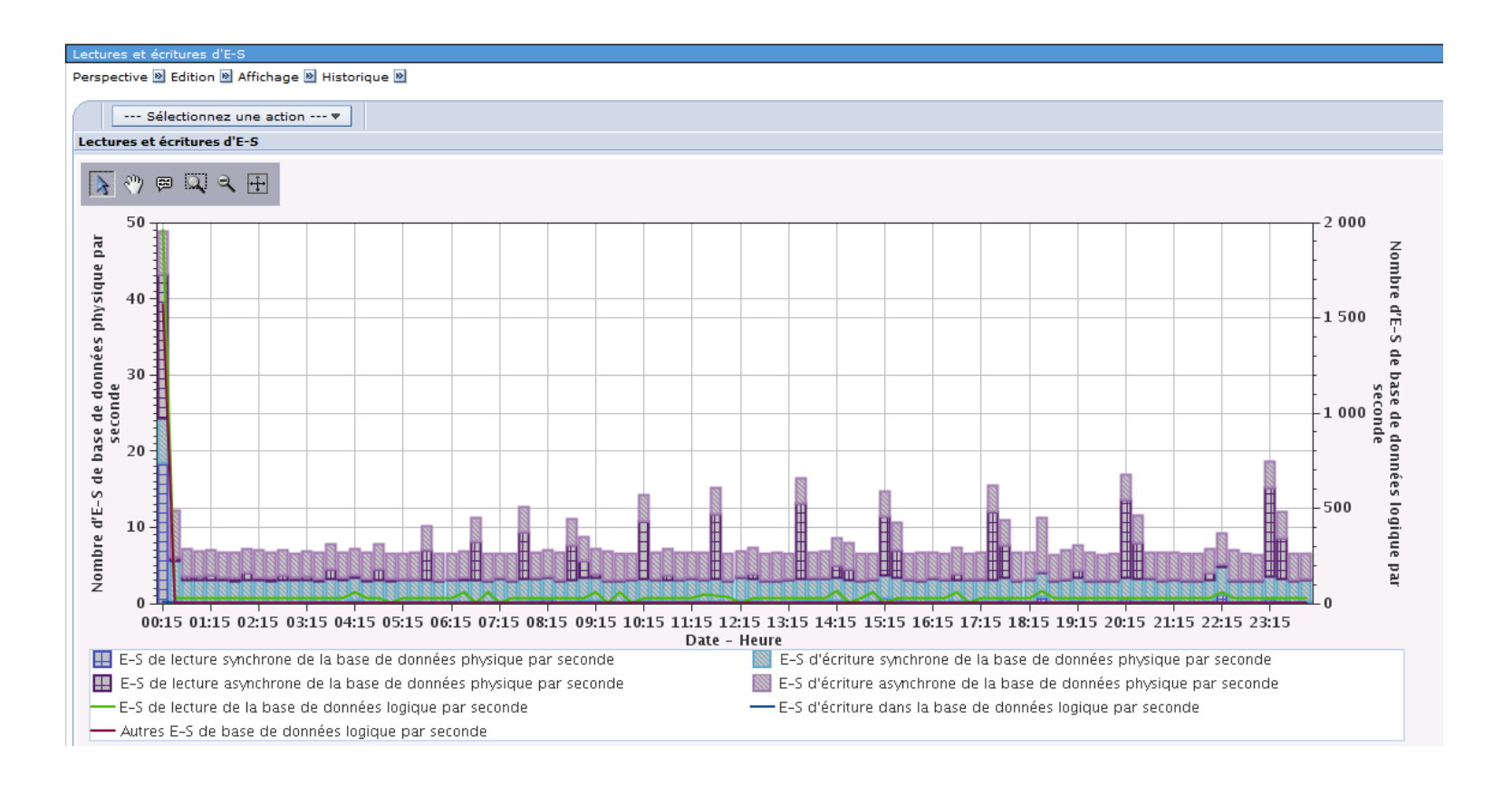

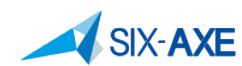

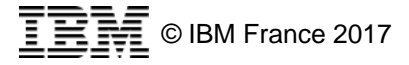

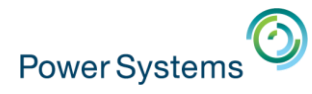

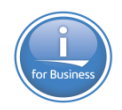

# Etude base de données

### " Vue d'ensemble de l'utilisation l'UC SQL et Zoom

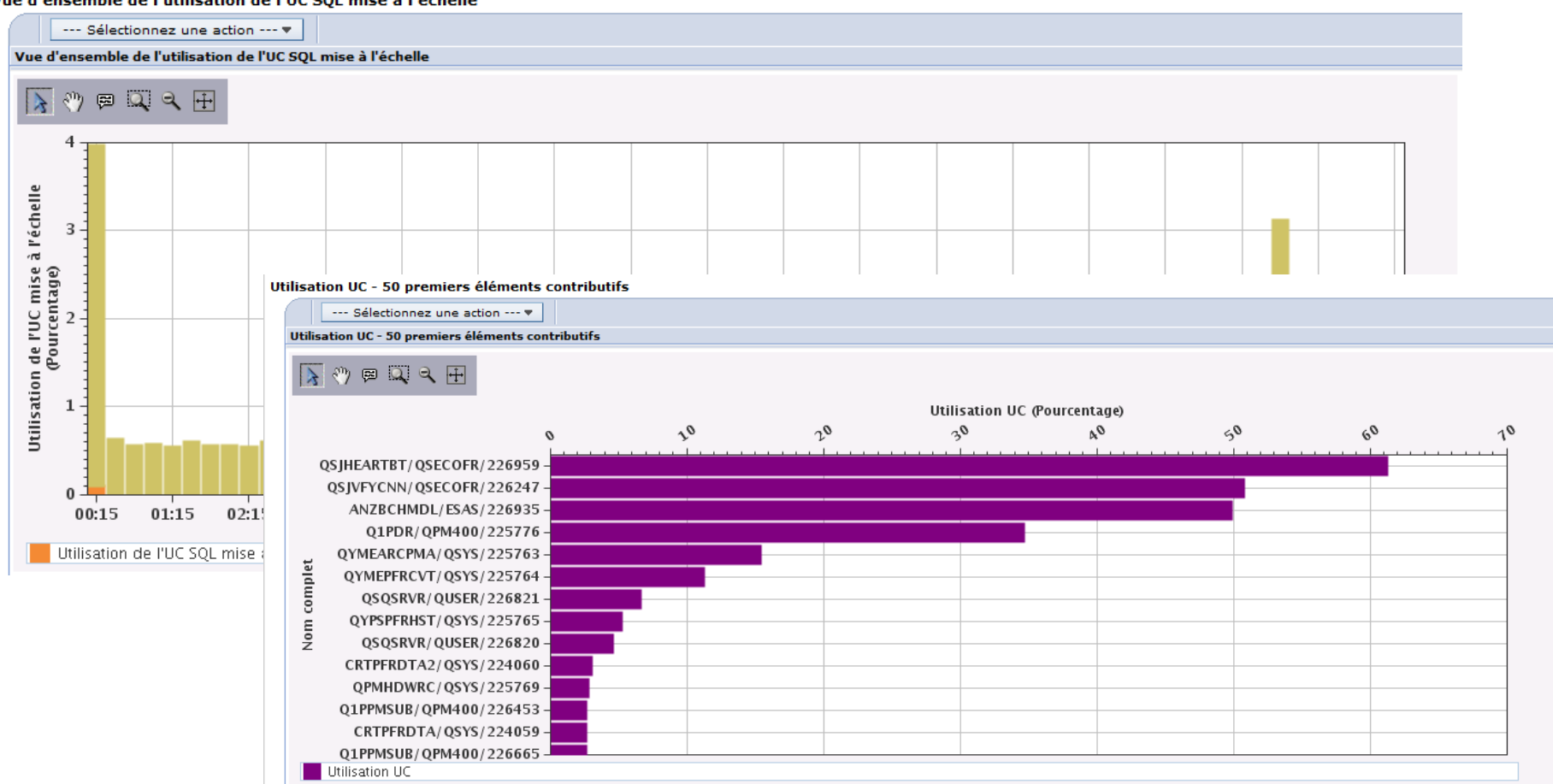

Vue d'ensemble de l'utilisation de l'UC SOL mise à l'échelle

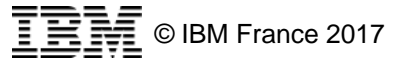

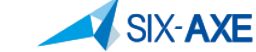

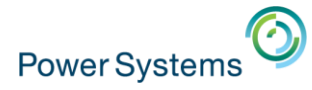

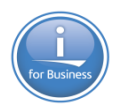

# Etude de données

- Vue détaillées des Entrées/Sorties
- 日 Base de données
	- Lectures et écritures d'E-S
	- Vue d'ensemble de l'utilisation de l'UC SOL
	- Présentation des verrous de base de données
	- 日 E-S de base de données
		- $\Box$  E-S physiques
			- 田 Données de base
			- 日 Vue détaillée

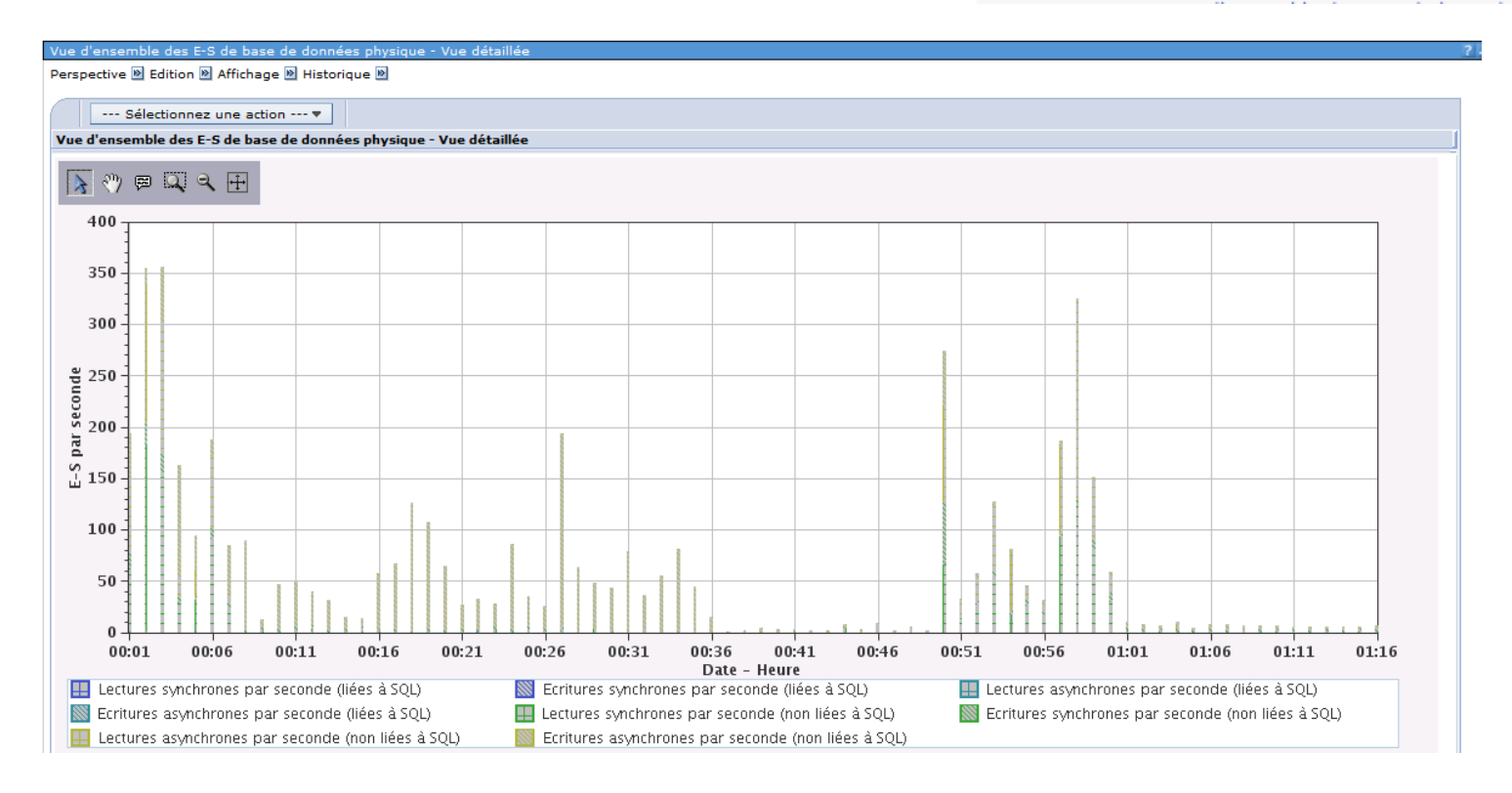

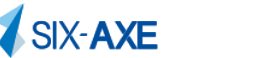

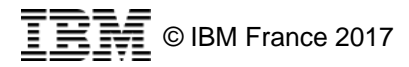

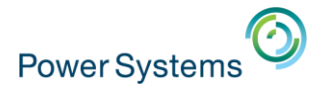

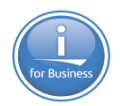

# **Etude de données**

### ■ Ouverture de curseur SQL et BD Native De Curseur SQL et de BD native

- · Ouvertures de curseur SQL et de BD native -Vue d'ensemble
- · Ouvertures de curseur SQL et de BD native par travail
- Ouvertures de curseur SQL et de BD native par travail générique
- Ouvertures de curseur SQL et de BD native par profil utilisateur de travail en cours

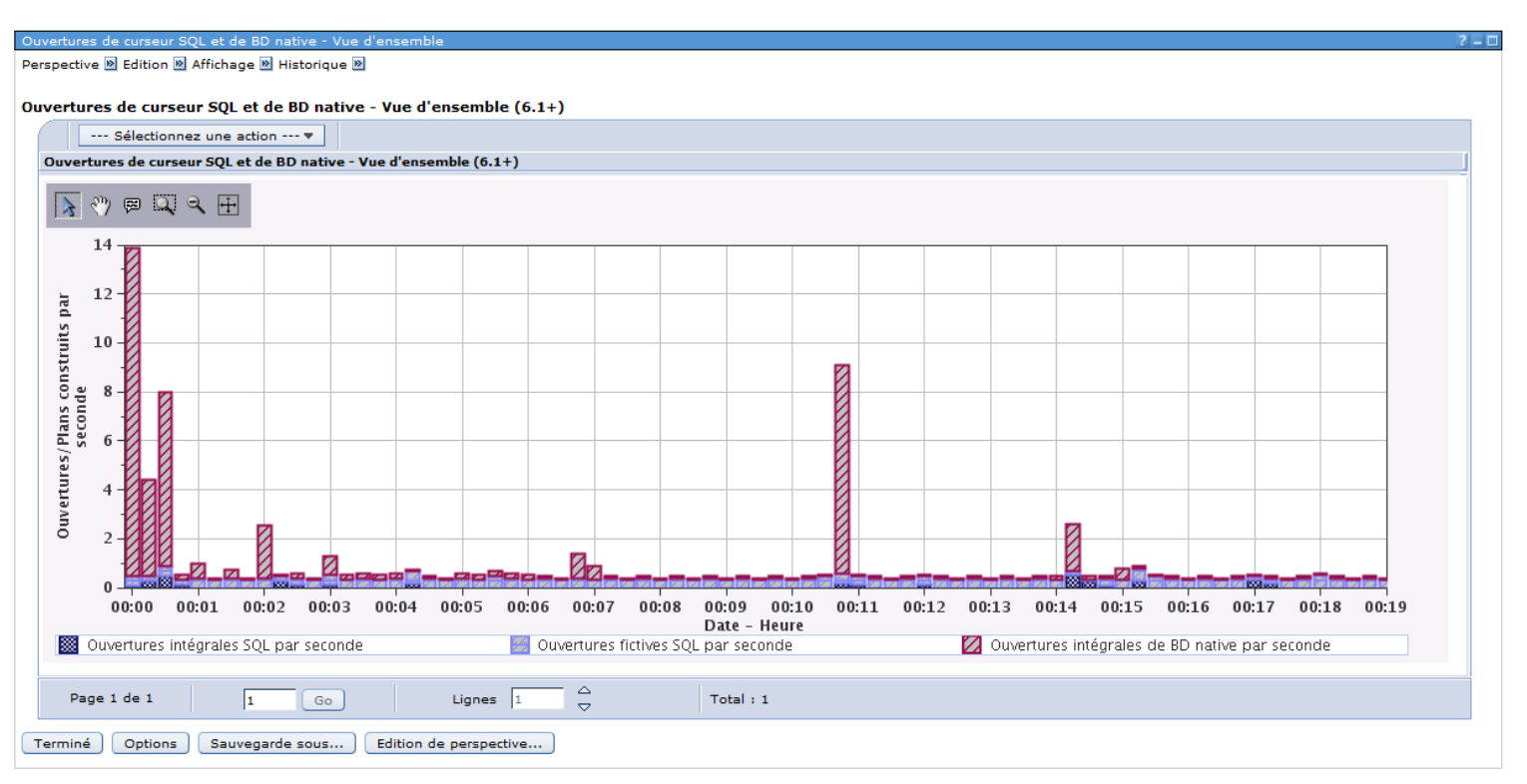

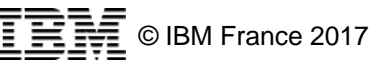

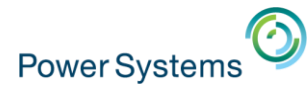

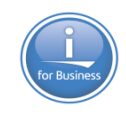

- Cette option permet d'accéder aux information suivantes : □ Données de performance SQL
	- Service de collectes
		- Ouverture de requêtes
		- Requêtes actives
		- Recherche de mémoire cache de plan
		- Plan détaillé
		- Index temporaires conservés
		- Adaptative Query Processing (APQ)
	- Moniteur d'événements et image instantanées de Plan Cache
		- Présentation SQL
		- Combinaison d'attribut SQL
	- Moniteurs de Performance SQL
		- Présentation SQL
		- Combinaison d'attributs SQL

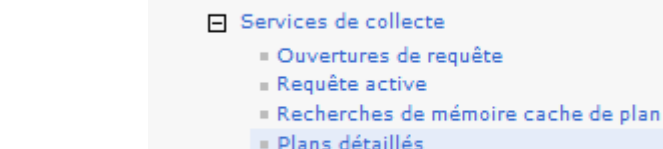

- · Index temporaires conservés (MTI)
- Adaptive Query Processing (AQP)

#### □ Moniteurs d'événements et d'images

- instantanées de mémoire cache de plan SQL
	- Présentation SQL
	- Combinaison d'attributs SQL
- □ Moniteur de performances SQL
	- Présentation SQL
	- Combinaison d'attributs SQL

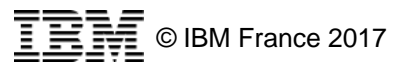

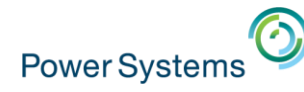

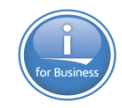

### ▪ Services de collecte

– Ouverture de requête

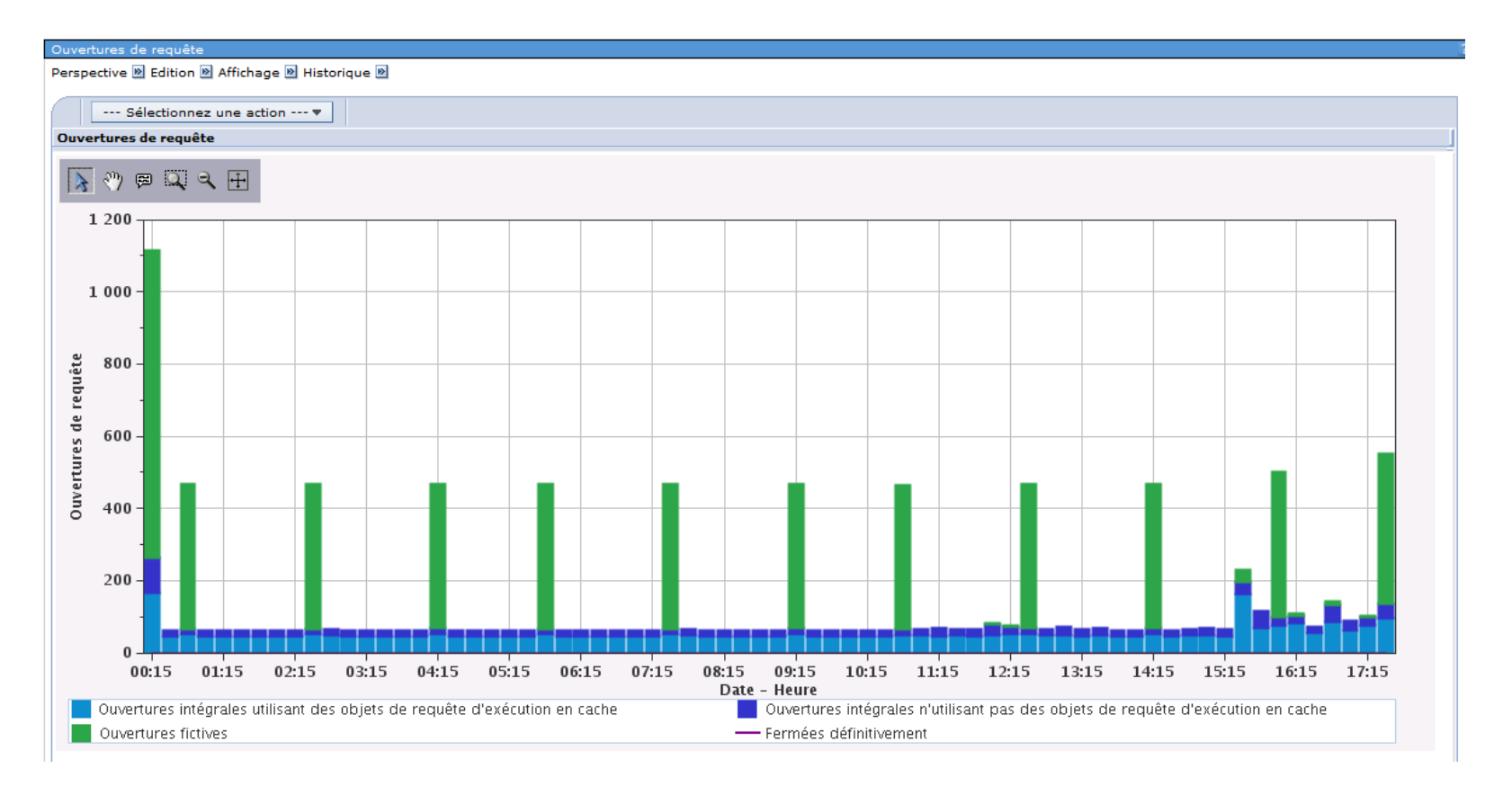

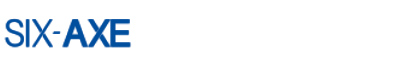

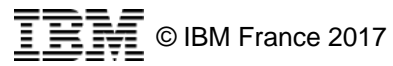

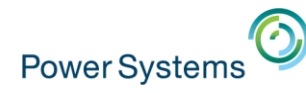

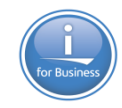

### ▪ Services de collecte

– Requêtes actives

**SIX-AXE** 

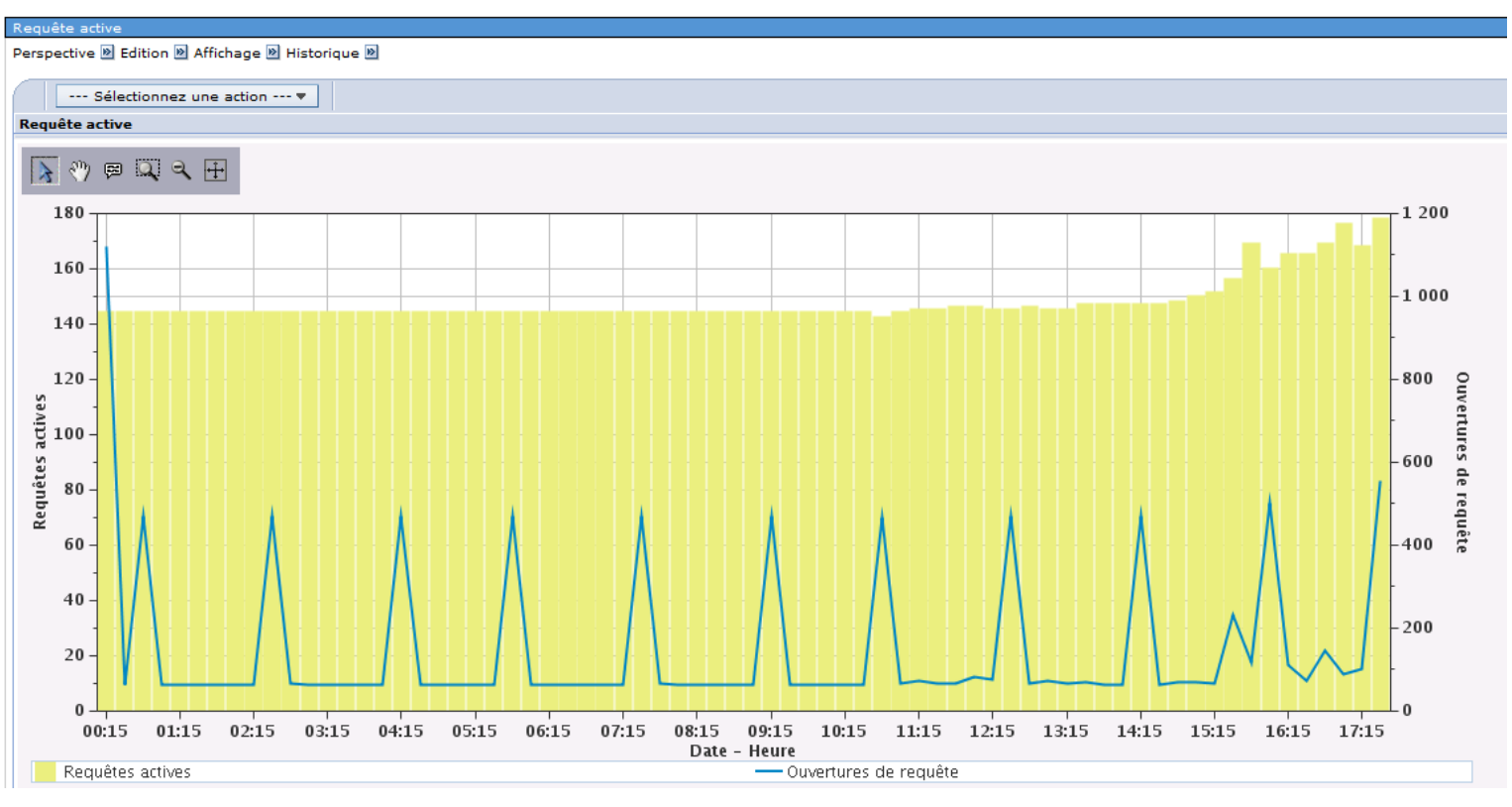

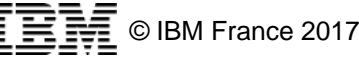

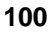

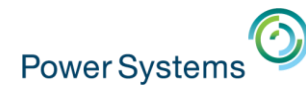

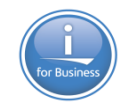

### ▪ Services de collecte

– Recherche de mémoire cache de plan

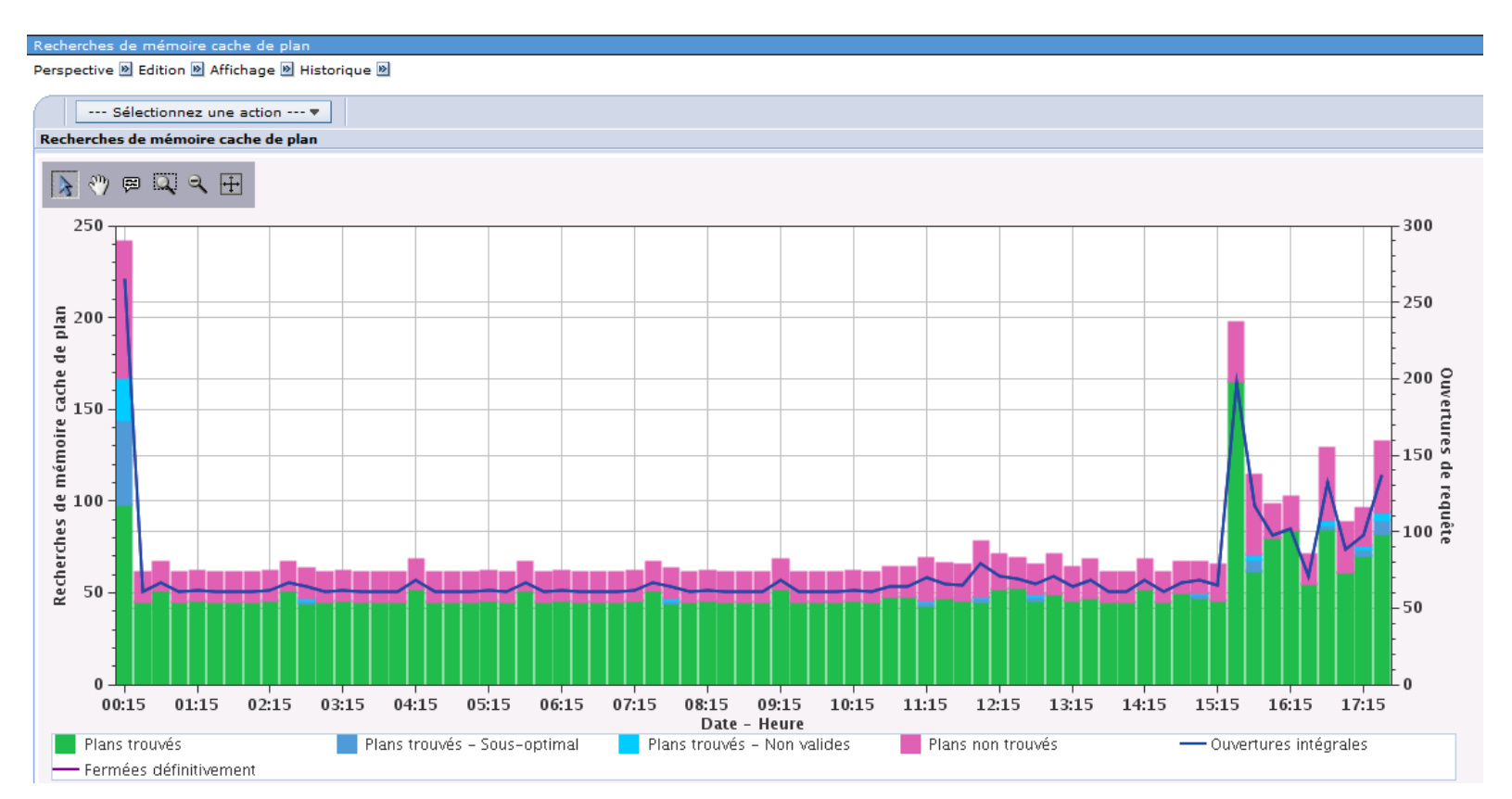

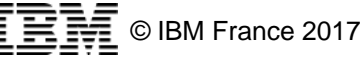

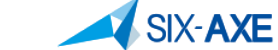

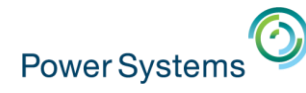

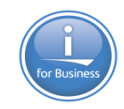

### ▪ Services de collecte

– Plans détaillées

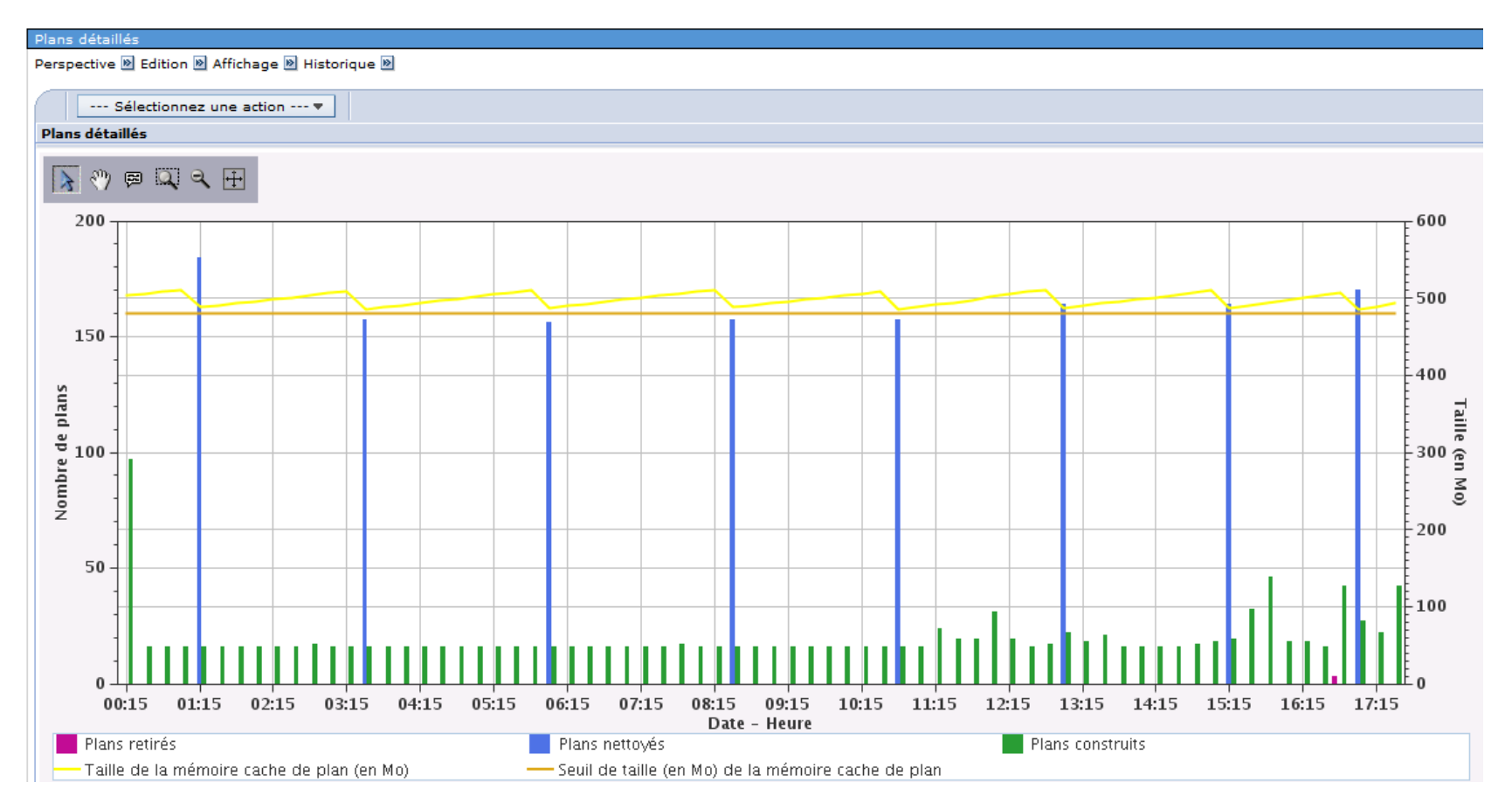

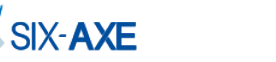

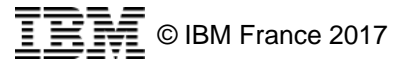

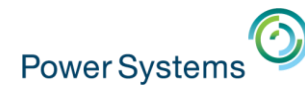

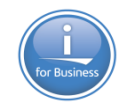

### ▪ Services de collecte

– Index Temporaires conservés

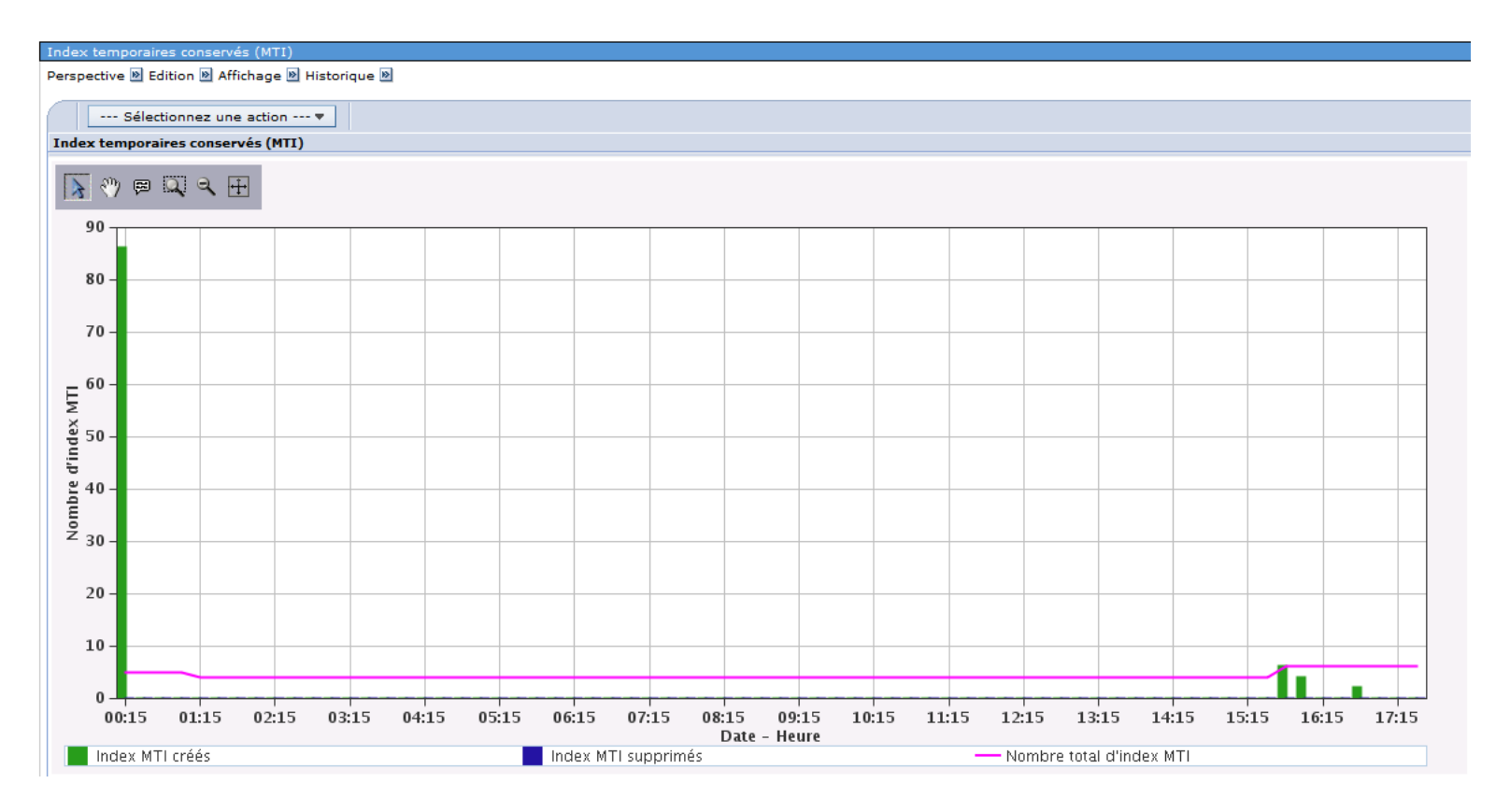

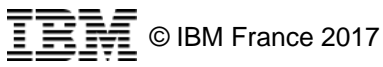

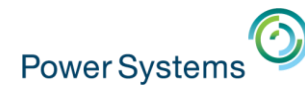

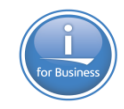

### ▪ Services de collecte

– Adaptative Query Processing (APQ)

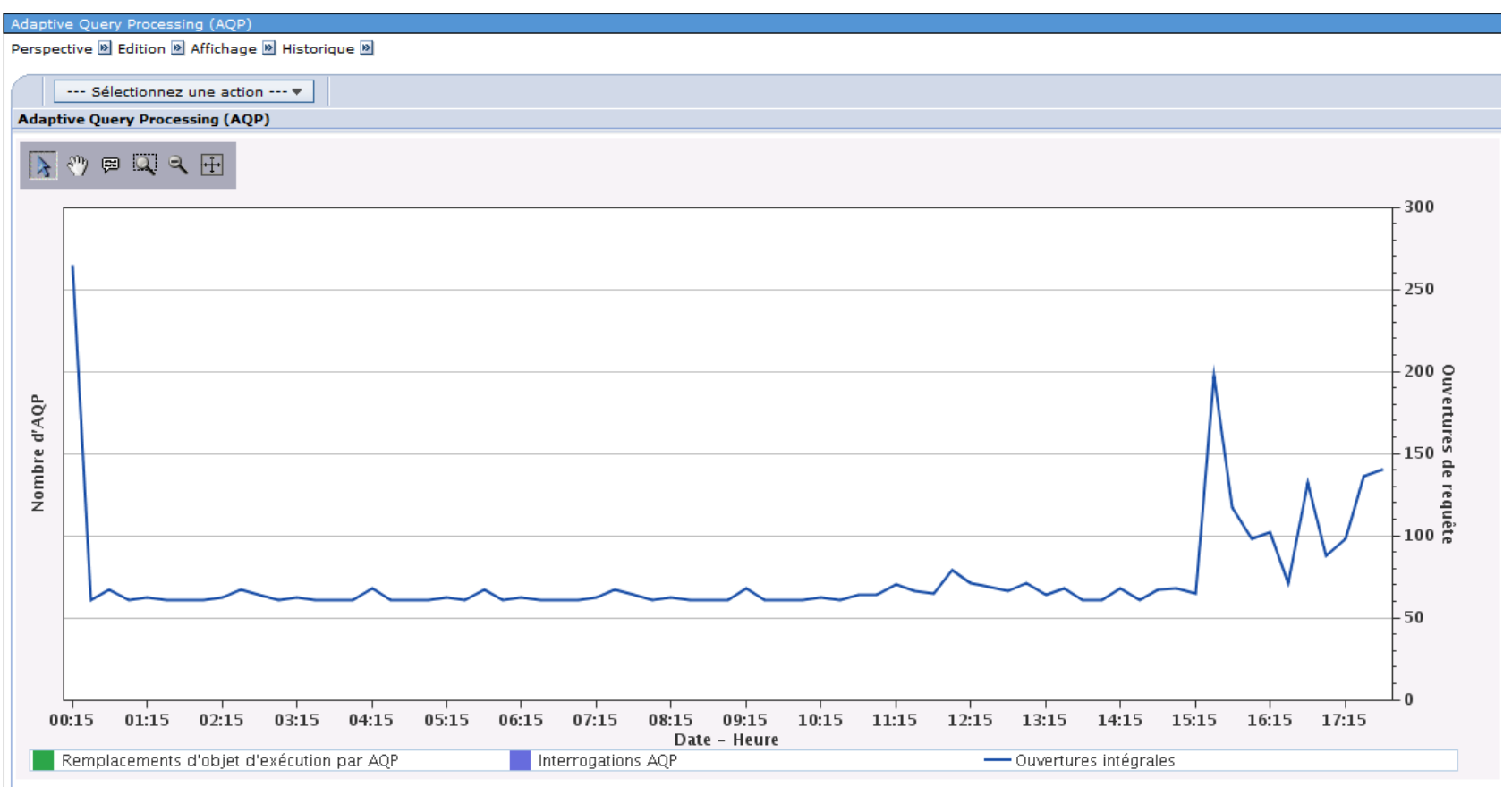

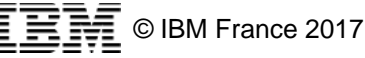

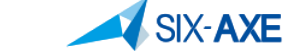

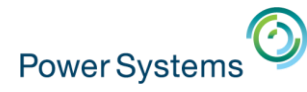

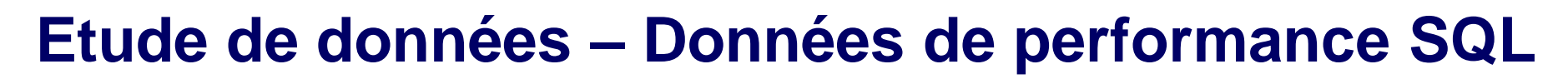

### • Moniteurs de Performance SQL

### - Présentation SQL

Présentation SOL X ienvenue XI

#### Etude des données - Performance Data Investigator

#### **Sélection**

#### **Nom**

Présentation SOL

#### **Description**

Cette perspective offre un apercu complet du mode d'exécution global des requêtes.

#### Affichage de la liste

Durée de requête - Récapitulatif Ouvertures - Récapitulatif Type d'ouverture - Récapitulatif Utilisation d'instructions - Récapitulatif Index utilisés - Récapitulatif Création d'index - Récapitulatif Index recommandé Statistiques conseillées Utilisation de table de requêtes matérialisée Utilisation de plan d'accès Utilisation de degré parallèle

#### **Collecte**

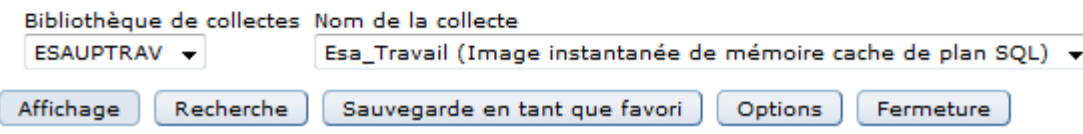

#### □ Données de performance SQL

日 Services de collecte

- · Ouvertures de requête
- Requête active
- Recherches de mémoire cache de plan
- · Plans détaillés
- · Index temporaires conservés (MTI)
- Adaptive Query Processing (AQP)

#### □ Moniteurs d'événements et d'images

instantanées de mémoire cache de plan SQL

- Présentation SQL
- Combinaison d'attributs SQL
- Moniteur de performances SQL

résentation S

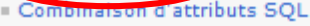

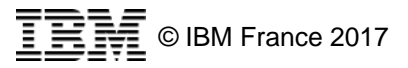

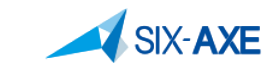

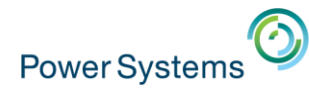

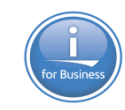

© IBM France 2017

# **Etude de données – Données de performance SQL**

### **• Moniteurs de Performance SQL** – Présentation SQL

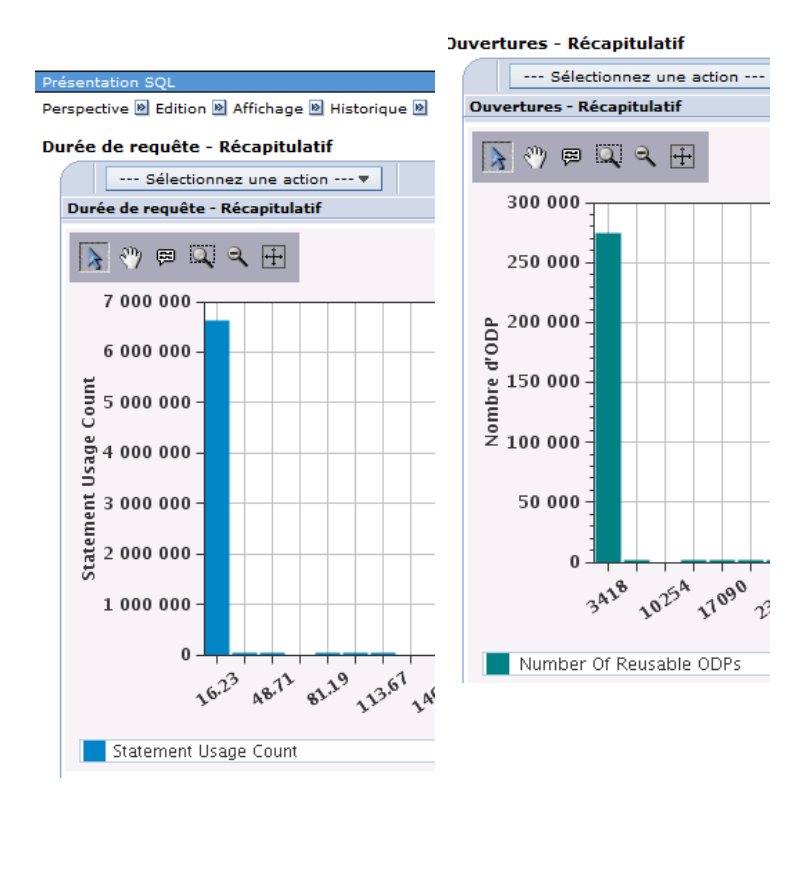

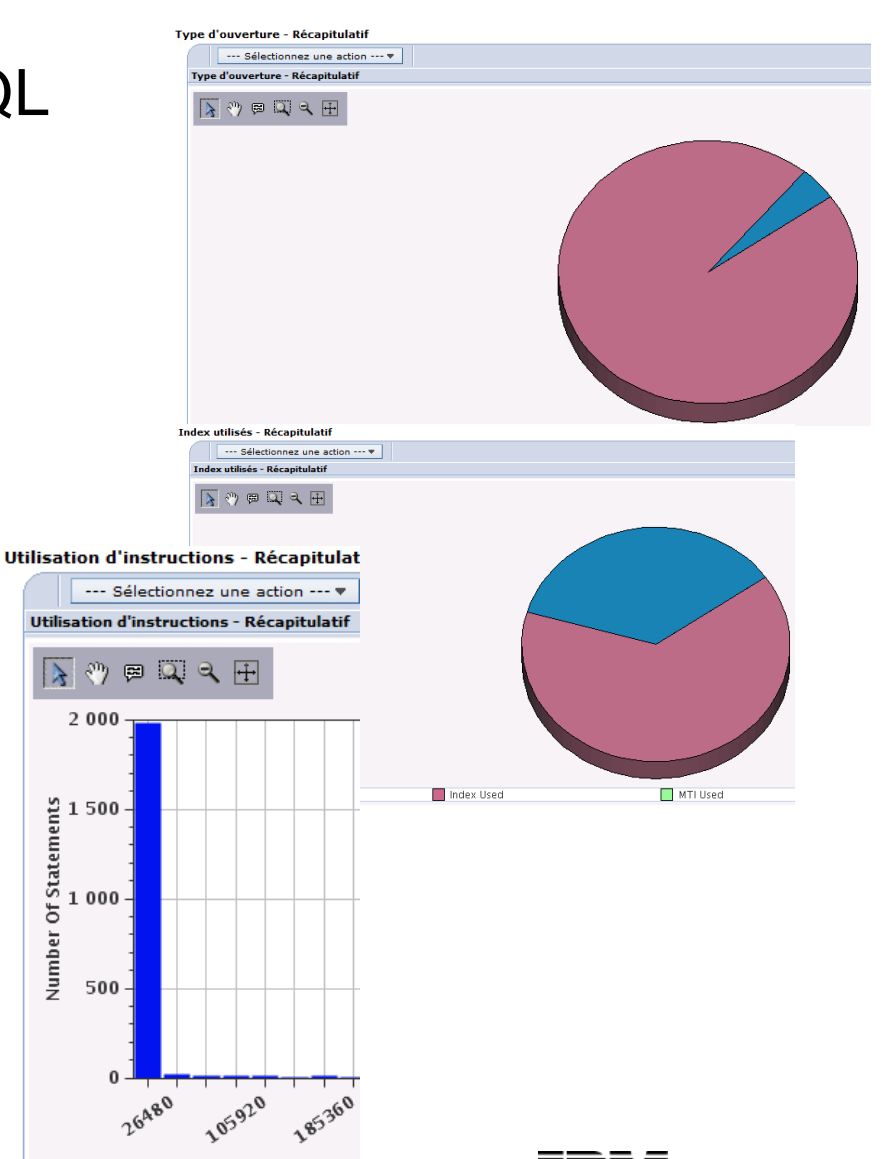

Number Of Statements

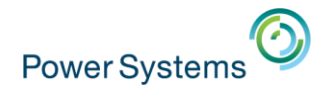

### **• Moniteurs de Performance SQL**

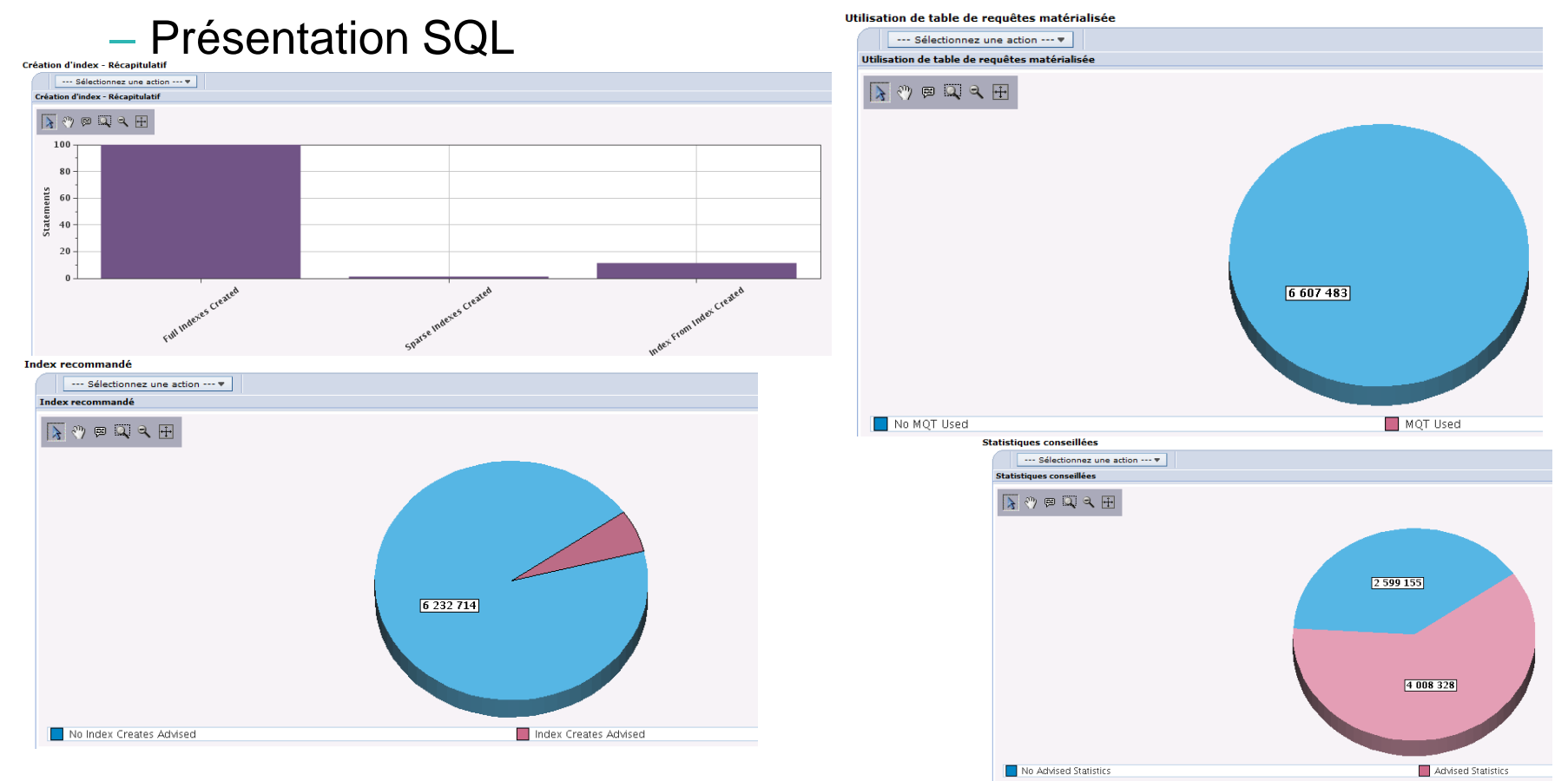

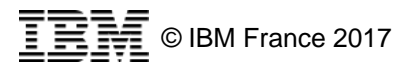

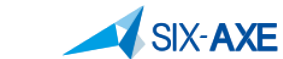

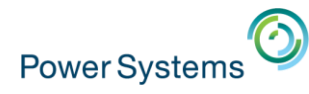

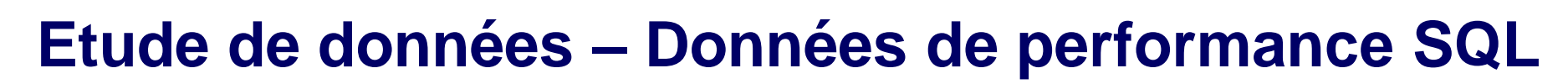

## **• Moniteurs de Performance SQL**

### – Présentation SQL

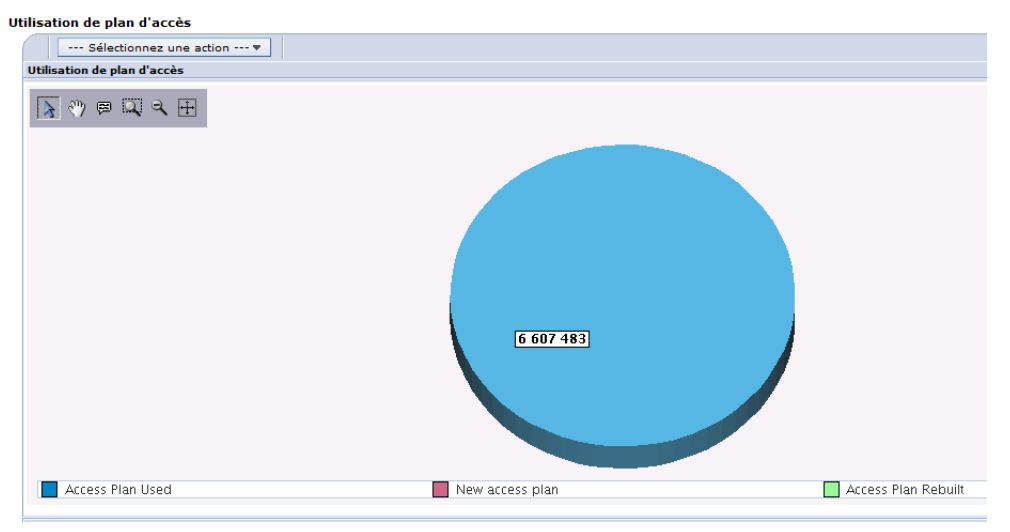

#### Utilisation de degré parallèle

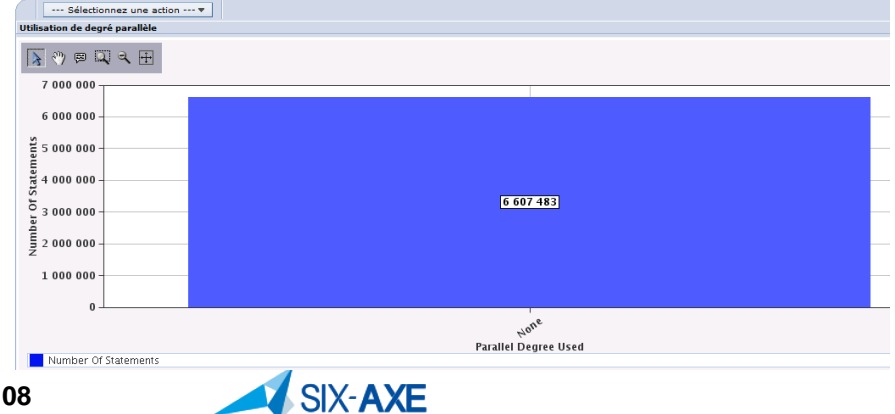

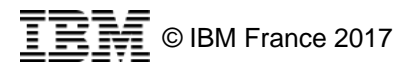
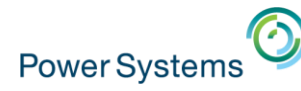

#### **Etude de données – Données de performance SQL**

#### **• Moniteurs de Performance SQL**

– Combinaisons d'attributs SQL

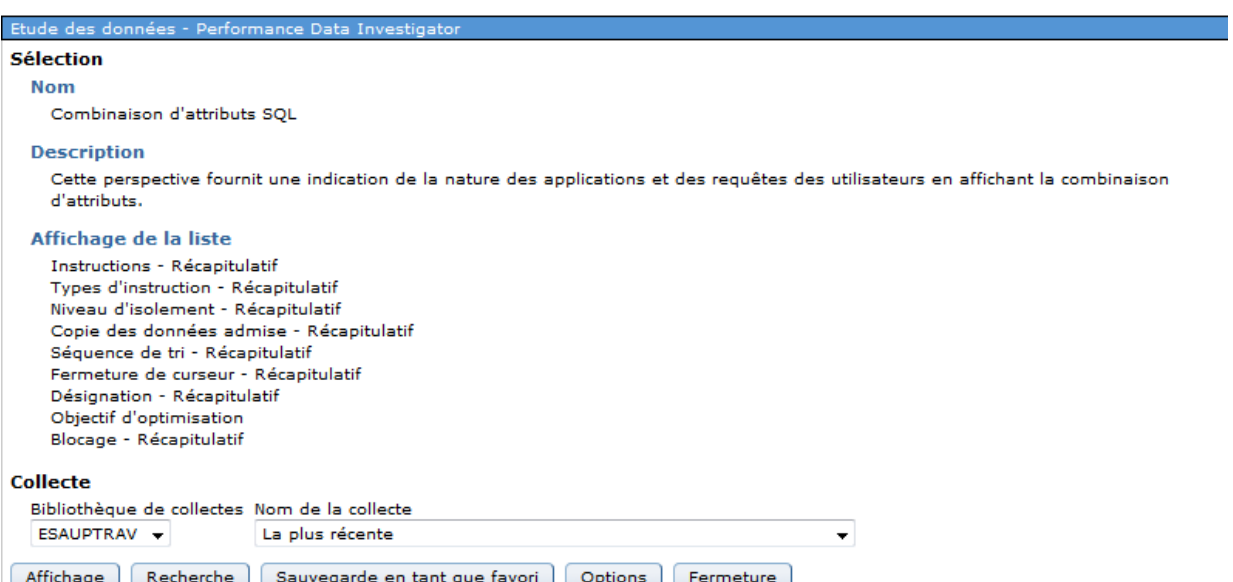

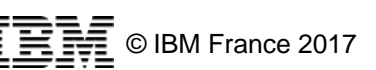

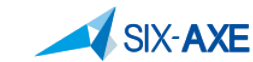

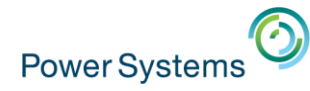

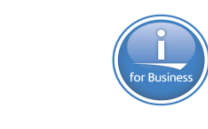

#### **Etude de données – Données de performance SQL**

#### **• Moniteurs de Performance SQL**

– Combinaisons d'attributs SQL

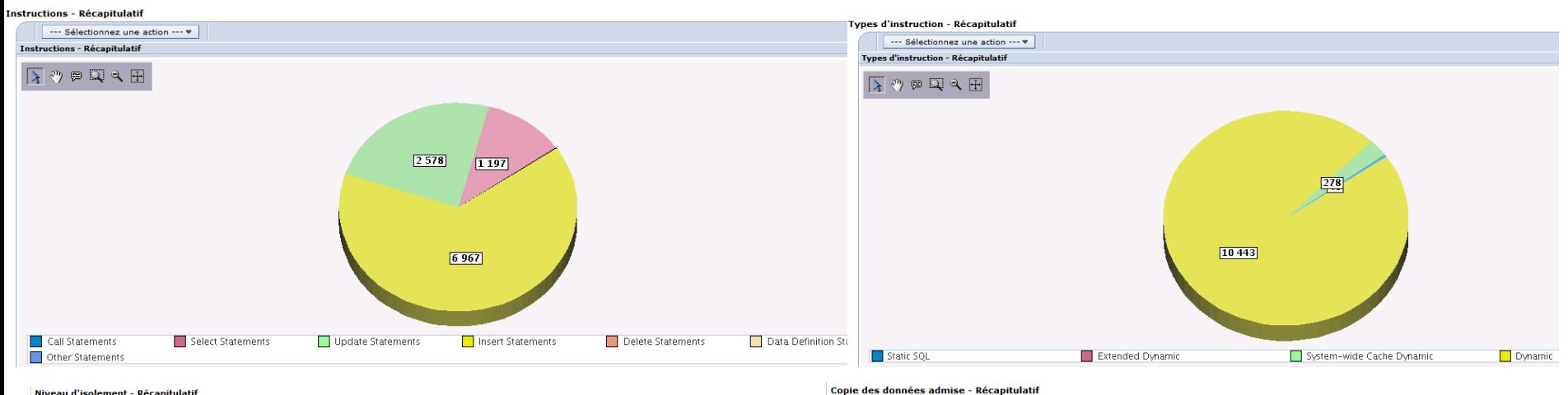

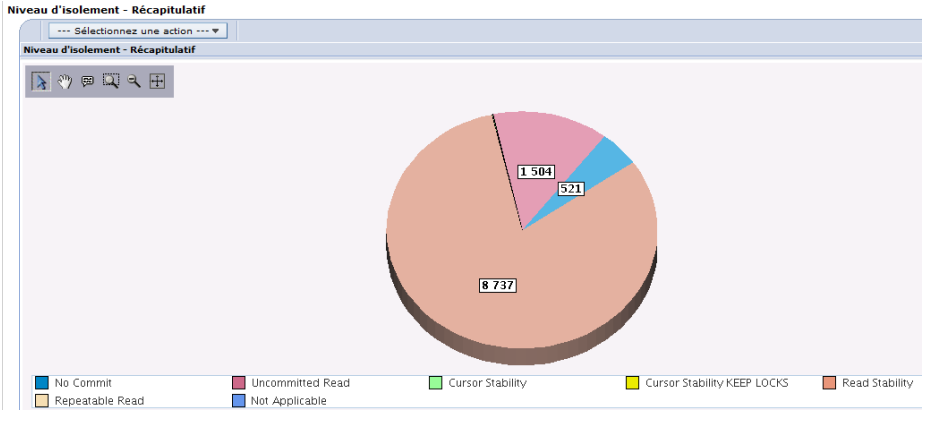

#### --- Sélectionnez une action --- V Copie des données admise - Récapitulatif  $\lambda$  (  $\theta$  )  $\Box$   $\alpha$   $\Box$

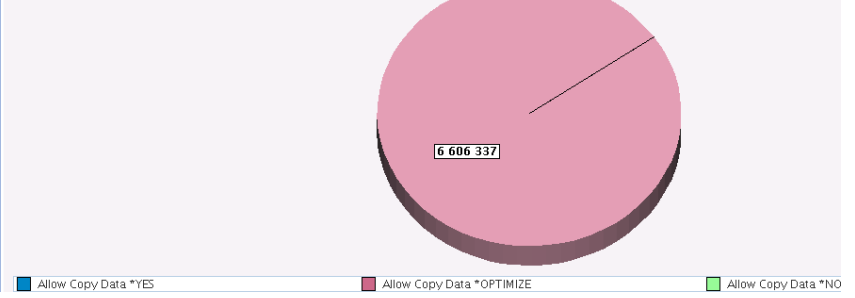

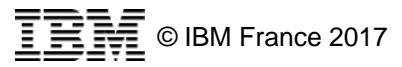

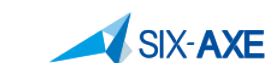

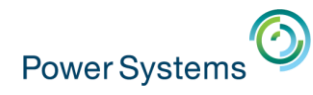

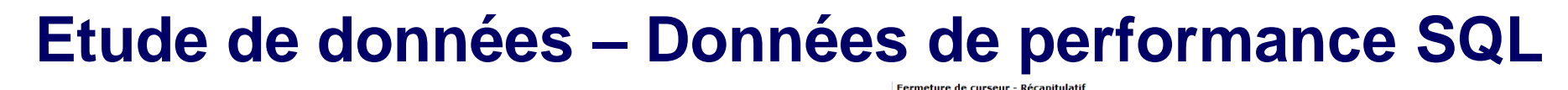

#### --- Sélectionnez une action --- \* ermeture de curseur - Récapitulatif **• Moniteurs de Performance SQL**  $\lambda$   $\rightarrow$   $\blacksquare$ – Combinaisons d'attributs SQL Séquence de tri - Récapitulatif --- Sélectionnez une action --- v .<br>équence de tri - Récapitulatif  $\mathcal{P}$  and  $\mathbb{R}$ Close Cursor \*ENDACT /\*ENDIOB  $10764$

 $\boxed{0}$ Close Cursor \*ENDMOD/\*ENDPGM **Objectif d'optimisation** Sélectionnez une action --- v **Chiertif d'antimisation**  $\overline{\lambda}$   $\circ$   $\in$   $\overline{\mathbb{Q}}$   $\in$   $\overline{\mathbb{H}}$  $2.284.870$ 4322613  $\blacksquare$  All I First IO Page 1 de 1 Total : 1  $\boxed{60}$ 

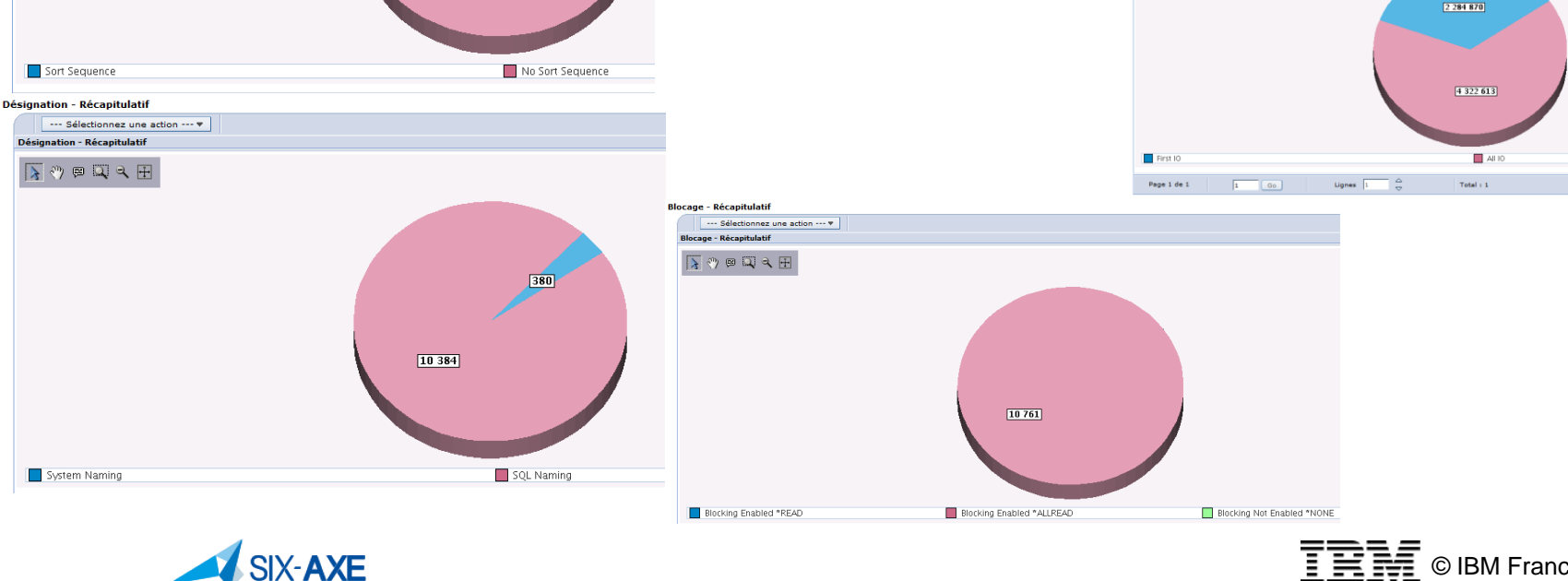

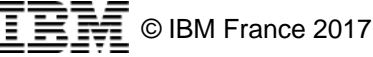

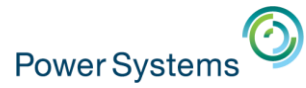

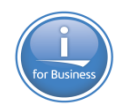

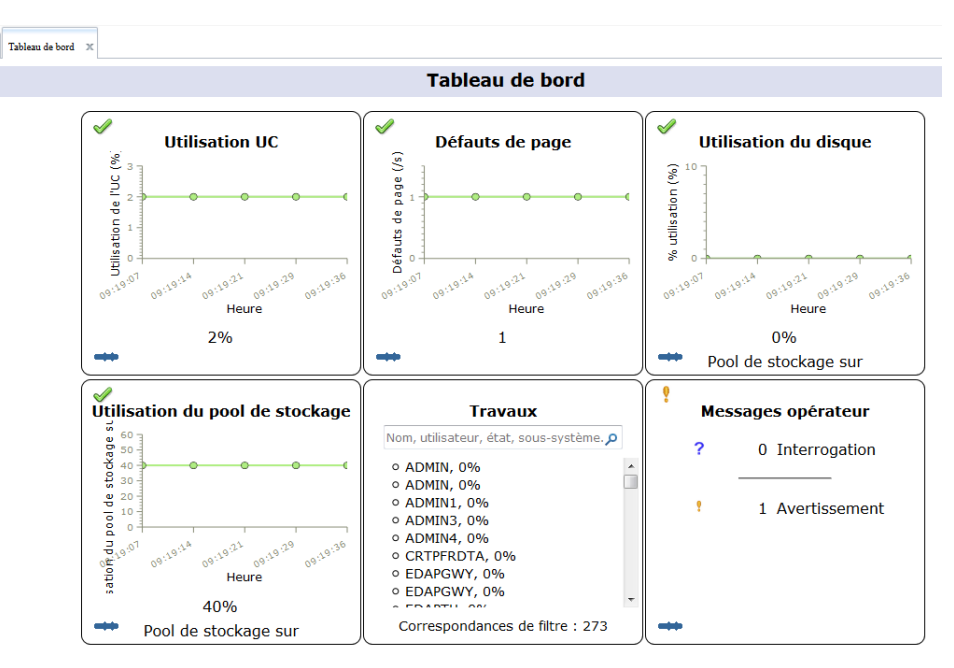

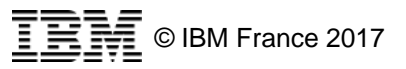

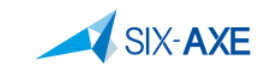

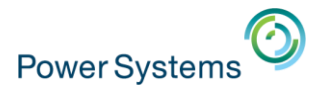

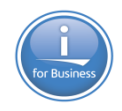

- Cette fonctionnalité est apparu en V7.3 et a été implémentée en V7.2 au travers des mise à jour des groupes de PTF.
- Cette fonctionnalité est accessible via le cadre de gauche.

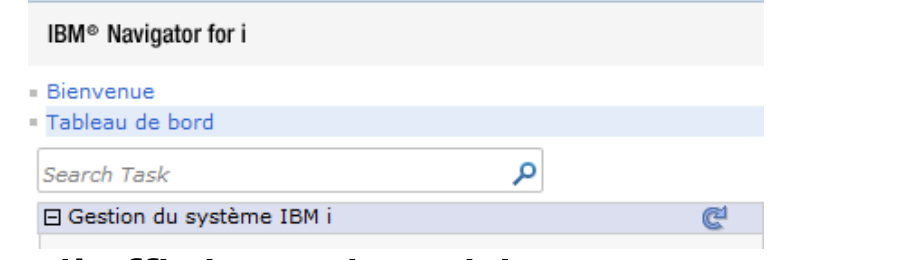

■ Elle permet d'afficher six tableaux ayant trait aux informations suivantes :

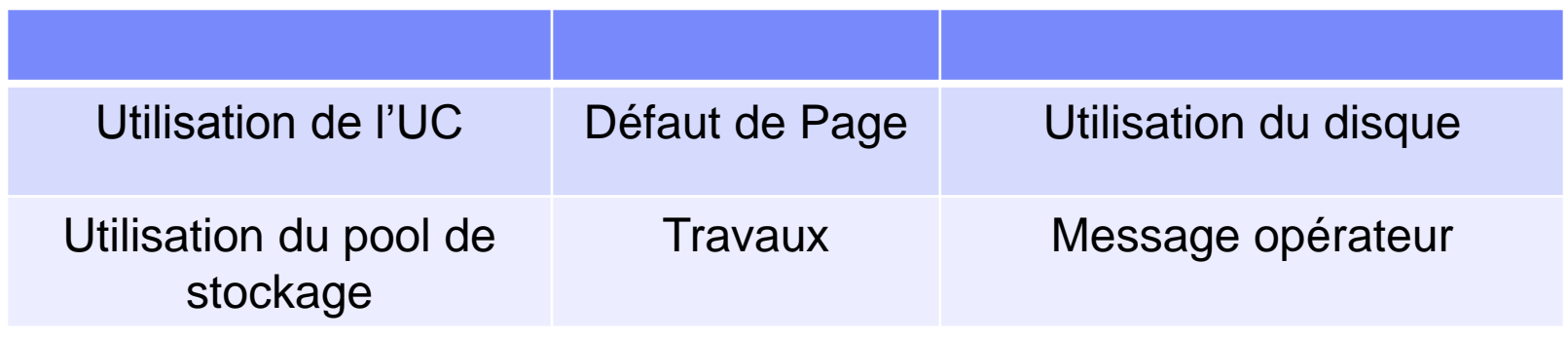

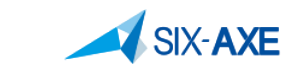

**113**

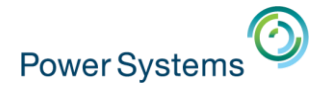

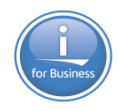

#### **Présentation**

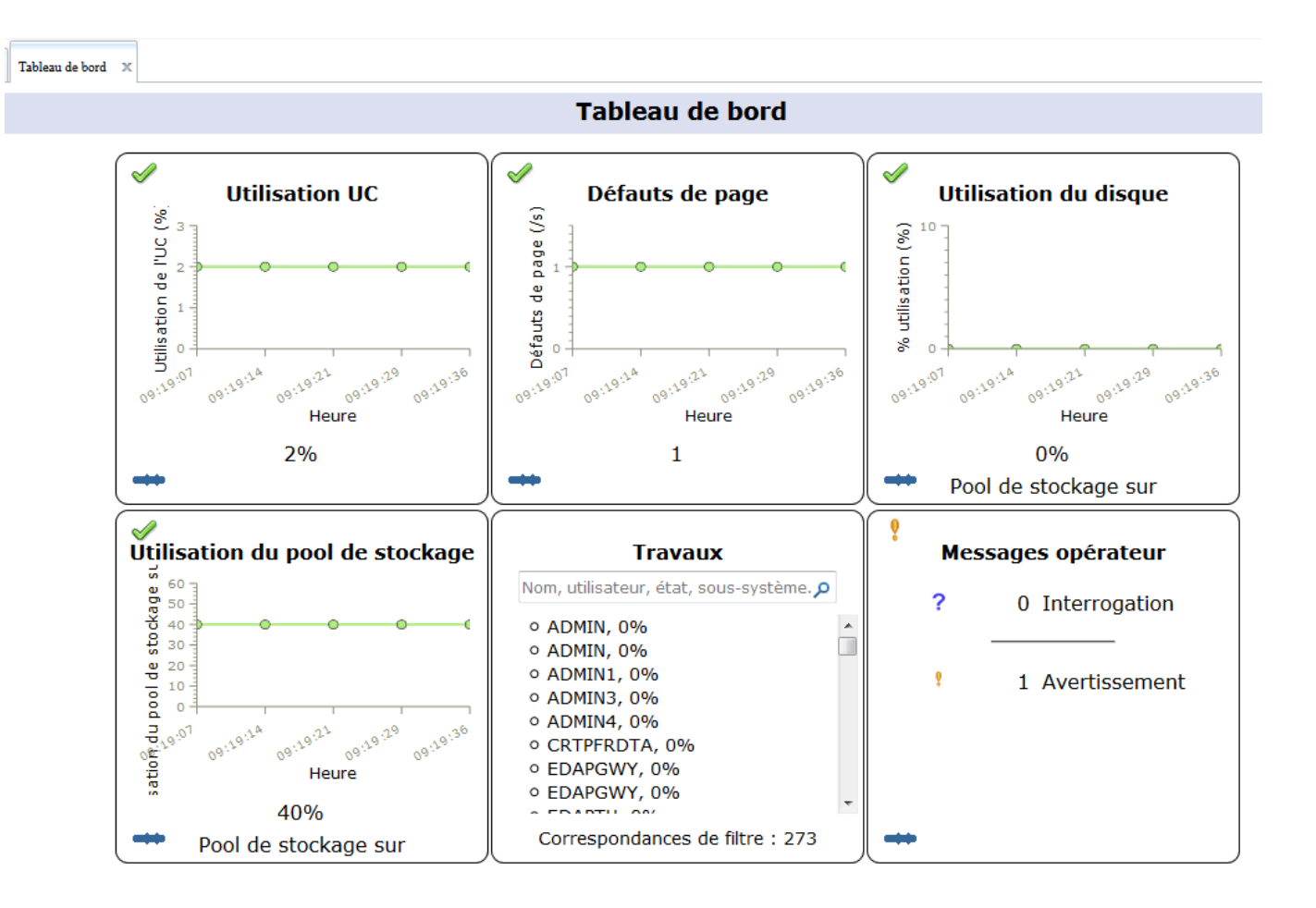

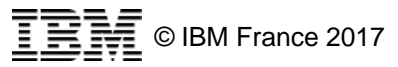

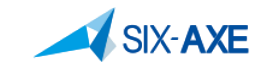

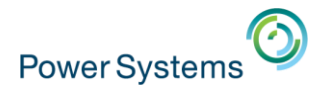

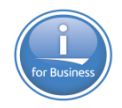

- Les caractéristiques d'affichages des six tableaux peuvent être modifiées :
	- Affichage Automatique/Manuel
	- Fréquence de rafraichissement
	- Durée collectée
- Ces possibilités sont paramétrables au travers de l'onglet de droite. Elles sont valables pour les six tableaux à la fois

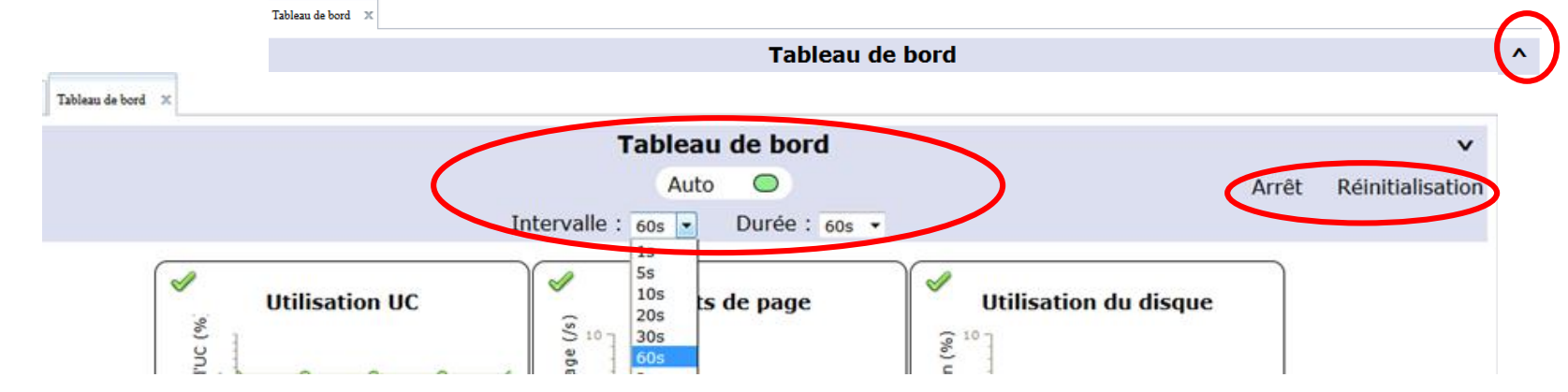

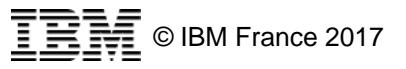

**115**

▪

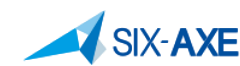

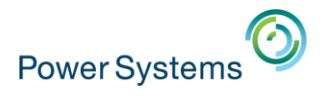

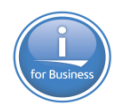

**Example 13 Chaque tableau peut être modifié afin de définir les seuils** d'alerte, cette fonctionnalité est accessible en sélectionnant l'icone suivante :

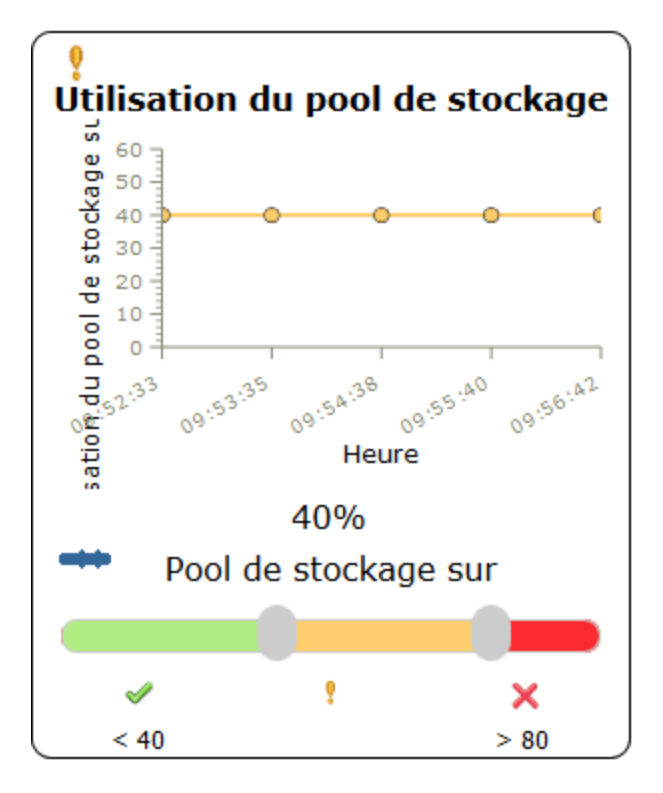

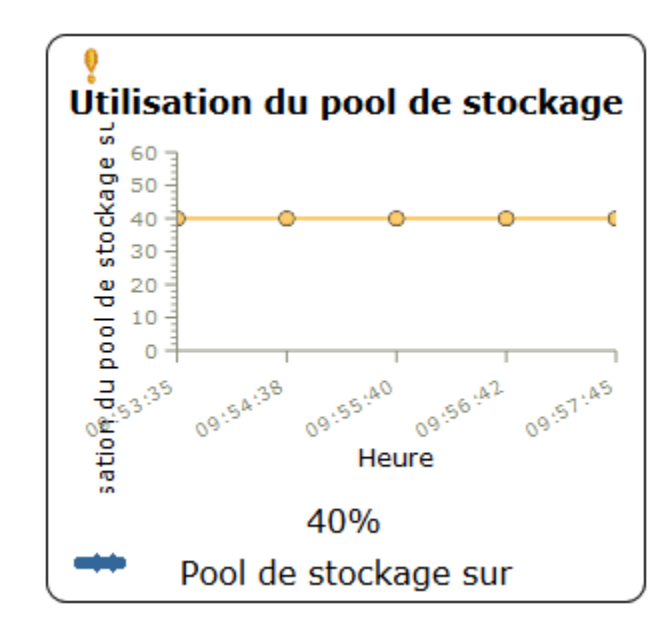

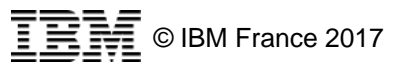

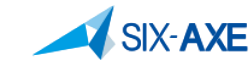

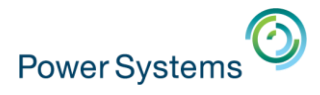

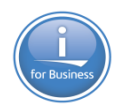

**En sélectionnant l'icone du coin supérieur gauche de chaque** tableau affiché Il est possible d'afficher le détail du tableau  $\mathcal{X} \times ?$ 

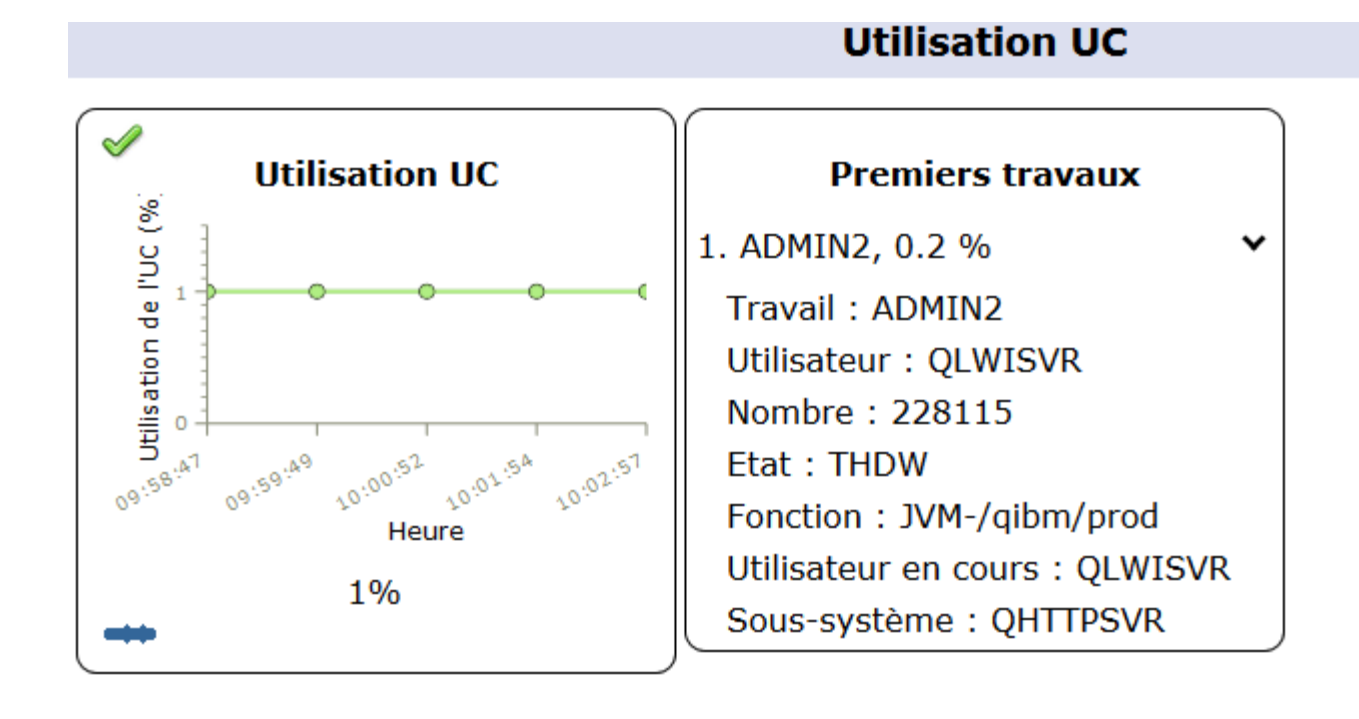

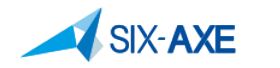

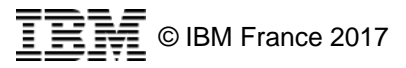

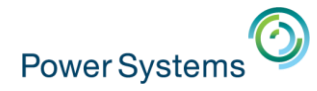

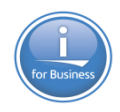

#### **• Détail Défaut de Page**

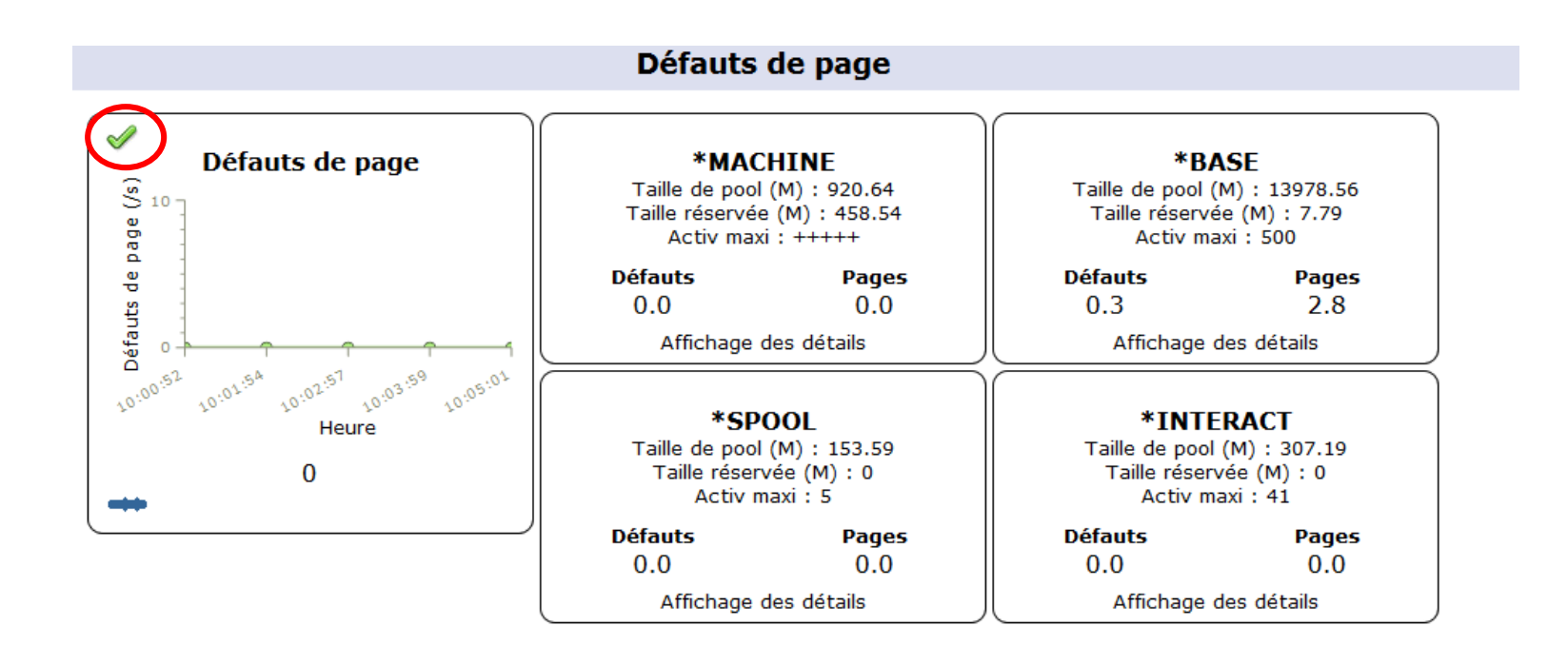

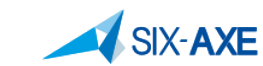

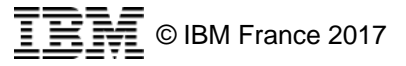

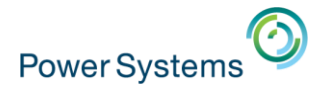

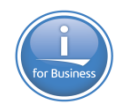

#### **• Détail Utilisation du disque**

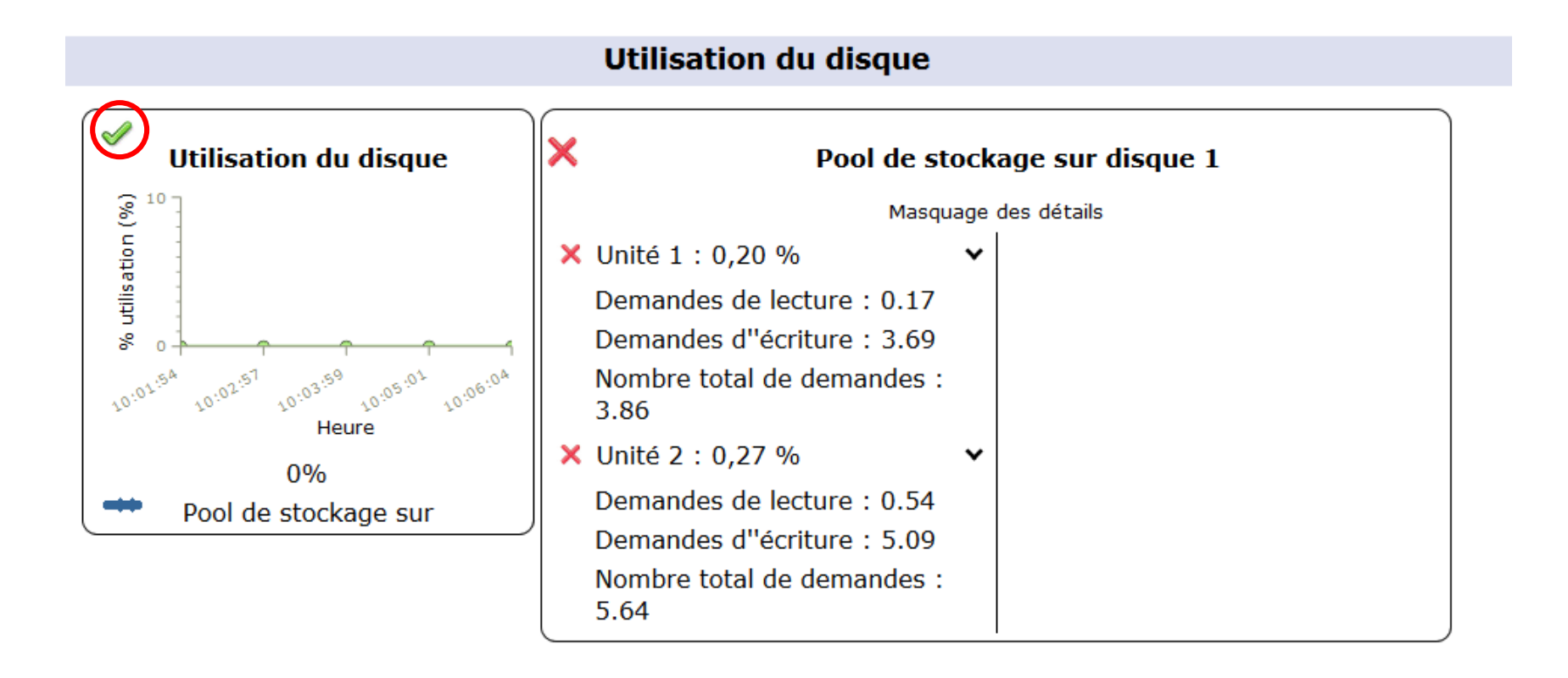

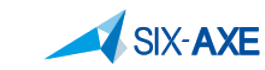

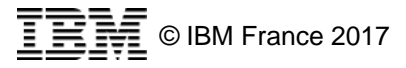

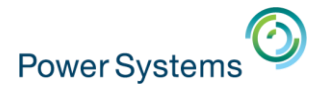

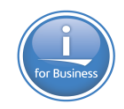

**• Détail Utilisation du pool de stockage sur disque** 

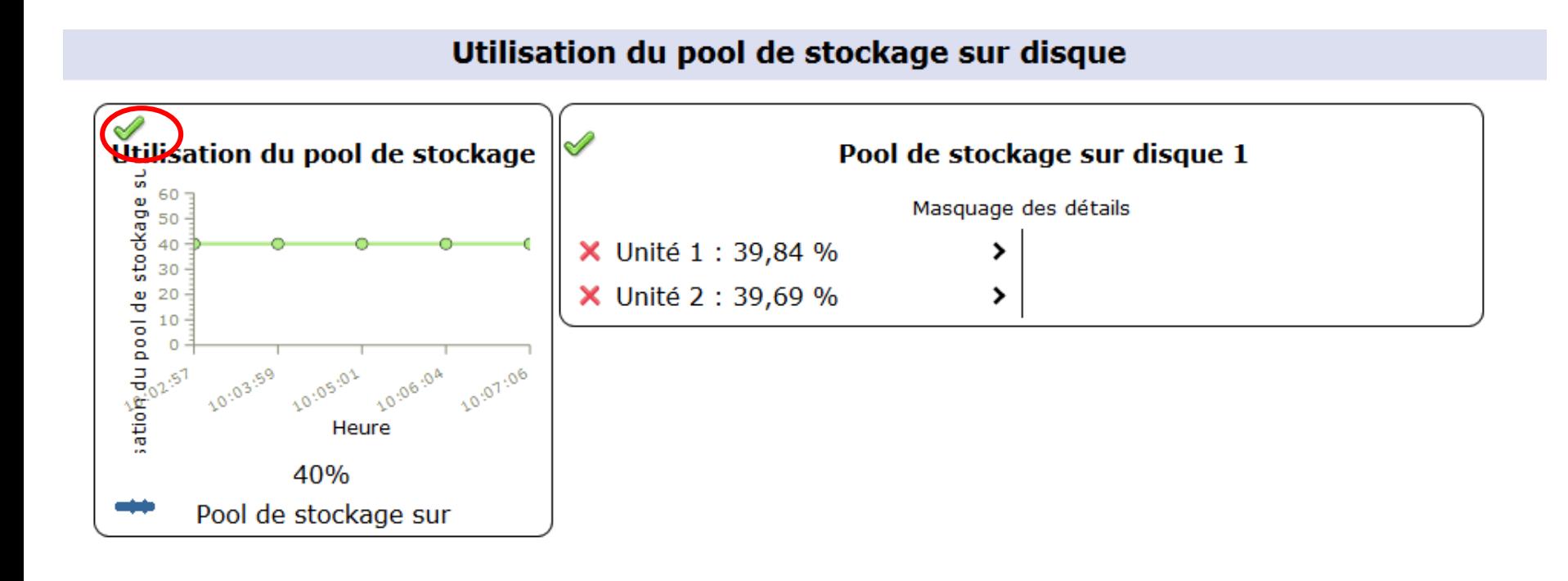

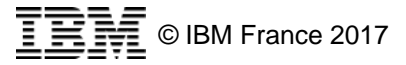

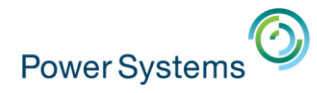

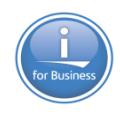

- **Détail Travaux** 
	- Possibilité de filtrer

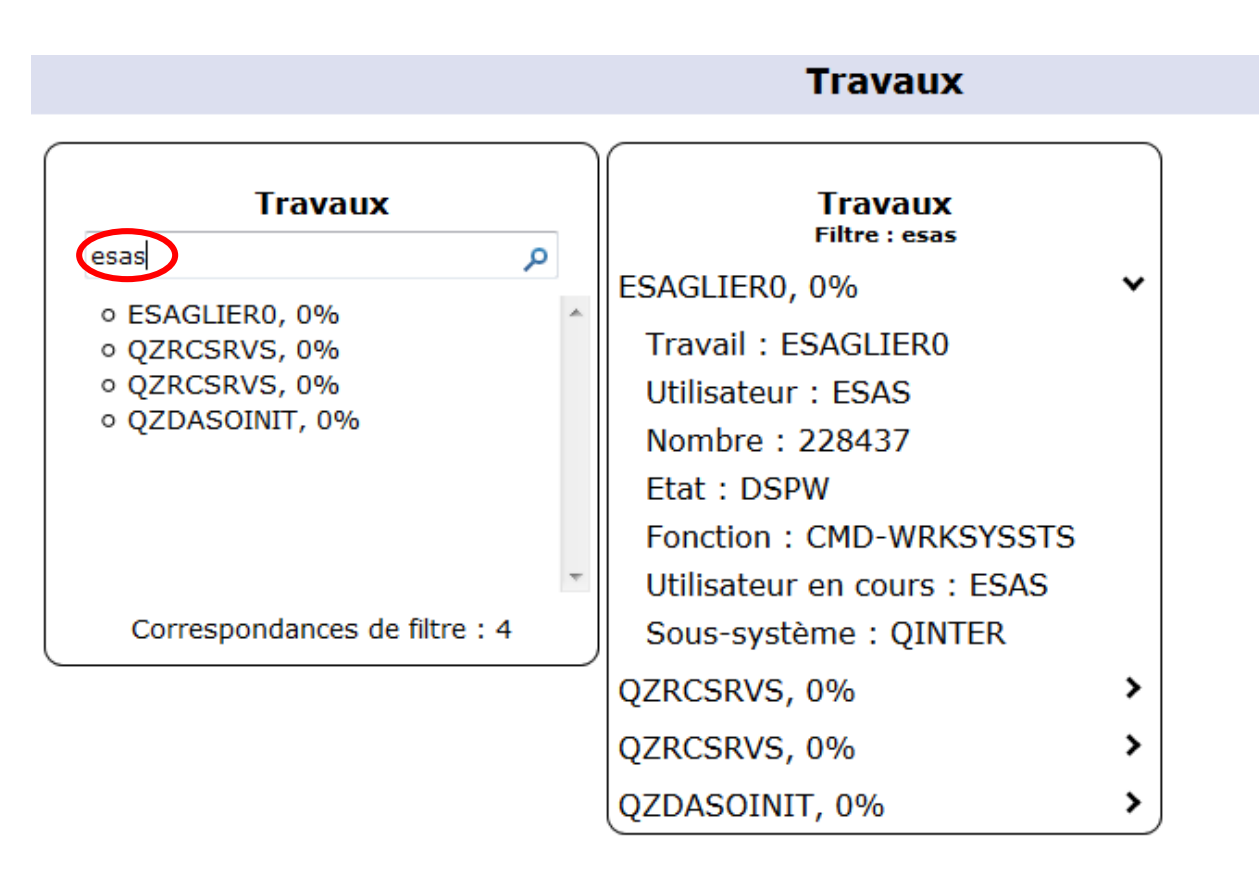

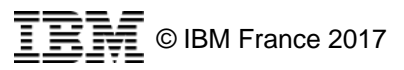

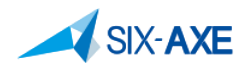

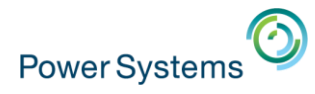

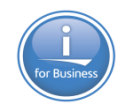

#### **• Détail Message Opérateur système**

– Possibilité de filtrer

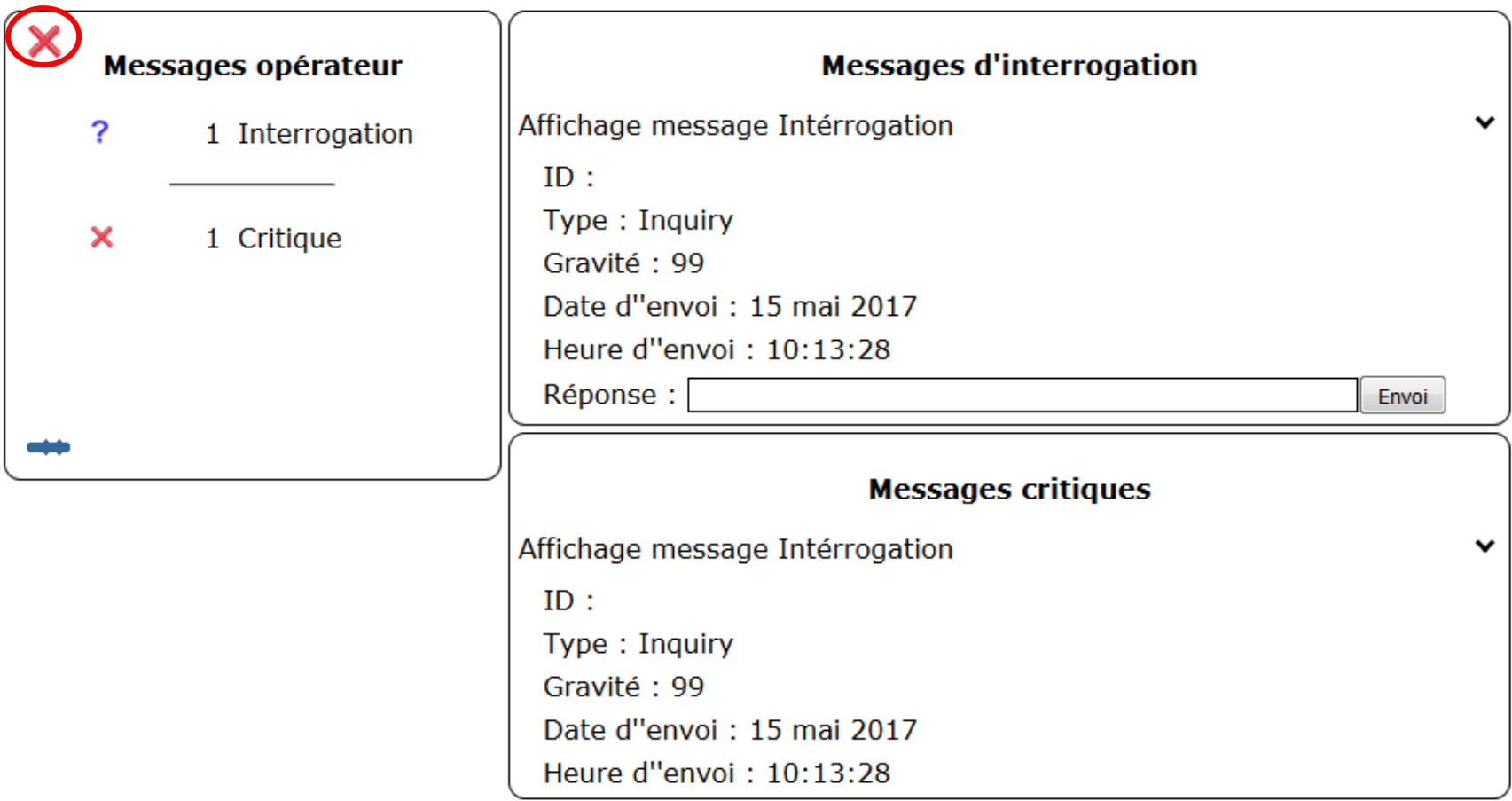

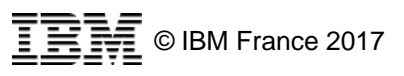

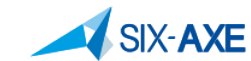

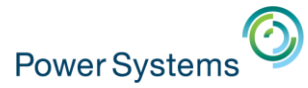

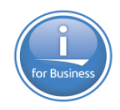

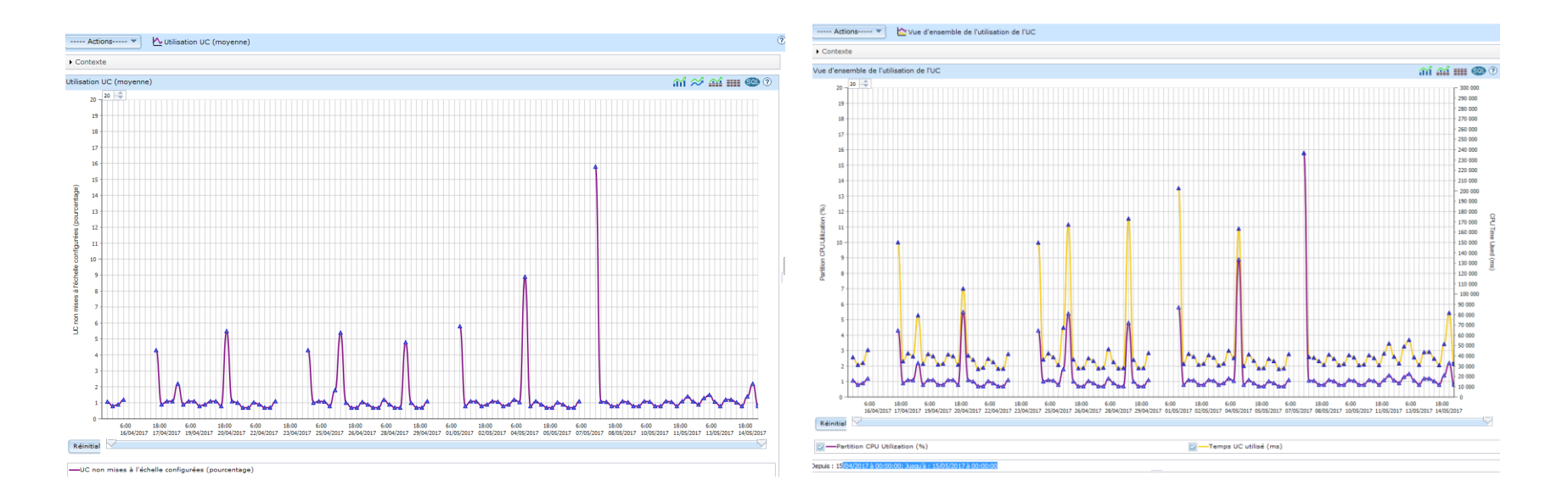

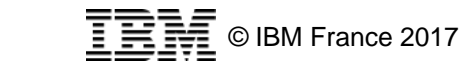

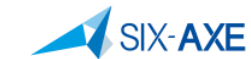

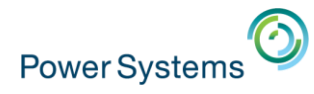

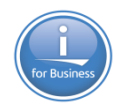

■ Cette fonctionnalité a été implémentée en V7.3 et apparait également en V7.2 mais n'est pas opérationnelle pour cette version.

#### 日 Performances

- 田 Etude des données
- 田 Gestion des collectes
- Configuration des services de collecte

#### $\Box$  Historique graphique

- Récapitulatif
- Composite

#### ▪ Si lancement en V7.2

Récapitulatif X

This function needs to run on v7r3m0 or later. Set target system to v7r3m0 or later, close windows and retry.

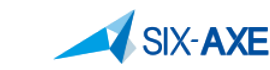

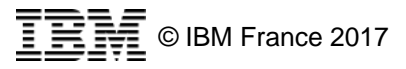

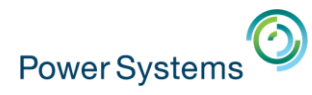

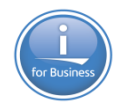

## **Historique Graphique - Configuration**

- **E** L'historique Graphique se paramètre au travers Configuration des collectes. 日 Performances
	- 田 Etude des données 田 Gestion des collectes Configuration des services de collecte  $\Box$  Historique graphique Récapitulatif Composite
- Choisir l'onglet données d'historique, cet onglet n'existe pas en V7.2 Configuration des services de collecte n

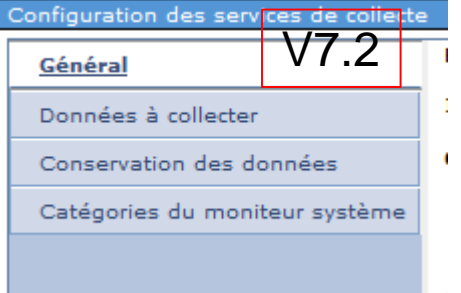

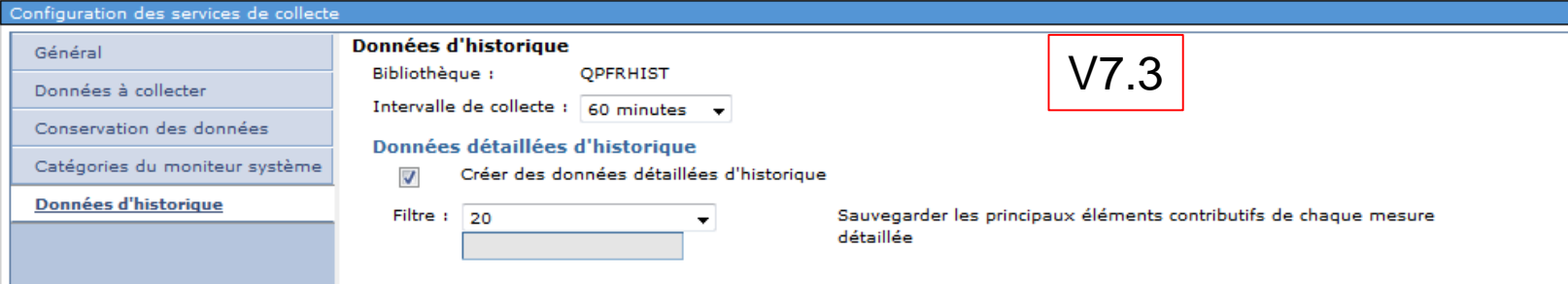

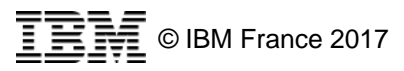

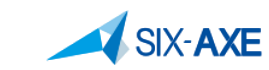

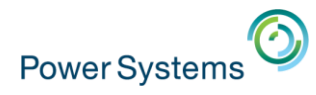

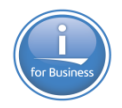

- **Les information sont enregistrées par défaut dans la** bibliothèque QPFRHIST
- Les données récapitulatives d'historique sont des mesures récapitulatives ou de niveau système utiles pour identifier les tendances ou détecter tout changement sur un système au cours d'une période prolongée.
- **Les données récapitulatives peuvent être conservées entre 1** mois et 50 ans maximum.

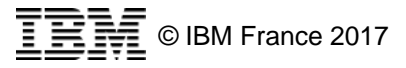

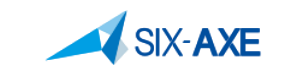

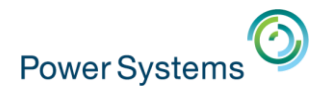

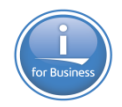

**- Les mesures récapitulatives sont dérivées des données** détaillées de performance et d'autres données pertinentes. Les données récapitulatives sont stockées dans des fichiers base de données commençant par QAPMHM\*.

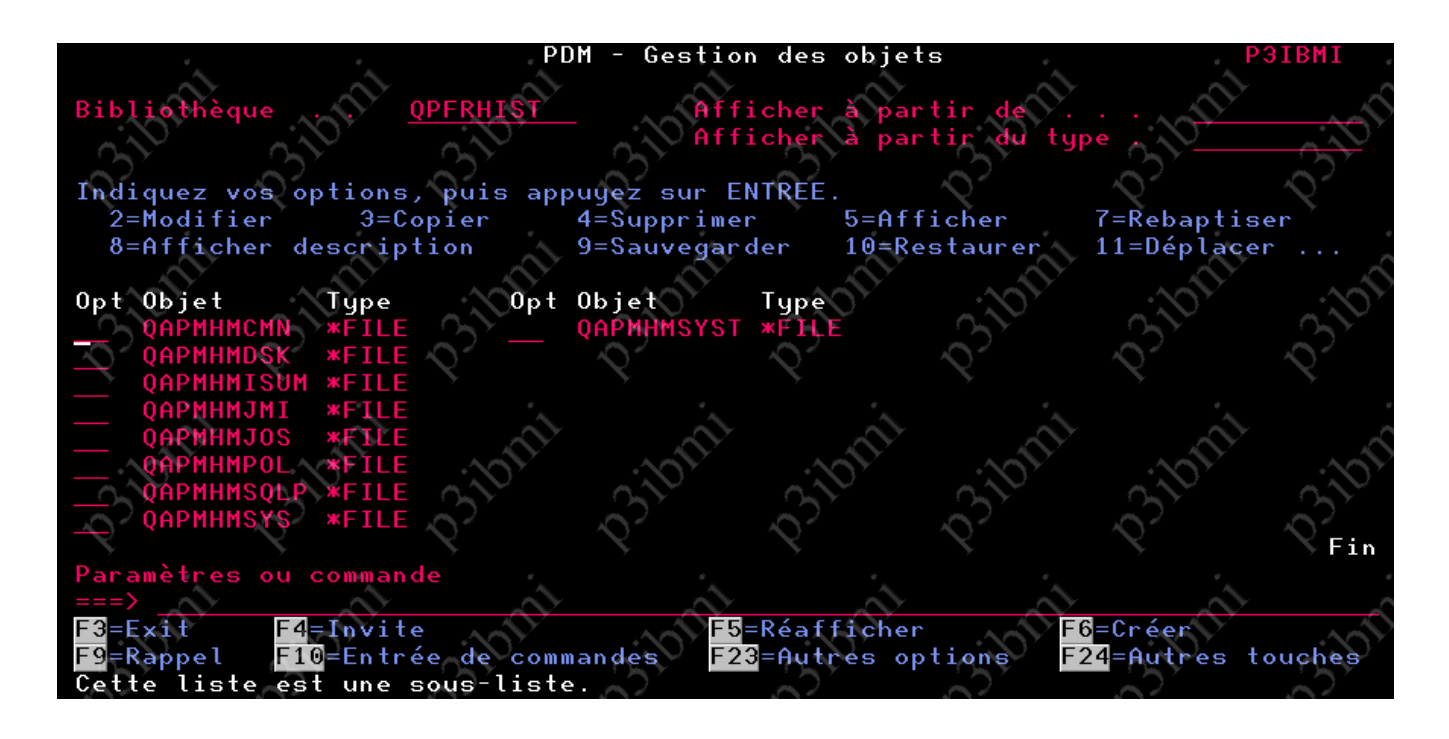

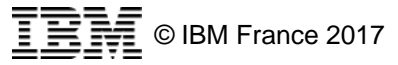

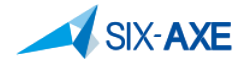

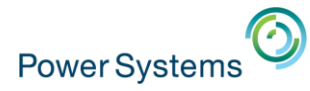

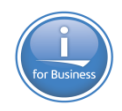

#### **Exercise Conservation des données**

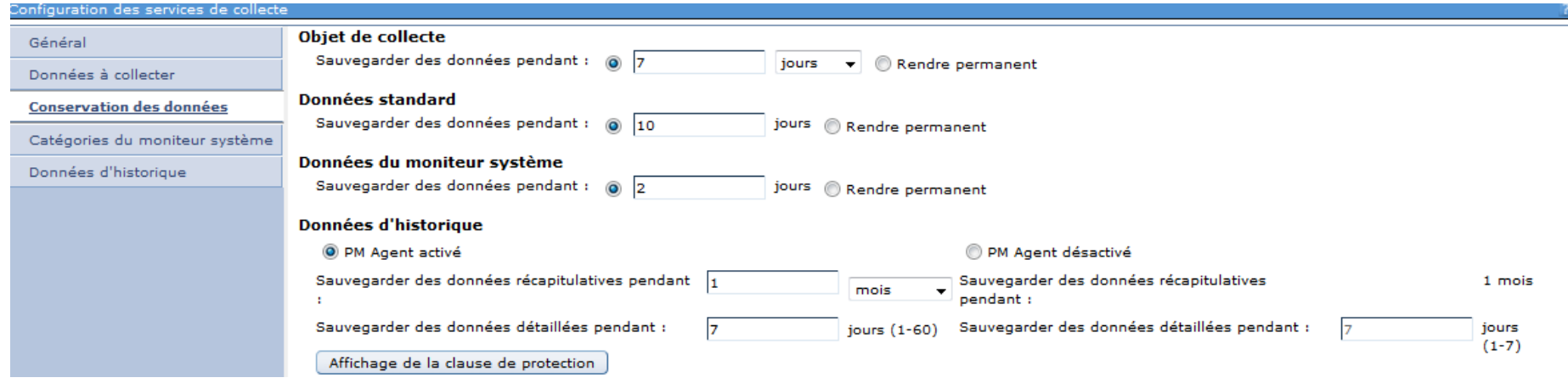

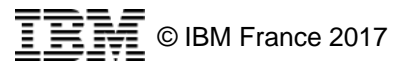

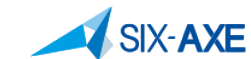

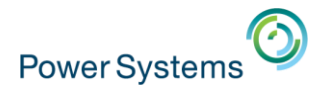

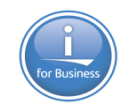

# **Historique Graphique - Récapitulatif**

#### **Présentation l'affichage se décompose en trois parties**

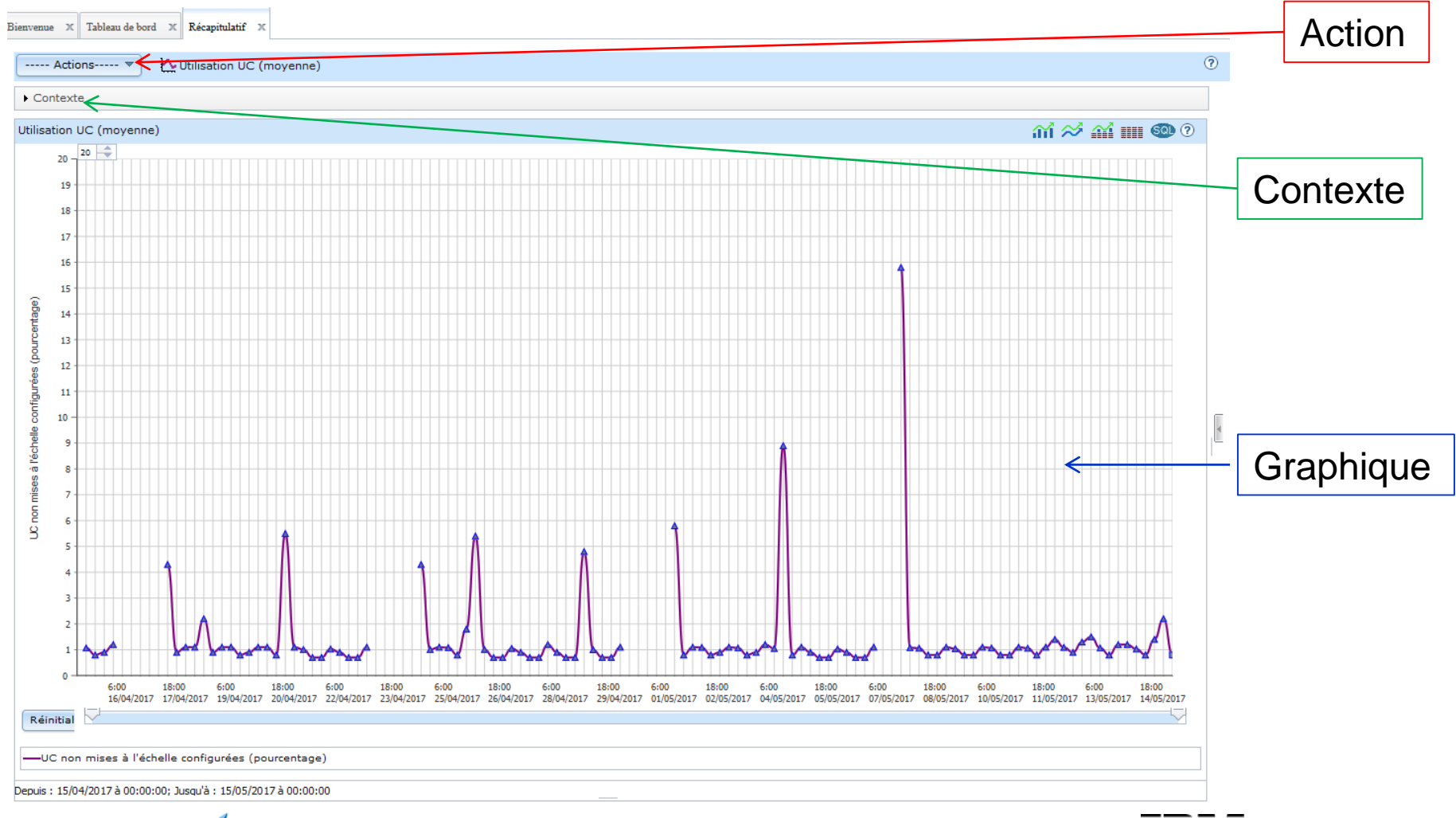

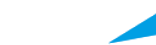

**SIX-AXE** 

**129**

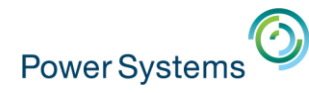

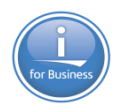

## **Historique Graphique - Contexte**

▪ L'option Contexte permet de choisir les informations affichées. Pour y accéder, il suffit de déplier le contexte et de faire ses choix.

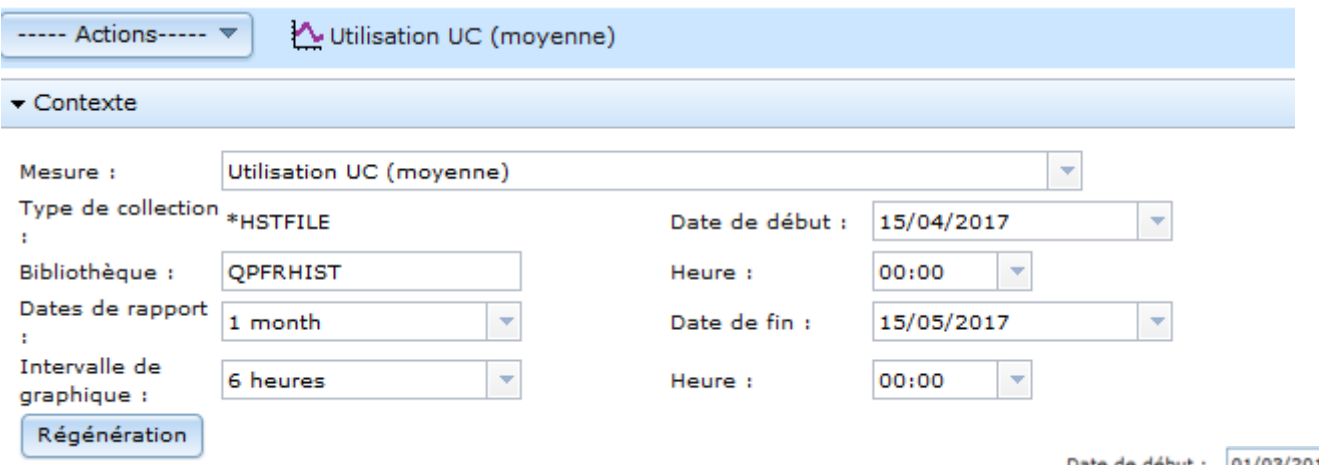

- Il est possible de modifier :
	- Bibliothèque
	- Dates et Heures
	- Intervalle

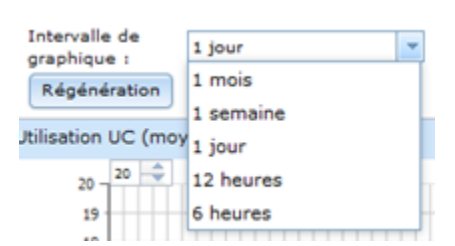

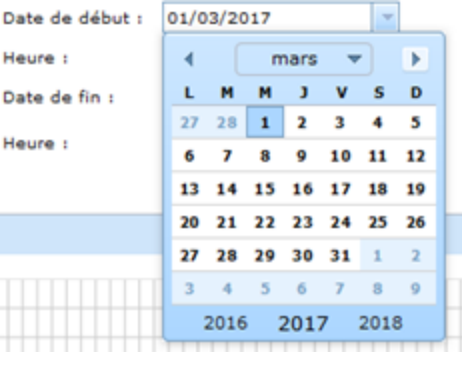

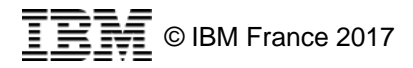

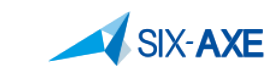

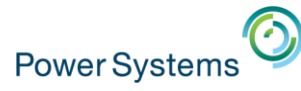

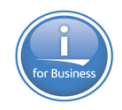

#### **Historique Graphique – Contexte Mesure**

**II est possible de sélectionner les mesures suivantes.** 

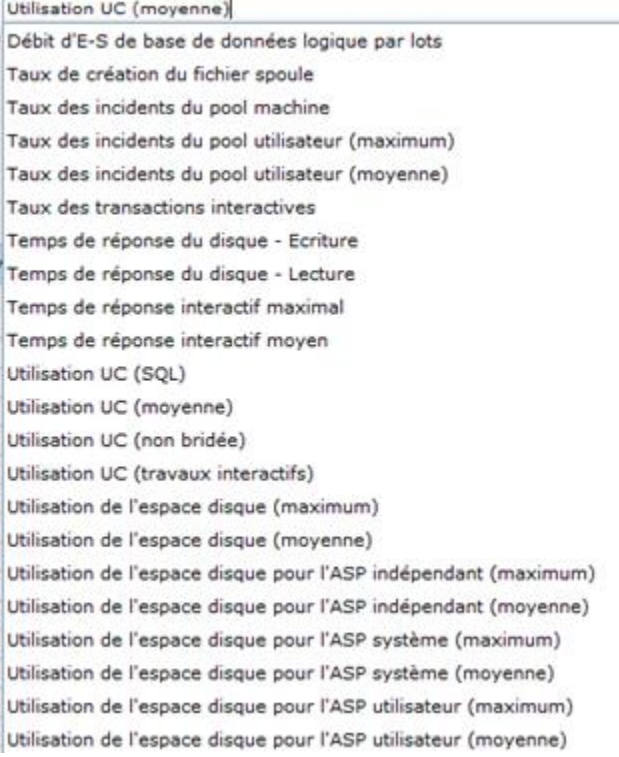

Utilisation de la ligne de transmission (max) Utilisation de la ligne de transmission (mov) Utilisation de la mémoire temporaire Utilisation du disque (maximum) Utilisation du disque (moyenne) Utilisation du disque pour l'ASP indépendant (maximum) Utilisation du disque pour l'ASP indépendant (moyenne) Utilisation du disque pour l'ASP système (maximum) Utilisation du disque pour l'ASP système (moyenne) Utilisation du disque pour l'ASP utilisateur (maximum) Utilisation du disque pour l'ASP utilisateur (moyenne) Utilisation du pool de processeurs partagés (physique) Utilisation du pool de processeurs partagés (virtuel) Utilisation du réseau local (maximum) Utilisation du réseau local (moyenne)

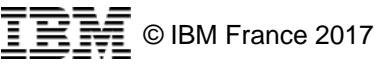

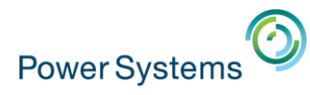

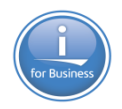

**- La vue Graphique peut-être affichée sous plusieurs formes** en fonction du choix fait au travers des icones suivantes

M 27 M 111 © 0

- $m$  Affiche le graphique sur la plage de dates spécifiée
- Affiche le graphique sur la plage de dates spécifiée de façon empilée
- Æ – Affiche le graphique ainsi que le tableau des données
- Affiche uniquement le tableau des données **NH**
- Affiche la requête SQL exécutée **Seb**
- Affiche l'aide.  $\circledcirc$

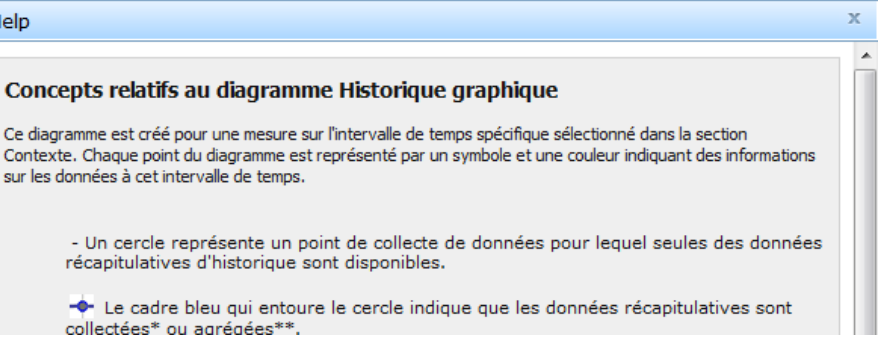

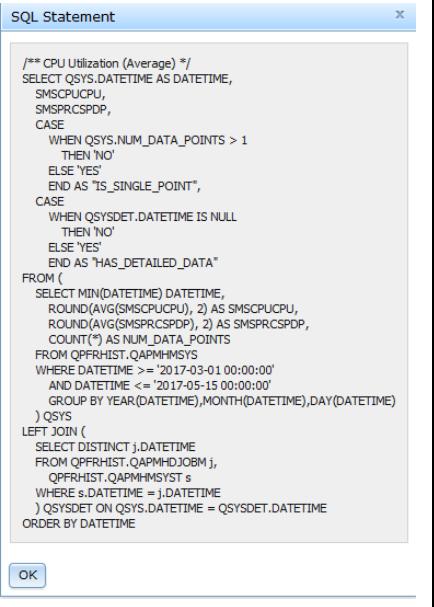

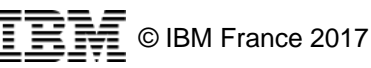

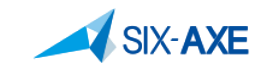

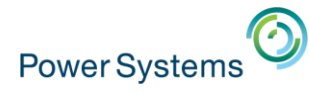

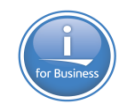

#### **La vue Graphique**  $\widehat{\mathfrak{m}}$

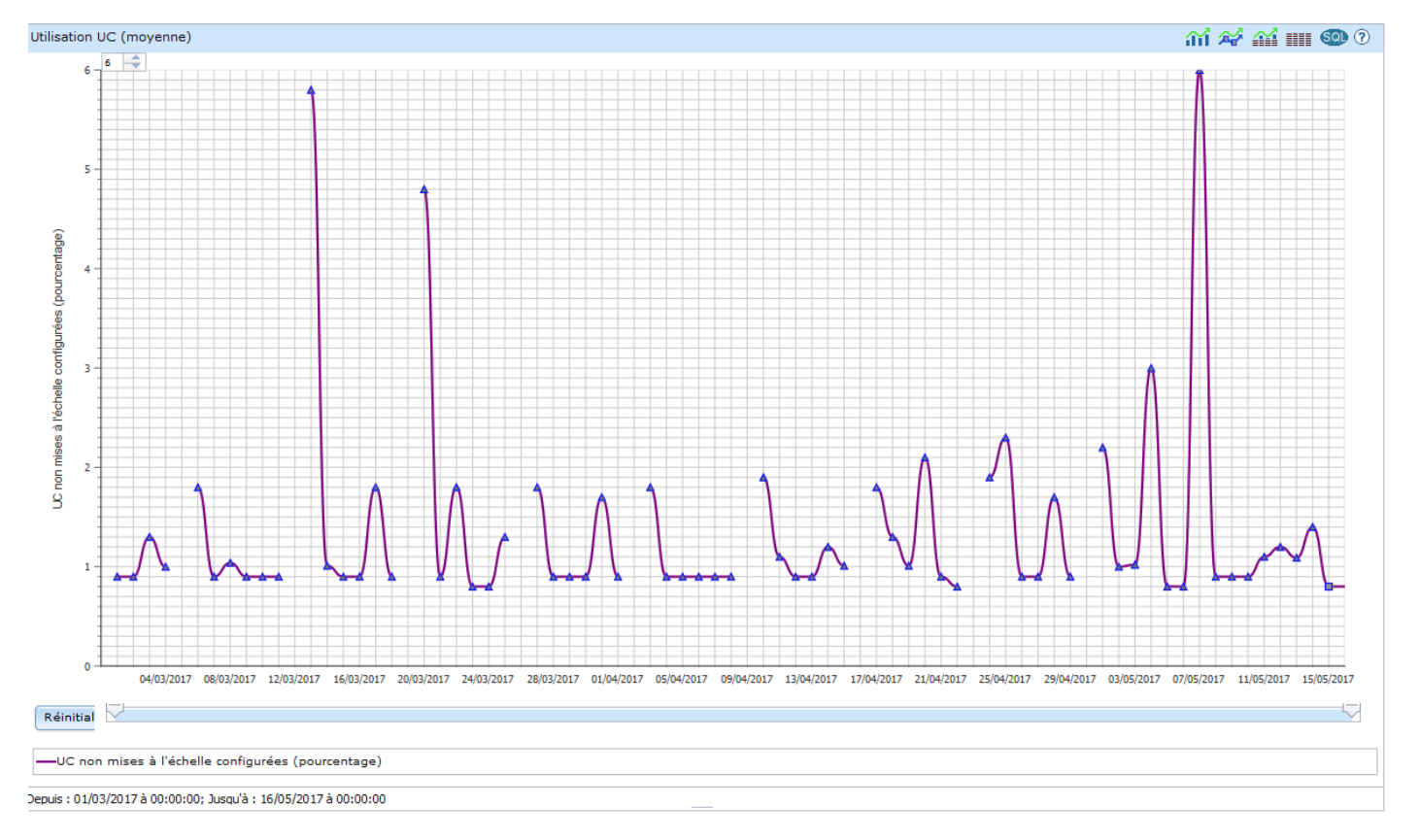

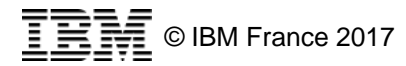

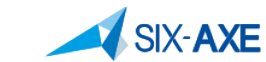

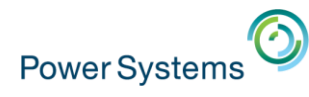

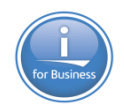

- Comprendre les points de données affichés
	- Cercle : Données historiques récapitulatives
	- Carré :
		- Représente une donnée collectée (Bordure bleue)
		- Représente une donnée étendue (Bordure blanche)
	- Triangle : Représente un point de données agrégé
- –Pour les carrés et les triangles il existent des données détaillées accessibles en cliquant sur ces points vous d'accéderez aux principaux contributeurs.

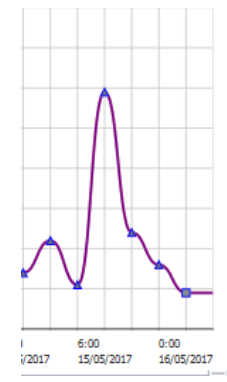

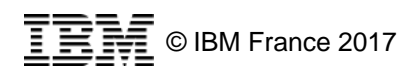

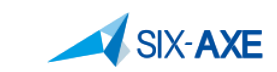

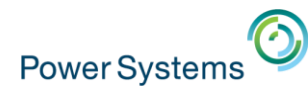

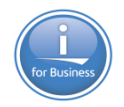

- **ECOMPTENDRE LES points de données affichés**
- Collecté la valeur tracée affichée provient d'un fichier de base de données historique.
- Agrégé la valeur tracée est calculée à partir de plusieurs intervalles issue des fichiers historiques de base de données.
	- Si les données sont collectées à intervalles de 15 minutes et que le graphique affiche 1 heure d'intervalle graphique, le point de données sera un ensemble de 4 intervalles de temps.
- Etendu la valeur tracée pour cet intervalle de temps n'est pas disponible dans l'historique des fichiers de base de données. Le point de données est étendu à partir de la valeur d'intervalle précédente.
	- exemple, si les données sont collectées à des intervalles de 30 minutes et que le graphique montre 5 minutes d'intervalle graphique, les points de données entre les intervalles collectés seront étendus.

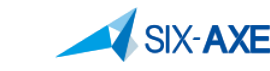

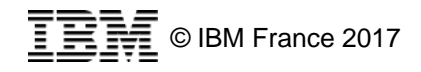

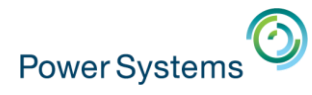

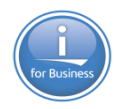

▪ Au sein de la vue Graphique, la sélection d'un point du graphique, permet de visualiser les éléments contributifs.

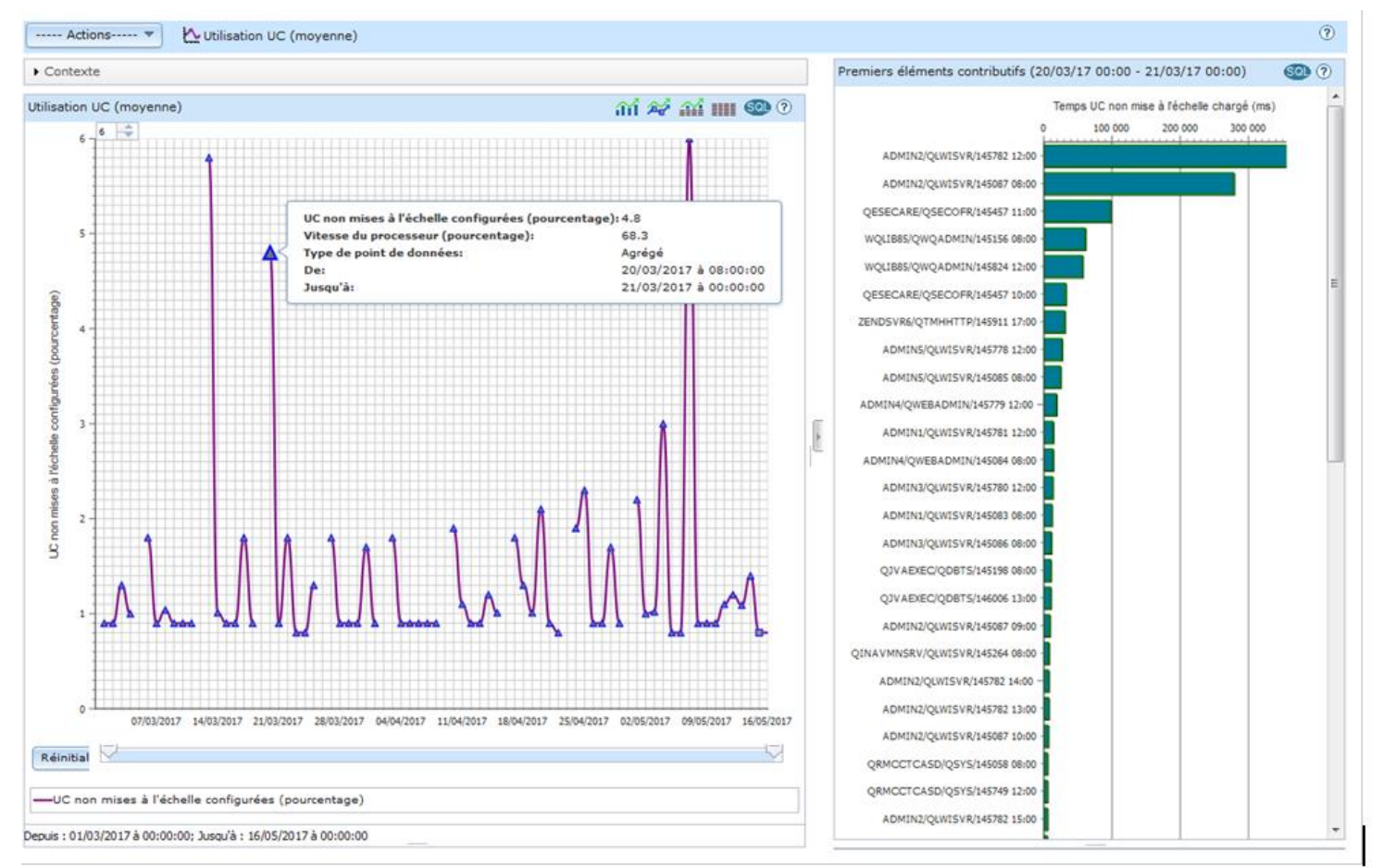

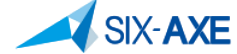

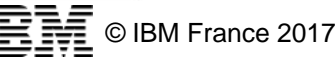

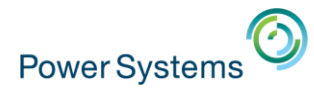

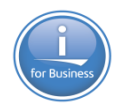

▪ Au sein de la vue Graphique, la sélection d'un élément contributif permet d'en voir le détail.

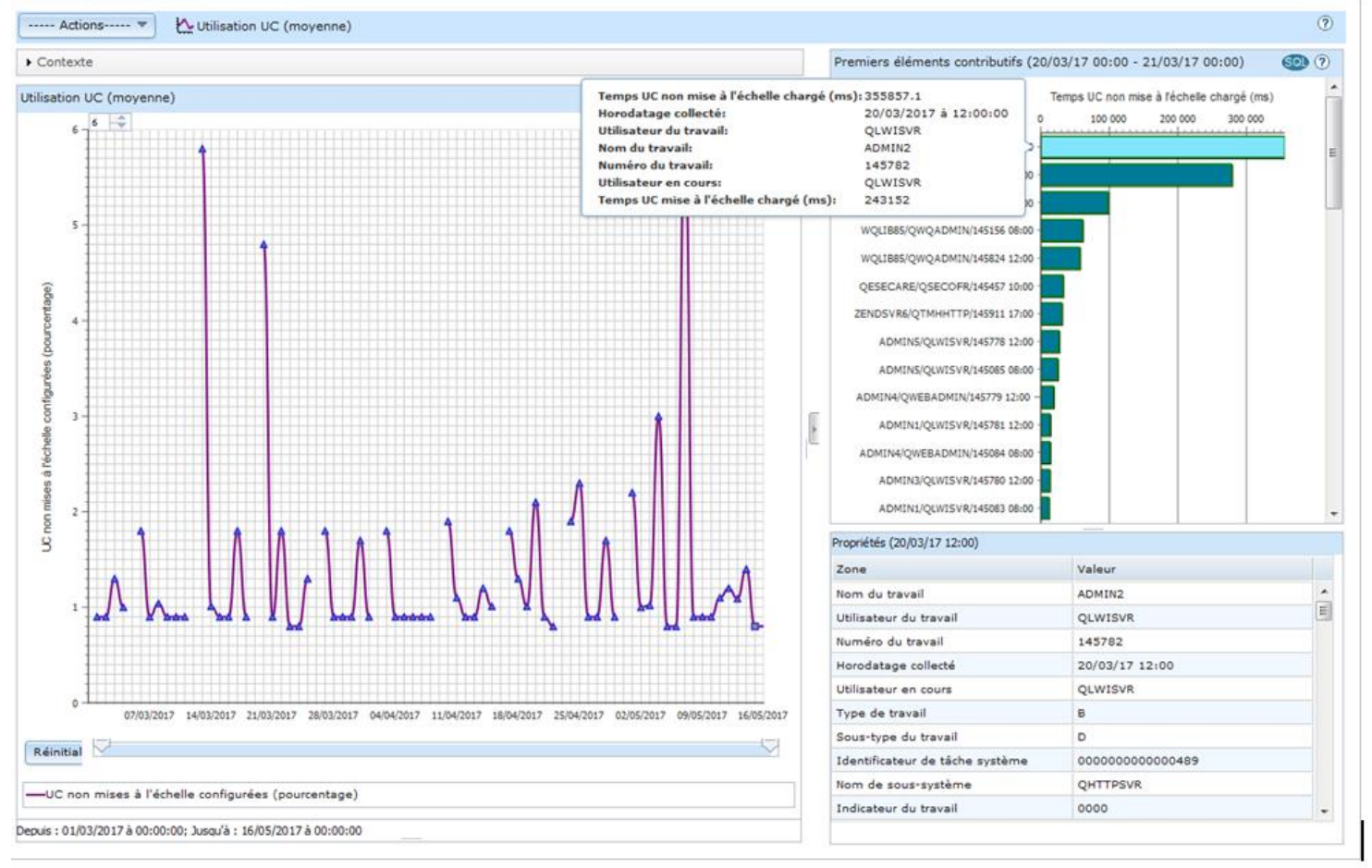

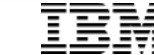

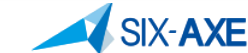

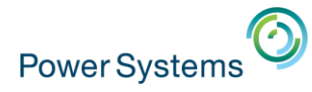

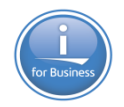

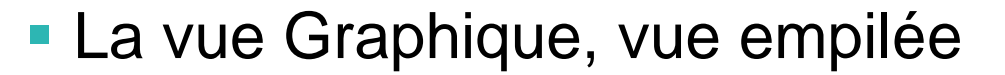

**SIX-AXE** 

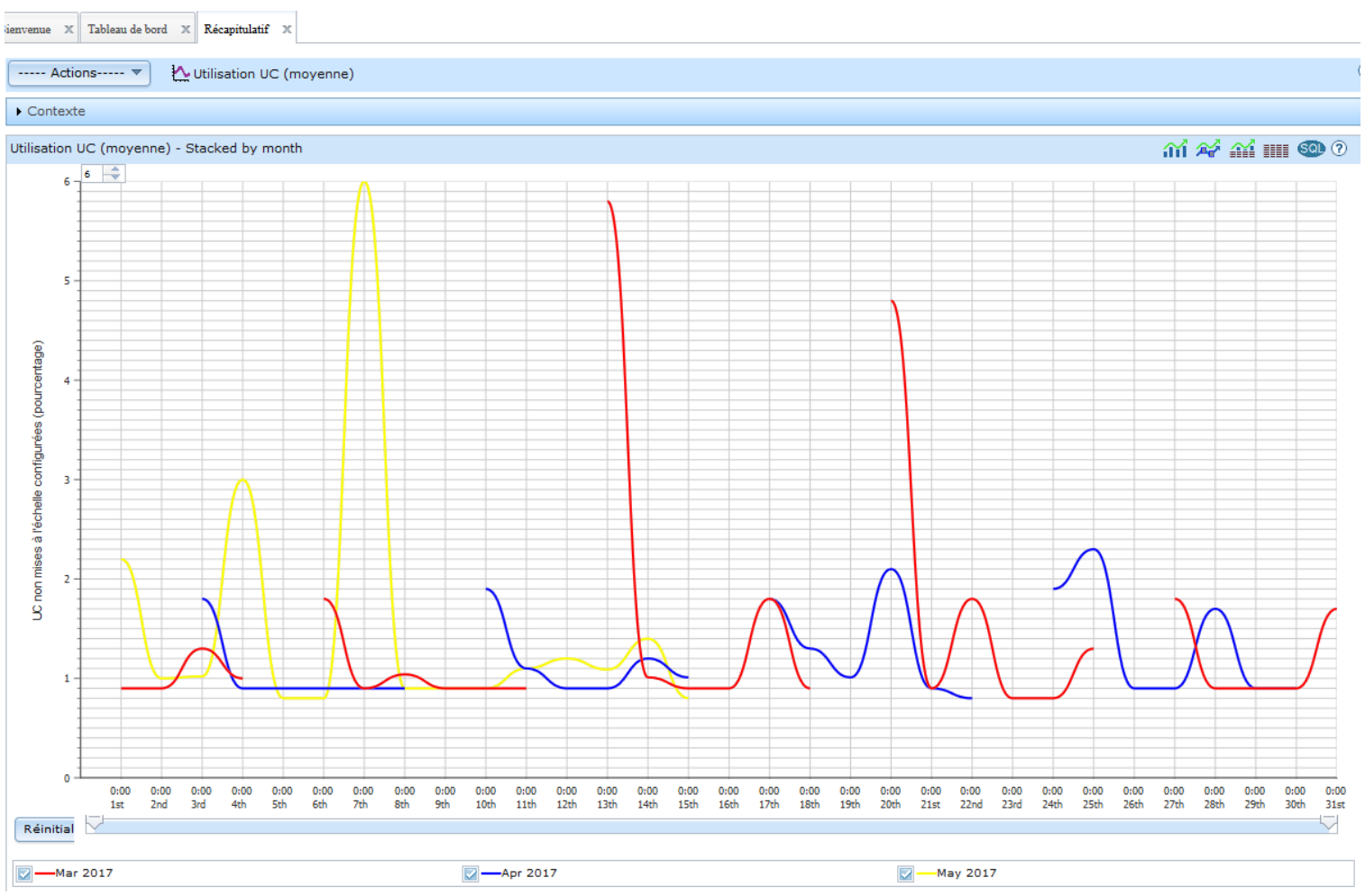

碎

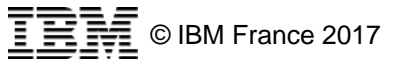

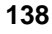

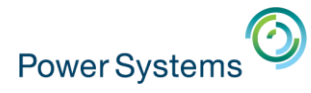

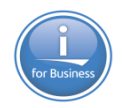

#### **La vue Graphique et Tableau**

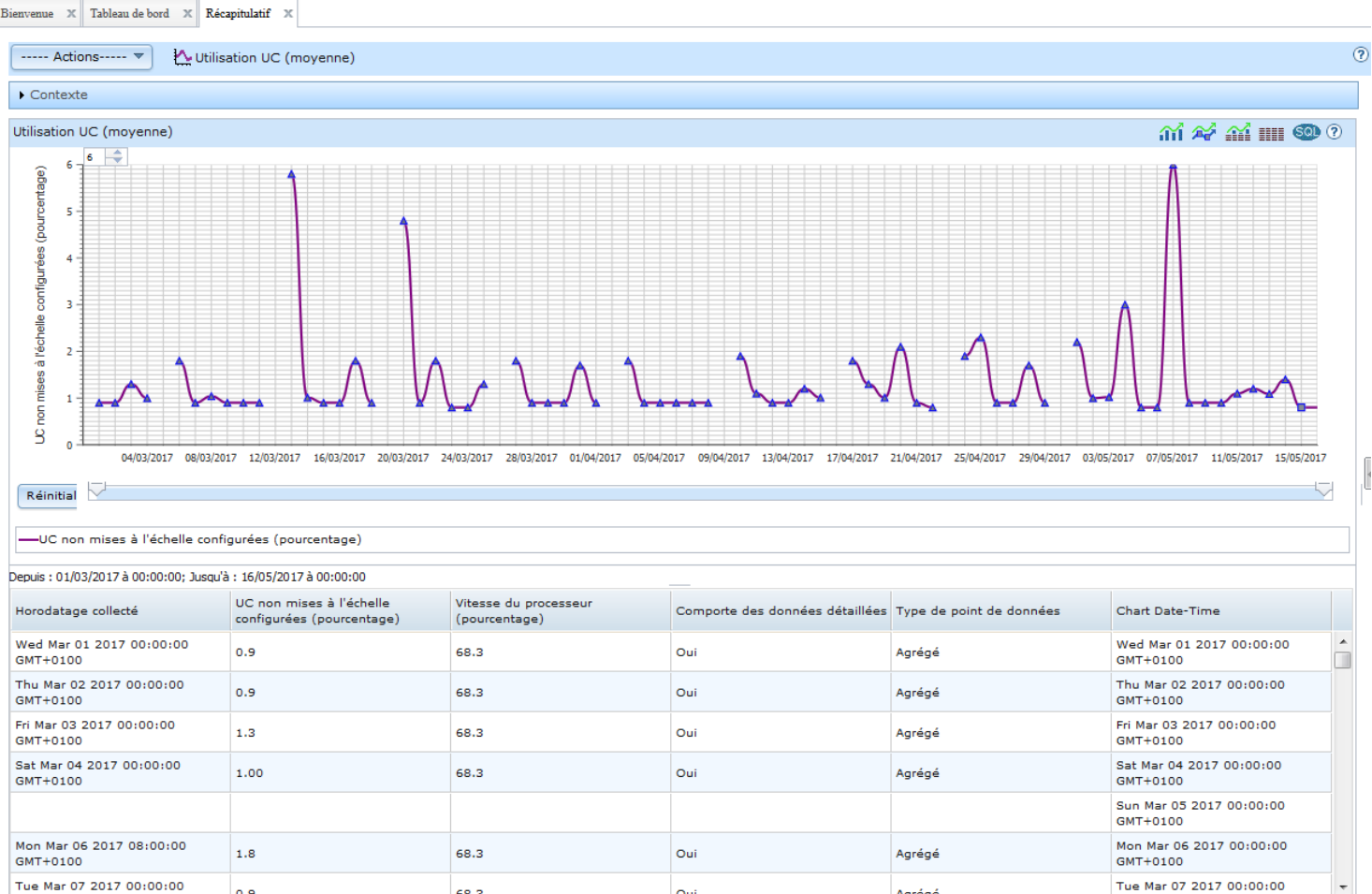

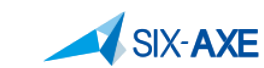

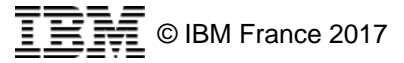

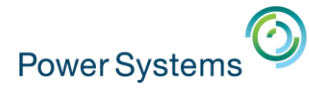

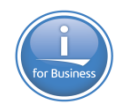

#### **- La vue Tableau HILL**

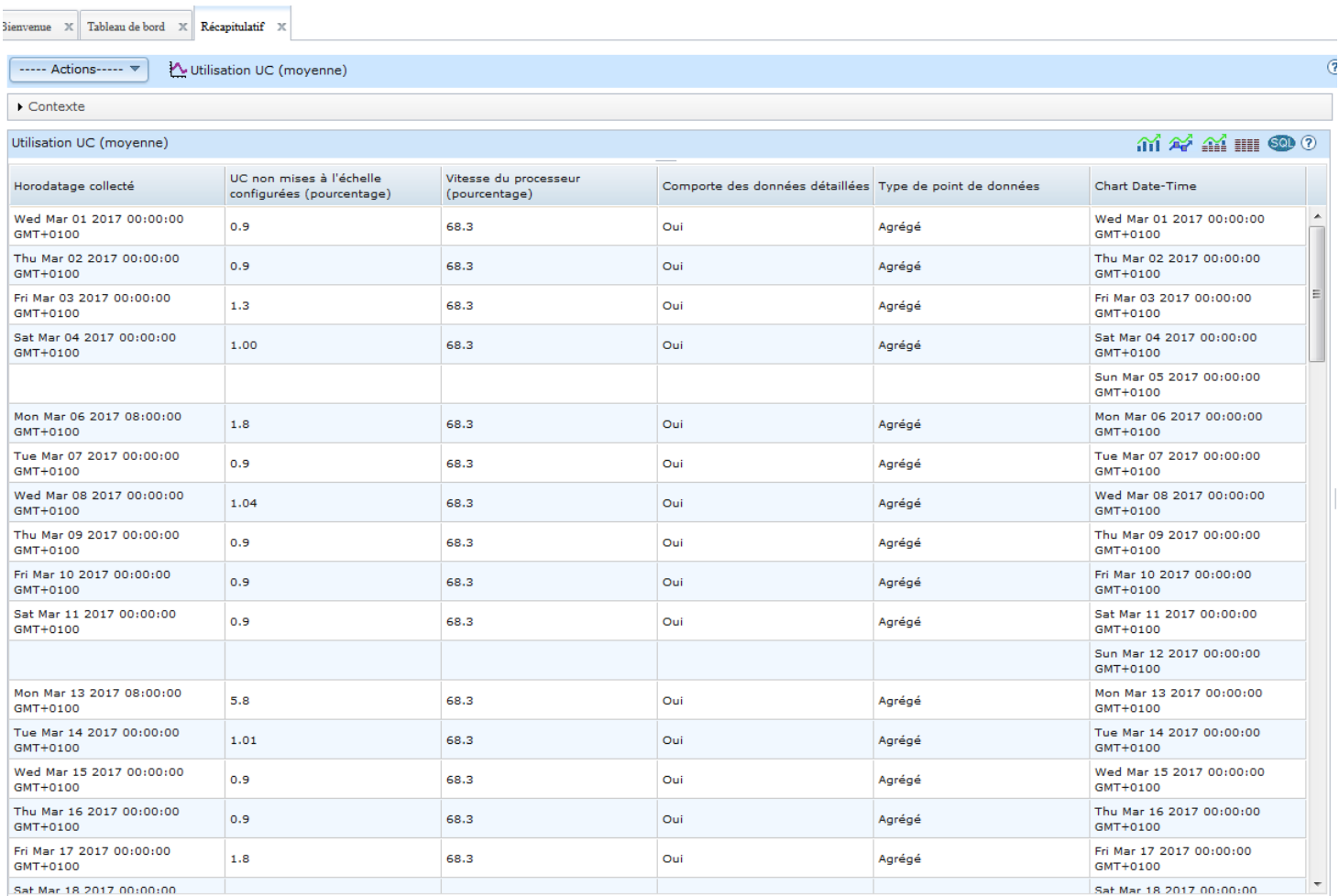

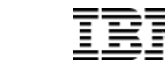

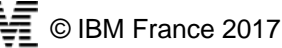

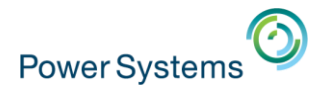

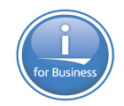

# **Historique Graphique – Contexte Action**

▪ L'option Action permet d'afficher la vue d'ensemble liée à la vue de départ. Cela correspond au **graphique composite**:

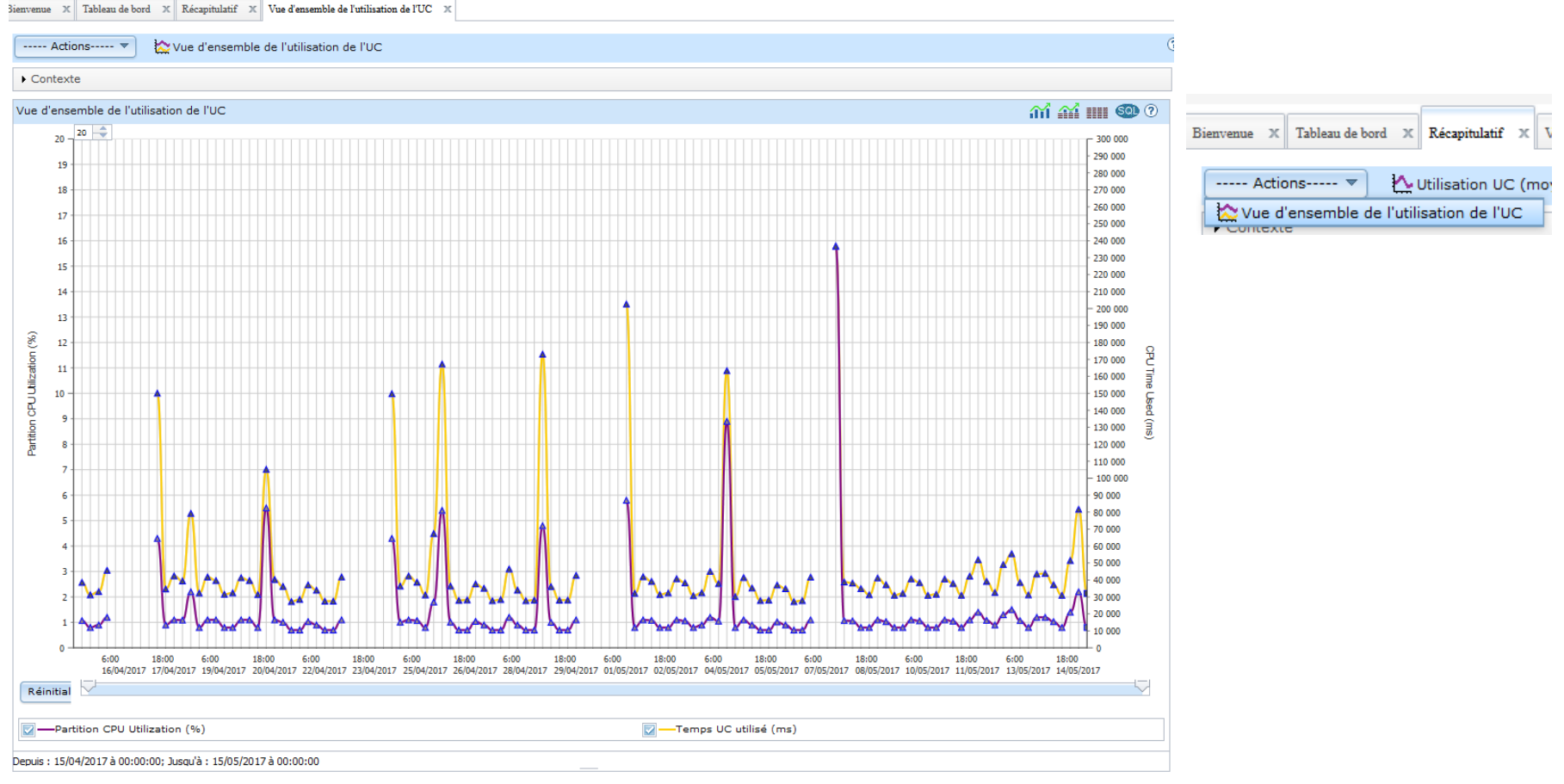

**141**

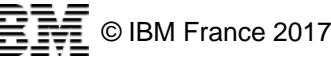

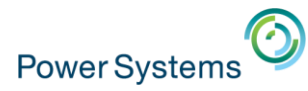

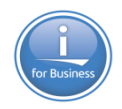

#### **Historique Graphique – Contexte Action**

- A partir de cet onglet il possible d'afficher d'autres informations au travers du bouton action, le fait de sélectionner une autre vue affichera un nouveau graphique comportant les informations demandées.
- Le zoom sur un point du graphique fonctionne également

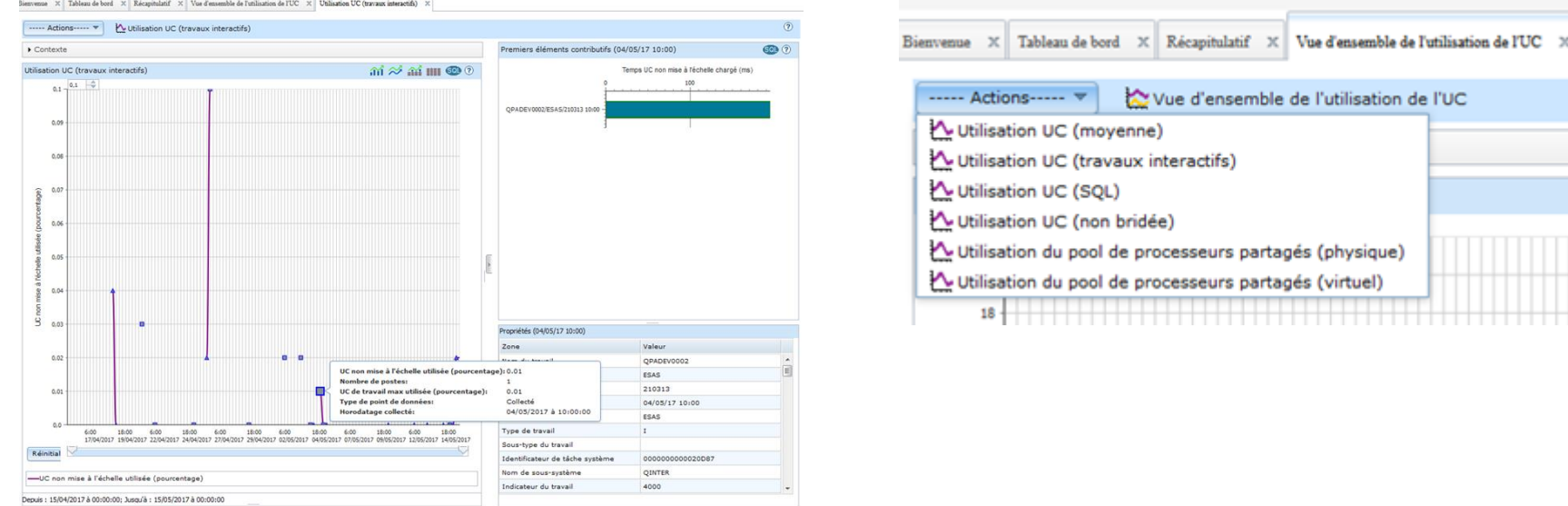

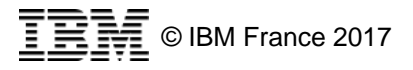

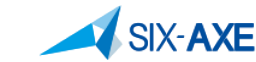

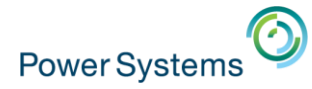

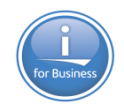

#### **Historique Graphique - Composite**

- Les données composites sont les données détaillées de performance issues des services de collecte. Elles permettent d'examiner en profondeur un problème identifié lors de la visualisation des données récapitulatives d'historique. Les données détaillées peuvent être conservées entre 7 et 60 jours.
- Les mesures détaillées sont filtrées dans les mesures de base des services de collecte en réduisant le nombre d'éléments sauvegardés et en sauvegardant uniquement les premiers éléments conformément aux paramètres de filtre des données de configuration.

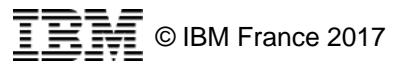

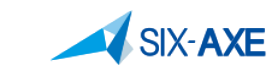

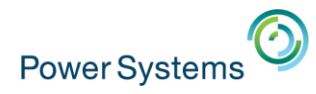

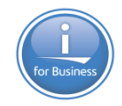

#### **Historique Graphique - Composite**

**- Les données détaillées sont stockées dans des fichiers base** de données commençant par QAPMHD\*.

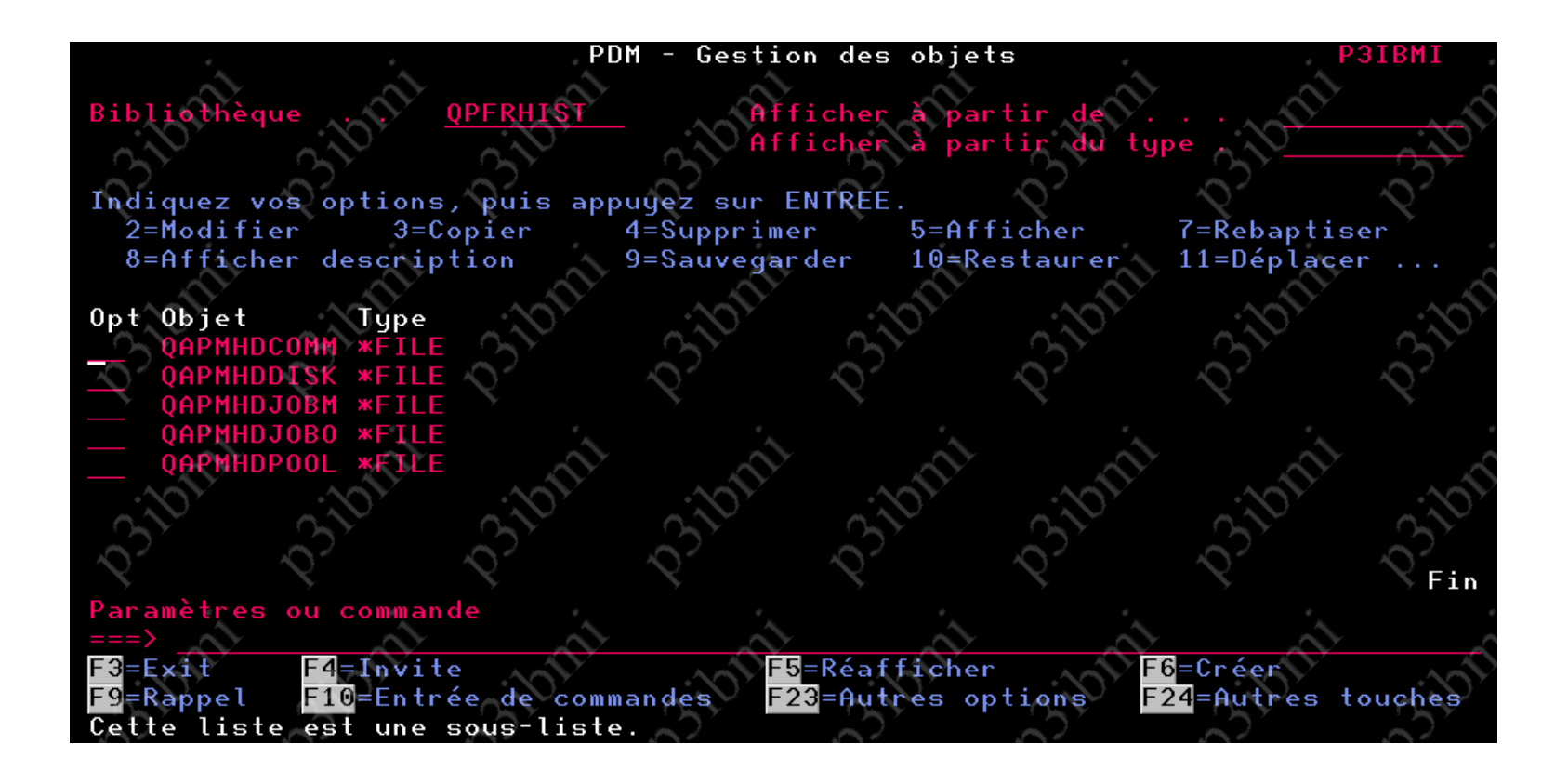

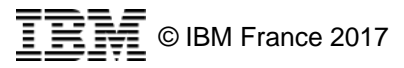
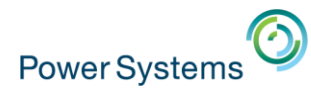

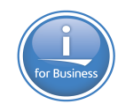

## **Historique Graphique - Composite**

■ Le mode de fonctionnement des historiques graphiques composites est analogue aux historiques graphiques récapitulatifs, les fonctions et présentation sont identiques à celles présentées précédemment.

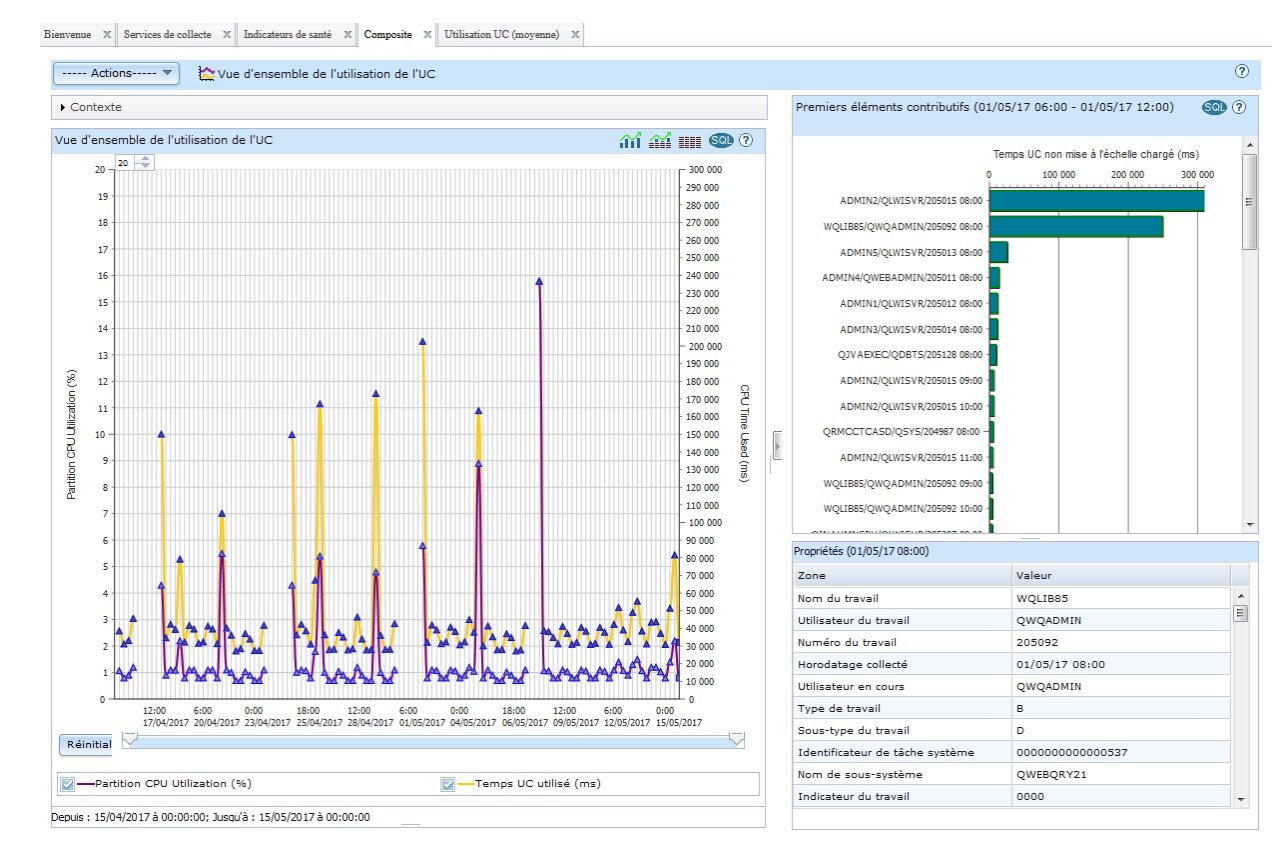

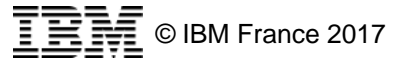

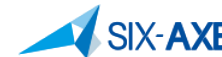

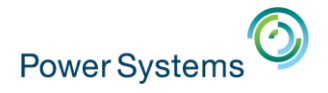

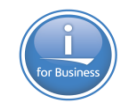

## **Enjoy PDI**

## ithankyou

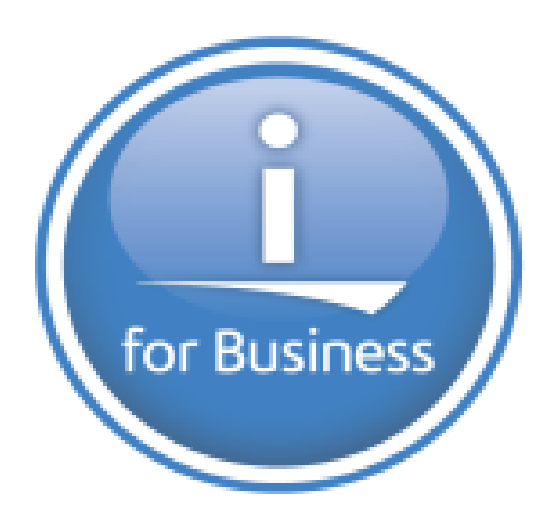

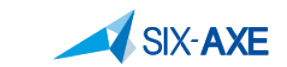

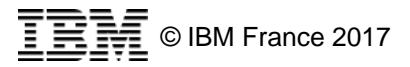